### **WERKSTATT UNTERNEHMENSSOFTWARE KARLSRUHE (WUSKAR)**

## **GESCHÄFTSPROZESS- UND SYSTEMMODELLIERUNG VON SAP CAMPUS MANAGEMENT**

Elmar Reuther Tomas Stiller Sophie Tardif d'Hamonville Jochen Weisser

> Christian Emig Sebastian Abeck

Cooperation & Management (C&M) Institut für Telematik Universität Karlsruhe (TH) [abeck@cm-tm.uka.de](mailto:abeck@cm-tm.uka.de)

#### **Kurzbeschreibung**

Modellierung des Hochschul-Unternehmenssoftwaresystems SAP Campus Management in UML mit Blick auf die Realisierung eines Assistentensystems im Rahmen der Werkstatt UnternehmensSoftware KARlsruhe (WUSKAR).

#### **Schlüsselwörter**

Geschäftsbereichsmodellierung, Systemmodellierung, SAP CM, WUSKAR

#### **Lernziele**

- 1. Die internen Zusammenhänge und Abläufe des Systems SAP Campus Management sind bekannt.
- 2. Das Vorgehen der Nutzung von UML, um eine strukturierte Übersicht eines komplexen Systems zu geben, kann nachvollzogen werden.
- 3. Die Grundlagen für ein strukturiertes Hilfesystem sind geschaffen.

#### **Hauptquellen**

- SAP Campus Management
- WUSKAR-Fallstudie TRANSCRIPT OF RECORDS

#### **Inhaltsverzeichnis**

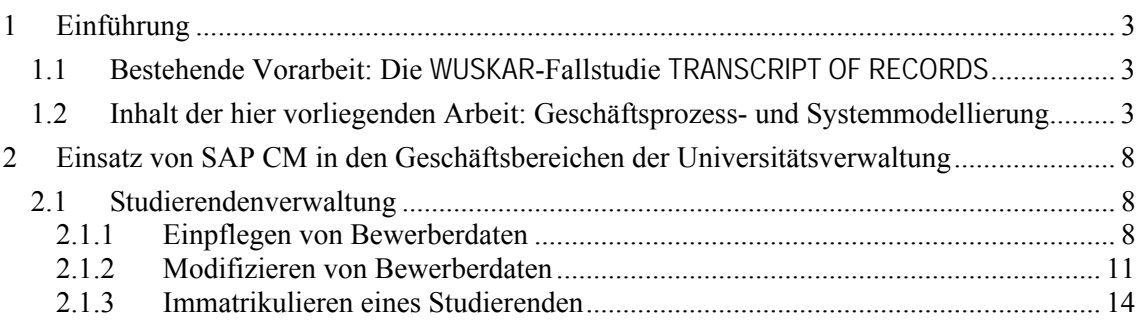

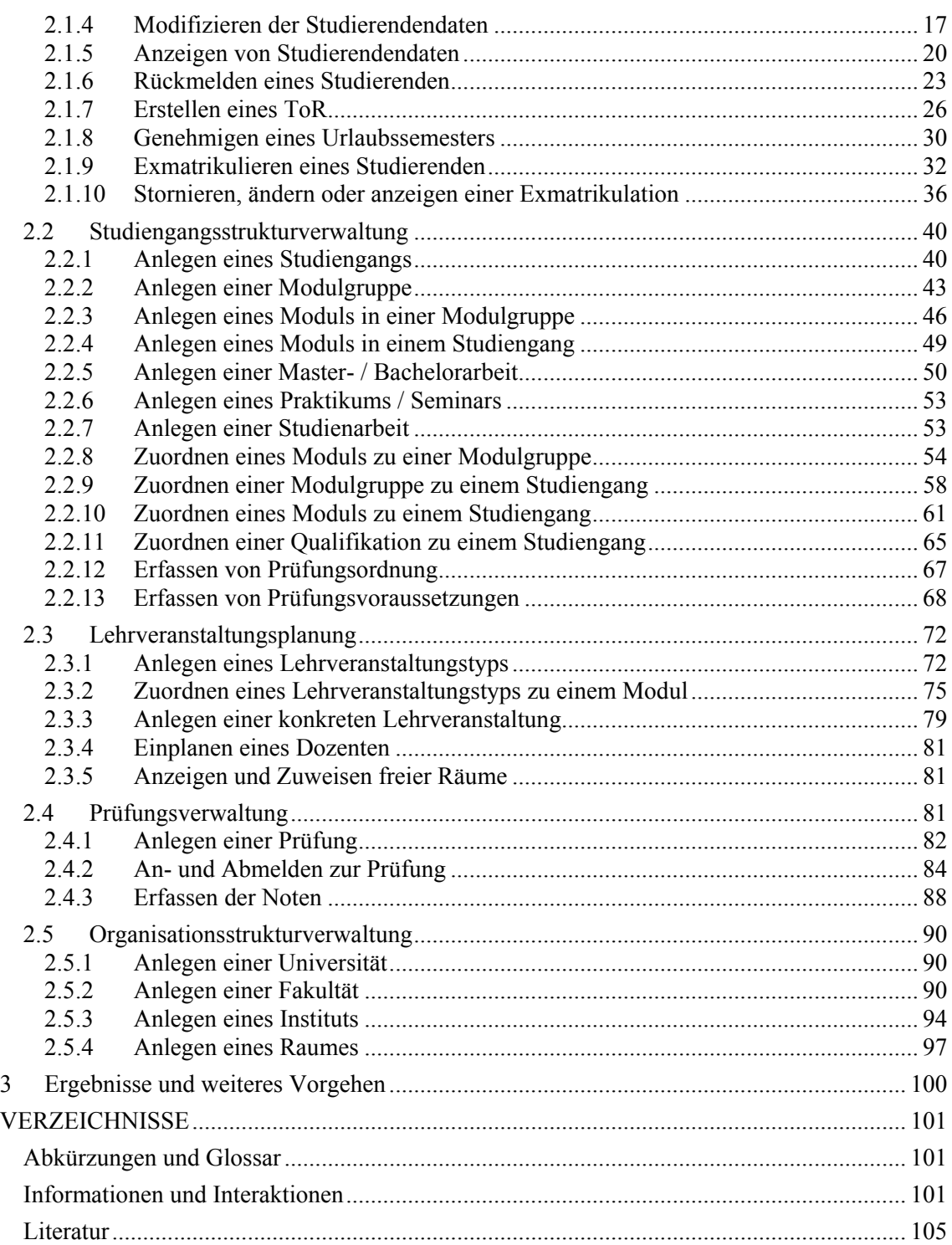

# <span id="page-2-0"></span>**1 Einführung**

Die vorliegende Beschreibung soll Mitarbeitern im universitären Umfeld dienen, sich mit dem System SAP Campus Management (SAP CM) zurechtzufinden. Die Beschreibung soll verständlich und ausführlich Hilfestellung zu anfallenden Aufgaben geben und die Universitätsmitarbeiter bei der alltäglichen Arbeit unterstützen.

Nach einer kurzen Darstellung der im Projekt WUSKAR (Werkstatt UnternehmensSoftware KARlsruhe) zu SAP CM bereits geleisteten Vorarbeiten wird aufgezeigt, wie die Einsatzbeschreibung des Systems im Rahmen dieser Arbeit erfolgte.

### **1.1 Bestehende Vorarbeit: Die WUSKAR-Fallstudie TRANSCRIPT OF RECORDS**

Die WUSKAR-Fallstudie Transcript of Records [AE+04] behandelt das Themenfeld der *European Higher Education Area* und des Bologna-Prozesses. Unter anderem soll es in diesem Zusammenhang Studierenden erleichtert werden, einen Teil ihres Studiums im europäischen Ausland zu absolvieren. Die Probleme mit der Anrechenbarkeit der dort erbrachten Leistungen sollen durch die Einführung des *European Credit Transfer System* (ECTS) beseitigt werden. Dabei handelt sich um ein Punktesystem zur Bewertung der Studienleistungen und des Arbeitspensums einer Lehrveranstaltung. Dazu müssen zuvor sämtliche Studiengänge einheitlich strukturiert werden, um die Vergleichbarkeit der einzelnen Einheiten zu gewährleisten. Die Strukturierung sieht vor, einen Studiengang zu modularisieren, d.h. ein Studiengang wird dargestellt durch eine individuelle Zusammenstellung von abgeschlossenen, austauschbaren Einheiten, die auch Module genannt werden. Um den Datenaustausch zwischen den Universitäten zu erleichtern, werden vereinheitlichte Notenauszüge, *Transcript of Records* (ToR) genannt, ausgestellt. Auf diesen sind alle erbrachten Leistungen in ECTS-Norm aufgeführt und können somit von der jeweiligen Universität anerkannt werden. Die Fallstudie geht des Weiteren auf den genauen Aufbau eines Studienganges ein, die Aufteilung in Modulgruppen und Modulen, die wiederum aus Lehrveranstaltungstypen bestehen, bis hin zu den konkreten Lehrveranstaltungen. Danach erfolgt die Beschreibung des Systems SAP Campus Management, das die obige Abbildung der Studiengangsstruktur in das System unterstützt. Es wird auf verschiedene SAP-spezifische Eigenheiten wie Instanzen, Mandanten und Transportaufträge eingegangen bis hin zur Beschreibung der einzelnen Funktionsgruppen auf der SAP-Benutzeroberfläche, der SAP GUI. Am Ende der Fallstudie steht noch das Einpflegen eines kompletten Studienganges und einiger Studierender, um in dieses komplexe Hochschul-Unternehmenssoftwaresystem einzuführen.

### **1.2 Inhalt der hier vorliegenden Arbeit: Geschäftsprozessund Systemmodellierung**

Im praktischen Einsatz von SAP Campus Management wird der Anwender schnell durch die Fülle an Funktionalität überfordert, und es ist sehr schwierig, ohne externe Hilfestellung das System gezielt zu nutzen. Daraus entstand die Zielsetzung, ein strukturiertes Hilfesystem zu erstellen, das den Anwender bei der Bearbeitung gängiger Geschäftsprozesse unterstützt. Hierfür bietet sich die *Unified Modeling Language* (UML) als grafische Beschreibungssprache an. Die Lesbarkeit von UML gestaltet sich intuitiv, so dass es auch einem Nicht-Informatiker möglich ist, die für ihn notwendigen Informationen aus den UML-Diagrammen zu erhalten. Einstiegspunkt stellt ein Systemanwendungsfalldiagramm dar, das zur besseren Übersicht auf verschiedene Folien verteilt ist. Hat der Nutzer darin seinen Anwendungsfall (ein Ausschnitt aus seinem Arbeitsprozess) gefunden, kann er Schritt für Schritt in dem dazugehörigen anwendungsfallbeschreibenden Aktivitätsdiagramm (AAD) die auszuführenden Aktionen nachvollziehen und sich mit den textuell verfassten Ergänzungen und Details befassen.

Zunächst müssen alle relevanten Systemanwendungsfälle identifiziert werden, die nachfolgend dann tiefer gehend beschrieben werden. Die Tatsache, dass in SAP CM oft ein Geschäftsprozess auf unterschiedliche GUIs verteilt ist, spricht dafür, die Anwendungsfälle nicht zu nahe am System zu suchen. Trotzdem müssen natürlich alle Anwendungsfälle mit SAP CM durchführbar sein. Wichtig ist es, eine geeignete Gruppierung der Anwendungsfälle zu wählen. Ausgangspunkt für die in [Information 1](#page-3-0) dargestellte Übersicht sind die Anwendergruppen, die Rollen, die später das System benutzen sollen. Der Schwerpunkt dabei liegt darin, dass die verschiedenen Untergruppen an Anwendungsfällen möglichst disjunkt gestaltet sein sollten, um sie einerseits einer Rolle zuordnen zu können und um andererseits die Übersichtlichkeit der Gruppierung zu gewährleisten. Diese Übersicht ist auch der Einstiegspunkt für einen späteren Anwender, der hier die für ihn richtige Auswahl treffen kann und dort dann auch findet, was er sucht.

> **www.cm-tm.uka.de C&M (Prof. Abeck)**

<span id="page-3-0"></span>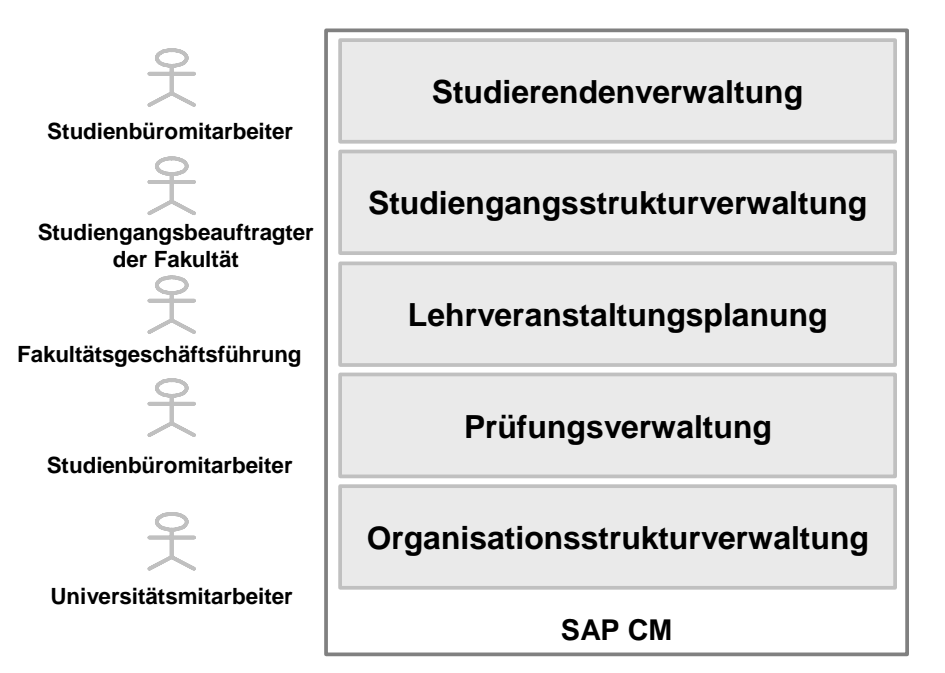

**Information 1: Systemmodellierung SAP CM – Übersicht** 

Im nächsten Schritt werden sämtliche relevanten Systemanwendungsfälle identifiziert und einer der Untergruppen zugeordnet. Schwierigkeiten entstehen vor allem mit der Granularität der Anwendungsfälle. Sie sollten einerseits nicht zu grob sein, um sie noch in vernünftigem Umfang darstellen zu können, andererseits auch nicht zu fein, weil sonst die Anzahl sehr groß wäre. Außerdem sollten die Anwendungsfälle so realitätsnah wie möglich sein, um für den hilfesuchenden Anwender auch einen Mehrwert darzustellen. Nachfolgend sind die gängigsten und wichtigsten Anwendungsfälle auf der Basis von UML-Digrammen beschrieben.

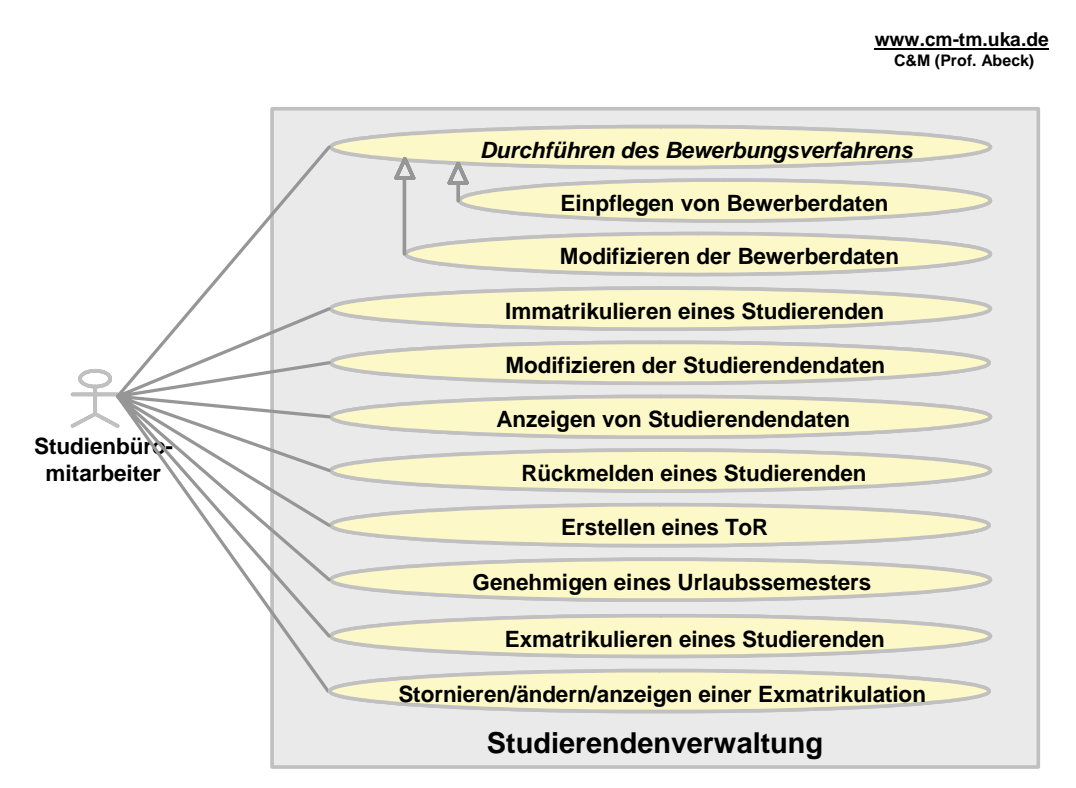

**Information 2: SAP CM: Studierendenverwaltung** 

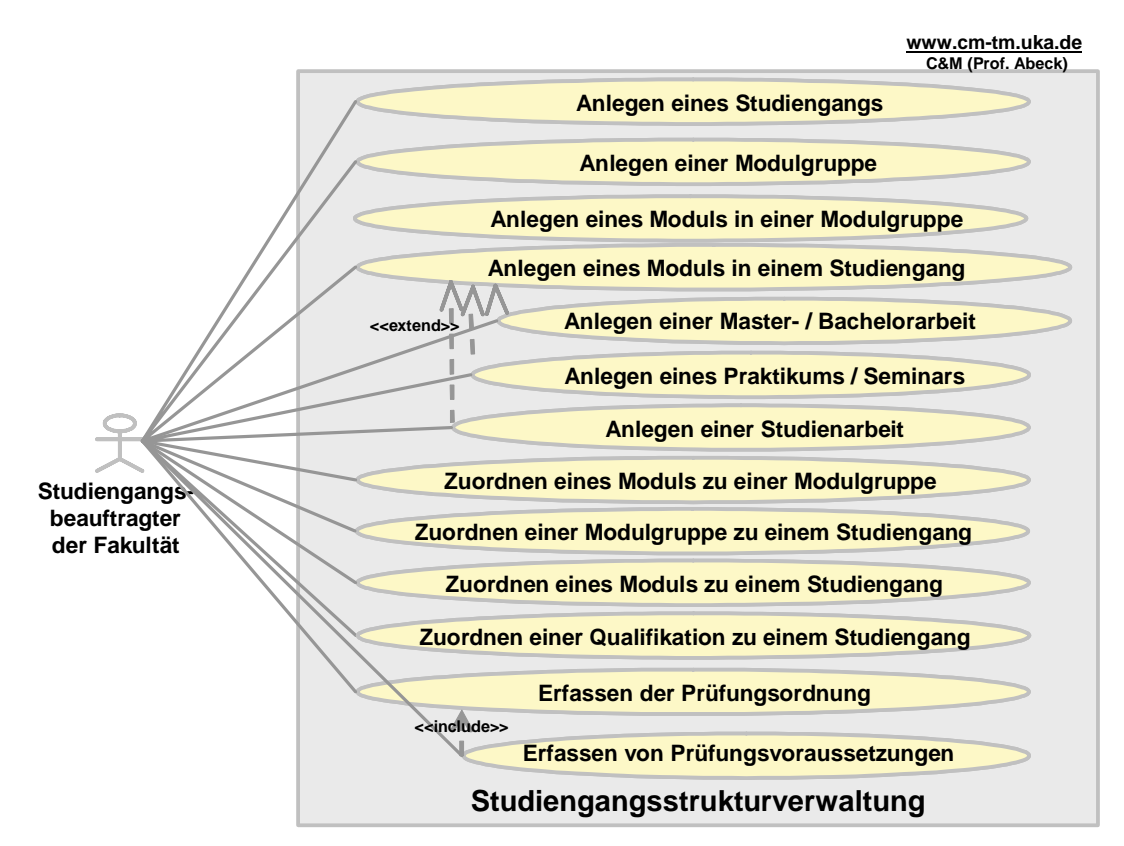

**Information 3: SAP CM: Studiengangsstrukturverwaltung** 

**www.cm-tm.uka.de C&M (Prof. Abeck)**

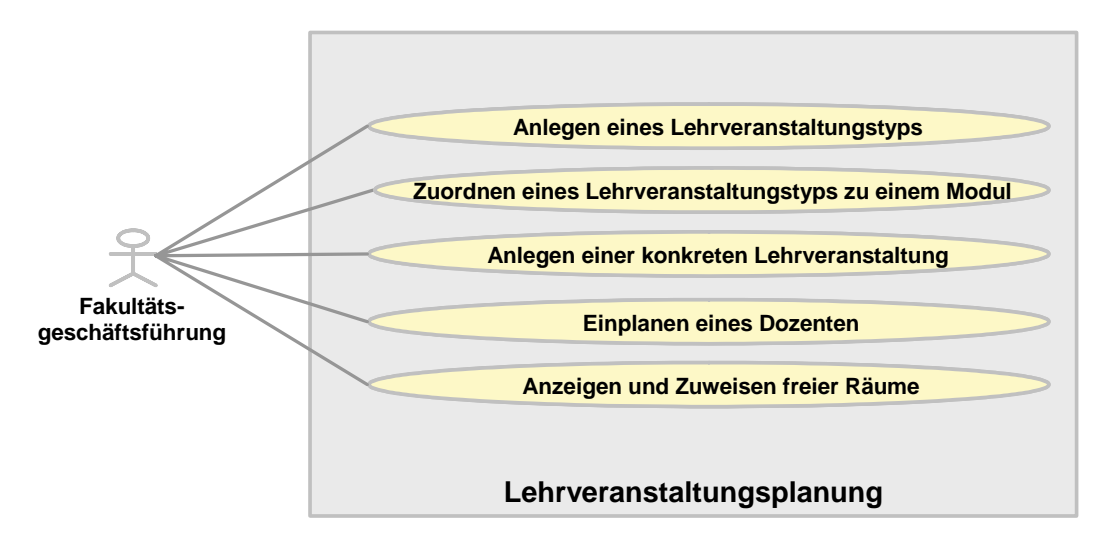

**Information 4: SAP CM: Lehrveranstaltungsplanung** 

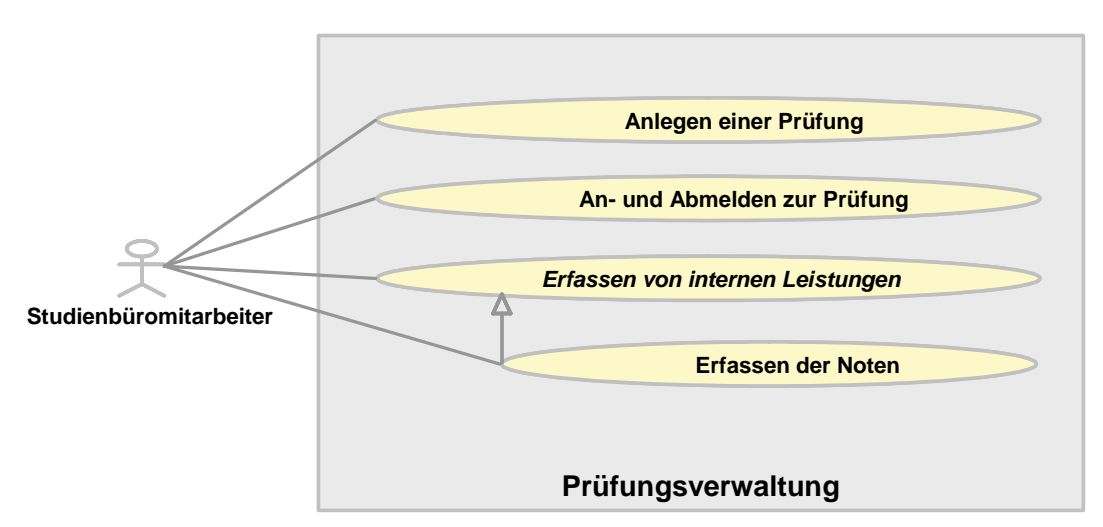

**Information 5: SAP CM: Prüfungsverwaltung** 

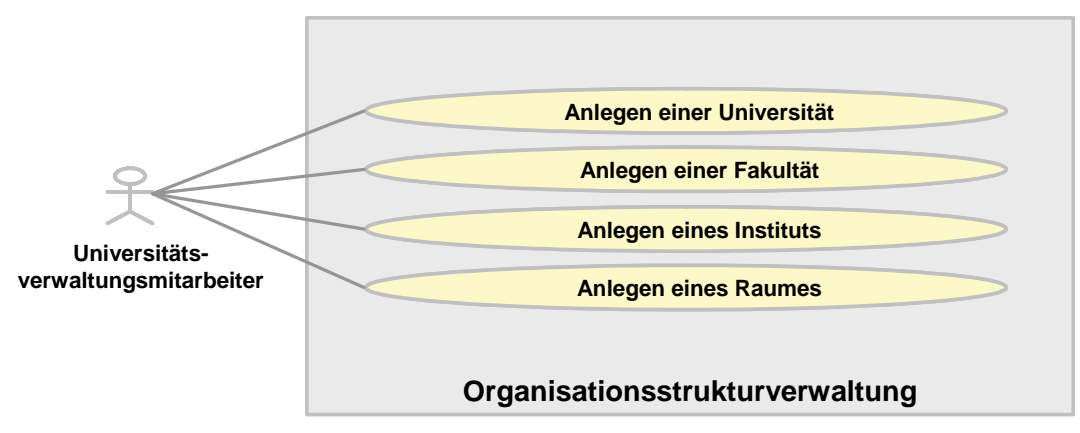

**Information 6: SAP CM: Organisationsstrukturverwaltung** 

## <span id="page-7-0"></span>**2 Einsatz von SAP CM in den Geschäftsbereichen der Universitätsverwaltung**

In diesem Kapitel wird der Einsatz von SAP CM zu den wichtigsten in einer Verwaltung einer Universität auftretenden Arbeitsprozessen verdeutlicht. Ein Arbeitsprozess entspricht dabei einem Anwendungsfall (siehe die Anwendungsfalldiagramme im letzten Abschnitt). Zu jedem Anwendungsfall wird nachfolgend angegeben:

- eine textuelle Beschreibung (Kurzbeschreibung, beteiligte Akteure, Auslöser, ...)
- eine graphische Darstellung des Arbeitsablaufs mit der Angabe der hierfür von SAP CM bereitgestellten Eingabemasken (sog. *Graphical User Interfaces*, GUIs)

Durch diese Beschreibung wird für die Universitätsmitarbeiter eine Einführung in das System SAP CM gegeben, die an den typischen Arbeitsabläufen in der Universitätsverwaltung ausgerichtet ist.

Anmerkung: Die Arbeitsabläufe werden sich in einer konkreten Universität von den hier beschriebenen verallgemeinerten Abläufen (sog. Referenzprozesse) geringfügig unterscheiden. Soll mit der vorliegenden Beschreibung nicht nur in SAP CM, sondern zudem in die Abläufe einer konkreten Universitätsverwaltung eingeführt werden, ist eine entsprechende Anpassung der Ablaufbeschreibungen durchzuführen.

### **2.1 Studierendenverwaltung**

Im folgenden Abschnitt sind die AADs (Anwendungsfall-beschreibende Aktivitätdiagramme) des Teilsbereichs der Studierendenverwaltung aufgeführt. Sie werden von einem Studienbüromitarbeiter ausgeführt. Dieser Bereich deckt alle Anwendungsfälle ab, die in Zusammenhang mit der Verwaltung von Studierendendaten stehen.

### **2.1.1 Einpflegen von Bewerberdaten**

**www.cm-tm.uka.de C&M (Prof. Abeck)**

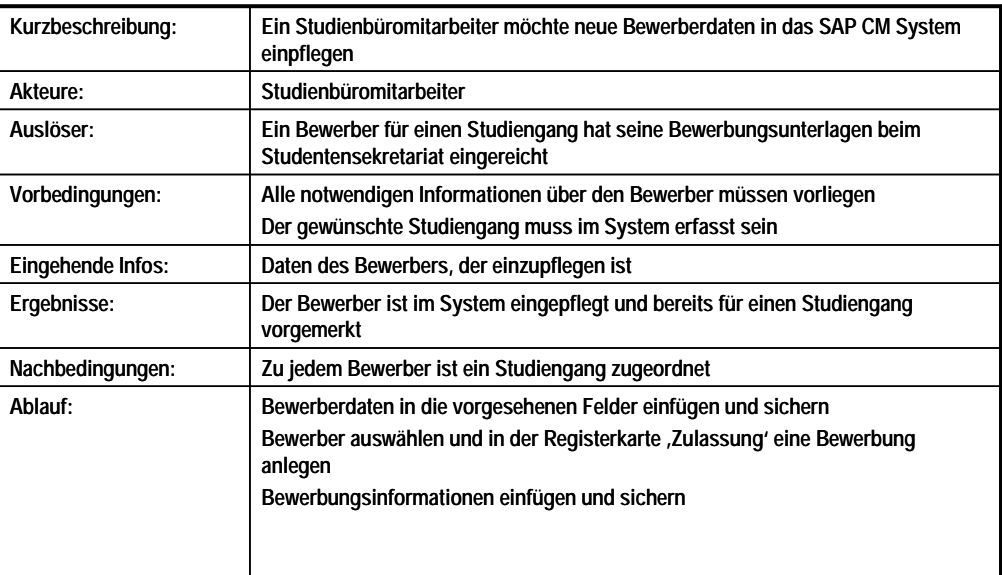

#### **Information 7: Beschreibung des Anwendungsfalls Einpflegen von Bewerberdaten**

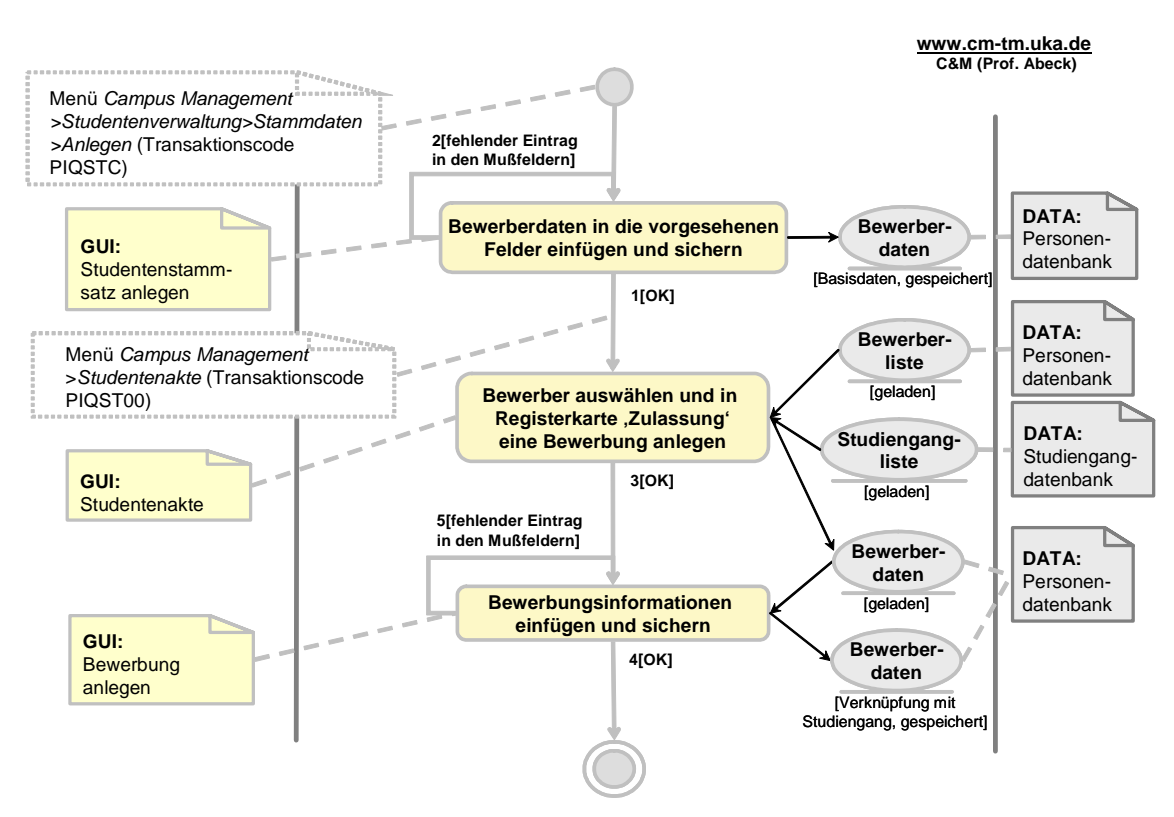

**Information 8: AAD: Einpflegen von Bewerberdaten** 

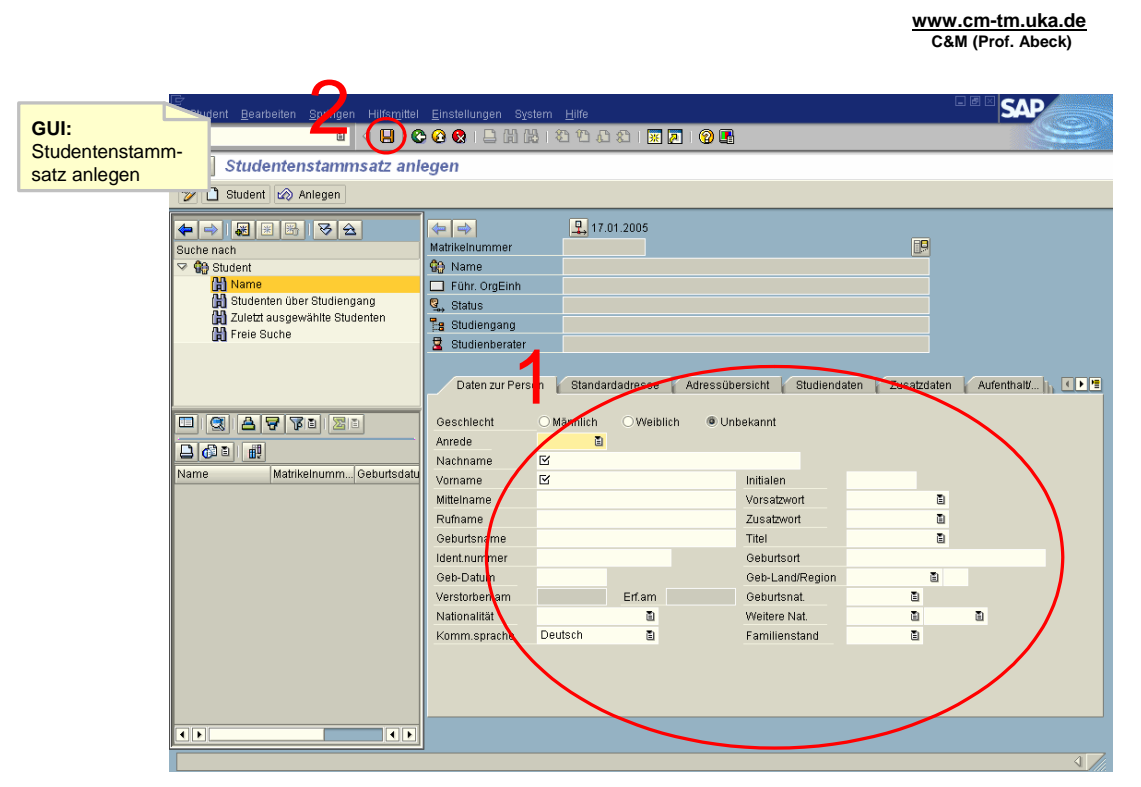

**Information 9: GUI zur Aktivität: Bewerberdaten in die vorgesehenen Felder einfügen und sichern** 

### **www.cm-tm.uka.de C&M (Prof. Abeck)**

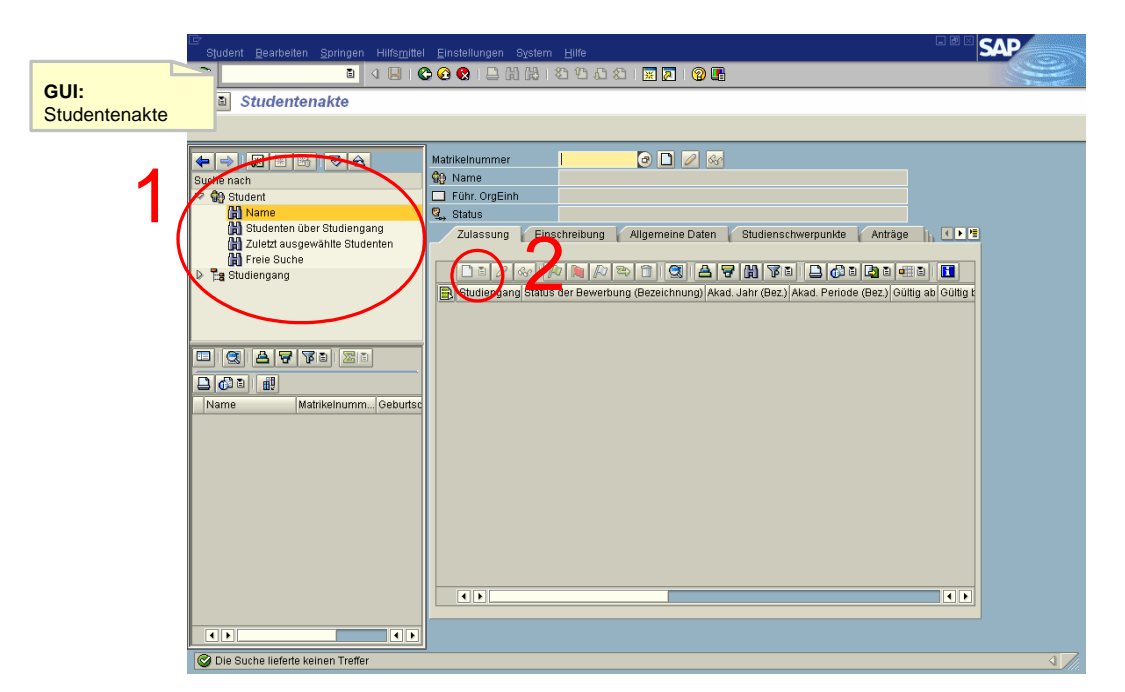

Information 10: GUI zur Aktivität: Bewerber auswählen und in Registerkarte ,Zulassung' **eine Bewerbung anlegen** 

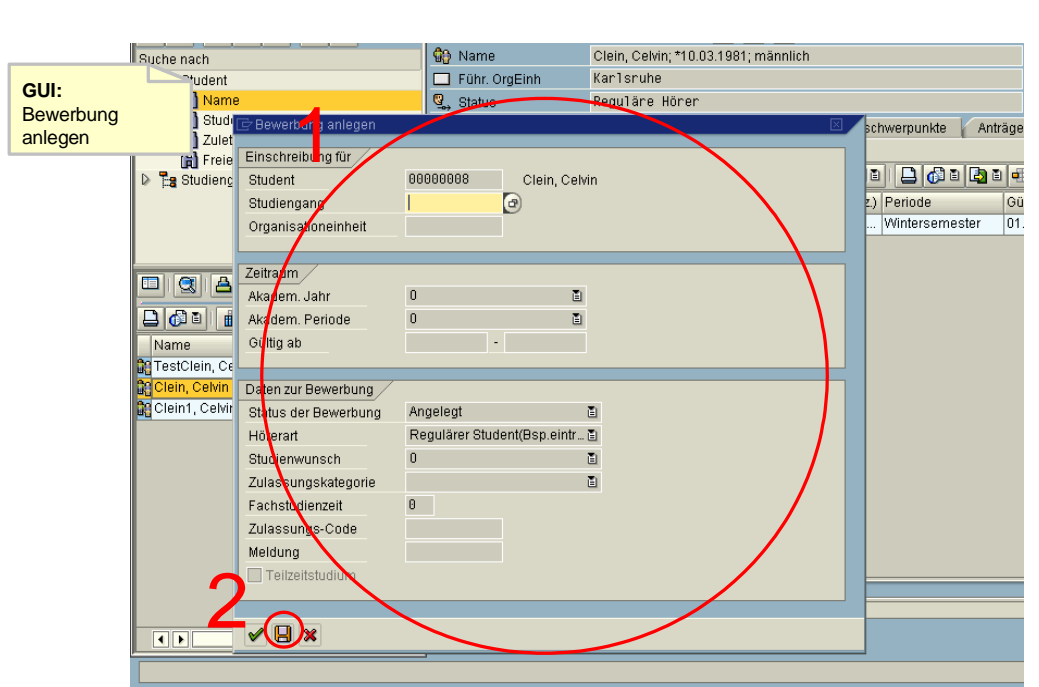

**Information 11: GUI zur Aktivität: Bewerbungsinformationen einfügen und sichern** 

- <span id="page-10-0"></span>• Aktivität: Bewerberdaten in die vorgesehenen Felder einfügen und sichern
	- Mußfelder sind mit  $\overline{\mathcal{Q}}$  gekennzeichnet
	- Sichern mit dem roten Diskettensymbol oder Strg+S
- $1[OK]$ 
	- Alle Mußfelder sind ausgefüllt
	- Personendaten werden gesichert
	- Sicherung wird bestätigt
	- 2[fehlender Eintrag in den Mußfeldern]
		- Zumindest die Mußfelder müssen ausgefüllt werden
		- Auslassen dieser Felder ist unzulässig
		- Daten sind noch nicht gespeichert!
- $\rightarrow$  Transaktionswechsel
	- Aktivität: Bewerber auswählen und in Registerkarte ,Zulassung' eine Bewerbung anlegen
		- Der angelegte Bewerber wird gesucht und ausgewählt<br>• Aufruf der Eunktion, Bewerbung anlegen'
		- Aufruf der Funktion , Bewerbung anlegen'
	- 3[OK]
	- Aktivität: Bewerbungsinformationen einfügen und sichern
		- Der Bewerber wird dem Studiengang zugeordnet
		- Grüner Haken zur optionalen Eingabe weiterer Werte
		- Sichern mit dem roten Diskettensymbol oder Strg+S
	- $4[OK]$ 
		- Sicherung wird bestätigt
		- Anwendungsfall ist abgeschlossen
	- 5[fehlender Eintrag in den Mußfeldern]
		- Es wurde kein gültiger Studiengang ausgewählt

### **2.1.2 Modifizieren von Bewerberdaten**

**www.cm-tm.uka.de C&M (Prof. Abeck)**

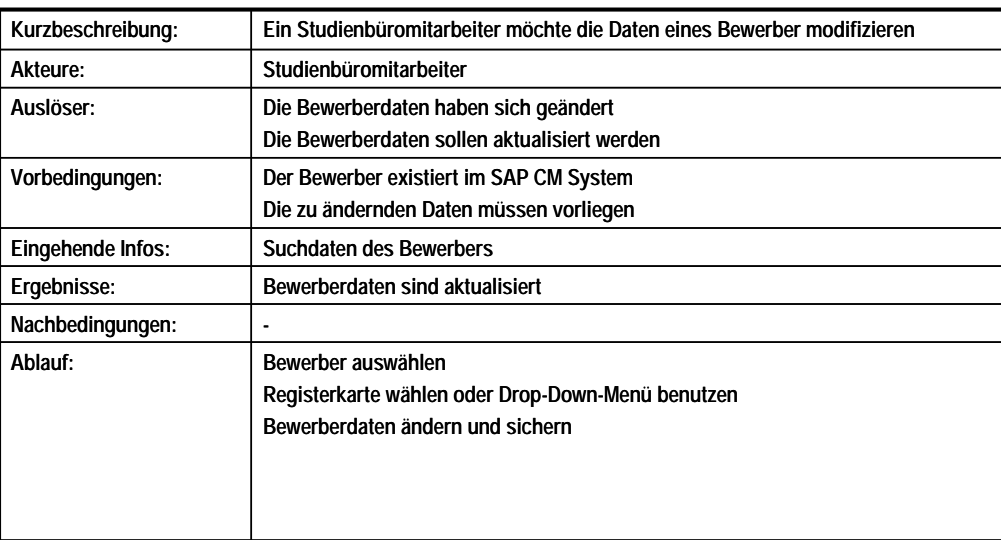

#### **Information 12: Beschreibung des Anwendungsfalls Modifizieren der Bewerberdaten**

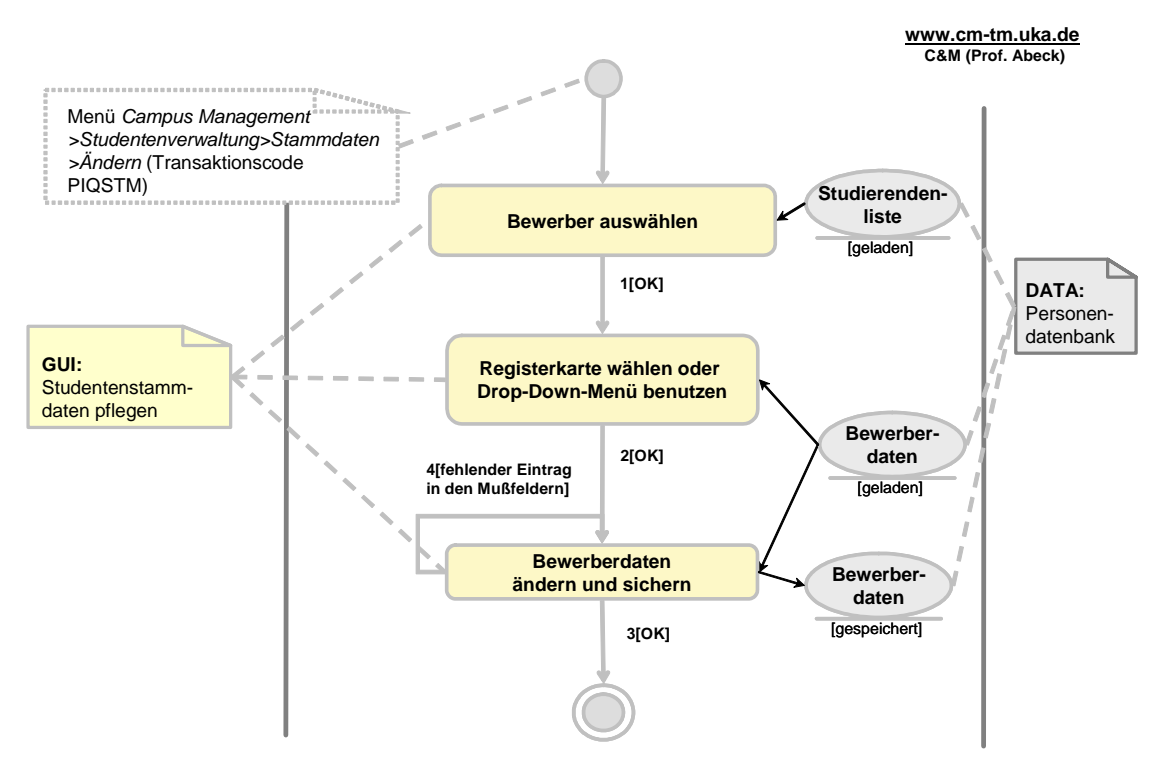

**Information 13: AAD: Modifizieren der Bewerberdaten** 

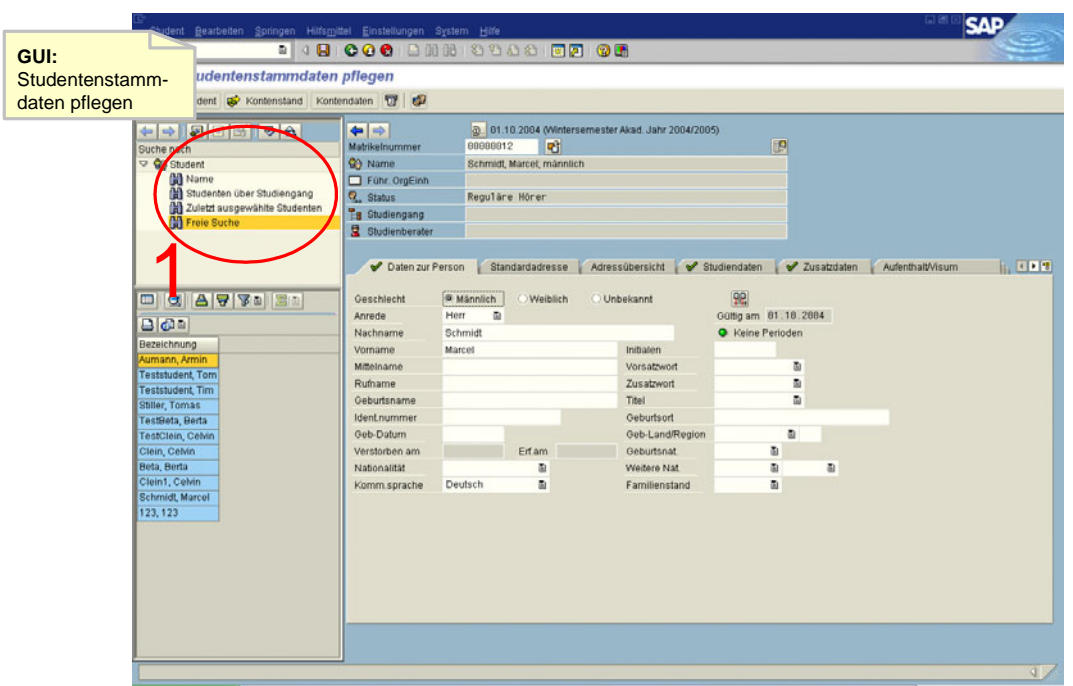

**Information 14: GUI zur Aktivität: Bewerber auswählen** 

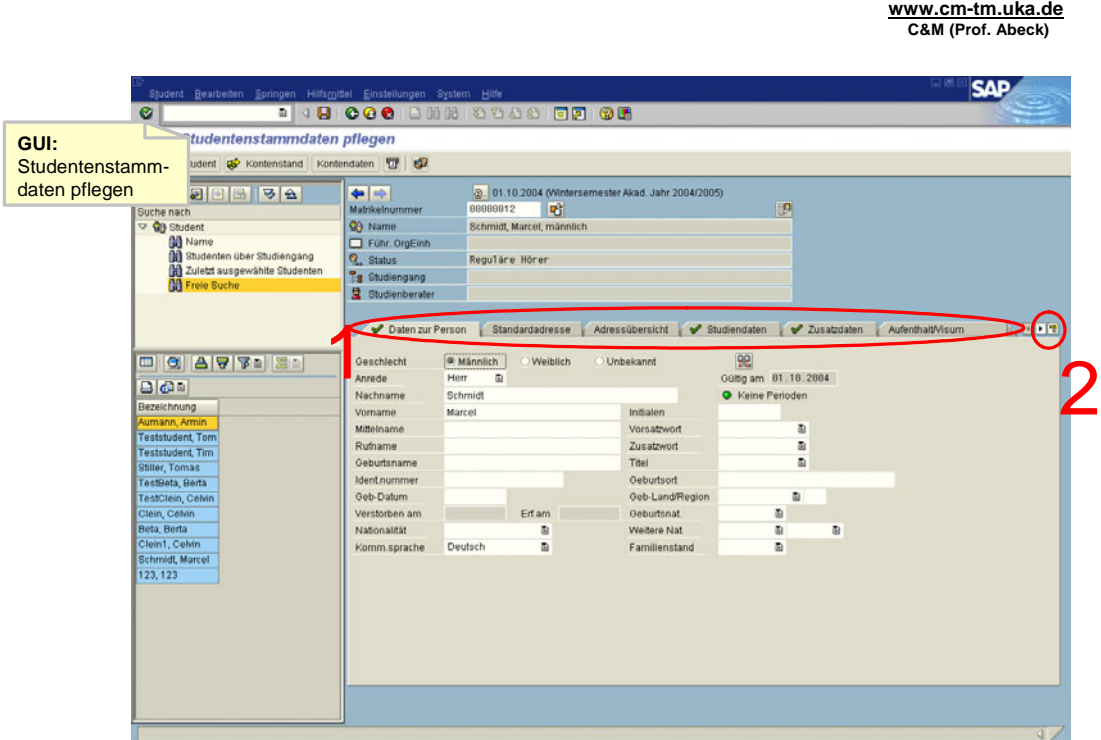

**Information 15: GUI zur Aktivität: Registerkarte wählen oder Drop-Down-Menü benutzen** 

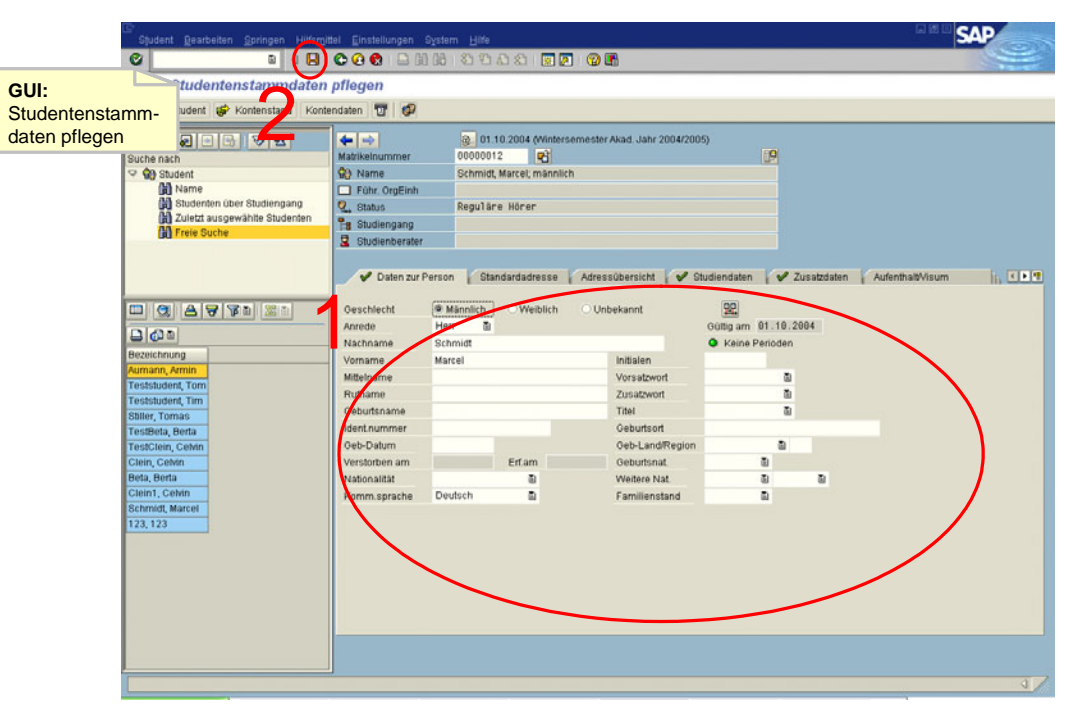

**Information 16: GUI zur Aktivität: Bewerberdaten ändern und sichern** 

• Aktivität: Bewerber auswählen

- Der angelegte Bewerber wird gesucht und ausgewählt
- <span id="page-13-0"></span> $\cdot$  1[OK]
- Aktivität: Registerkarte wählen oder Drop-Down-Menü benutzen
	- Alle Informationen eines Bewerbers sind in den Registerkarten zu finden
	- Das Drop-Down-Menü gibt einen schnellen Überblick über alle Registerkarten
- $\cdot$  2[OK]
- Aktivität: Bewerberdaten ändern und sichern
	- Die notwendigen Daten ändern
	- Die Mußfeldern müssen ausgefüllt werden
	- Sichern mit dem roten Diskettensymbol oder Strg+S
- $\cdot$  3[OK]
	- Sicherung wird bestätigt
	- Anwendungsfall ist abgeschlossen
- 4[fehlender Eintrag in den Mußfeldern]
	- Mindestens ein Mußfeld wurde nicht ausgefüllt

### **2.1.3 Immatrikulieren eines Studierenden**

**www.cm-tm.uka.de C&M (Prof. Abeck)**

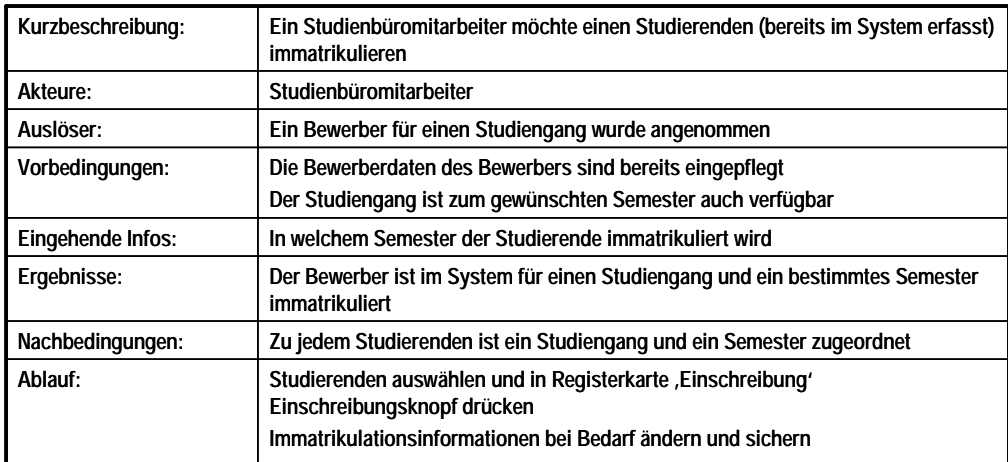

**Information 17: Beschreibung des Anwendungsfalls: Immatrikulieren eines Studierenden** 

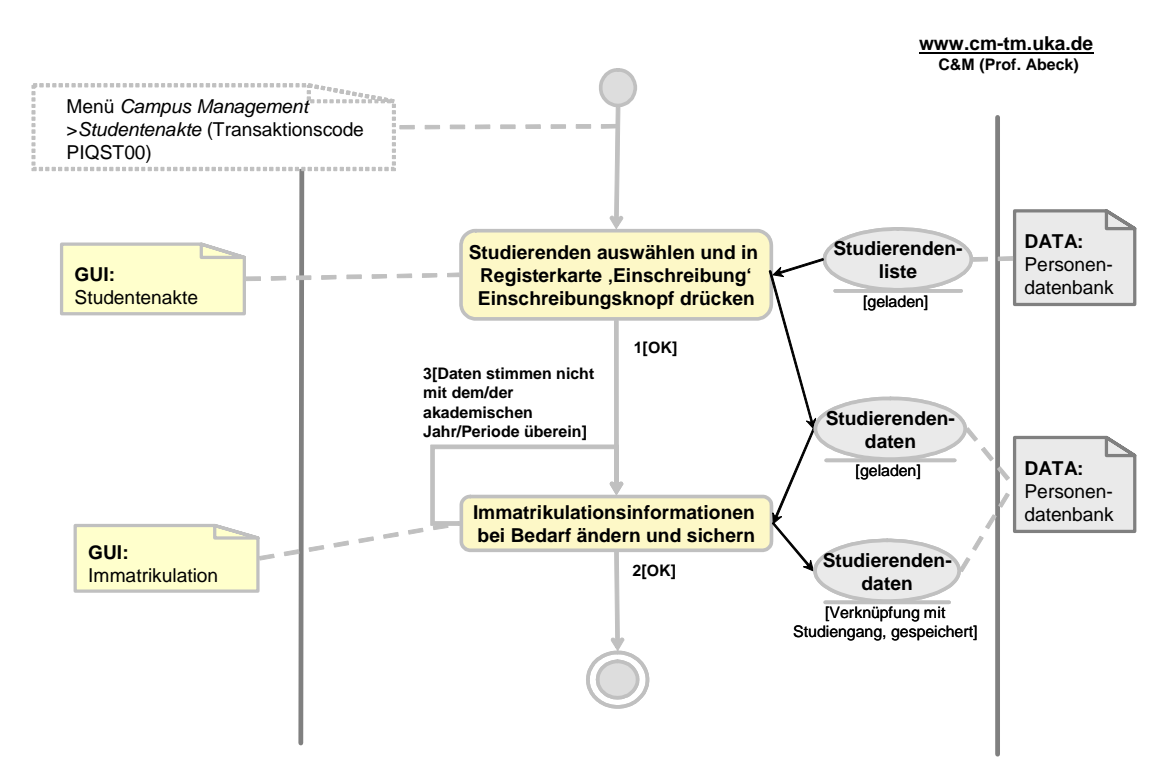

**Information 18: AAD: Immatrikulieren eines Studierenden** 

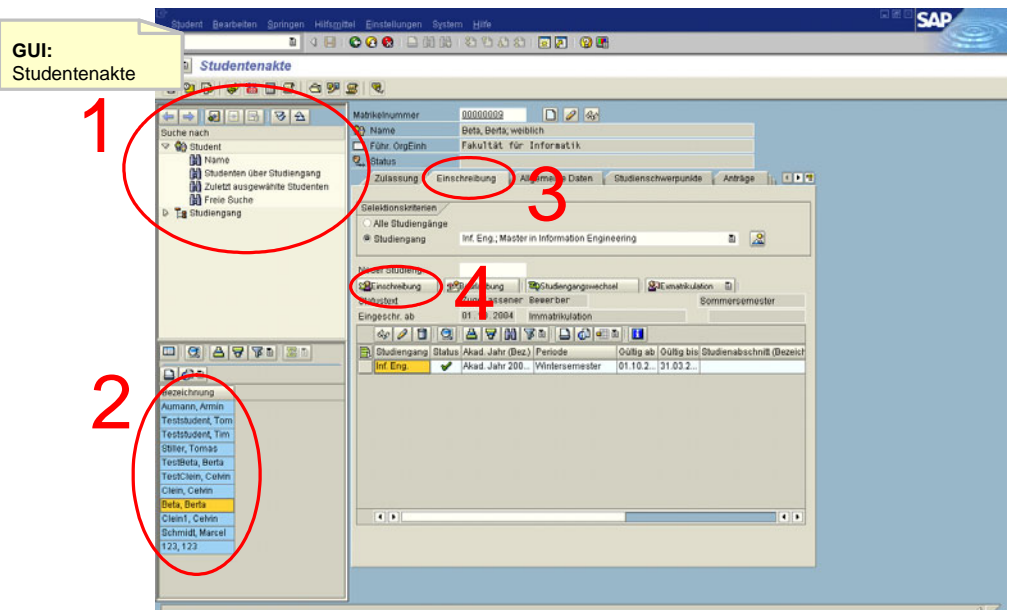

**Information 19: GUI zur Aktivität: Studierenden auswählen und in Registerkarte 'Einschreibung' Einschreibungsknopf drücken** 

suche nach<br>En **C**e Student  $\Box$  Führ, OraEinh Fakultät für Informatik ) Student<br>(H) Name<br>(H) Studenten über Studie<br>(H) Freie Studenteibung Art<br>(H) Freie Studenteibung Art **GUI: Q** Status Einschreibung für Einschreibung Allgemeine Daten Studienschwerpunkte Anträge sung Periode  $\overline{D}$ **Pa** Studiono Einschreib ang für 88888889  $\Box$ Stude Beta, Berta Stydiengang Inf. Eng. Master in Information Engineering rganisationeinheit Fak. Inf. Fakultät für Informatik atrikulation a Sommersemester Zeitraum Akad. Jahr 2004/2005 Akademisches Jahr **D** Akademische Periode Sommersemester 面  $01.04.2005 - 30.09.2005$ Gültig ab  $E||Q||E$ .<br>∂ültig bis Studienabschnitt (B  $1.03.2...$ 日の日 Daten zur Einschreibung Bezeichnung Einschreibungsstatus Eingeschrieben  $\bar{\Xi}$ Aumann, Armir .<br>2 Zusätzliches Studium · Führendes Studium Teststudent, Tor Hörerart Regulärer Student(Bsp.eintrag) 面 **Teststudent**, Tim **M**assifizierung Đ Stiller, Tomas Facustudienzeit Perioden TestBeta, Berta Teibeitstudium TestClein, Celvin 22.01.2005 Einschr. exolgt am Clein, Cehr<br><mark>Beta, Berta<br>Clein1, Comm</mark><br>Schmidt, Marcel  $\sqrt{u}$ 123, 123

#### **Information 20: GUI zur Aktivität: Immatrikulationsinformationen bei Bedarf ändern und sichern**

- Aktivität: Studierenden auswählen und in Registerkarte 'Einschreibung' Einschreibungsknopf drücken
	- Studierenden auswählen
	- Aufruf der Funktion , Einschreibung'
- 1[OK]
	- Für den Studierenden existiert eine Bewerbung
	- Aktivität: Immatrikulationsinformationen bei Bedarf ändern und sichern
		- Zeitraum und Daten zur Einschreibung prüfen und bei Bedarf ändern
			- Gültigkeitsdaten werden an akademisches Jahr/Periode angepasst
- 2[OK]
	- Die Einschreibung ist gesichert
- 3[Daten stimmen nicht mit dem/der akademischen Jahr/Periode überein]
	- Die Daten werden automatisch geändert

### <span id="page-16-0"></span>**2.1.4 Modifizieren der Studierendendaten**

**www.cm-tm.uka.de C&M (Prof. Abeck)**

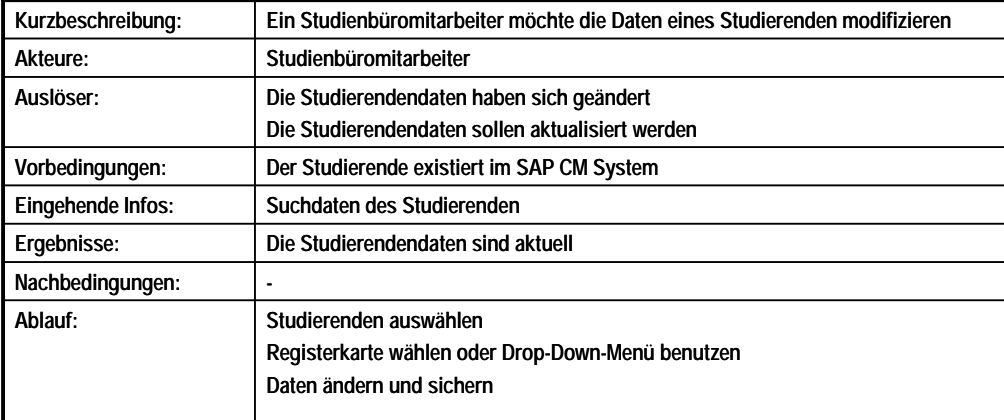

**Information 21: Beschreibung des Anwendungsfalls: Modifizieren von Studierendendaten** 

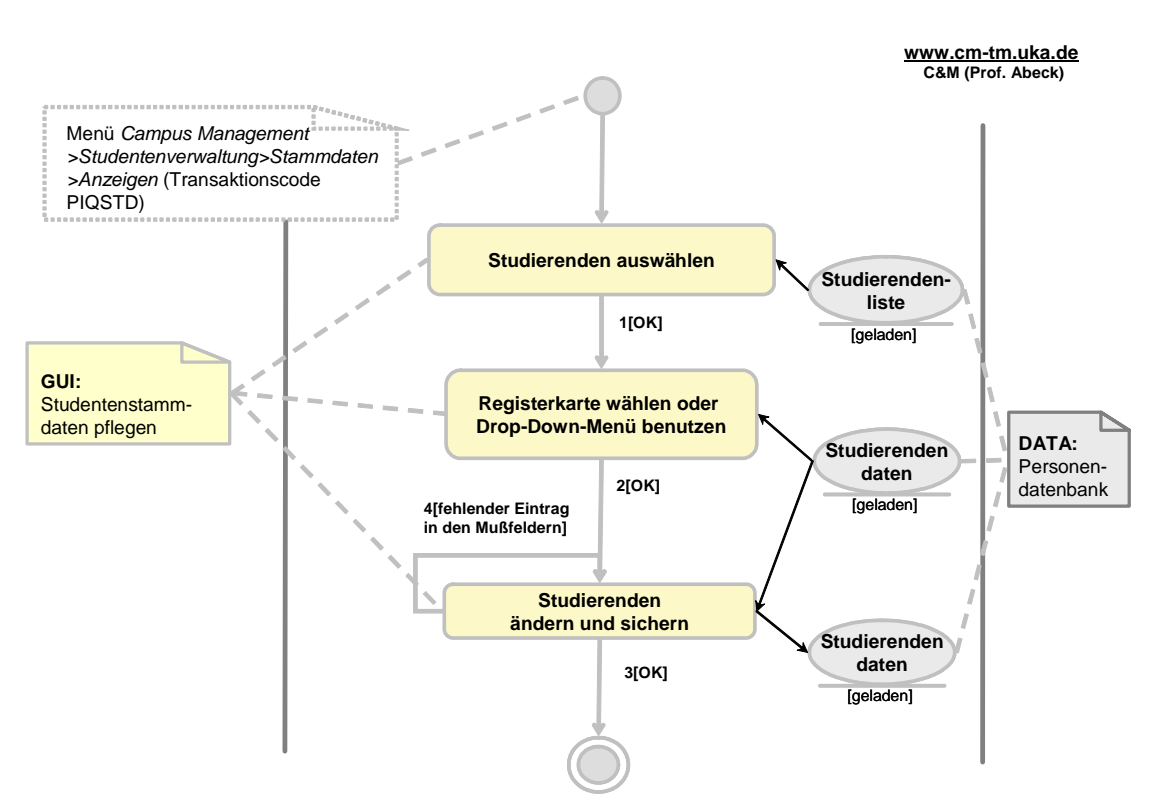

**Information 22: AAD: Modifizieren von Studierendendaten** 

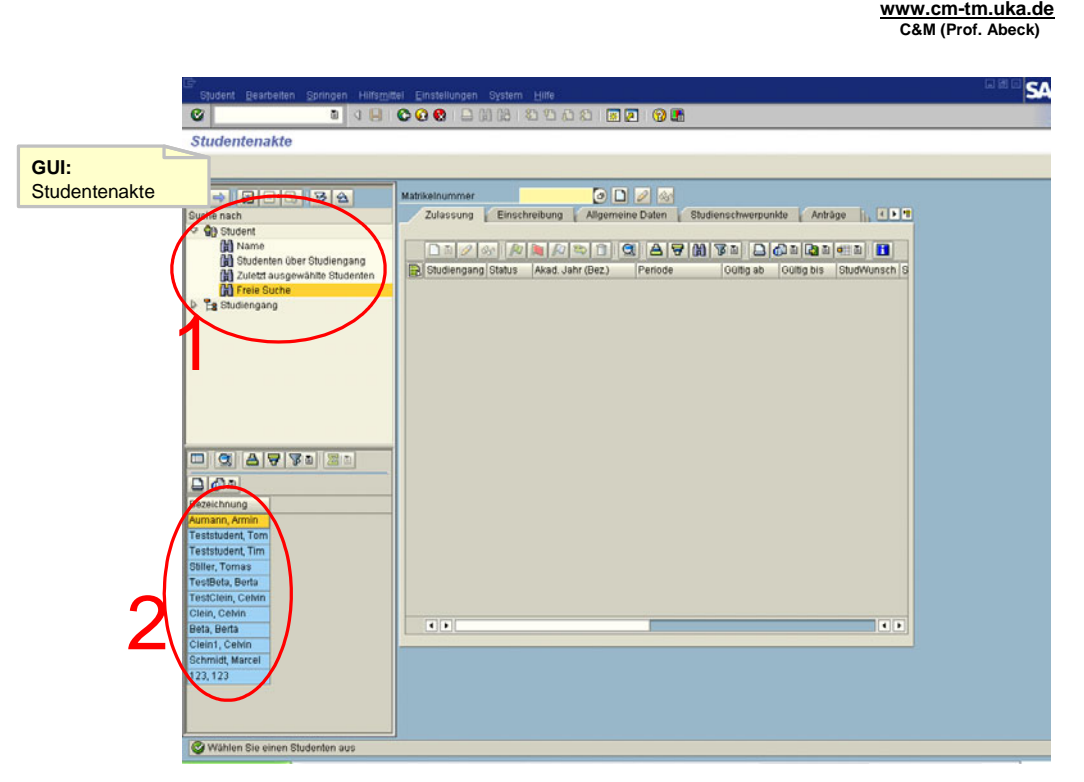

**Information 23: GUI zur Aktivität: Studierenden auswählen** 

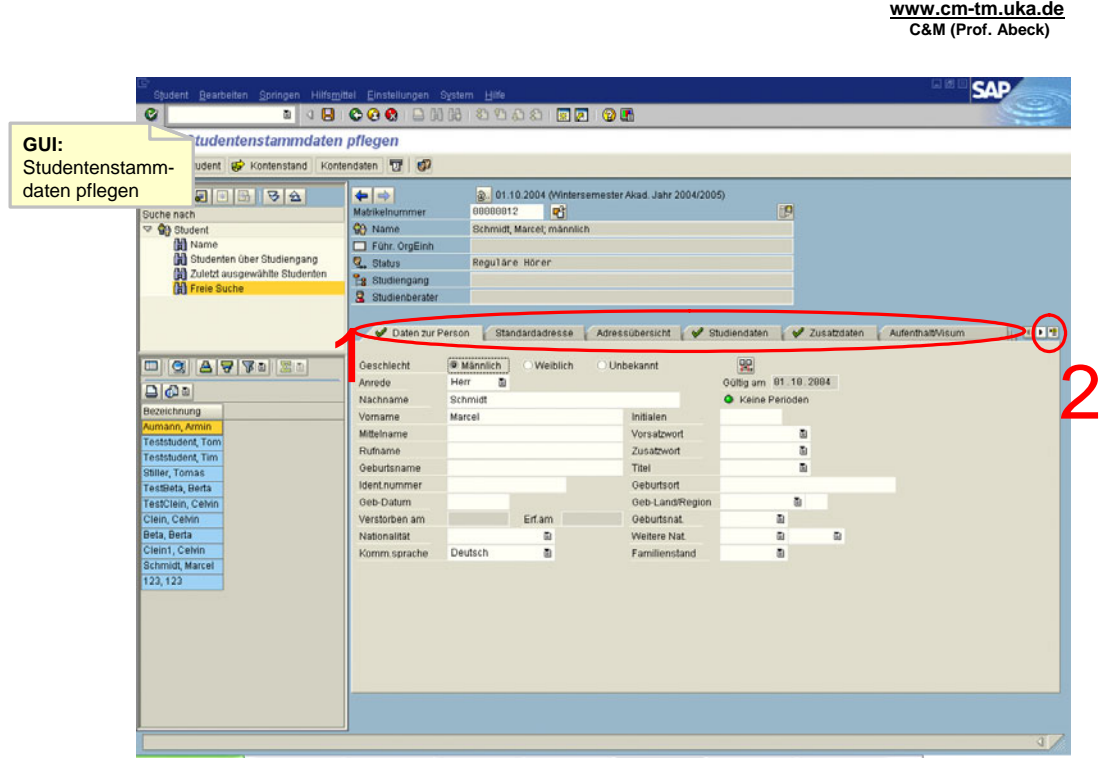

**Information 24: GUI zur Aktivität: Registerkarte wählen oder Drop-Down-Menü benutzen** 

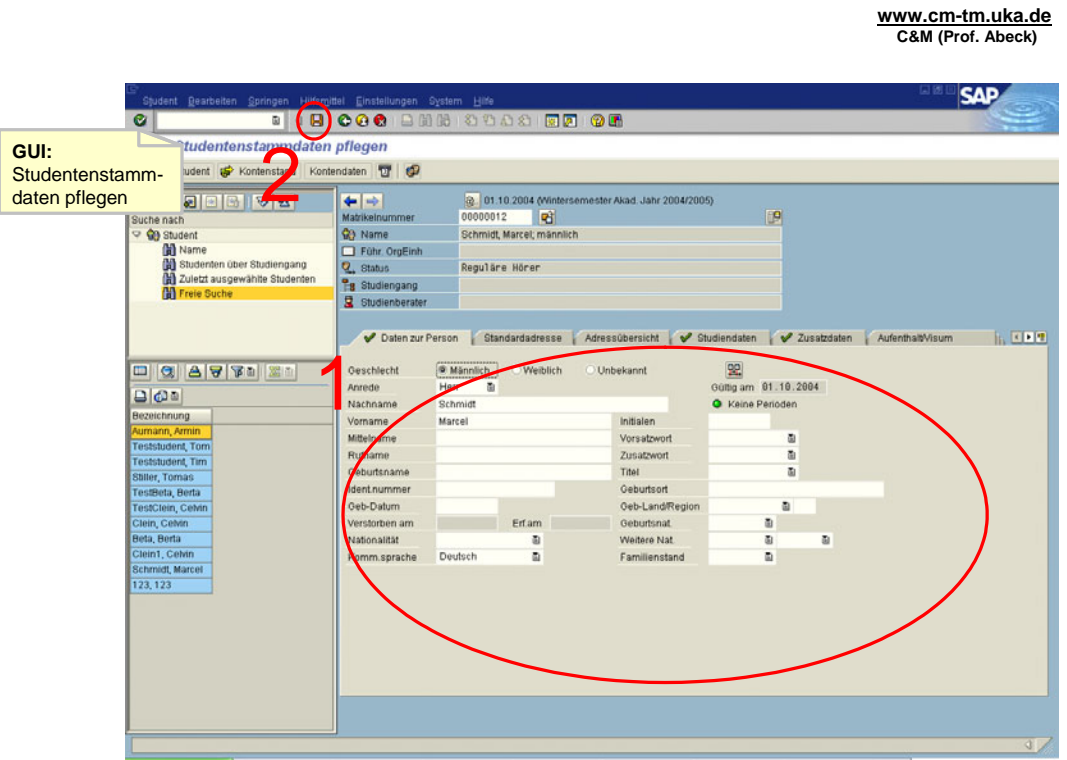

**Information 25: GUI zur Aktivität: Studierendendaten ändern und sichern** 

- Aktivität: Studierenden auswählen
	- Der angelegte Studierende wird gesucht und ausgewählt
- $1[OK]$
- Aktivität: Registerkarte wählen oder Drop-Down-Menü benutzen
	- Die Informationen eines Studierenden sind in den Registerkarten zu finden<br>• Das Dron-Down-Menji gibt einen schnellen Überblick über alle Registerkar
	- Das Drop-Down-Menü gibt einen schnellen Überblick über alle Registerkarten
- $\cdot$  2[OK]
- Aktivität: Studierendendaten ändern und sichern
	- Die notwendigen Daten ändern
	- Die Mußfelder müssen immer ausgefüllt sein
	- Sichern mit dem roten Diskettensymbol oder Strg+S
- 3[OK]
	- Sicherung wird bestätigt<br>• Anwendungsfall ist abge
	- Anwendungsfall ist abgeschlossen
- 4[fehlender Eintrag in den Mußfeldern]
	- Es wurden manche Mußfelder nicht ausgefühlt

### <span id="page-19-0"></span>**2.1.5 Anzeigen von Studierendendaten**

**www.cm-tm.uka.de C&M (Prof. Abeck)**

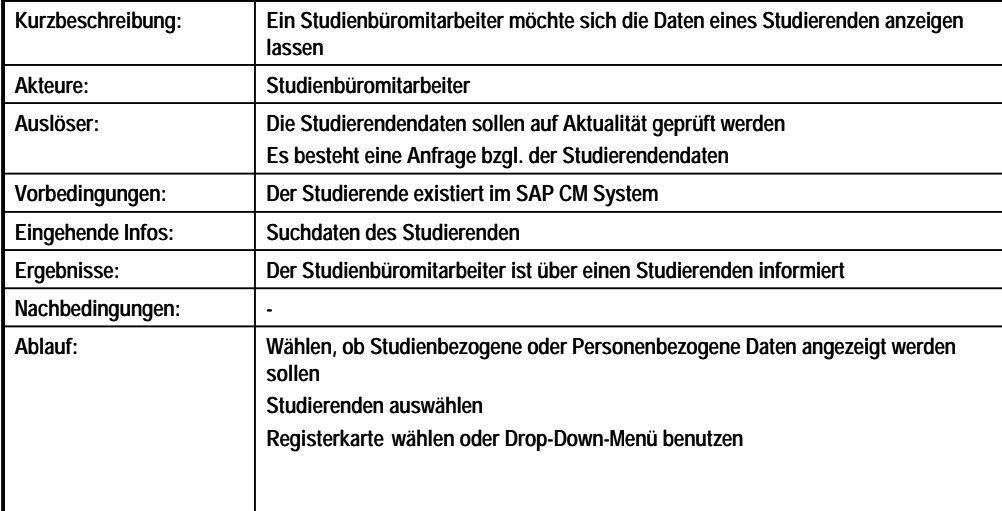

#### **Information 26: Beschreibung des Anwendungsfalls Anzeigen von Studierendendaten**

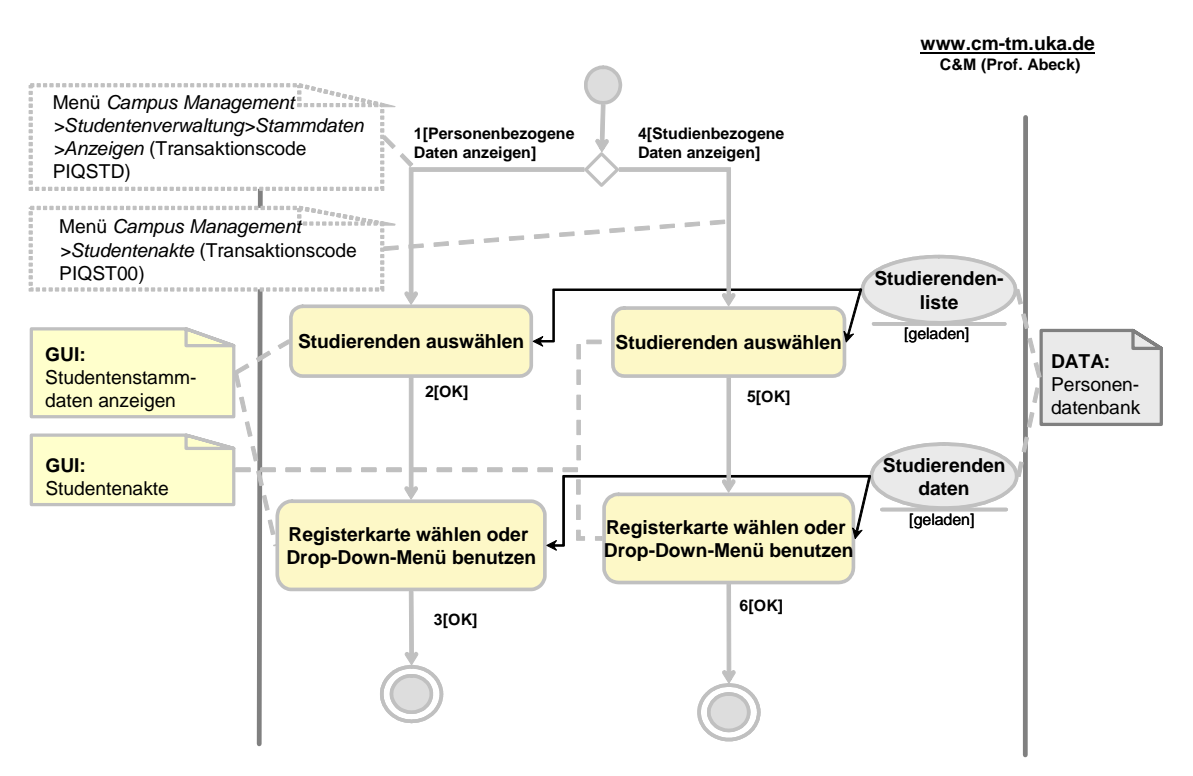

**Information 27: AAD: Anzeigen von Studierendendaten** 

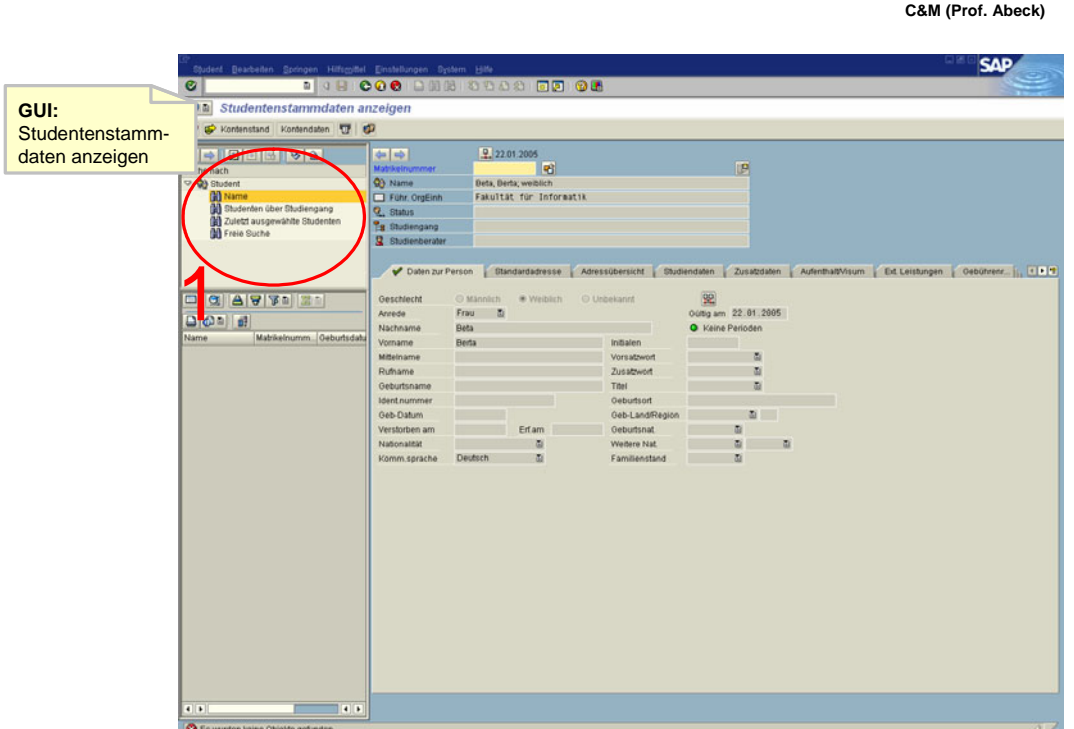

**www.cm-tm.uka.de**

**Information 28: GUI zur Aktivität: Studierenden auswählen** 

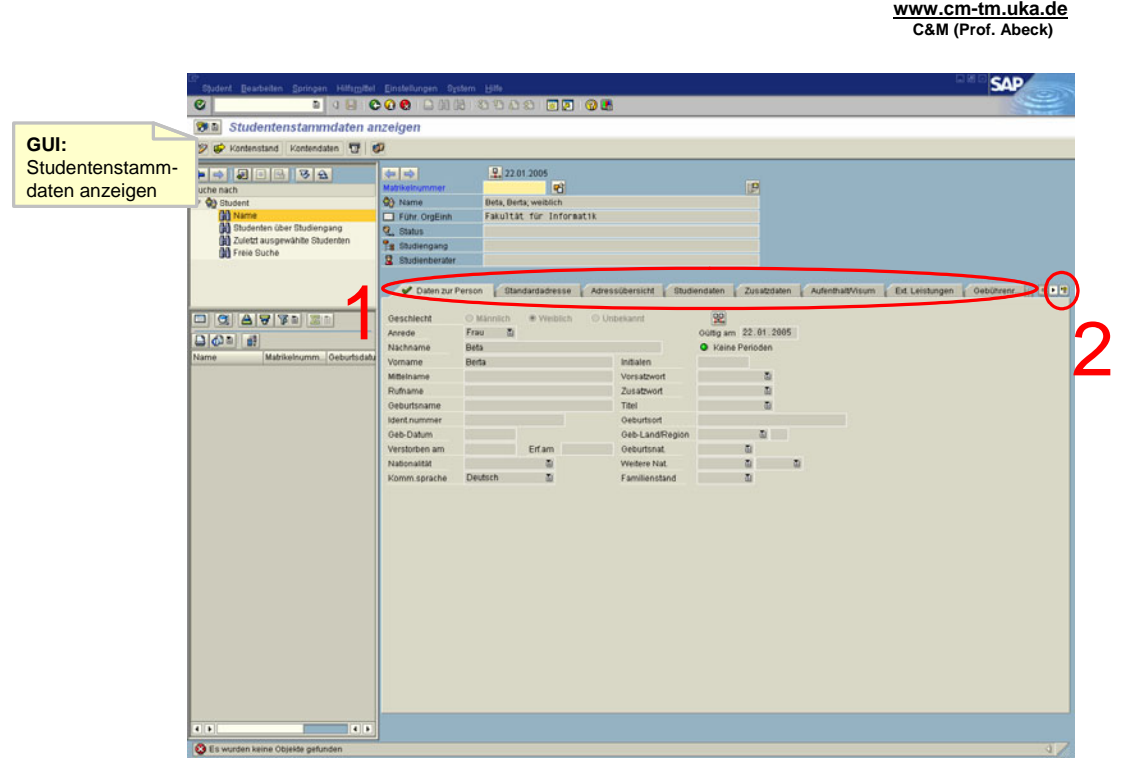

**Information 29: GUI zur Aktivität: Registerkarte wählen oder drop-down Menü benutzen** 

**OB 000** 

 $\overline{a}$ 

 $\overline{\bullet}$ 

**www.cm-tm.uka.de C&M (Prof. Abeck)** Š٨ 国内 の馬

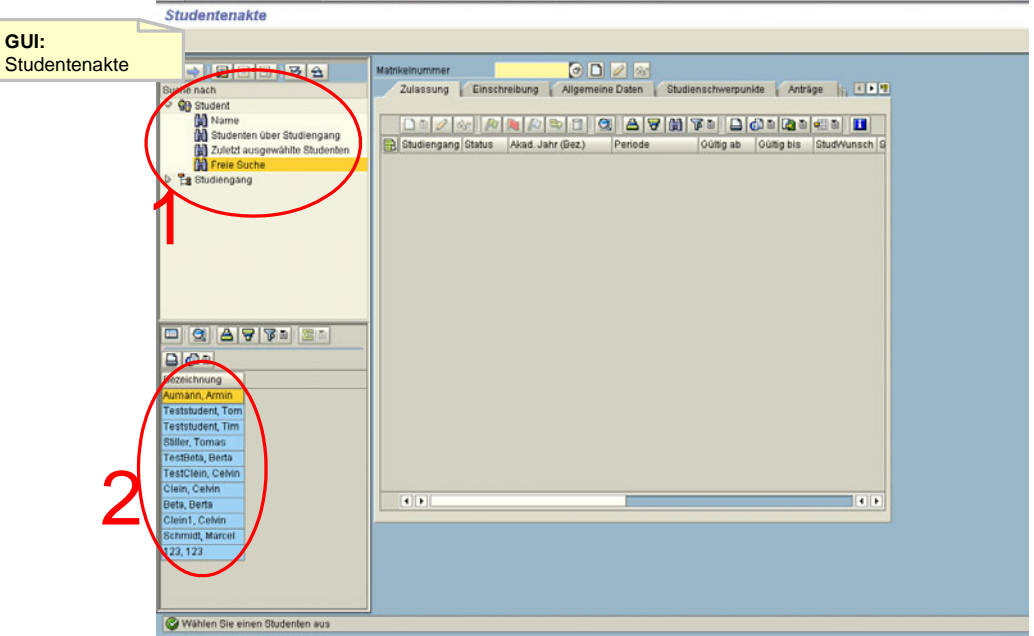

**Information 30: GUI zur Aktivität: Studierenden auswählen** 

**www.cm-tm.uka.de C&M (Prof. Abeck)**

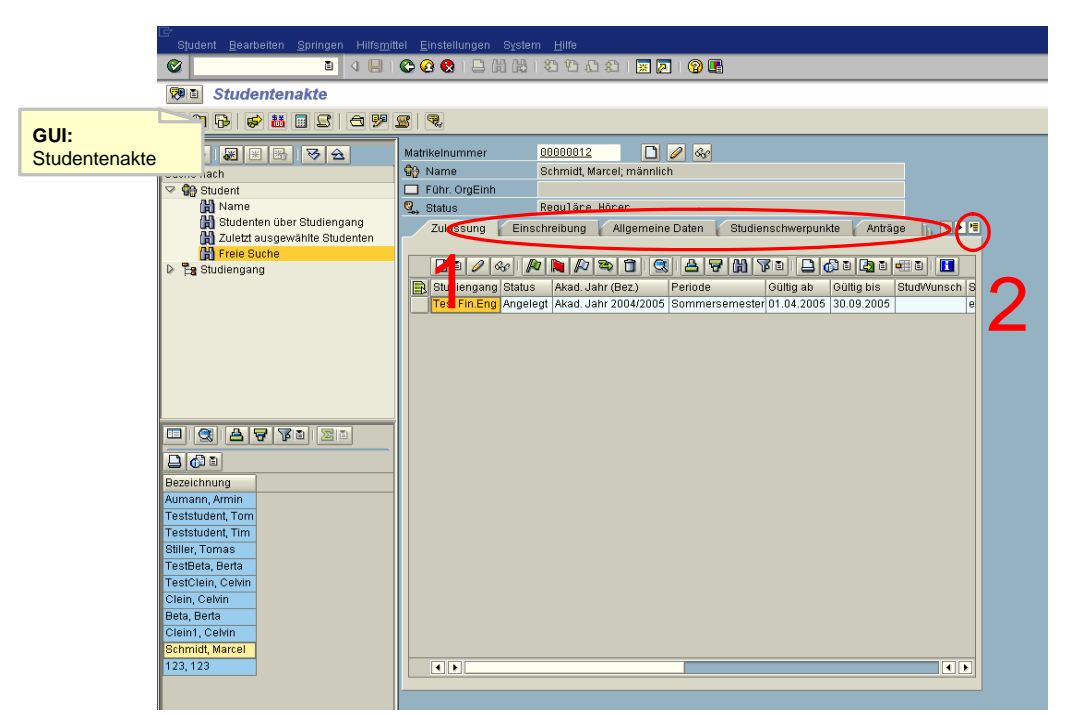

**Information 31: GUI zur Aktivität: Registerkarte wählen oder Drop-Down Menü benutzen** 

• 1[Personenbezogene Daten anzeigen]

- <span id="page-22-0"></span>• Aktivität: Studierenden auswählen
	- Der Studierende wird gesucht und ausgewählt
	- Dieser muss bereits erfasst sein
- $\cdot$  2[OK]
- Aktivität: Registerkarte wählen oder Drop-Down-Menü benutzen
	- Die Informationen eines Studierenden sind in den Registerkarten zu finden
		- Das Drop-Down-Menü gibt einen schnellen Überblick über alle Registerkarten
- $\cdot$  3[OK]
- 4[Studienbezogene Daten anzeigen]
- Aktivität: Studierenden auswählen
	- Der Studierende wird gesucht und ausgewählt
	- Dieser muss bereits erfasst sein
- $\cdot$  5[OK]
- Aktivität: Registerkarte wählen oder Drop-Down-Menü benutzen
	- Die Informationen eines Studierenden sind in den Registerkarten zu finden<br>• Das Dron-Down-Menij gibt einen schnellen Überblick über alle Registerkar
	- Das Drop-Down-Menü gibt einen schnellen Überblick über alle Registerkarten
- $\cdot$  6[OK]

### **2.1.6 Rückmelden eines Studierenden**

**www.cm-tm.uka.de C&M (Prof. Abeck)**

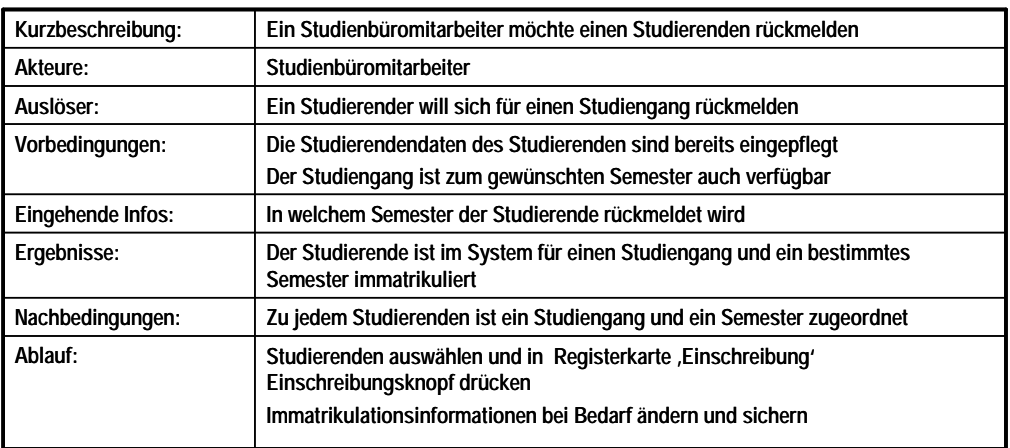

**Information 32: Beschreibung des Anwendungsfalls: Rückmeldung eines Studierenden**

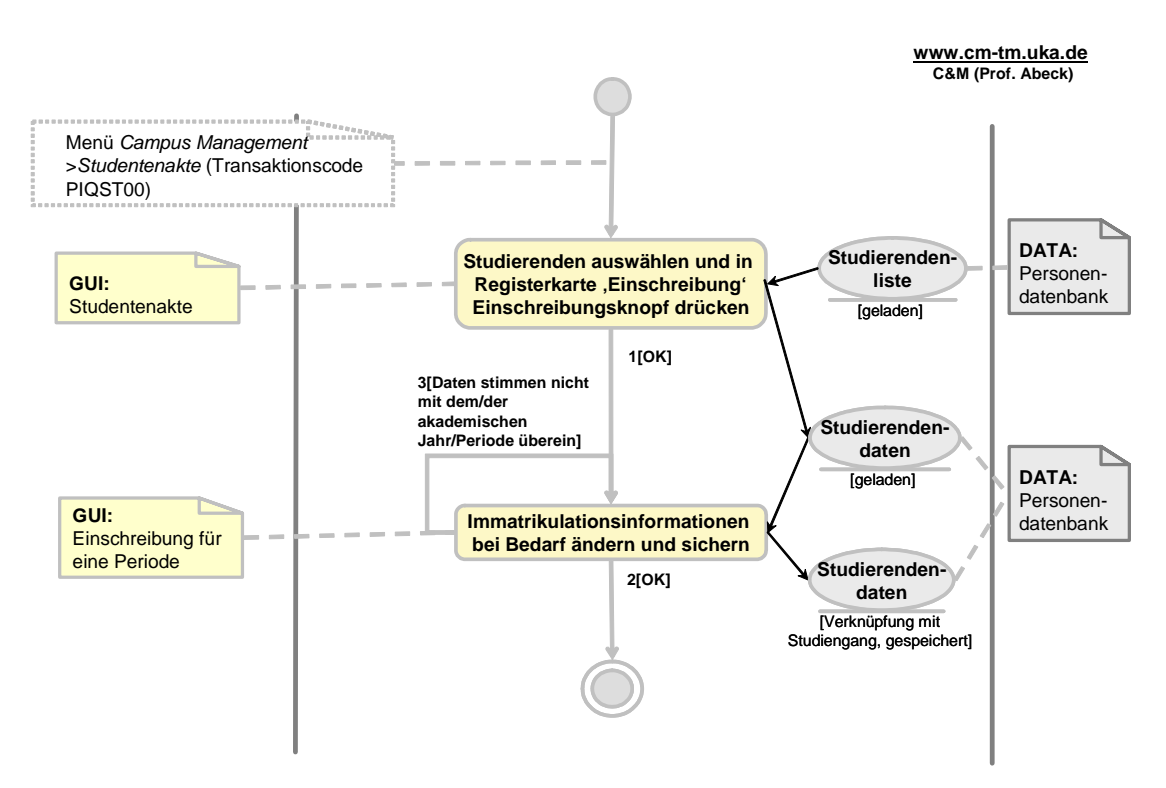

**Information 33: AAD: Rückmeldung eines Studierenden** 

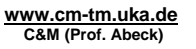

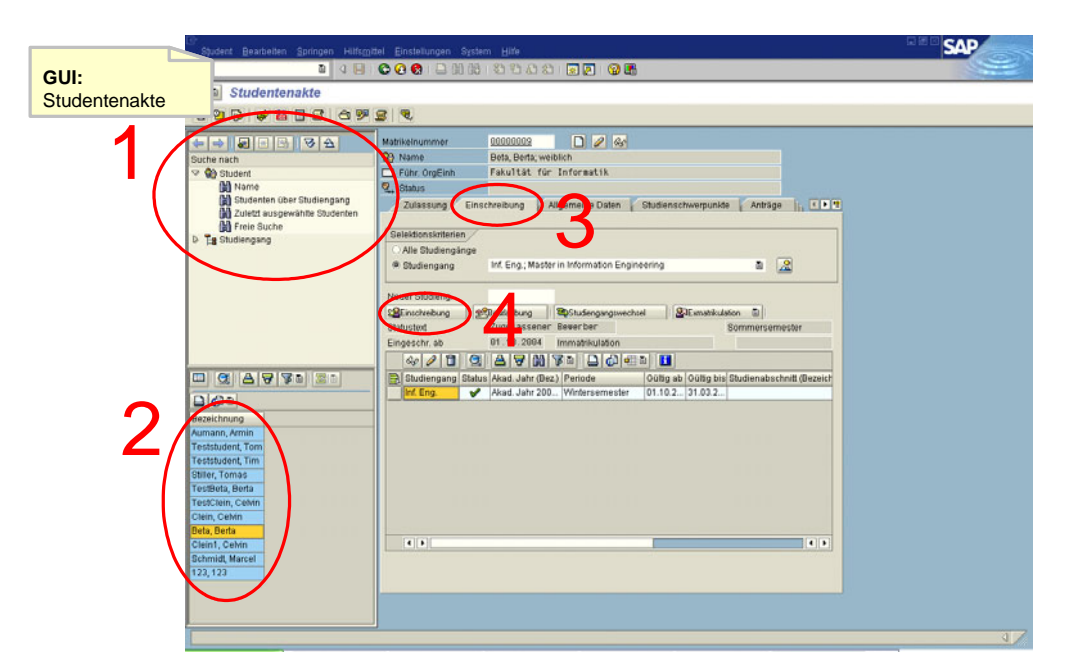

**Information 34: GUI zur Aktivität: Studierenden auswählen und in Registerkarte 'Einschreibung' Einschreibungsknopf drücken** 

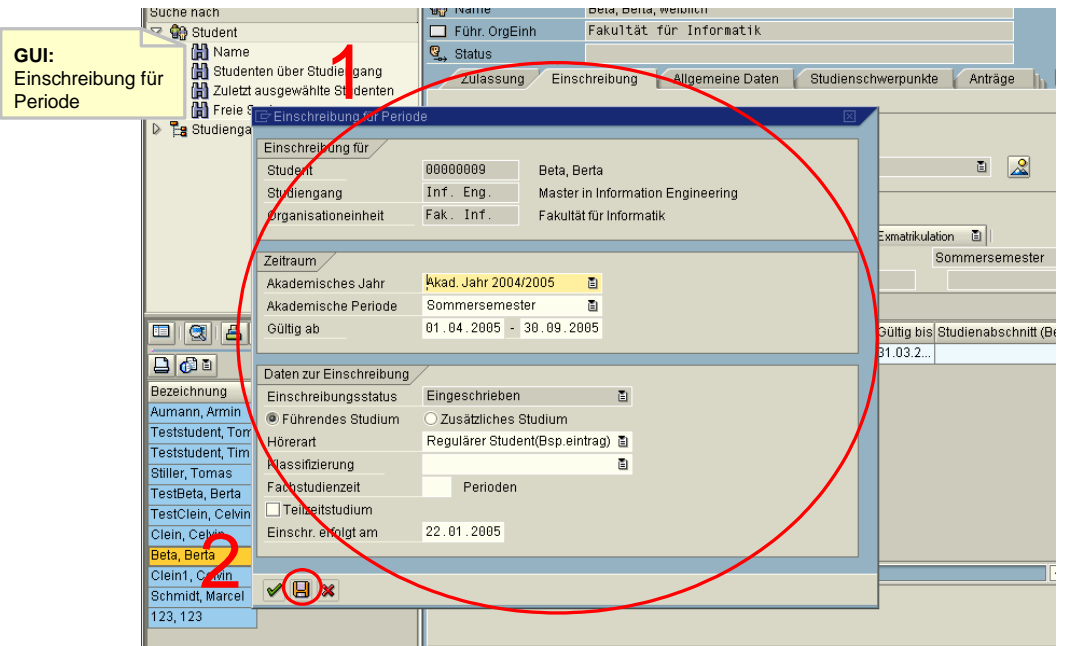

**Information 35: GUI zur Aktivität: Immatrikulationsinformationen bei Bedarf ändern und sichern** 

- Aktivität: Studierenden auswählen und in Registerkarte "Einschreibung" Einschreibungsknopf drücken
	- Studierenden auswählen
	- Aufruf der Funktion Einschreibung
- $\cdot$  1[OK]
	- Für den Studierenden existiert eine Bewerbung
- Aktivität: Immatrikulationsinformationen bei Bedarf ändern und sichern
	- Zeitraum und Daten zur Einschreibung prüfen und bei Bedarf ändern<br>• Gültigkeitsdaten werden an akademisches Jahr/Periode angenasst
		- Gültigkeitsdaten werden an akademisches Jahr/Periode angepasst
- 2[OK]
	- Die Einschreibung ist gesichert
- 3[Daten stimmen nicht mit dem/der akademischen Jahr/Periode überein]
	- Die Daten werden automatisch geändert

## <span id="page-25-0"></span>**2.1.7 Erstellen eines ToR**

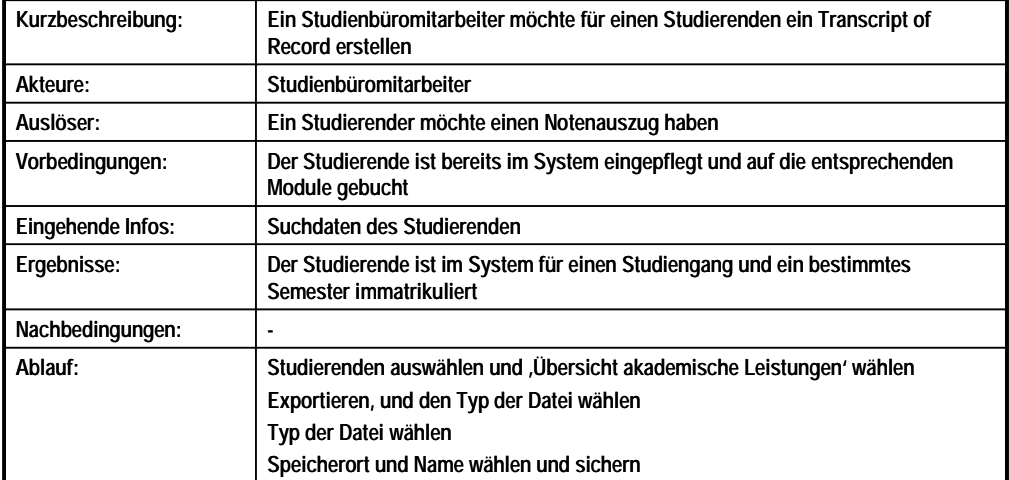

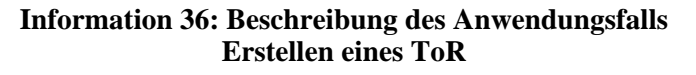

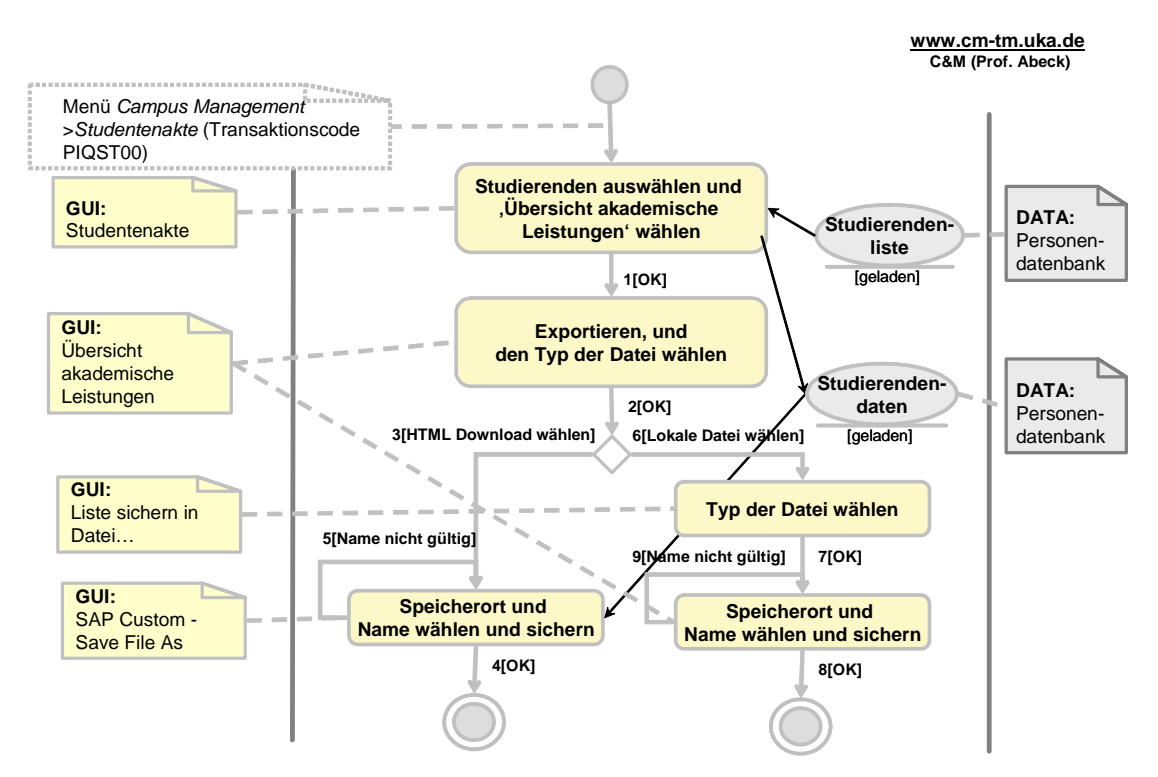

**Information 37: AAD: Erstellen eines TOR** 

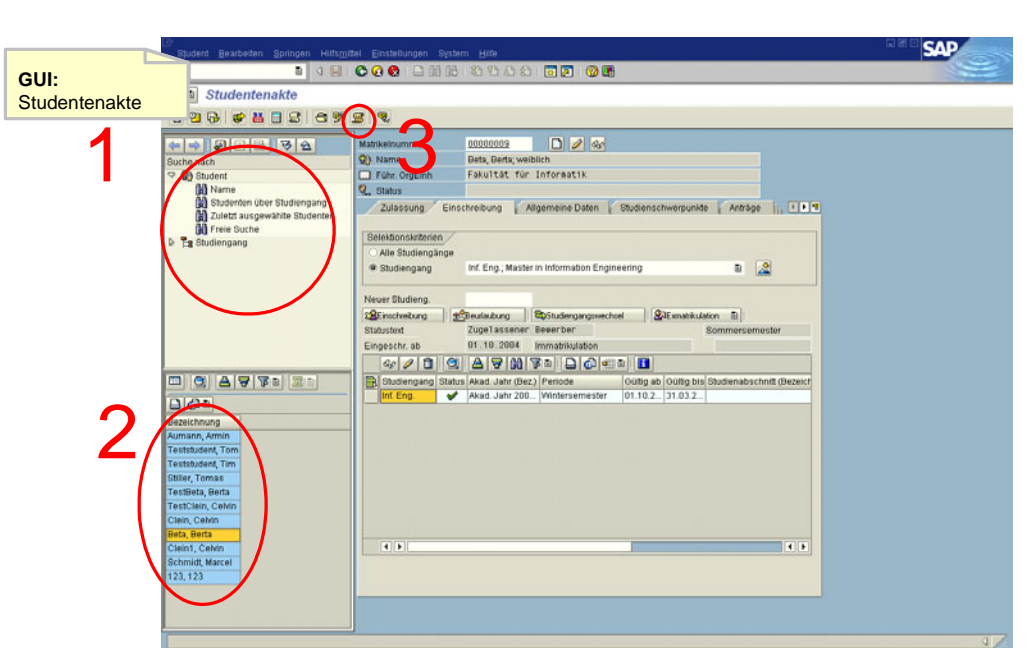

**Information 38: GUI zur Aktivität: Studierenden auswählen und 'Übersicht akademische Leistungen' wählen** 

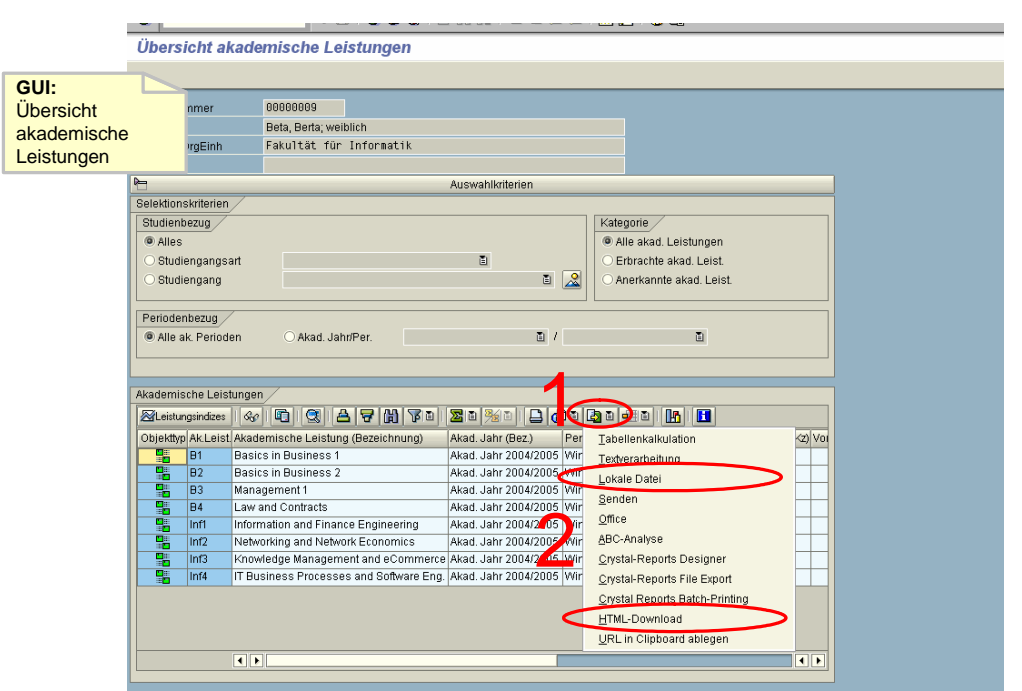

**Information 39: GUI zur Aktivität: Exportieren, und den Typ der Datei wählen** 

**www.cm-tm.uka.de C&M (Prof. Abeck)**

**www.cm-tm.uka.de C&M (Prof. Abeck) Bearbaiter** 0 Übersicht akademische Leistungen **GUI:** Übersicht akademische **Leistungen** [1](#page-80-0)<br>sid ta C:\Documents and Settings\sophia\SapWorkDir Verzeic Dateinar F Erweitern **X** Erzeugen.  $\sum$  Ersetzen [2](#page-80-0)

**Information 40: GUI zur Aktivität: Speicherort und Name wählen und sichern** 

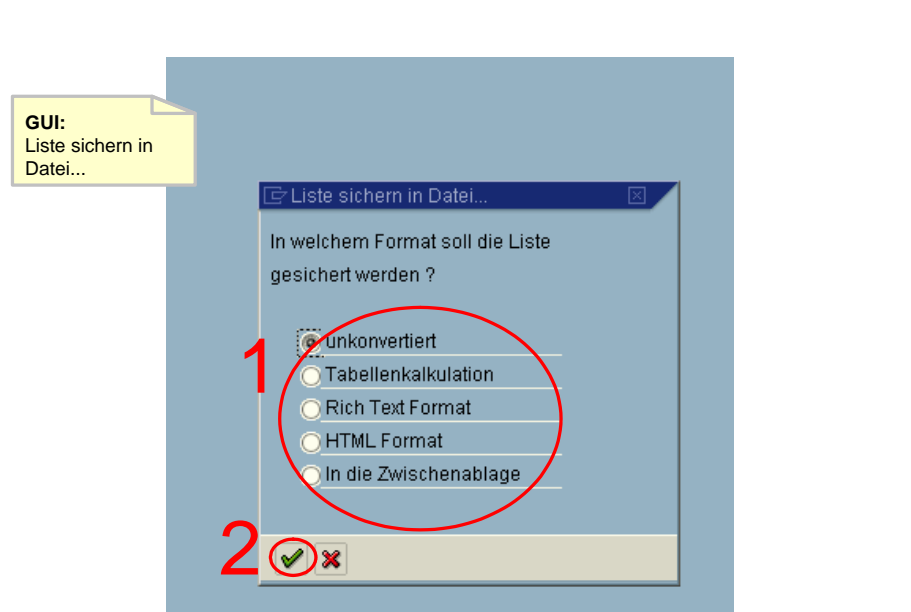

**Information 41: GUI zur Aktivität: Typ der Datei wählen** 

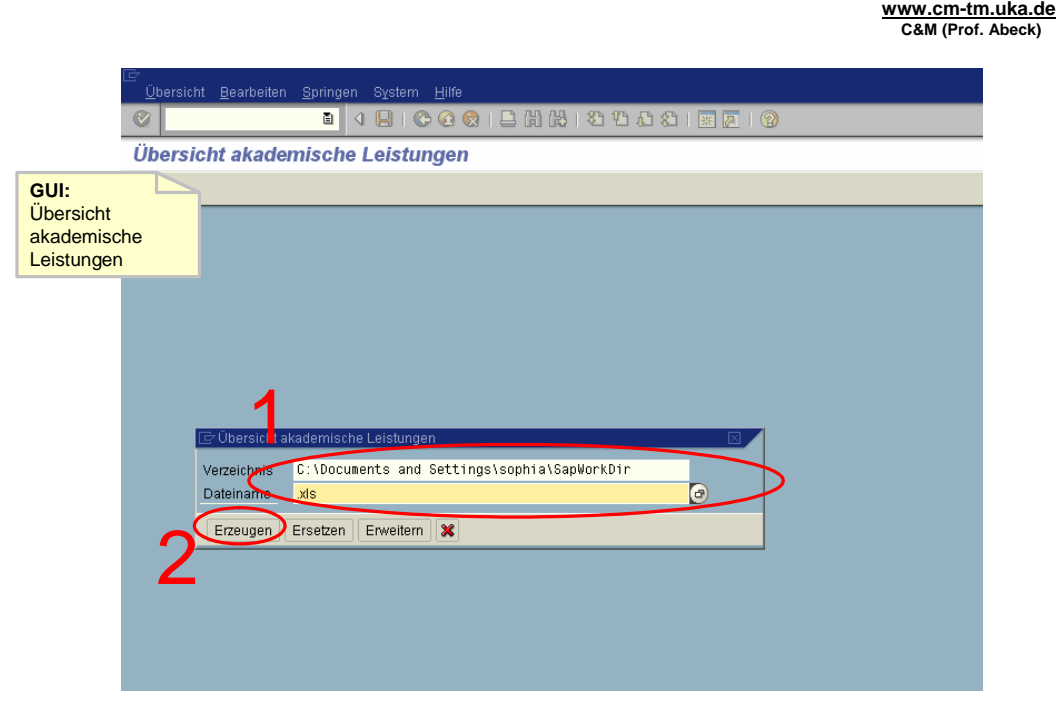

**Information 42: GUI zur Aktivität: Speicherort und Name wählen und sichern** 

- Aktivität: Studierenden auswählen und 'Übersicht akademische Leistungen' wählen
	- Studierenden auswählen
	- Aufruf der Funktion , Übersicht akademische Leistungen' durch den Knopf
- $\cdot$  1[OK]
- Aktivität: Exportieren, und den Typ der Datei wählen
	- Hier werden zwei beispielhafte Typen behandelt : lokale Datei und HTML Download
- $\cdot$  2[OK]
- 3[HTML Download wählen]
- Aktivität : Speicherort und Name wählen und sichern
	- Ordner wählen, wo die Datei gespeichert wird, und den Namen eintragen
- $\cdot$  4[OK]
- 5[Name nicht gültig]
	- Es dürfen keine Sonderzeichen im Dateinamen vorkommen
- 6[Lokale Datei wählen]
- Aktivität: Typ der Datei wählen
- $\cdot$  7[OK]
- Aktivität : Speicherort und Name wählen und sichern
- $\cdot$  8[OK]
- 9[Name nicht gültig]
	- Es dürfen keine Sonderzeichen im Dateinamen vorkommen

### <span id="page-29-0"></span>**2.1.8 Genehmigen eines Urlaubssemesters**

**www.cm-tm.uka.de C&M (Prof. Abeck)**

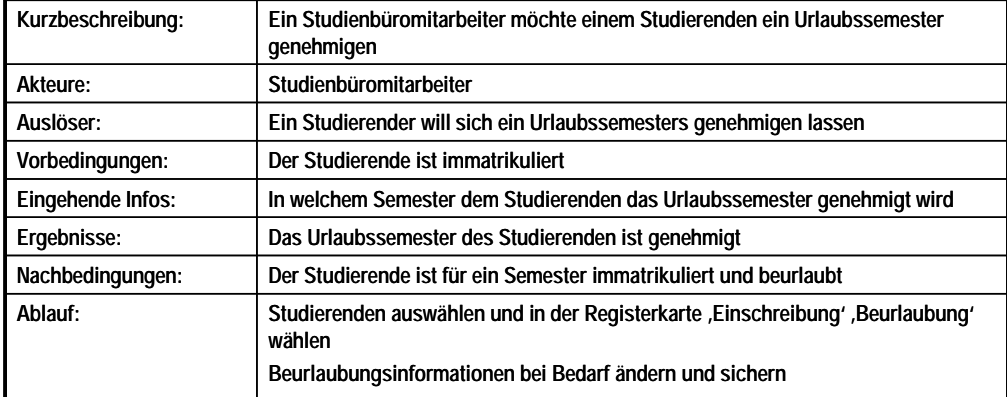

#### **Information 43: Beschreibung des Anwendungsfalls Genehmigen eines Urlaubssemesters**

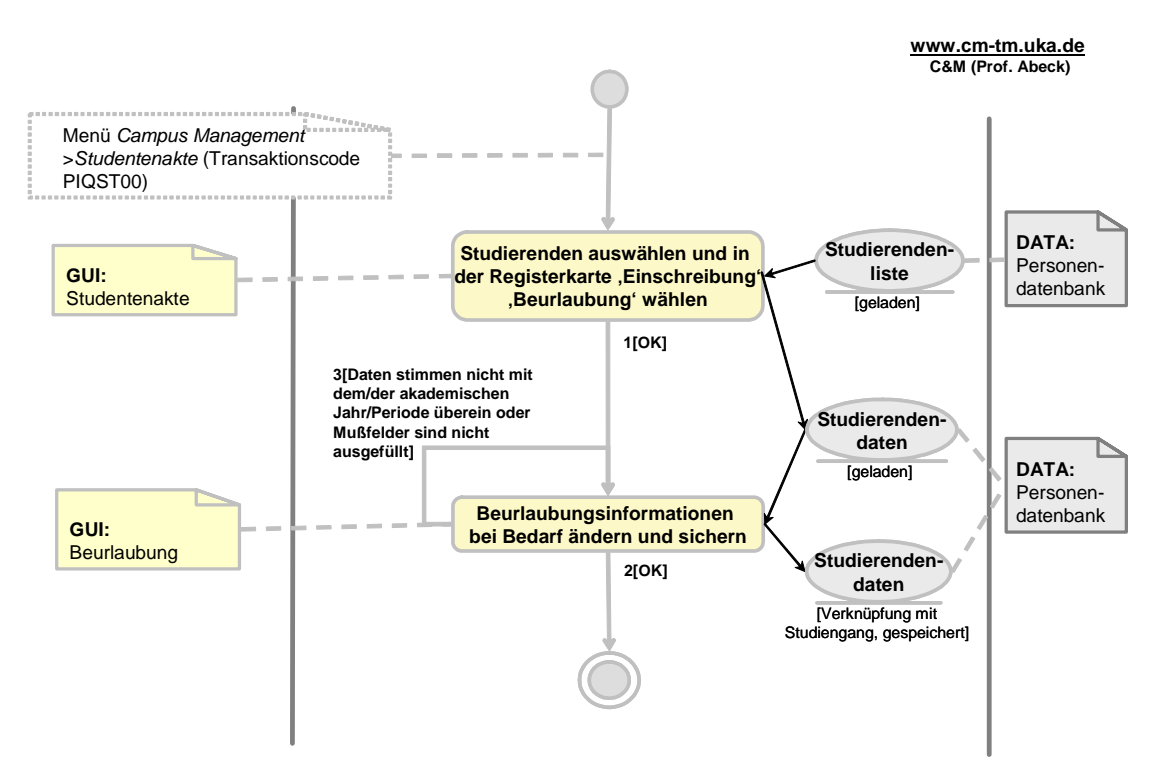

**Information 44: AAD: Genehmigen eines Urlaubssemesters** 

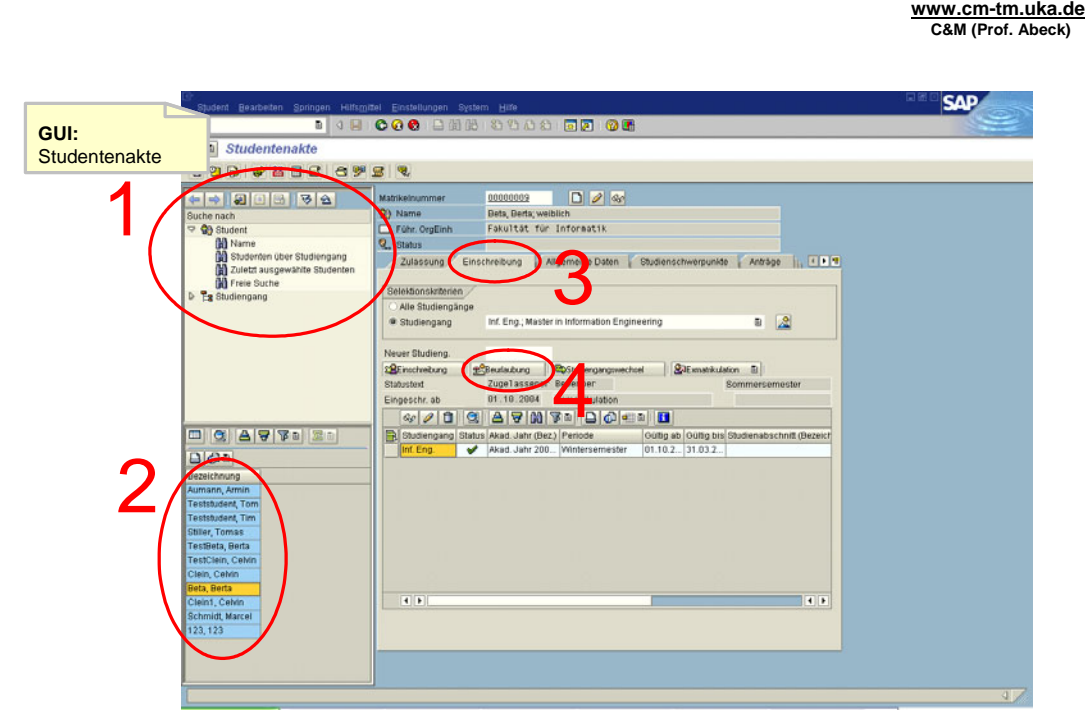

**Information 45: GUI zur Aktivität: Studierenden auswählen und in der Registerkarte 'Einschreibung' 'Beurlaubung' wählen** 

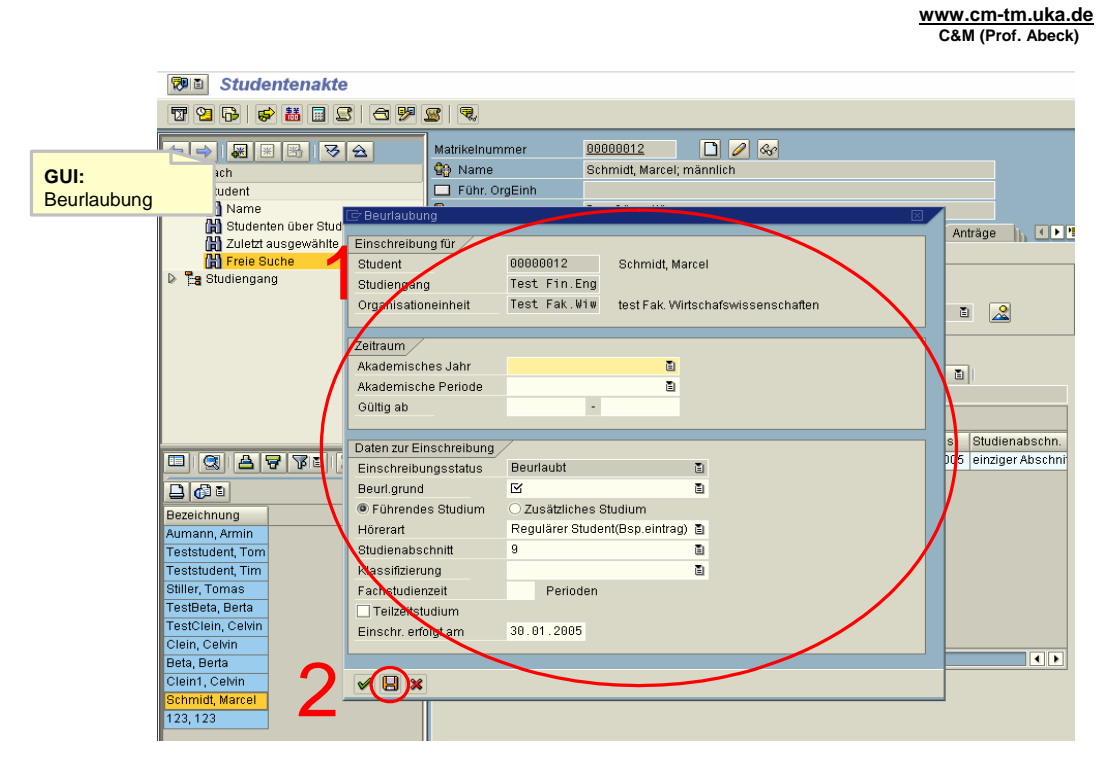

**Information 46: GUI zur Aktivität: Beurlaubungsinformationen bei Bedarf ändern und sichern** 

• Aktivität: Studierenden auswählen und in der Registerkarte 'Einschreibung' 'Beurlaubung' wählen

- Studierenden auswählen
- Aufruf der Funktion , Beurlaubung'
- <span id="page-31-0"></span> $\cdot$  1[OK]
	- Für den Studierenden existiert eine Bewerbung
- Aktivität: Beurlaubungsinformationen bei Bedarf ändern und sichern
	- Zeitraum und Daten zur Beurlaubung prüfen und bei Bedarf ändern
		- Gültigkeitsdaten werden an akademisches Jahr/Periode angepasst
- $\cdot$  2[OK]
	- Die Beurlaubung ist gesichert
- 3[Daten stimmen nicht mit dem/der akademischen Jahr/Periode überein oder Mußfelder sind nicht ausgefüllt]
	- Die Daten werden automatisch geändert

### **2.1.9 Exmatrikulieren eines Studierenden**

**www.cm-tm.uka.de C&M (Prof. Abeck)**

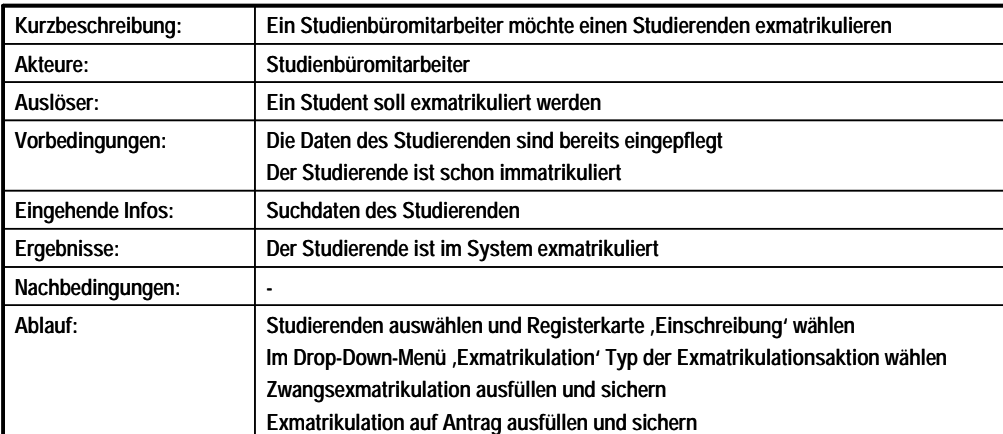

#### **Information 47: Beschreibung des Anwendungsfalls Exmatrikulieren eines Studierenden**

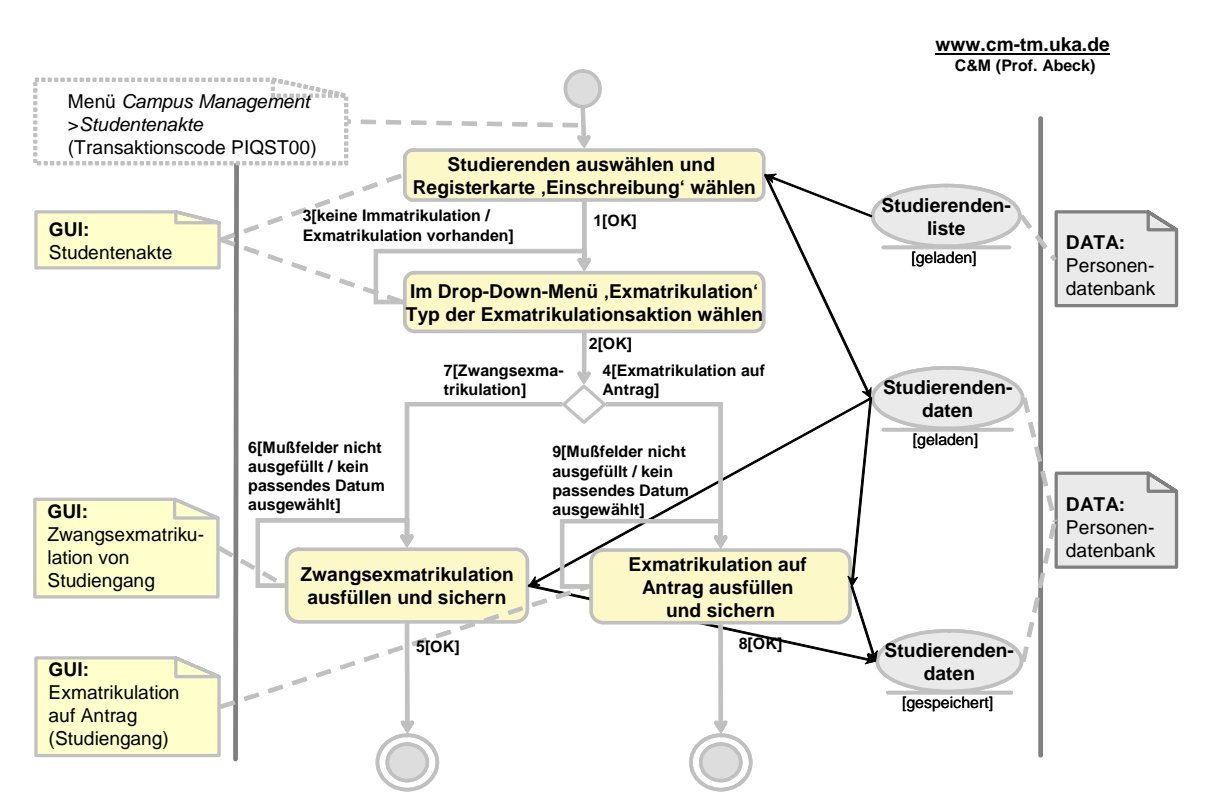

**Information 48: AAD: Exmatrikulieren eines Studierenden** 

**www.cm-tm.uka.de C&M (Prof. Abeck)**

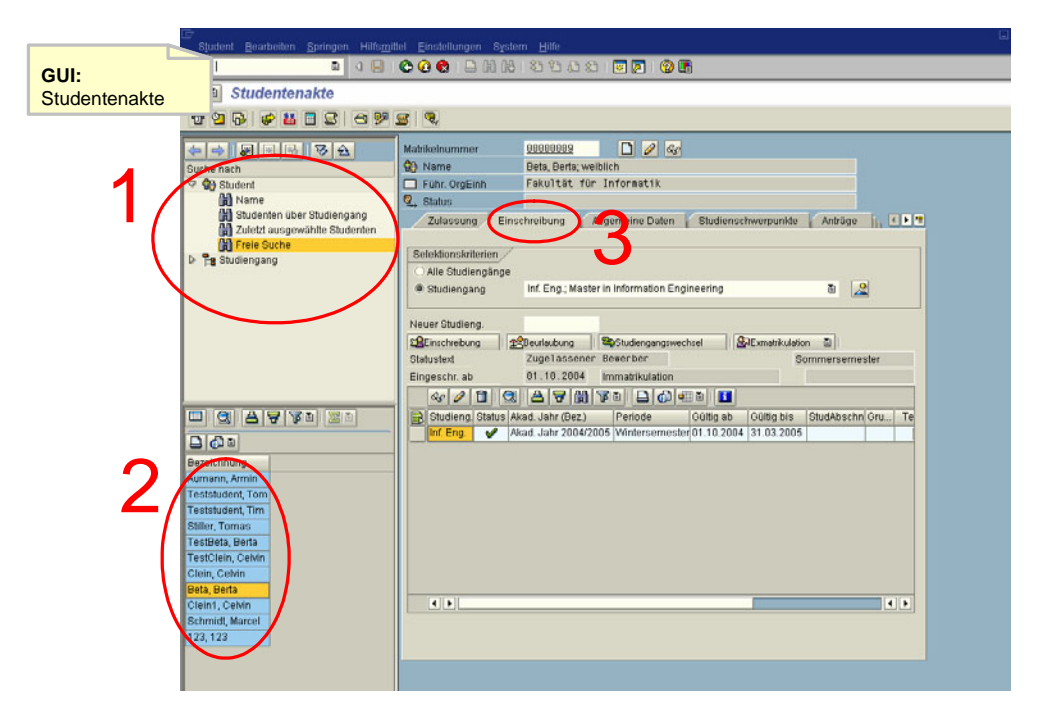

**Information 49: GUI zur Aktivität: Studierenden auswählen und Registerkarte 'Einschreibung' wählen** 

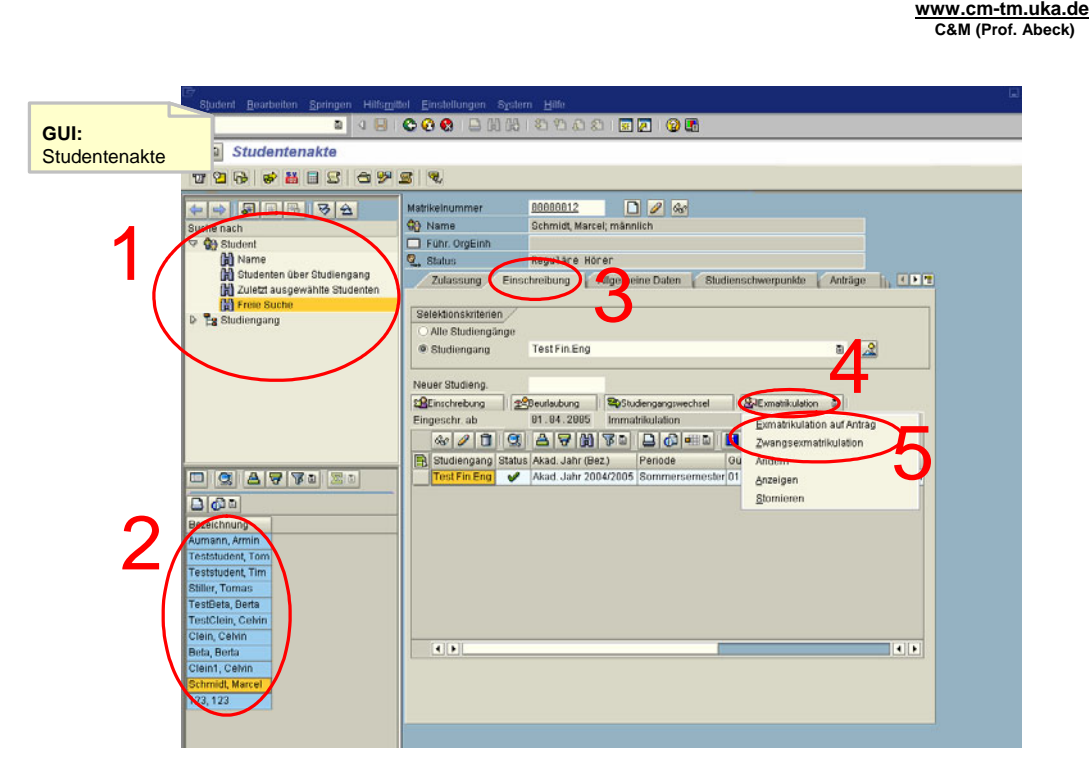

**Information 50: GUI zur Aktivität: Im Drop-Down-Menu 'Exmatrikulation' Typ der Exmatrikulationsaktion wählen** 

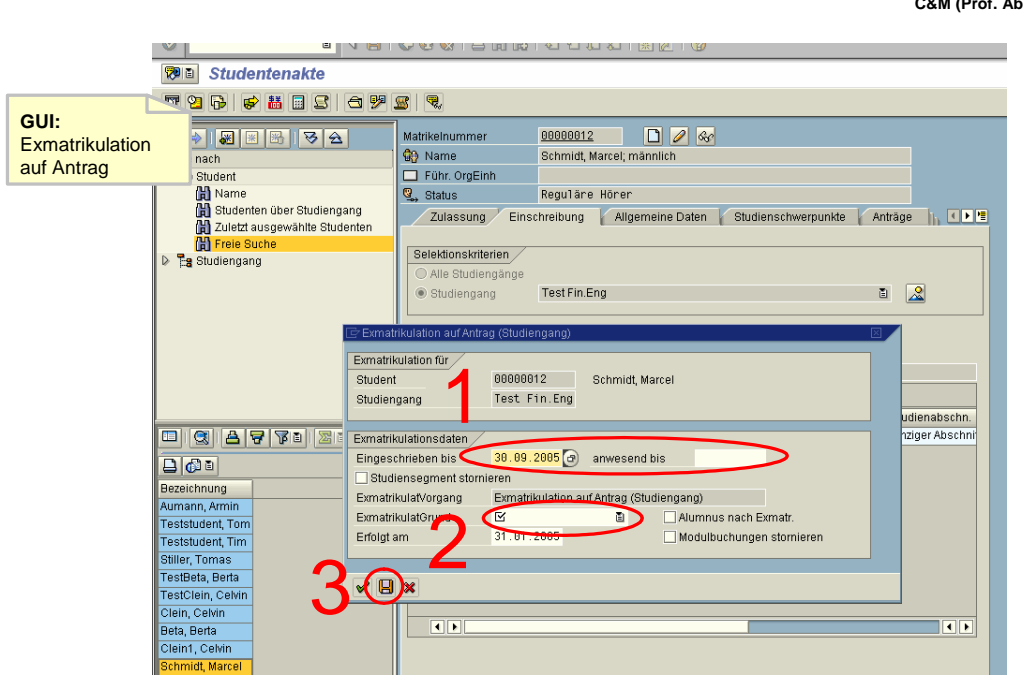

**Information 51: GUI zur Aktivität: Exmatrikulation auf Antrag ausfüllen und sichern** 

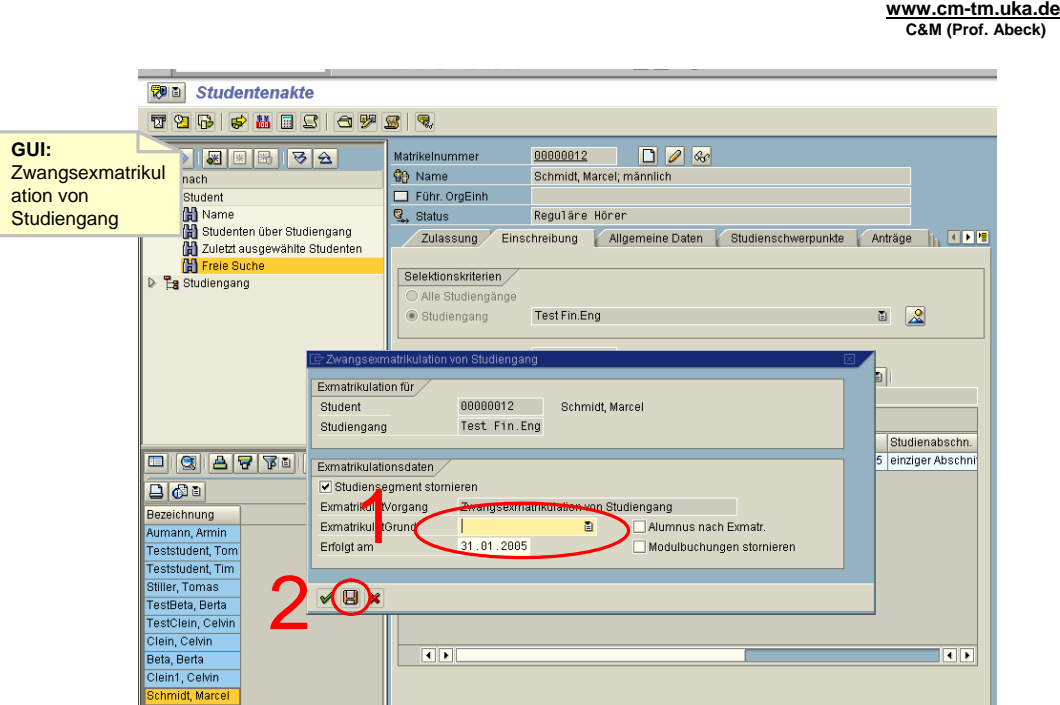

#### **Information 52: GUI zur Aktivität: Zwangsexmatrikulation ausfüllen und sichern**

- Aktivität: Studierenden auswählen Registerkarte , Einschreibung' wählen
	- Studierenden auswählen
	- Registerkarte , Einschreibung' anzeigen
- 1[OK]
- Aktivität : Im Drop-Down-Menü 'Exmatrikulation' Typ der Exmatrikulationsaktion wählen
- 2[OK]
- 3[keine Immatrikulation / Exmatrikulation vorhanden]
	- Anzeigen / Ändern / Stornieren kann nur gewählt werden, wenn bereits eine Exmatrikulation erstellt worden ist
	- Der Studierende muss immatrikuliert sein
- 4[Zwangsexmatrikulation]
	- Unumkehrbare Exmatrikulation
	- Aktivität: Zwangsexmatrikulationsinformationen ausfüllen und sichern
		- Mußfeld ist der Exmatrikulationsgrund
		- Datum der Exmatrikulation ausfüllen
- 5[OK]
	- Der Student ist exmatrikuliert
- 6[Mußfelder nicht ausgefüllt / kein passendes Datum ausgewählt]
	- Mußfelder wurden nicht ausgefüllt, oder die Daten passen nicht
- 7[Exmatrikulation auf Antrag]
	- Exmatrikulation, die man später ändern / stornieren kann
- Aktivität: Exmatrikulation auf Antrag ausfüllen und sichern
	- Mußfeld Exmatrikulationsgrund ausfüllen
	- Datum der Einschreibung und Anwesenheit bei Bedarf ändern
	- Datum der Exmatrikulation ausfüllen
- 8[OK]
	- Der Student ist exmatrikuliert
- 9[Mußfelder nicht ausgefüllt / kein passendes Datum ausgewählt]
	- Mußfelder wurden nicht ausgefüllt, oder die Daten passen nicht

## <span id="page-35-0"></span>**2.1.10 Stornieren, ändern oder anzeigen einer Exmatrikulation**

**www.cm-tm.uka.de C&M (Prof. Abeck)**

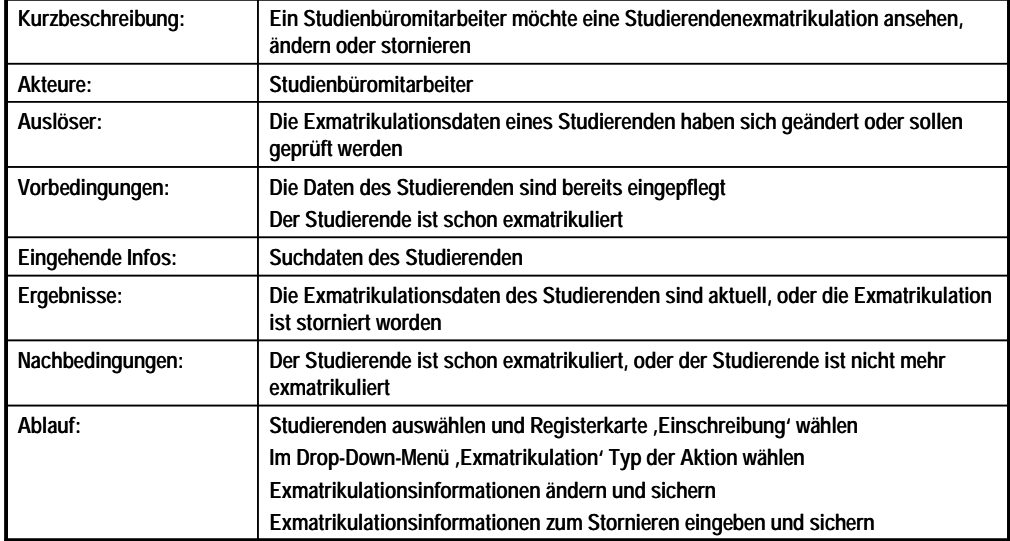

#### **Information 53: Beschreibung des Anwendungsfalls: Stornieren, ändern oder anzeigen einer Exmatrikulation**

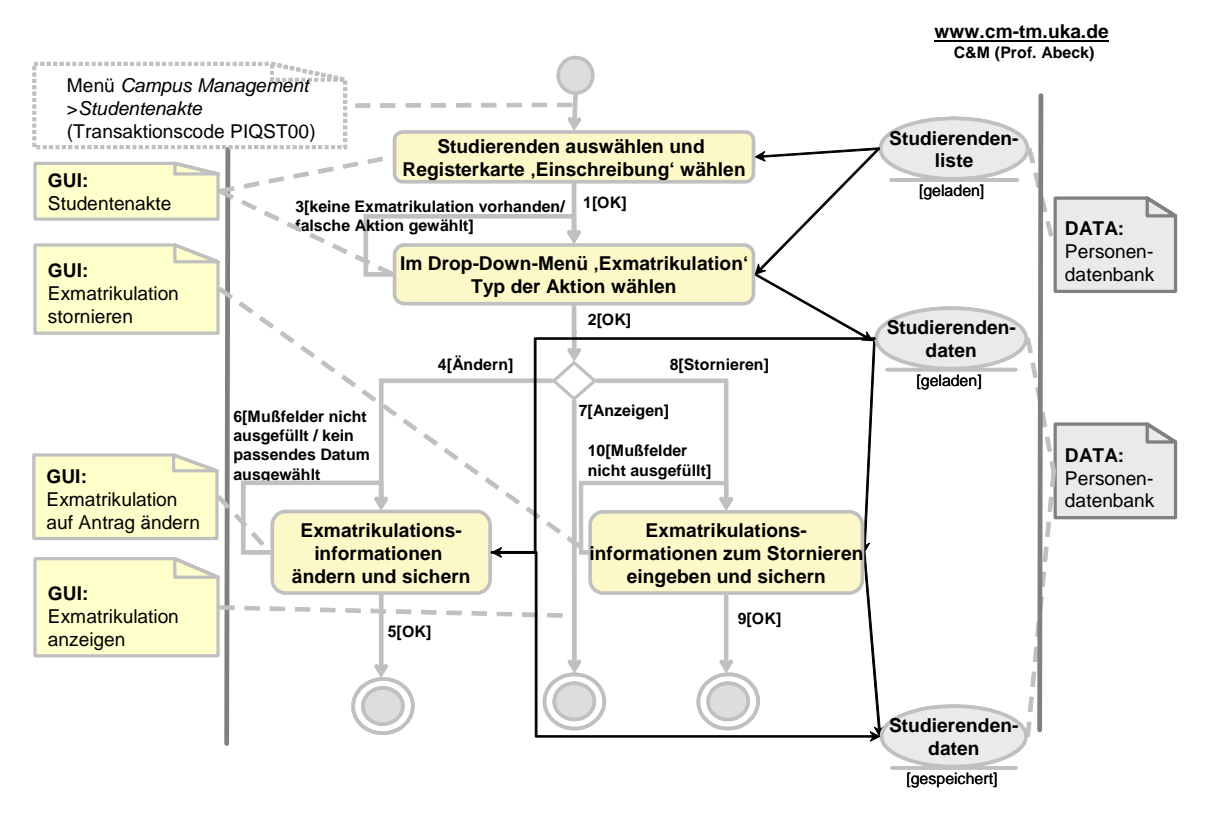

**Information 54: AAD: Stornieren, ändern oder anzeigen einer Exmatrikulation**
**www.cm-tm.uka.de C&M (Prof. Abeck)**

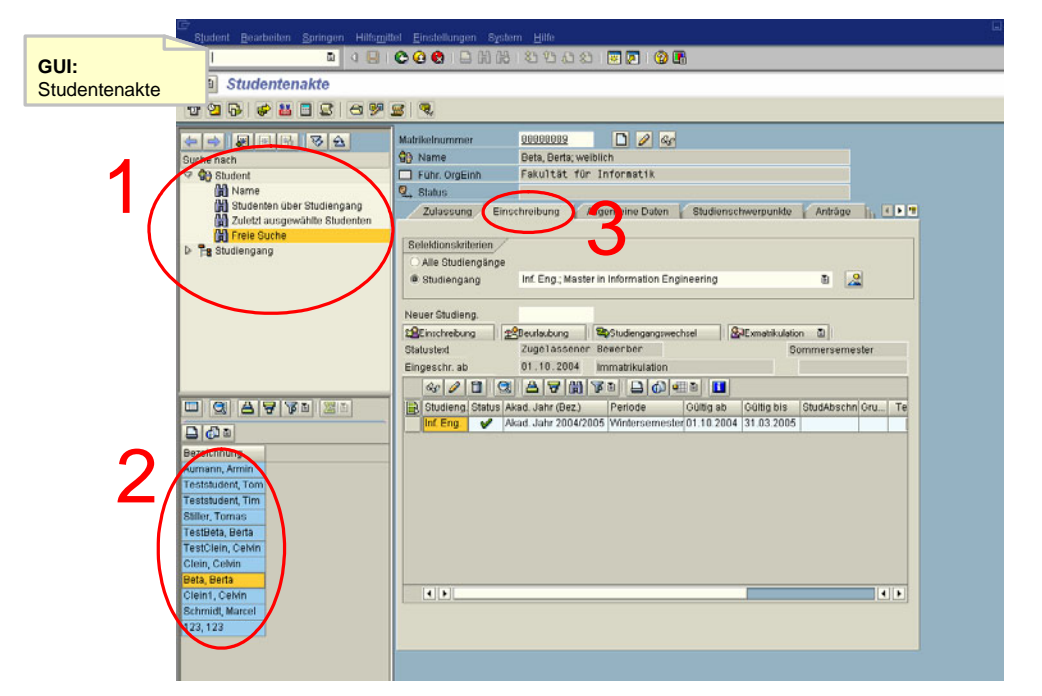

**Information 55: GUI zur Aktivität: Studierenden auswählen und Registerkarte 'Einschreibung' wählen** 

COO DHN  $\overline{a}$ 32335006 **GUI:** Studentenakte **Studentenakte** THRIBIS STAT 00000012<br>Schmidt, Marcel; männlich 19 <mark>9 9 19 19</mark> 19 19 Matrikelnummer Matrikeindmmer<br>
G} Name<br>
G\_ Fuhr. OrgEinh<br>
G\_ Status [1](#page-80-0) nach  $\frac{1}{2}$ y Sudomne<br>M Studenten über Studiengang<br>M Zuletzt ausgewählte Studenter Zulassung Einschreibu ng [3](#page-80-0) 4 4 5 6 ne Daten Studienschwerpunkte Anträge | EDT 間子 reio Su Selektionskriterien Eg Studiengang Alle Studiengänge · Studiengang 4 Test Fin.Eng Neuer Studieng. Exmatrikulation auf Antrag 5 Particular (92)<br>
The Studiengang Status Axad, Jahr (92)<br>
Teriode<br>
Test Fin Engl ↓ Axad, Jahr 2004/2005 Sommerseme Andern O G A G TO Anzeigen  $D \otimes n$ [2](#page-80-0) ceichnung Feststudent, To<br>Feststudent, Tin TestDeta, Berta estClein, Cehir<br>fein, Celvin  $-1$  $\overline{\mathbf{H}}$ da, Berta

**Information 56: GUI zur Aktivität: Im Drop-Down-Menu 'Exmatrikulation' Typ der Aktion wählen** 

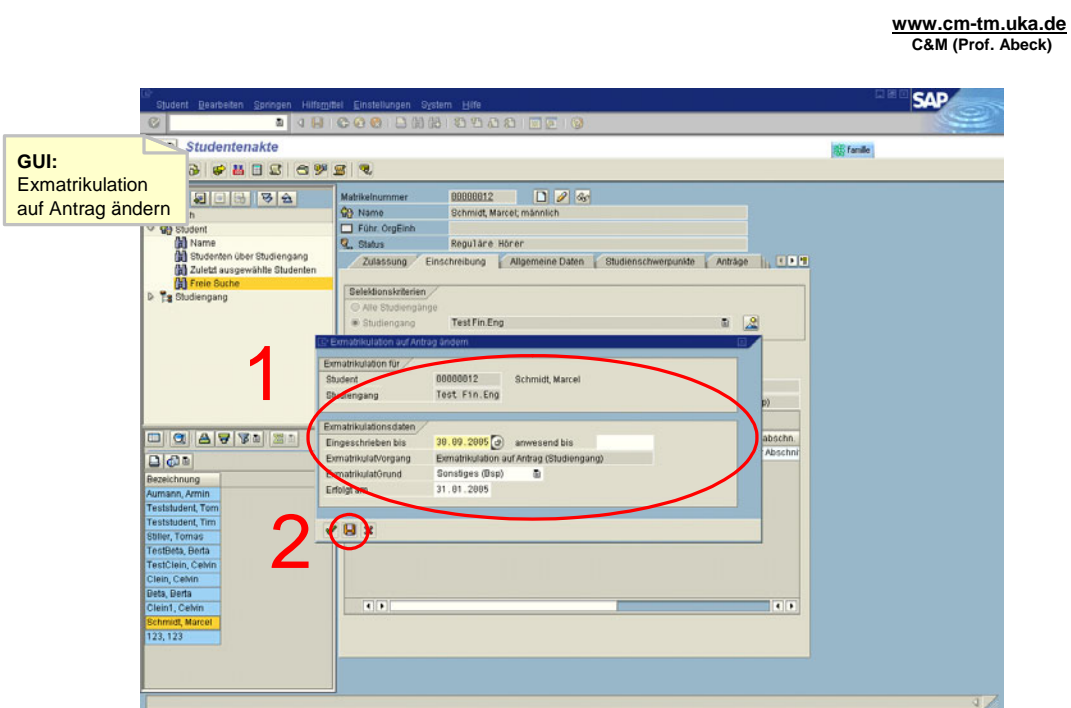

**Information 57: GUI zur Aktivität: Exmatrikulationsinformationen ändern und sichern**

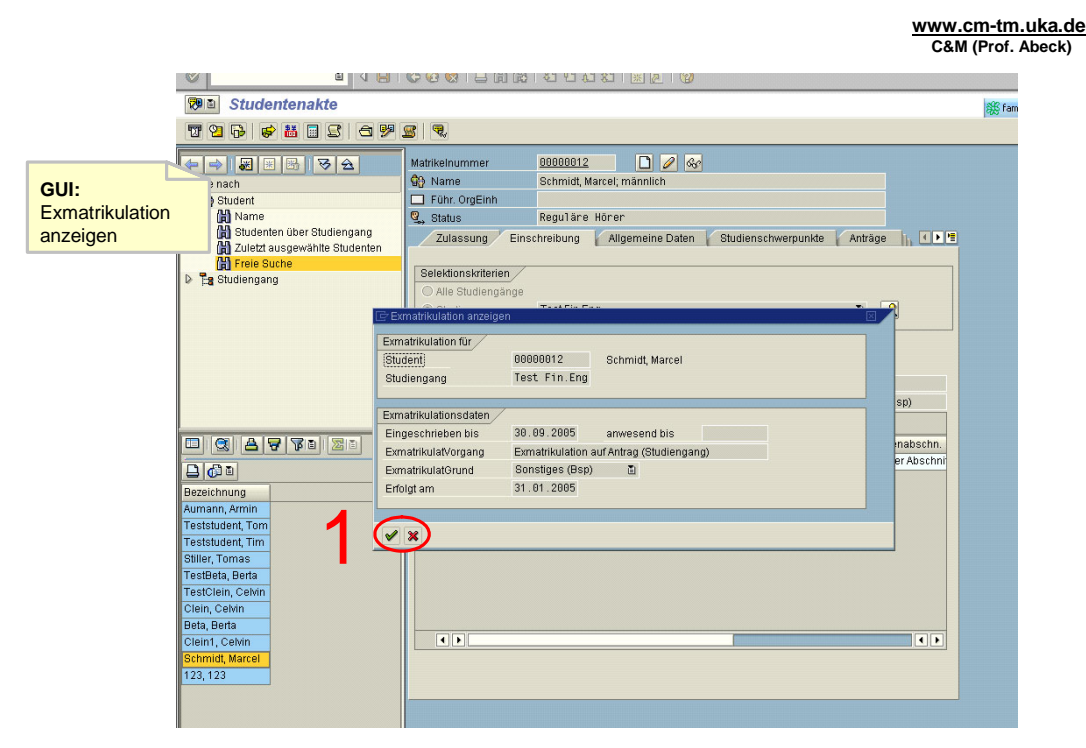

**Information 58: GUI zur Aktivität: Anzeigen einer Exmatrikulation** 

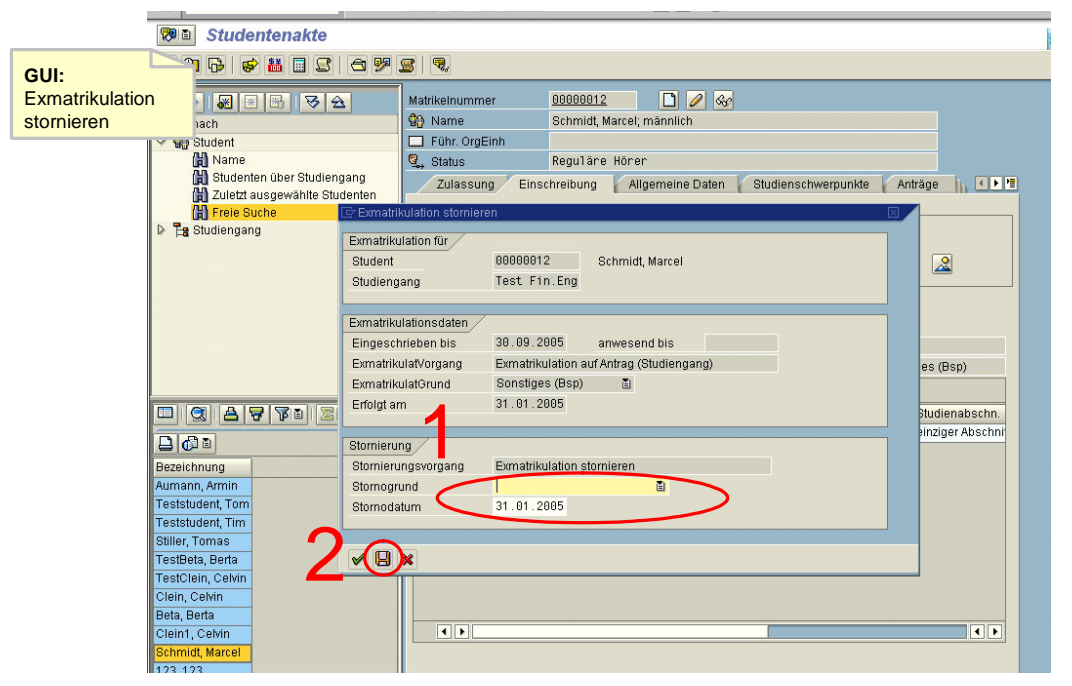

**Information 59: GUI zur Aktivität: Exmatrikulationsinformationen zum Stornieren eingeben und sichern** 

- Aktivität: Studierenden auswählen und Registerkarte , Einschreibung' wählen
	- Studierenden auswählen
- 1[OK]
- Aktivität: Im Drop-Down-Menü , Exmatrikulation 'Typ der Aktion wählen
	- Als Typ der Aktion gibt es , ändern', anzeigen' oder , stornieren'
- $\cdot$  2[OK]
- 3[keine Exmatrikulation vorhanden/falsche Aktion gewählt]
	- Eine Exmatrikulation muss schon eingepflegt worden sein
	- Zwangsexmatrikulationen oder Exmatrikulationen auf Antrag können nicht wieder eingepflegt werden, wenn keine gültige Immatrikulation vorhanden ist (der Studierende ist zur Zeit exmatrikuliert)
- 4[Ändern]
- Aktivität: Exmatrikulationsinformationen ändern und sichern
	- Daten der Exmatrikulation bei Bedarf ändern
- $\cdot$  5[OK]
	- Die Änderungen der Exmatrikulation sind gesichert
- 6[Mußfelder nicht ausgefüllt / kein passendes Datum ausgewählt]
	- Das Datum muss angepasst, und die Mußfelder ausgefüllt werden
- 7[Anzeigen]
- 8[Stornieren]
- Aktivität: Exmatrikulationsinformationen zum Stornieren eingeben und sichern
- $\cdot$  9[OK]
	- Die Stornierung ist gespeichert
- 10[Mußfelder nicht ausgefüllt]
	- Die Stornogrundfelder müssen ausgefüllt werden

## **2.2 Studiengangsstrukturverwaltung**

In diesem Abschnitt stehen die AADs der Studiengangsstrukurverwaltung. Sie werden von einem Studiengangsbeauftragten der Fakultät ausgeführt und befassen sich alle mit dem Aufbau eines Studiengangs sowie der Prüfungsordnung und Prüfungsvoraussetzungen.

## **2.2.1 Anlegen eines Studiengangs**

**www.cm-tm.uka.de C&M (Prof. Abeck)**

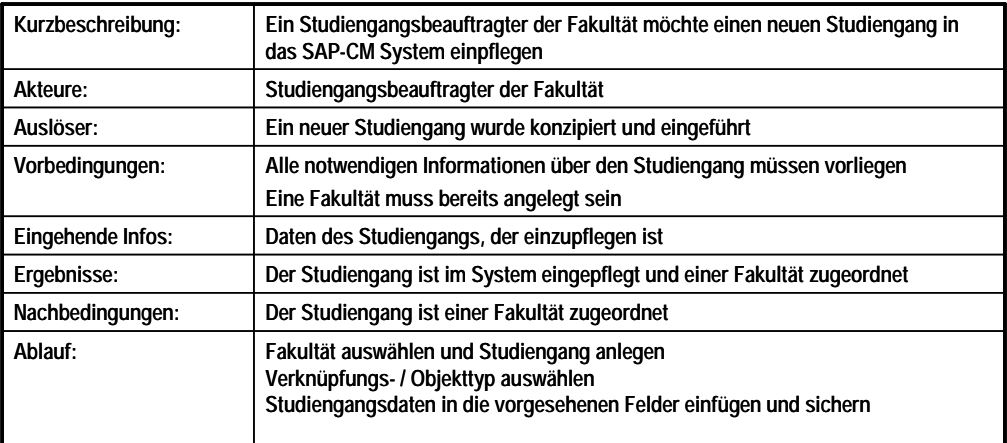

#### **Information 60: Beschreibung des Anwendungsfalls Anlegen eines Studiengangs**

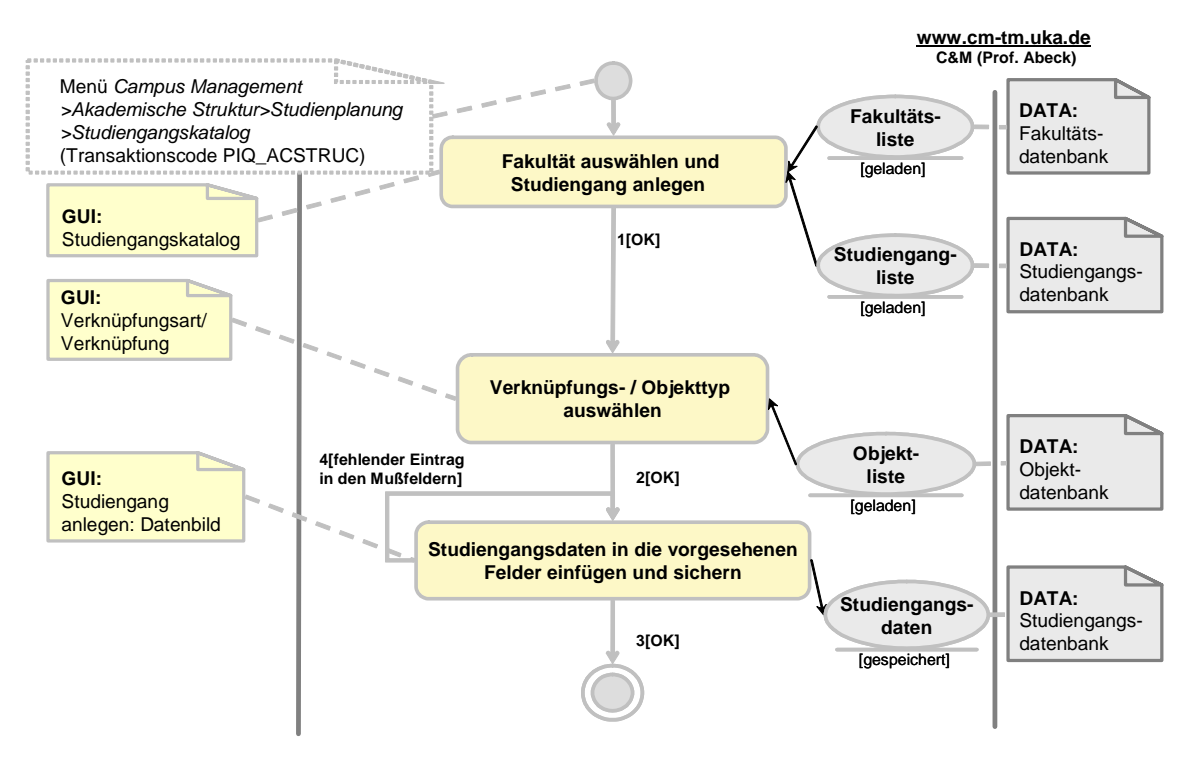

**Information 61: AAD: Anlegen eines Studiengangs** 

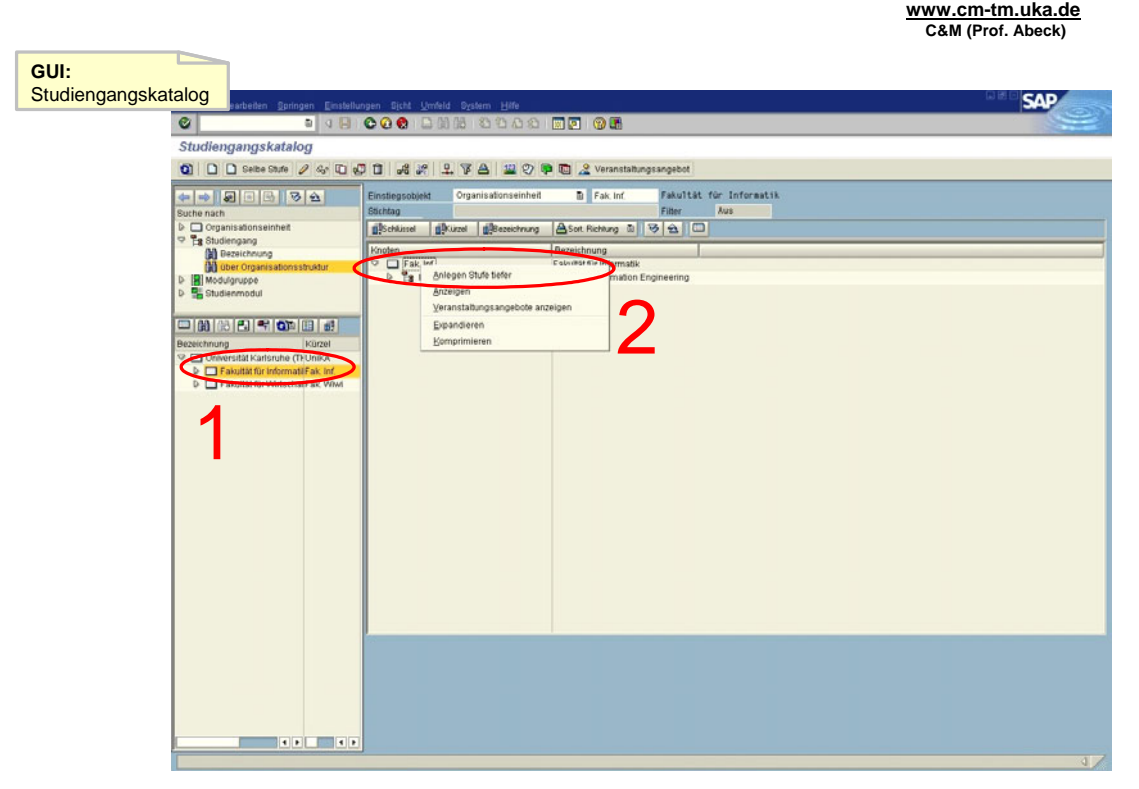

**Information 62: GUI zur Aktivität: Fakultät auswählen und Studiengang anlegen** 

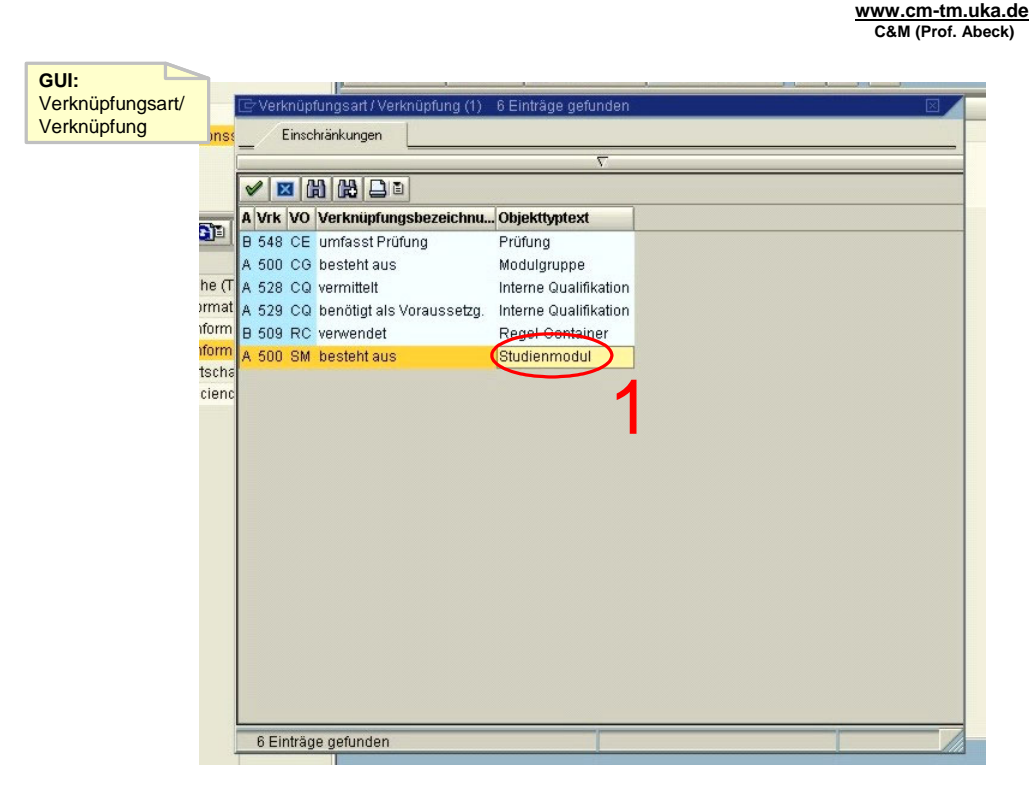

**Information 63: GUI zur Aktivität: Verknüpfungs- / Objekttyp auswählen** 

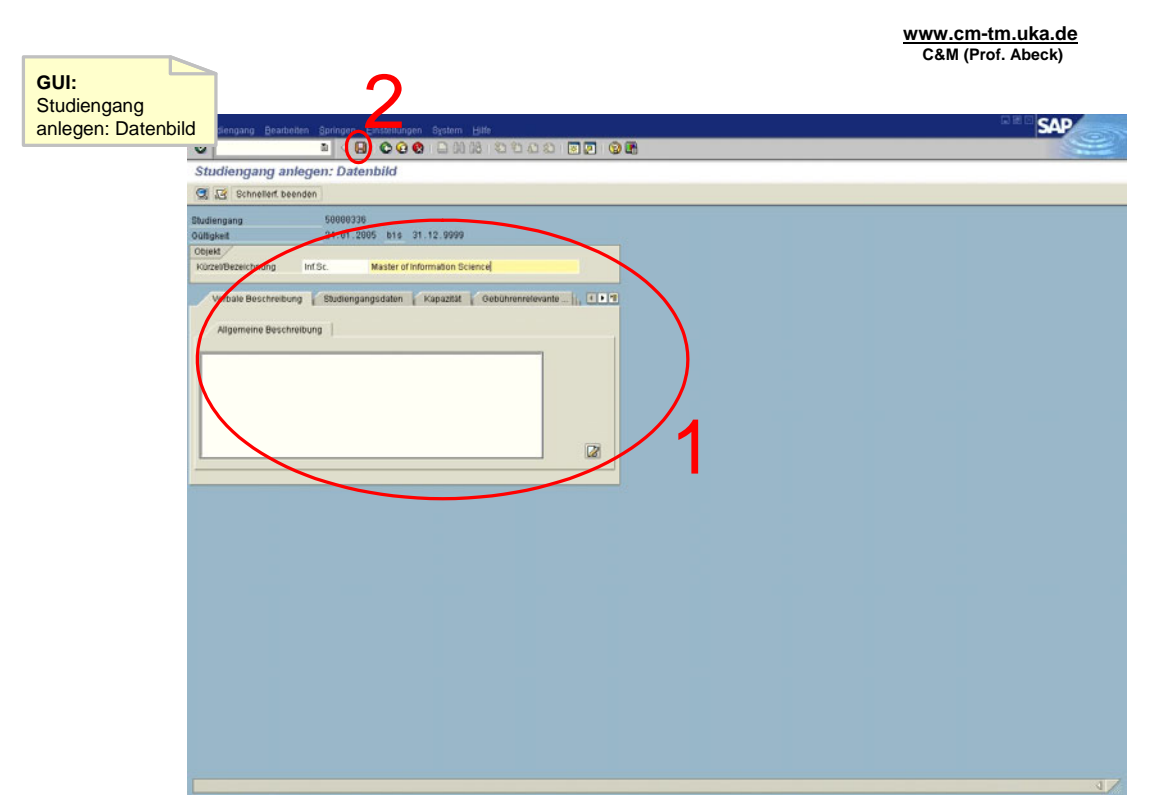

**Information 64: GUI zur Aktivität: Studiengangsdaten in die vorgesehenen Felder einfügen und sichern** 

- Aktivität: Fakultät auswählen Studiengang anlegen
	- Die gewünschte Fakultät wird gesucht und ausgewählt
	- Nicht einen Studiengang auswählen, sondern eine Fakultät
	- Aufruf der Funktion 'Anlegen Stufe tiefer' mittels rechter Maustaste auf der gewünschten Fakultät
- $\cdot$  1[OK]
- Aktivität: Verknüfpungs-/Objekttyp auswählen
	- Doppelklick auf , Studiengang'
- $\cdot$  2[OK]
- Aktivität: Studiengangsdaten in die vorgesehenen Felder einfügen und sichern
	- Mußfelder sind mit  $\mathbb Z$  gekennzeichnet
	- Sichern mit dem roten Diskettensymbol oder Strg+S
- $\cdot$  3[OK]
	- Sicherung wird bestätigt
	- Anwendungsfall ist abgeschlossen
	- 4[fehlender Eintrag in den Mußfeldern]
		- Zumindest die Mußfelder müssen ausgefüllt werden
		- Auslassen dieser Felder ist unzulässig
		- Daten sind noch nicht gespeichert!

# **2.2.2 Anlegen einer Modulgruppe**

**www.cm-tm.uka.de C&M (Prof. Abeck)**

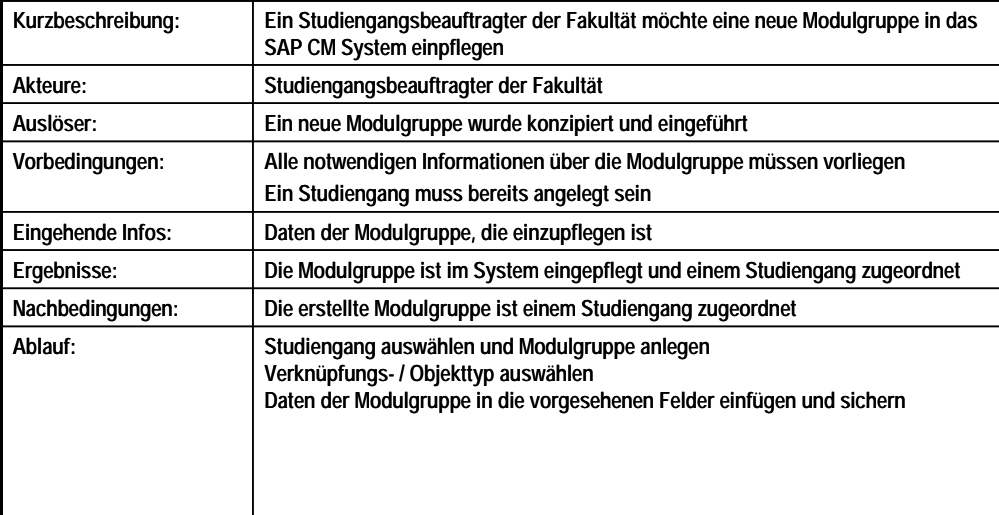

#### **Information 65: Beschreibung des Anwendungsfalls Anlegen einer Modulgruppe**

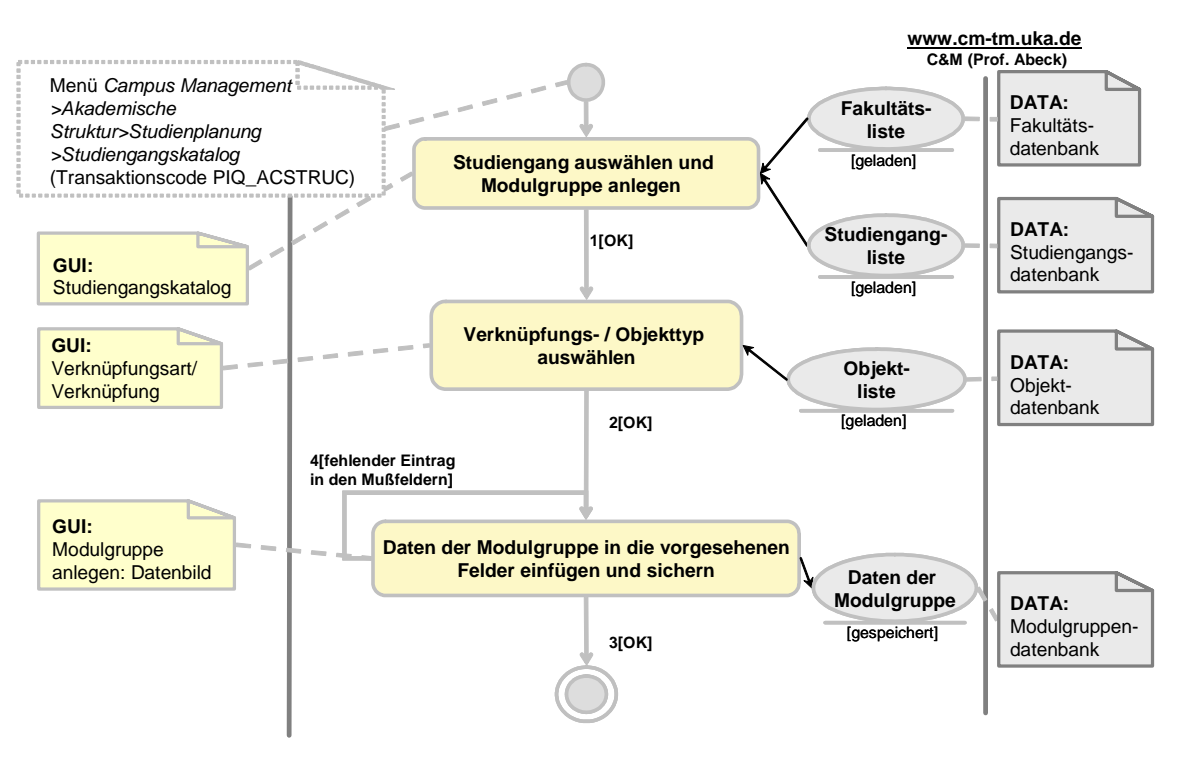

**Information 66: AAD: Anlegen einer Modulgruppe** 

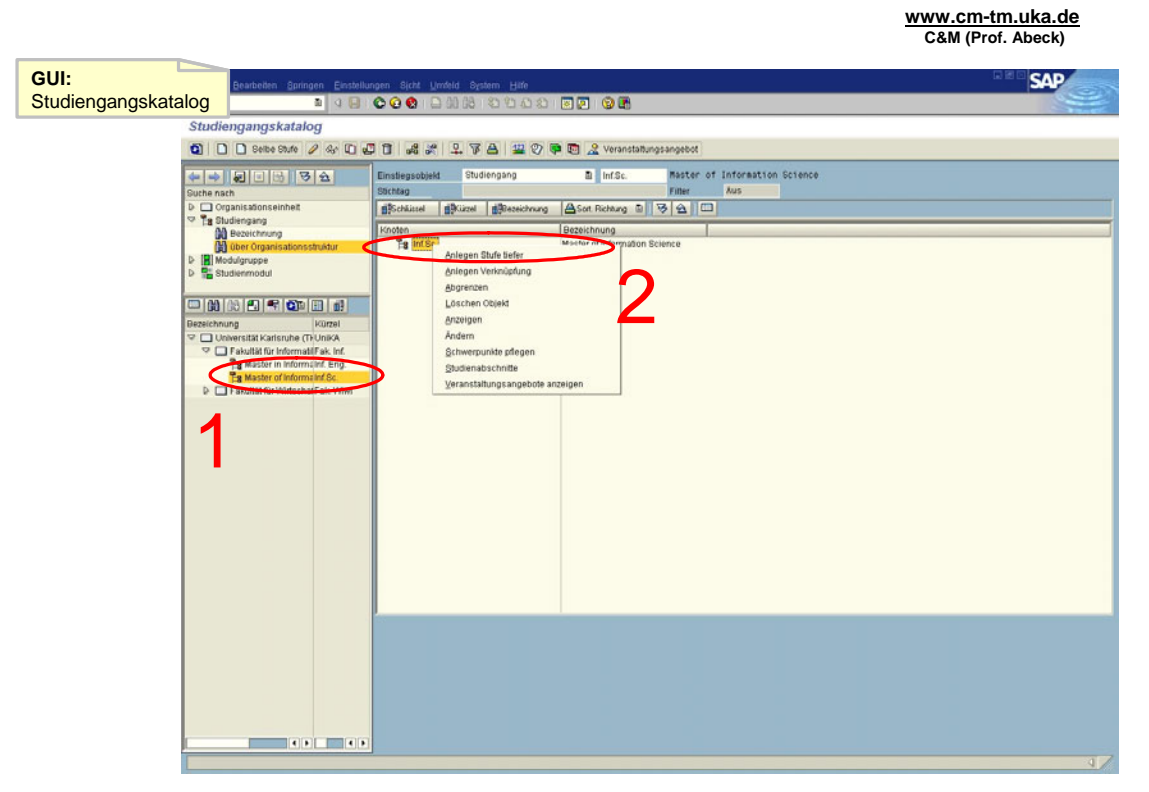

**Information 67: GUI zur Aktivität: Studiengang auswählen und Modulgruppe anlegen** 

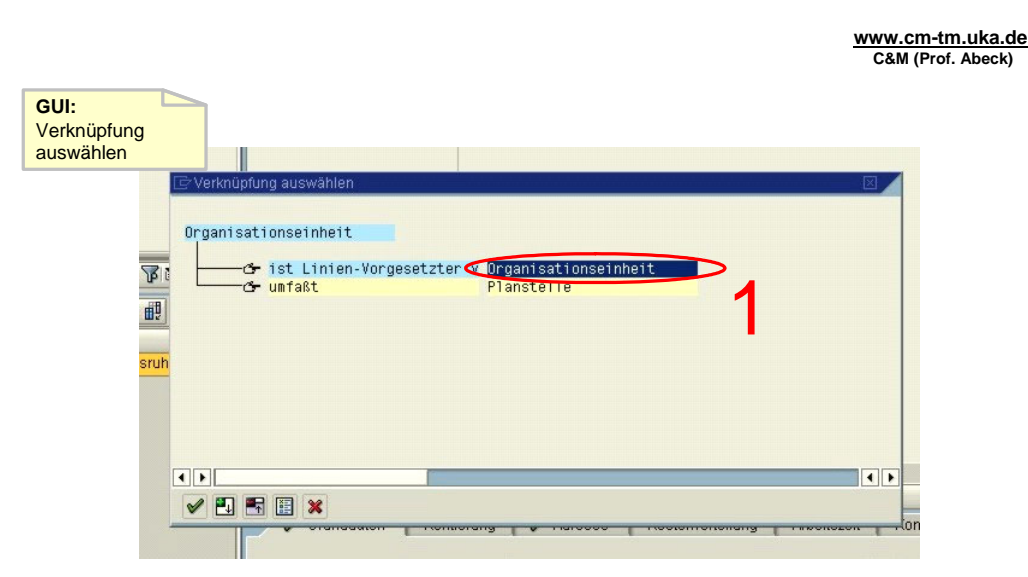

**Information 68: GUI zur Aktivität: Verknüpfungs-/Objekttyp auswählen** 

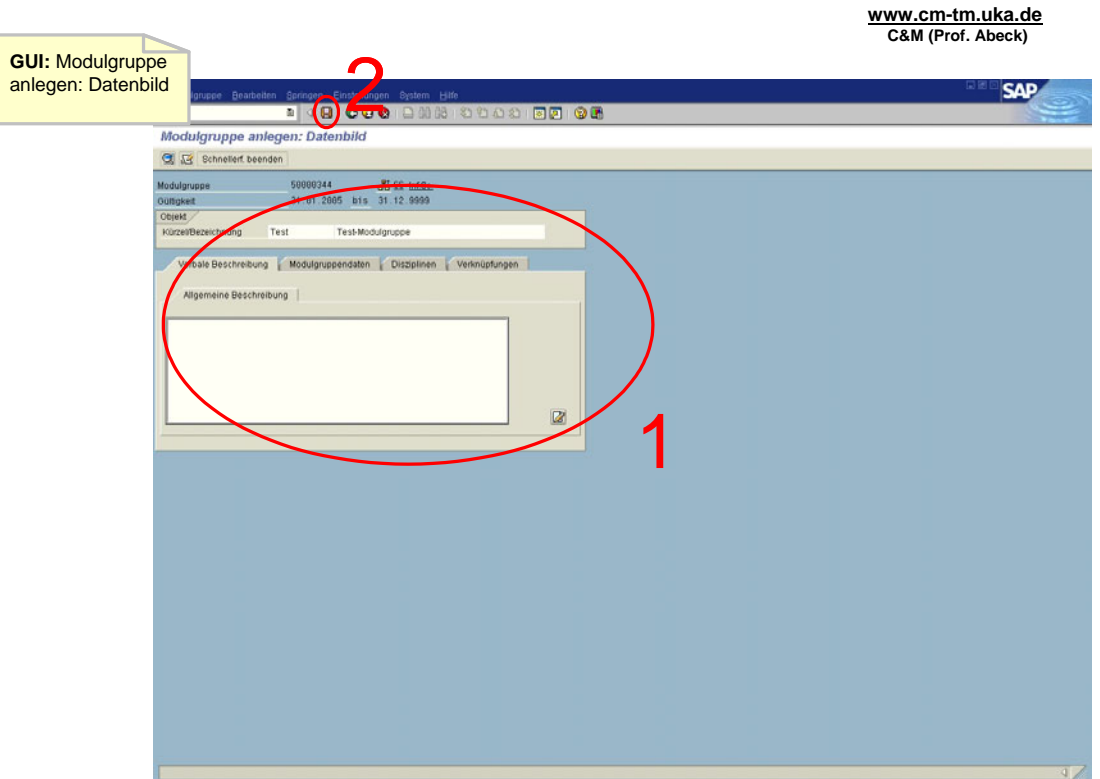

**Information 69: GUI zur Aktivität: Daten der Modulgruppe in die vorgesehenen Felder einfügen und sichern** 

- Aktivität: Studiengang auswählen Modulgruppe anlegen
	- Der gewünschte Studiengang wird gesucht und ausgewählt durch Doppelklick<br>• Aufruf der Funktion Anlegen Stufe tiefer' mittels rechter Maustaste auf der
	- Aufruf der Funktion 'Anlegen Stufe tiefer' mittels rechter Maustaste auf dem gewünschten Studiengang
- $\cdot$  1[OK]
- Aktivität: Verknüpfungs- / Objekttyp auswählen
	- Doppelklick auf ,Modulgruppe' bei ,besteht aus'
- $\cdot$  2[OK]
- Aktivität: Daten der Modulgruppe in die vorgesehenen Felder einfügen und sichern
	- Mußfelder sind mit  $\boxtimes$  gekennzeichnet<br>• Sichern mit dem roten Diskettensymbo
	- Sichern mit dem roten Diskettensymbol oder Strg+S
- 3[OK]
	- Sicherung wird bestätigt
	- Anwendungsfall ist abgeschlossen
	- 4[fehlender Eintrag in den Mußfeldern]
		- Zumindest die Mußfelder müssen ausgefüllt werden
		- Auslassen dieser Felder ist unzulässig
		- Daten sind noch nicht gespeichert!

## **2.2.3 Anlegen eines Moduls in einer Modulgruppe**

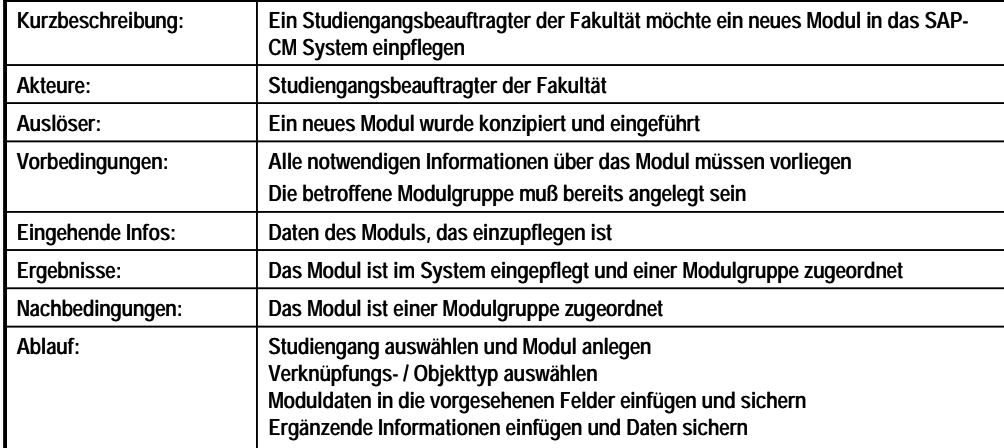

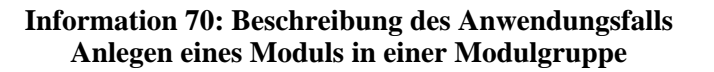

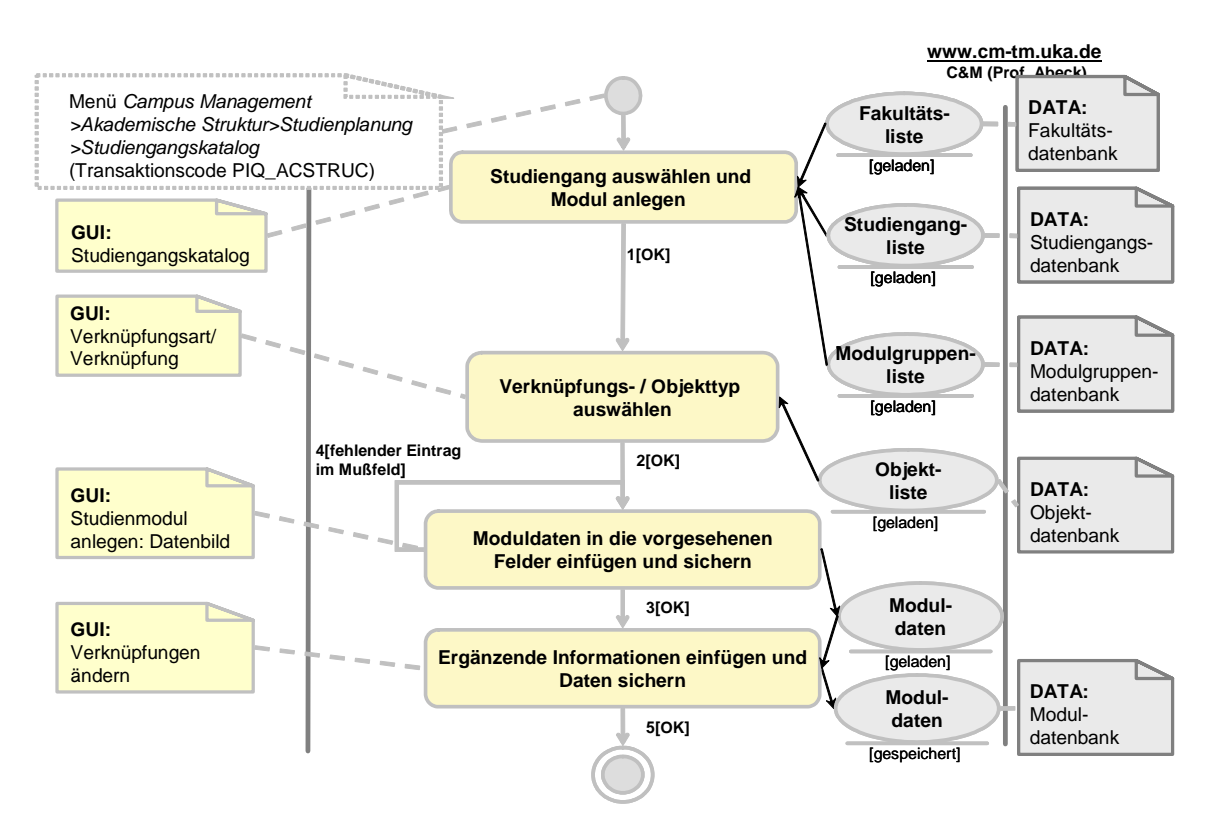

**Information 71: AAD: Anlegen eines Moduls in einer Modulgruppe** 

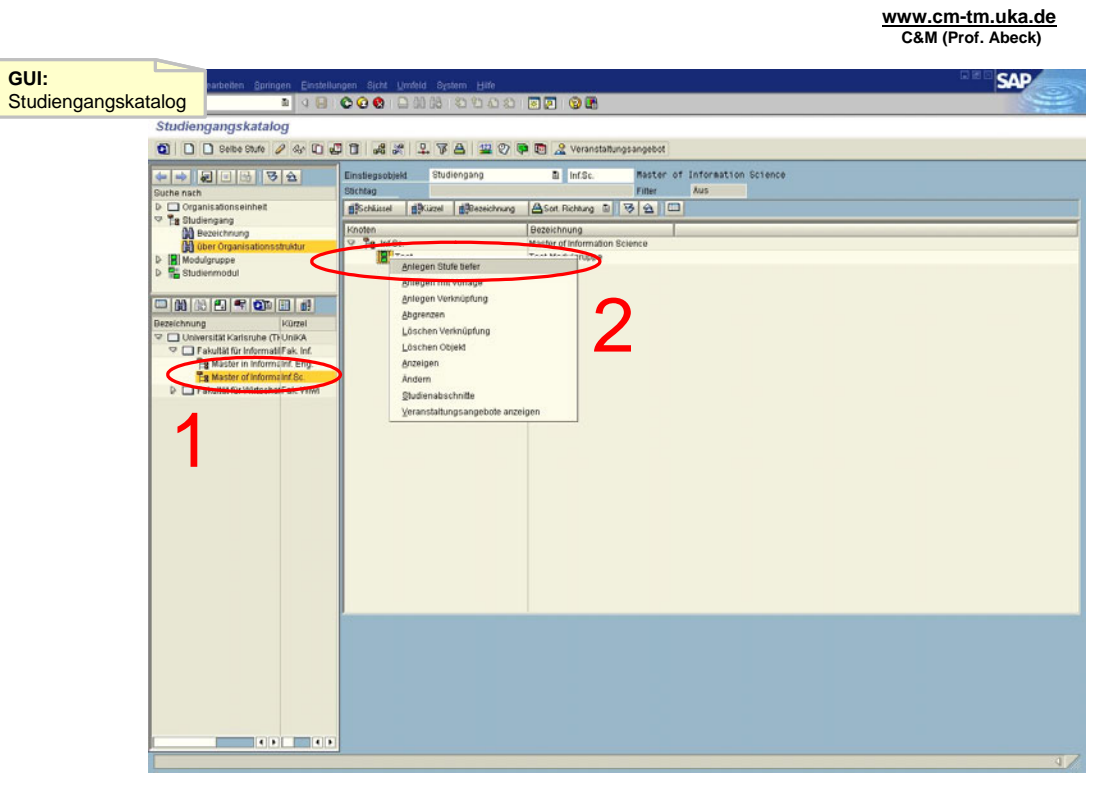

**Information 72: GUI zur Aktivität: Studiengang auswählen und Modul anlegen** 

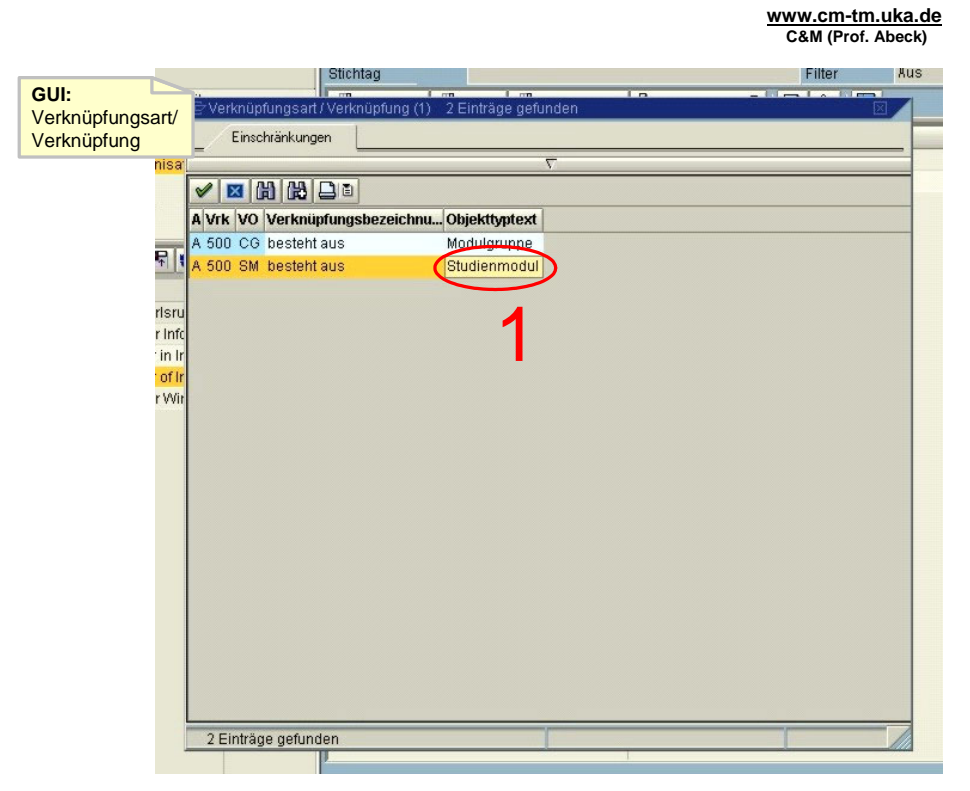

**Information 73: GUI zur Aktivität: Verknüpfungs-/Objekttyp auswählen** 

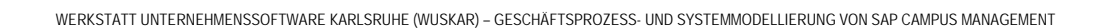

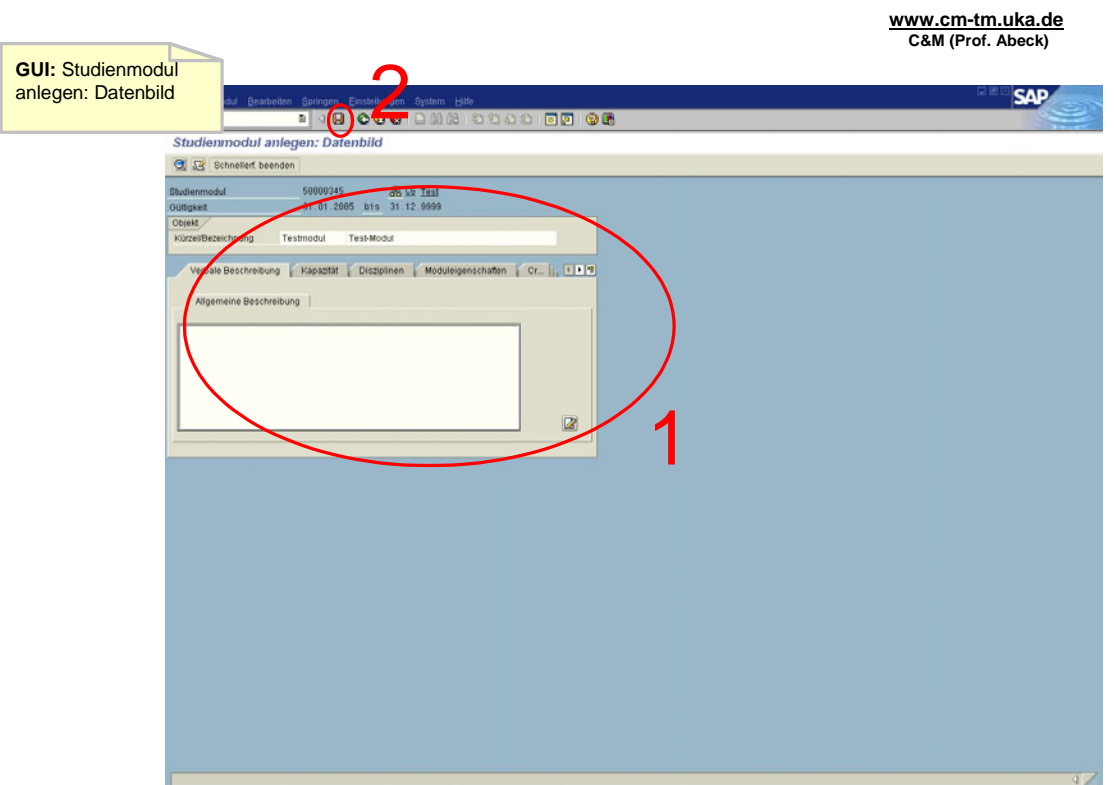

**Information 74: GUI zur Aktivität: Moduldaten in die vorgesehenen Felder einfügen und sichern** 

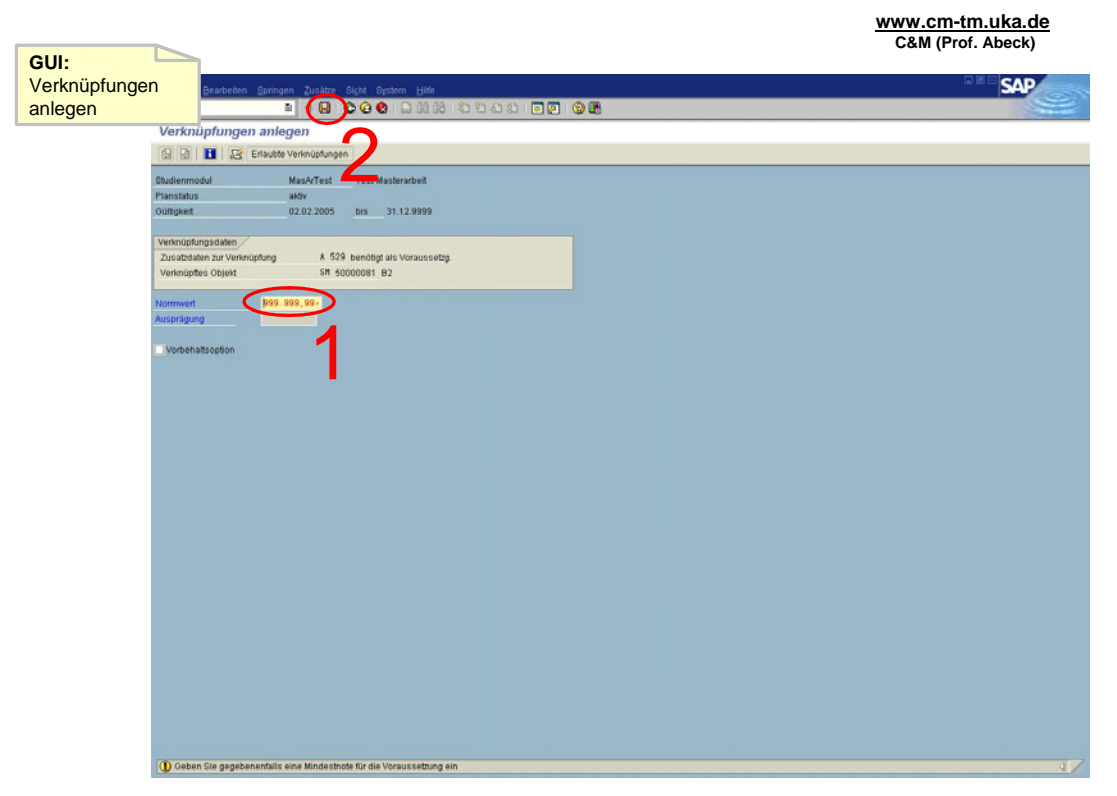

**Information 75: GUI zur Aktivität: Ergänzende Informationen einfügen und Daten sichern** 

- Aktivität: Studiengang auswählen Modul anlegen
	- Der gewünschte Studiengang wird gesucht und ausgewählt
	- Aufruf der Funktion 'Anlegen Stufe tiefer' mittels rechter Maustaste auf der gewünschten Modulgruppe
- $\cdot$  1[OK]
- Aktivität: Verknüpfungs-/Objekttyp auswählen
	- Doppelklick auf , Studienmodul' bei , besteht aus'
- 2[OK]
- Aktivität: Moduldaten in die vorgesehenen Felder einfügen und sichern
	- Mußfeld ist hier in der Registerkarte 'Verknüpfungen' das Feld 'wird angeboten von: Organisationseinheit'. Hier ist die gewünschte Fakultät durch Doppelklick auszuwählen
	- Sichern mit dem roten Diskettensymbol oder Strg+S.
- 3[OK]
- 4[fehlender Eintrag im Mußfeld]
	- Zumindest das Mußfeld muß ausgefüllt werden
	- Auslassen dieses Feldes ist unzulässig
	- Daten sind noch nicht gespeichert!
- Aktivität: Ergänzende Informationen einfügen und Daten sichern
	- Optional kann hier das Modul als Pflichtstation oder Kernstation markiert werden
	- Sichern mit dem roten Diskettensymbol oder Strg+S
- 5[OK]
	- Sicherung wird bestätigt
	- Anwendungsfall ist abgeschlossen

### **2.2.4 Anlegen eines Moduls in einem Studiengang**

Dieser Anwendungsfall ist analog zu Kapitel [2.2.5 Anlegen einer Master- / Bachelorarbeit](#page-49-0) 

## <span id="page-49-0"></span>**2.2.5 Anlegen einer Master- / Bachelorarbeit**

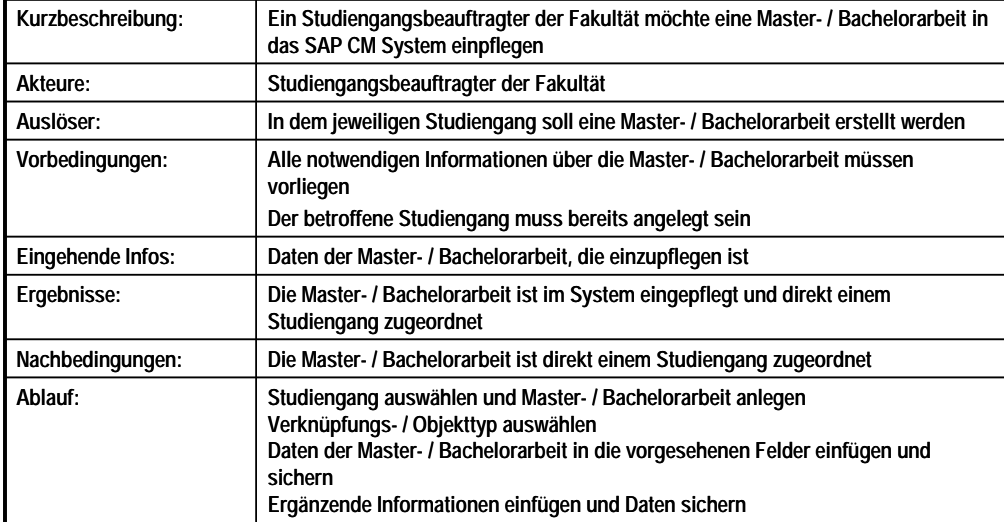

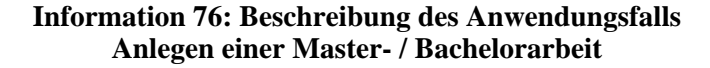

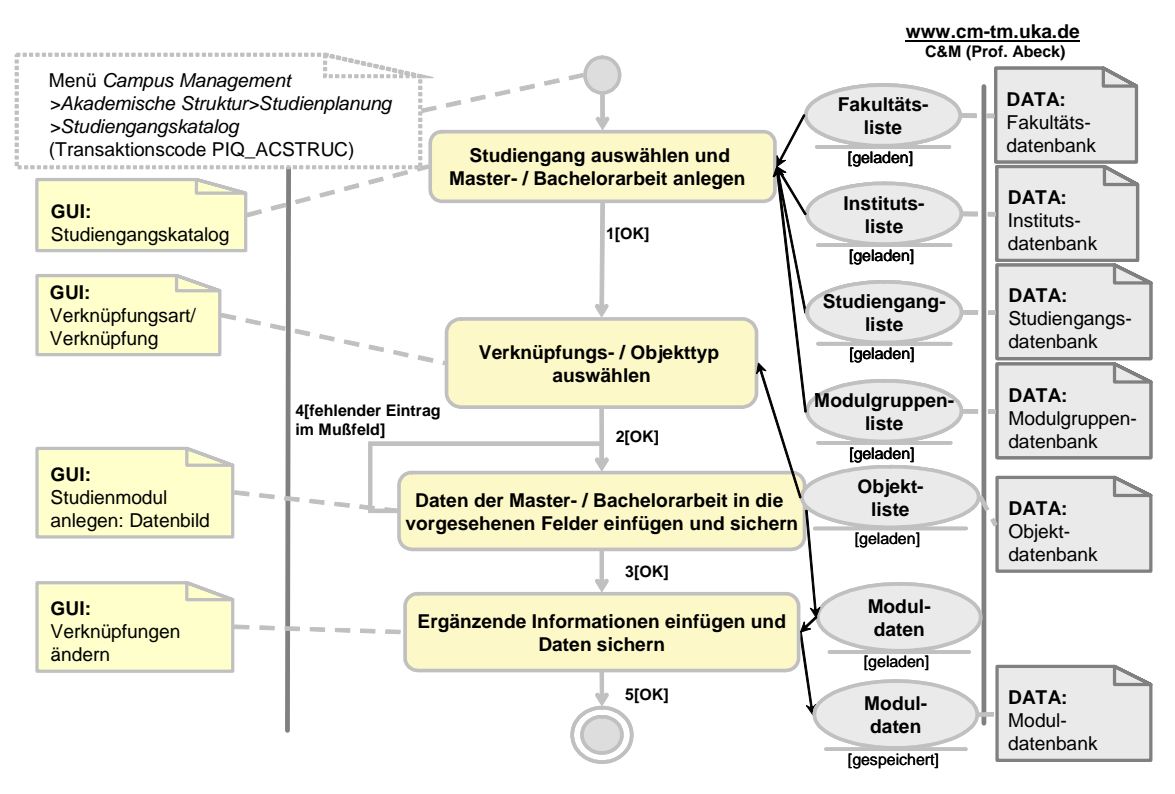

**Information 77: AAD: Anlegen eines Master- / Bachelorarbeit**

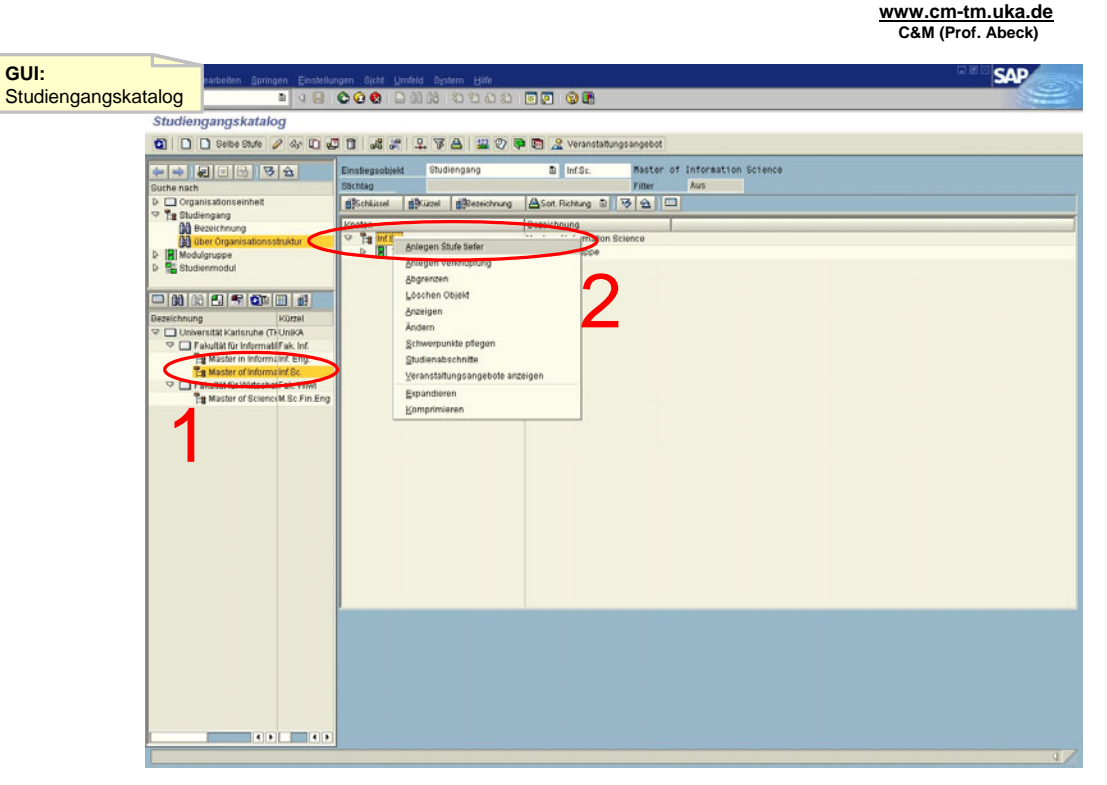

**Information 78: GUI zur Aktivität: Studiengang auswählen und Master- / Bachelorarbeit anlegen** 

**www.cm-tm.uka.de**

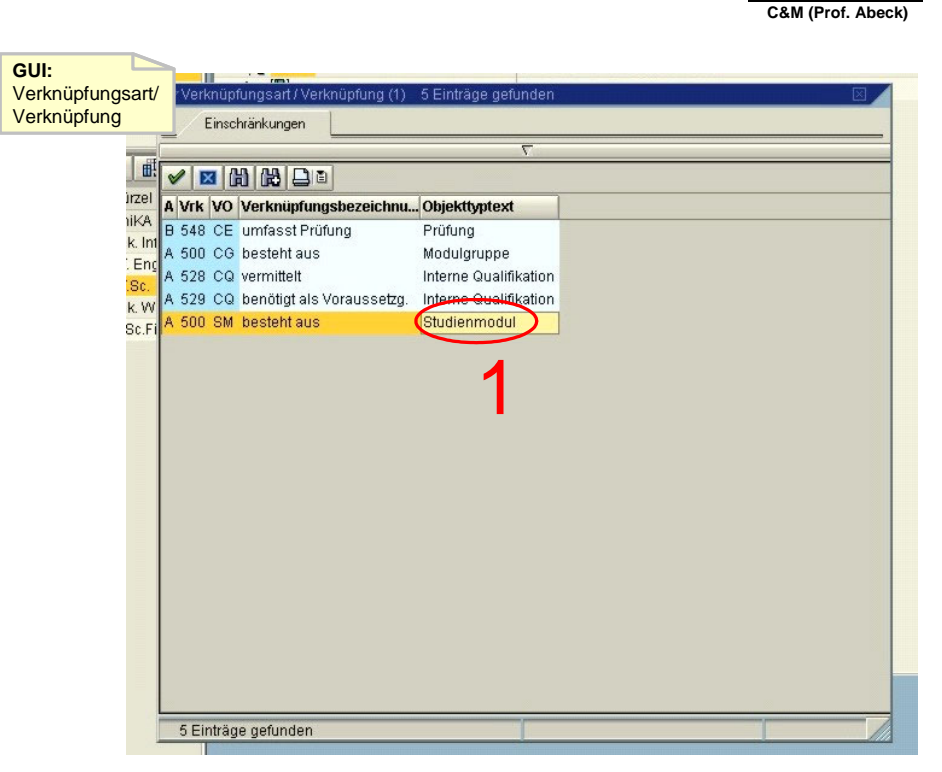

**Information 79: GUI zur Aktivität: Verknüpfungs- / Objekttyp auswählen** 

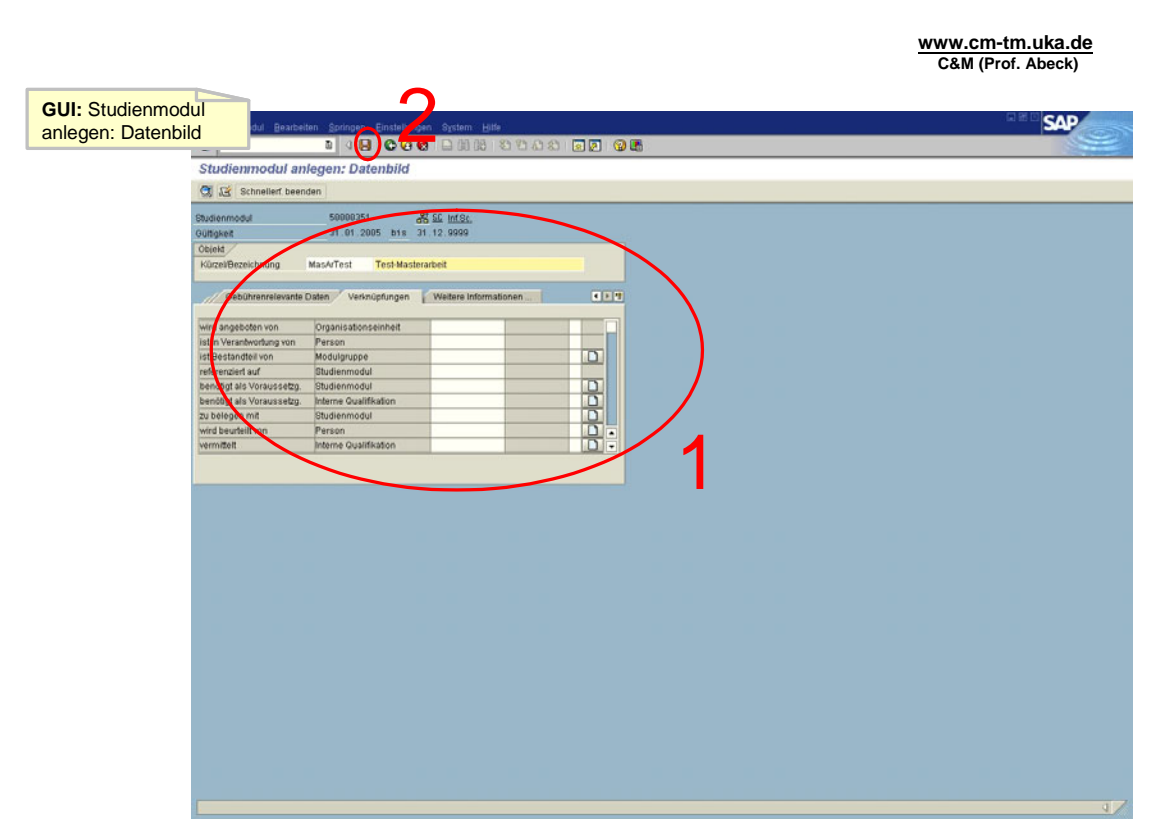

**Information 80: GUI zur Aktivität: Daten der Master- / Bachelorarbeit in die vorgesehenen Felder einfügen und sichern** 

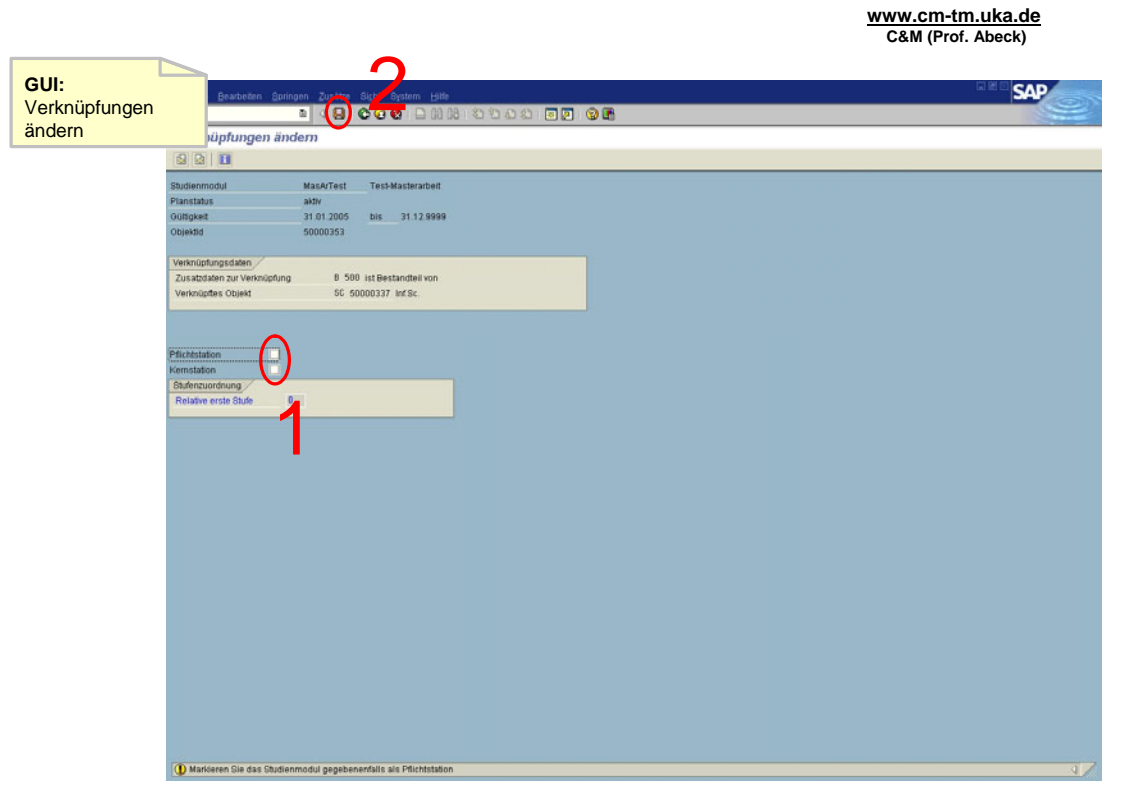

**Information 81: GUI zur Aktivität: Ergänzende Informationen einfügen und Daten sichern** 

- Aktivität: Studiengang auswählen Master- / Bachelorarbeit anlegen
	- Der gewünschte Studiengang wird gesucht und ausgewählt
	- Aufruf der Funktion , Anlegen Stufe tiefer' mittels rechter Maustaste auf dem gewünschten Studiengang
- $\cdot$  1[OK]
- Aktivität: Verknüpfungs- / Objekttyp auswählen
	- Doppelklick auf , Studienmodul' bei , besteht aus'
- 2[OK]
- Aktivität: Daten der Master- / Bachelorarbeit in die vorgesehenen Felder einfügen und sichern
	- Mußfeld ist hier in der Registerkarte 'Verknüpfungen' das Feld 'wird angeboten von: Organisationseinheit'. Hier ist die gewünschte Fakultät durch Doppelklick auszuwählen
	- Sichern mit dem roten Diskettensymbol oder Strg+S.
- 3[OK]
- 4[fehlender Eintrag im Mußfeld]
	- Zumindest das Mußfeld muß ausgefüllt werden
	- Auslassen dieses Feldes ist unzulässig
	- Daten sind noch nicht gespeichert!
- Aktivität: Ergänzende Informationen einfügen und Daten sichern
	- Optional kann hier die Master- / Bachelorarbeit als Pflichtstation oder Kernstation markiert werden
	- Sichern mit dem roten Diskettensymbol oder Strg+S
- 5[OK]
	- Sicherung wird bestätigt
	- Anwendungsfall ist abgeschlossen

### **2.2.6 Anlegen eines Praktikums / Seminars**

Dieser Anwendungsfall ist analog zu [2.2.5 Anlegen einer Master- / Bachelorarbeit](#page-49-0) 

### **2.2.7 Anlegen einer Studienarbeit**

Dieser Anwendungsfall ist analog zu [2.2.5 Anlegen einer Master- / Bachelorarbeit](#page-49-0) 

## **2.2.8 Zuordnen eines Moduls zu einer Modulgruppe**

| Kurzbeschreibung: | Ein Studiengangsbeauftragter der Fakultät möchte ein Modul einer bestimmten<br>Modulgruppe zuordnen                                                                                                 |
|-------------------|----------------------------------------------------------------------------------------------------|
| Akteure:          | Studiengangsbeauftragter der Fakultät                                                                                                    |
| Auslöser:         | Ein neues Modul wurde konzipiert und eingeführt<br>Zu einer Modulgruppe soll ein anderes Modul hinzugenommen werden                                                                                 |
| Vorbedingungen:   | Es muss bekannt sein, welches Modul zu welcher Modulgruppe hinzugefügt<br>werden soll                                                                                                    |
|                   | Das Modul und die Modulgruppe müssen bereits angelegt sein                                                                                                    |
| Eingehende Infos: | Daten über die Modulart                                                                                                    |
| Ergebnisse:       | Das Modul ist der Modulgruppe zugeordnet                                                                                                    |
| Nachbedingungen:  |                                                                                                    |
| Ablauf:           | Studiengang auswählen und Zuordnung anlegen<br>Verknüfpungs- / Objekttyp auswählen<br>Modul auswählen und bestätigen<br>Zuordnung bestätigen<br>Ergänzende Informationen einfügen und Daten sichern |

**Information 82: Beschreibung des Anwendungsfalls Zuordnen eines Moduls zu einer Modulgruppe** 

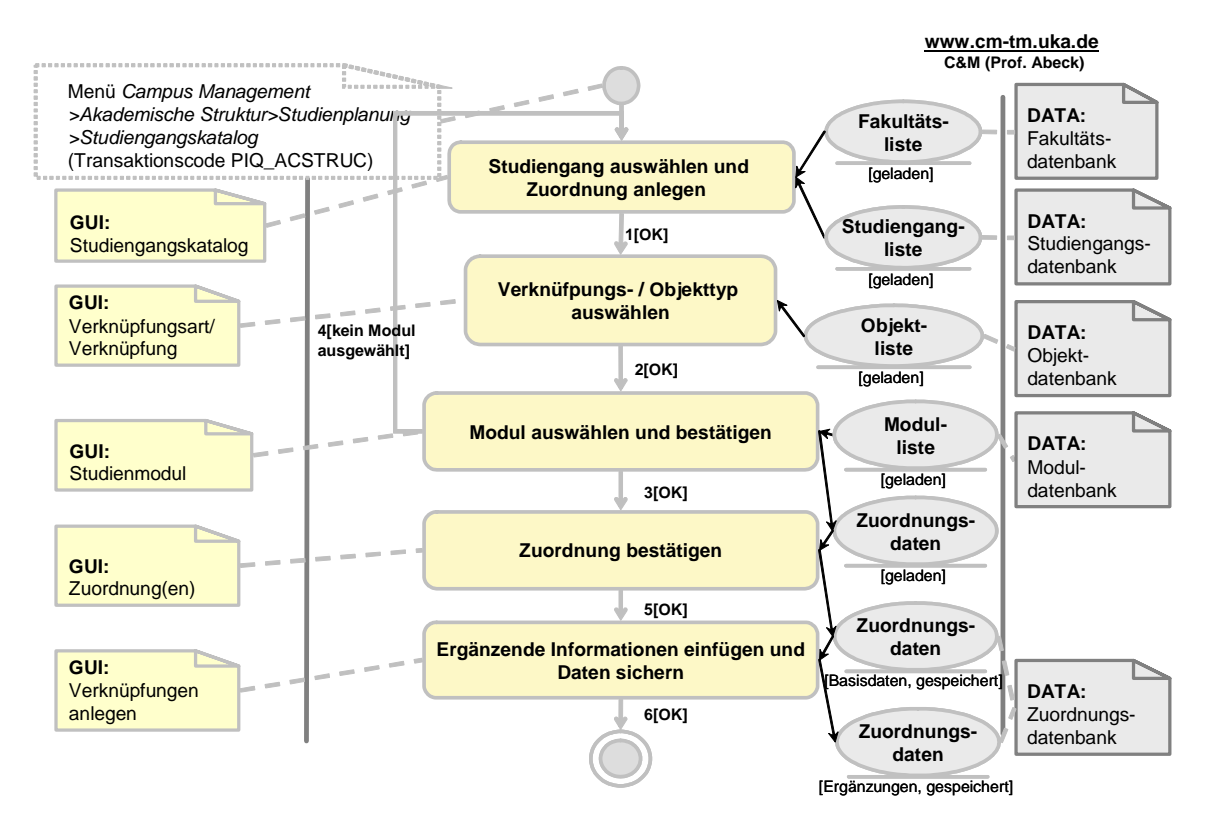

**Information 83: AAD: Zuordnen eines Moduls zu einer Modulgruppe** 

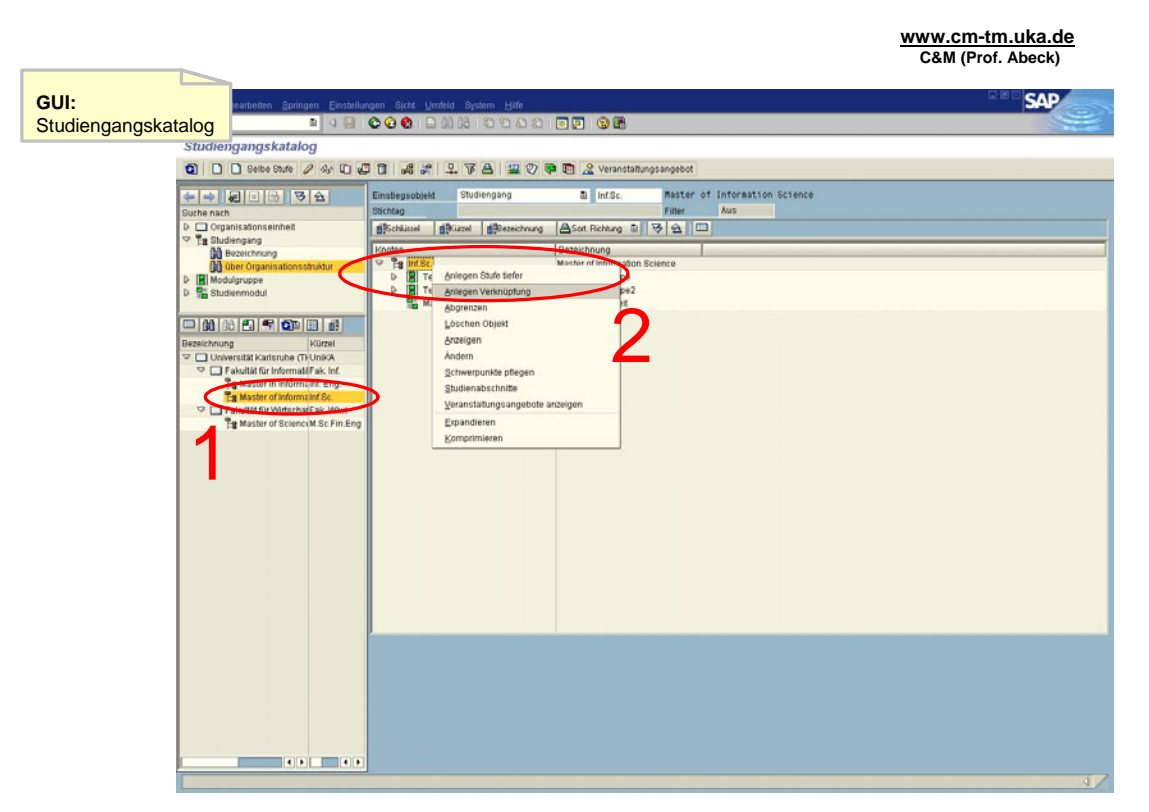

**Information 84: GUI zur Aktivität: Studiengang auswählen und Zuordnung anlegen** 

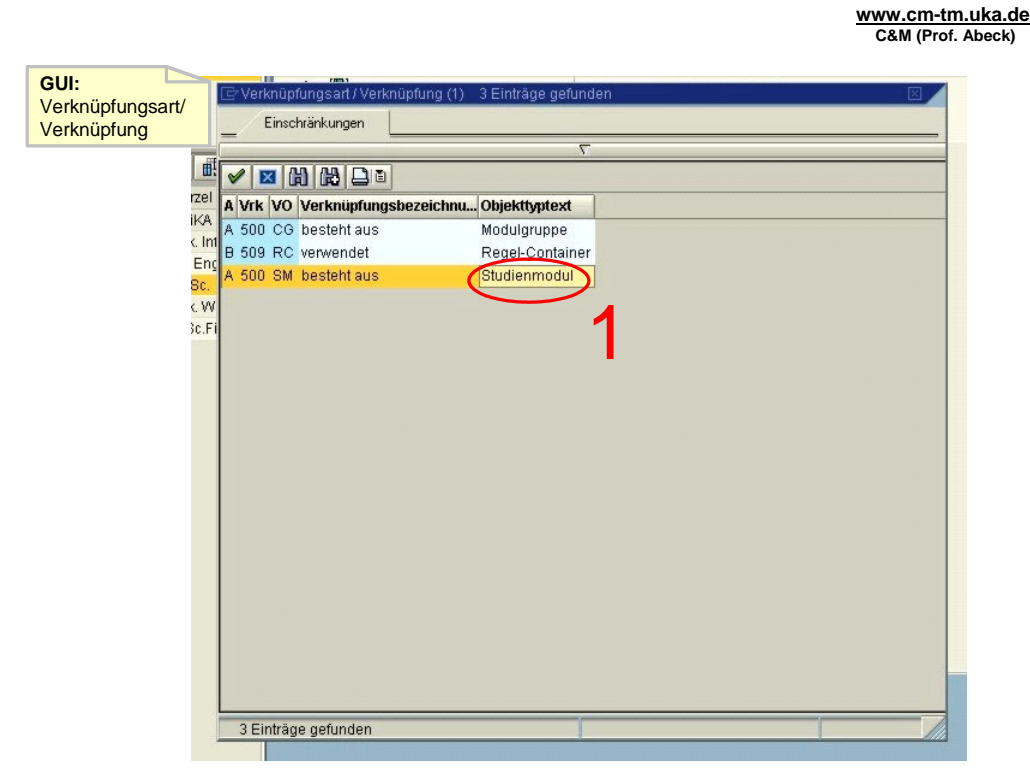

**Information 85: GUI zur Aktivität: Verknüfpungs- / Objekttyp auswählen** 

**www.cm-tm.uka.de C&M (Prof. Abeck)**

| <b>Jktur</b>               |                         | 田田岡<br>Objektkür <sup>*</sup> | <b>Objektbezeichnung</b>                                       | <b>Beginn</b>         | <b>Ende</b>            |
|----------------------------|-------------------------|-------------------------------|----------------------------------------------------------------|-----------------------|------------------------|
|                            |                         | <b>AFE</b>                    | <b>Applied Financial Engineering</b>                           | 16.11.2004 31.12.9999 |                        |
|                            |                         | <b>B1</b>                     | Basics in Business 1                                           | 01.01.1950 31.12.9999 |                        |
|                            |                         | B2                            | Basics in Business 2                                           | 01.01.1950 31.12.9999 |                        |
| ۱<br>d                     |                         | B <sub>3</sub>                | Management 1                                                   | 01.01.1950 31.12.9999 |                        |
| <b><i><u>ürzel</u></i></b> |                         | <b>B4</b>                     | Law and Contracts                                              | 01.01.1950 31.12.9999 |                        |
| <b>InikA</b>               | ٠                       | <b>B5-1</b>                   | <b>Stochastics and Games</b>                                   | 01.01.1950 31.12.9999 |                        |
| ak. Inl                    | ٠                       | <b>FIDS</b>                   | Fixed Income and Derivative Securities                         | 16.11.2004 31.12.9999 |                        |
| if. En                     |                         | <b>FM</b>                     | <b>Financial Management</b>                                    | 16.11.2004 31.12.9999 |                        |
| if.Sc.                     |                         | IFE.                          | Information & Financial Engineering                            | 16.11.2004 31.12.9999 |                        |
| ak. W                      |                         | Inf1                          | Information and Finance Engineering                            | 01.01.1950 31.12.9999 |                        |
| I.Sc.F                     |                         | lnf2                          | Networking and Network Economics                               | 01.01.1950 31.12.9999 |                        |
|                            |                         | Inf3                          | Knowledge Management and eCommerce                             | 01.01.1950 31.12.9999 |                        |
|                            |                         | Inf4                          | IT Business Processes and Software Eng.                        | 01.01.1950 31.12.9999 |                        |
|                            |                         | Inf5                          | Media Law and the Economics of Contracts 01.01.1950 31.12.9999 |                       |                        |
|                            | $\overline{\mathbf{v}}$ | MA                            | Masterarbeit                                                   | 01.01.1950 31.12.9999 |                        |
|                            |                         | <b>MasAr</b>                  | Masterarbeit                                                   | 01.01.1950 31.12.9999 |                        |
|                            |                         | MasAr                         | Masterarbeit                                                   | 18.11.2004 31.12.9999 |                        |
|                            |                         | MasArTest                     | <b>Test-Masterarbeit</b>                                       | 31.01.2005 31.12.9999 |                        |
|                            |                         | QMF                           | Quantitative Methods in Finance                                | 16.11.2004 31.12.9999 |                        |
|                            |                         | Testmodul                     | Test-Modul                                                     | 31.01.2005 31.12.9999 |                        |
|                            |                         |                               |                                                                |                       |                        |
|                            |                         |                               |                                                                |                       |                        |
|                            | $\left  \cdot \right $  |                               |                                                                |                       | $\left  \cdot \right $ |

**Information 86: GUI zur Aktivität: Modul auswählen und bestätigen** 

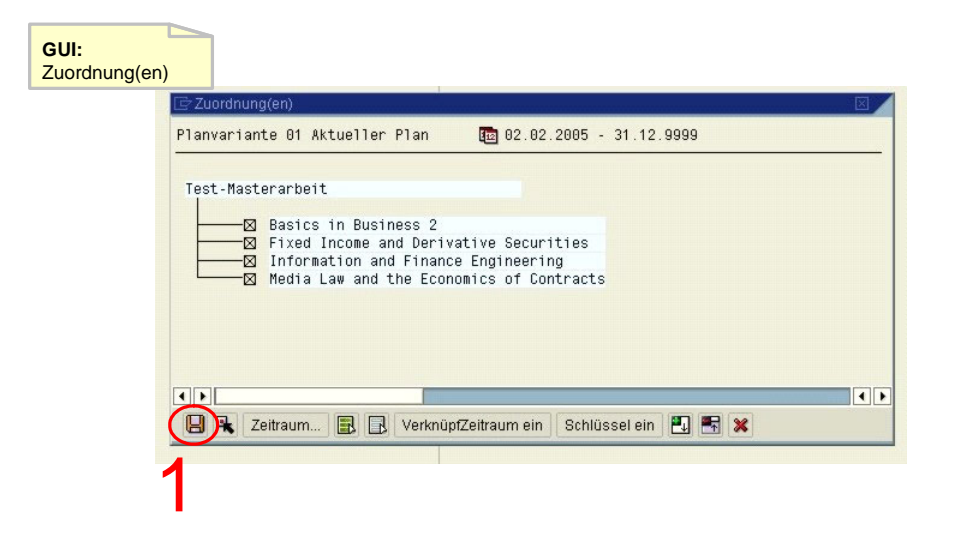

**Information 87: GUI zur Aktivität: Zuordnung bestätigen** 

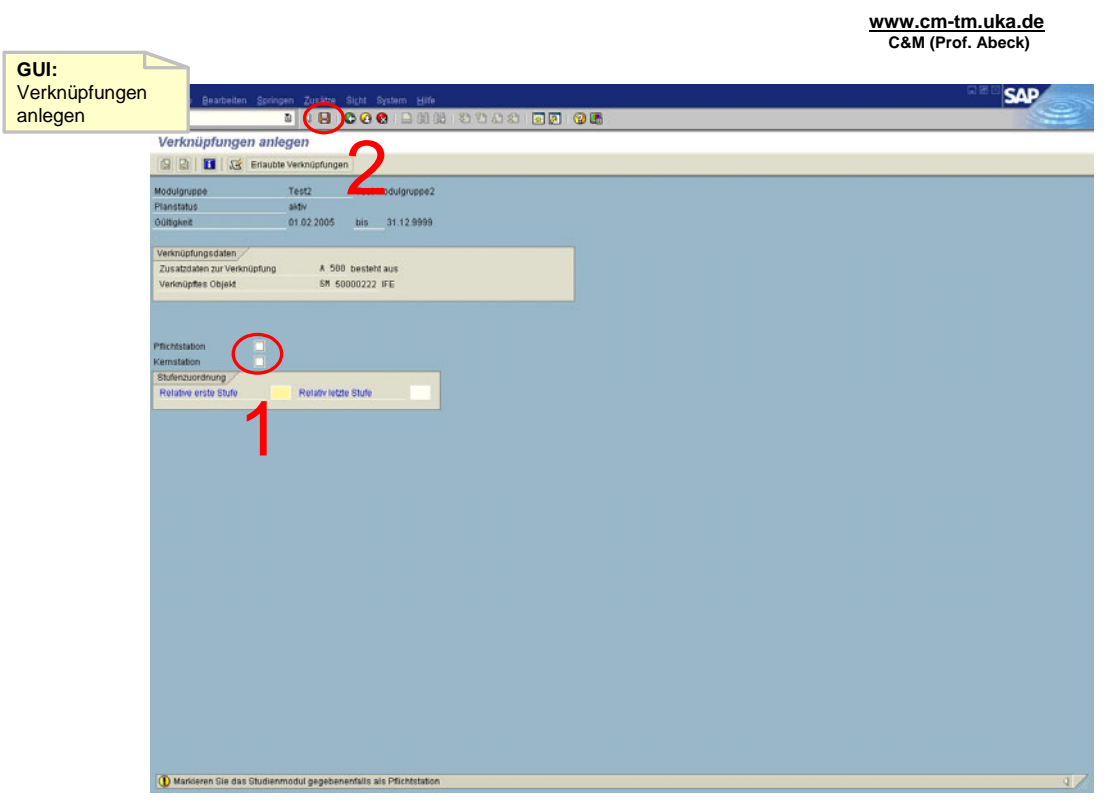

**Information 88: GUI zur Aktivität: Ergänzende Informationen einfügen und Daten sichern** 

- Aktivität: Studiengang auswählen und Zuordnung anlegen
	- Der gewünschte Studiengang wird gesucht und ausgewählt
	- Aufruf der Funktion , Anlegen Verknüpfung' mittels rechter Maustaste auf der gewünschten Modulgruppe
- $\cdot$  1[OK]
- Aktivität: Verknüfpungs- / Objekttyp auswählen
	- Doppelklick auf 'Studienmodul' bei 'besteht aus'
- $\cdot$  2[OK]
- Aktivität: Modul auswählen und bestätigen
	- Das Modul, das mit der Modulgruppe verknüpft werden soll, markieren mittels Häkchen
	- Bestätigen durch Drücken des OK-Knopfes
- 3[OK]
- 4[kein Modul ausgewählt]
	- Es muß mindestens ein Modul ausgewählt werden
- Aktivität: Zuordnung bestätigen
	- Bestätigen mit dem roten Diskettensymbol
	- Die Daten sind noch nicht gesichert!
- 5[OK]
- Aktivität: Ergänzende Informationen einfügen und Daten sichern
	- Optional kann hier das Modul als Pflichtstation oder Kernstation markiert werden
	- Sichern mit dem roten Diskettensymbol oder Strg+S
- 6[OK]
	- Sicherung wird bestätigt
	- Anwendungsfall ist abgeschlossen

## **2.2.9 Zuordnen einer Modulgruppe zu einem Studiengang**

**www.cm-tm.uka.de C&M (Prof. Abeck)**

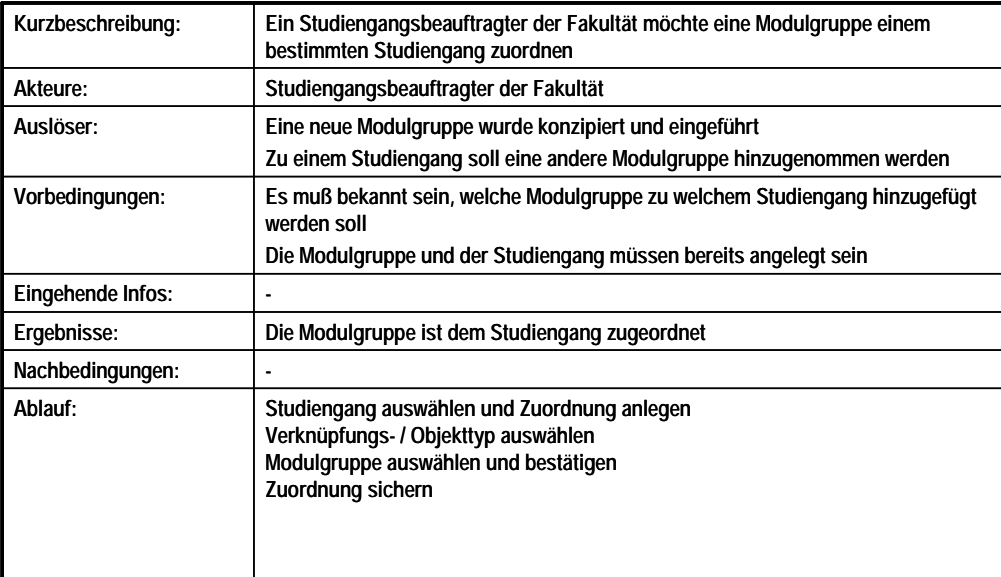

#### **Information 89: Beschreibung des Anwendungsfalls Zuordnen einer Modulgruppe zu einem Studiengang**

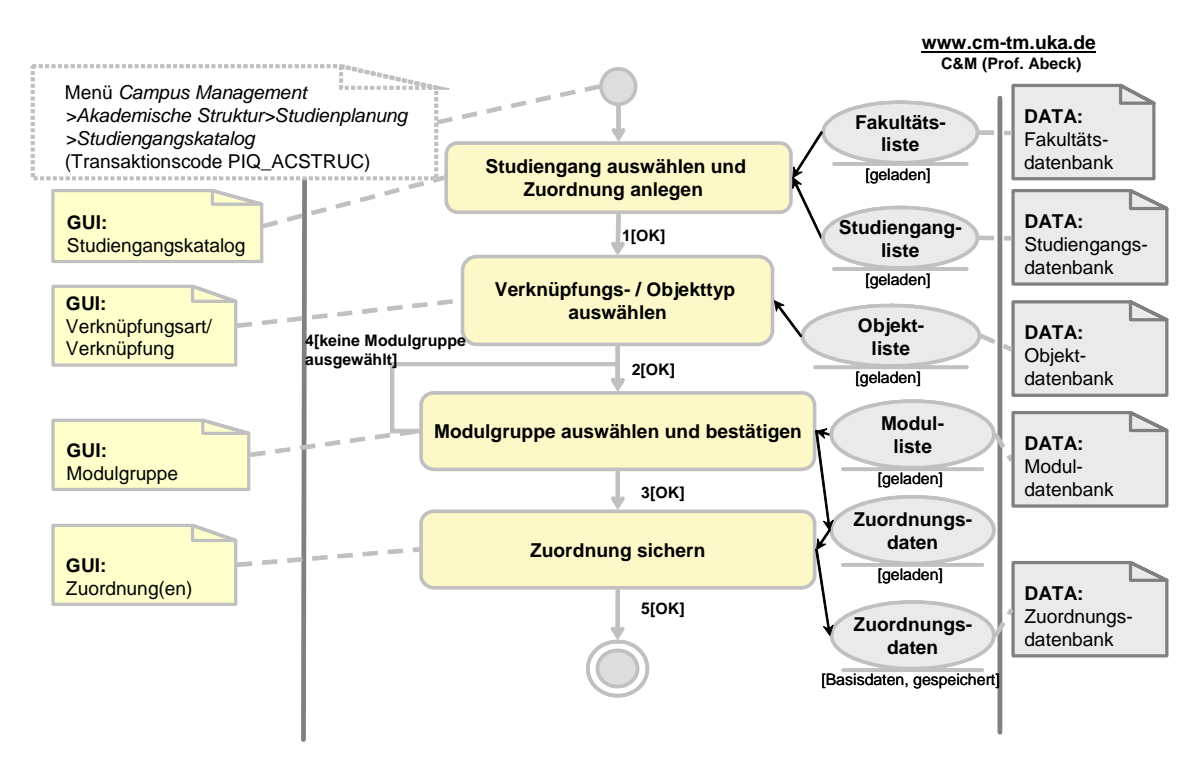

**Information 90: AAD: Zuordnen einer Modulgruppe zu einem Studiengang** 

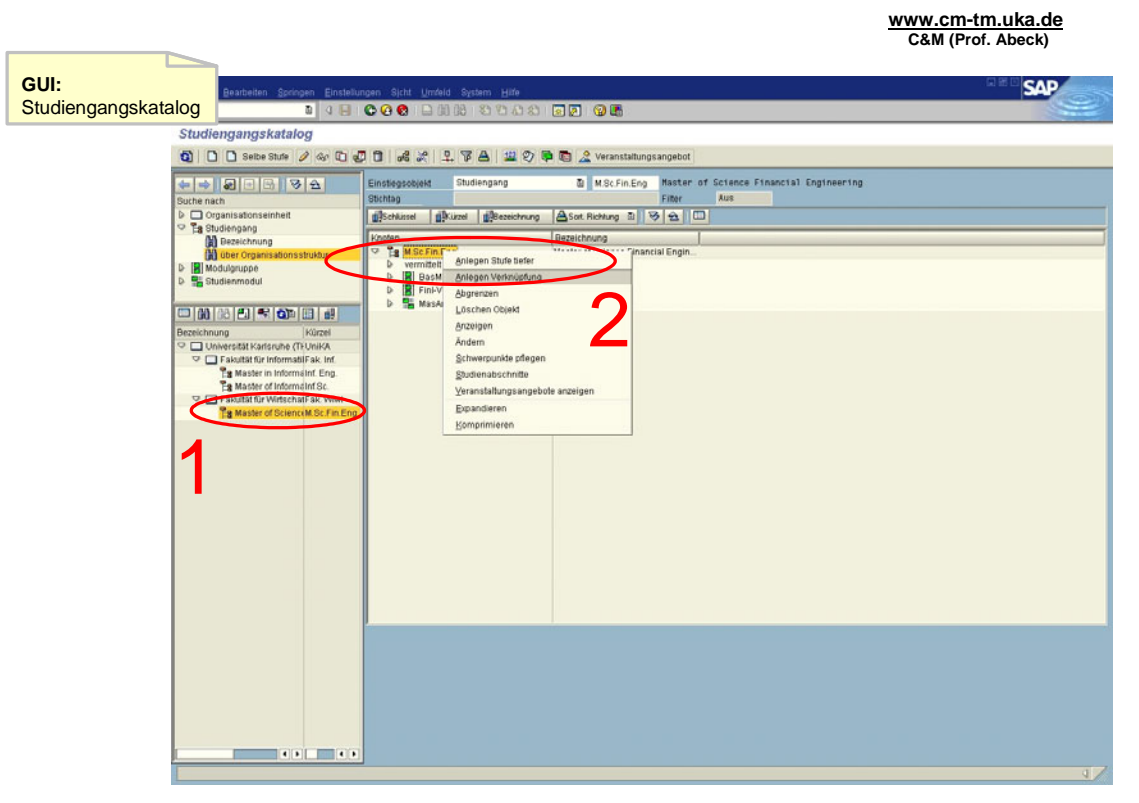

**Information 91: GUI zur Aktivität: Studiengang auswählen und Zuordnung anlegen**

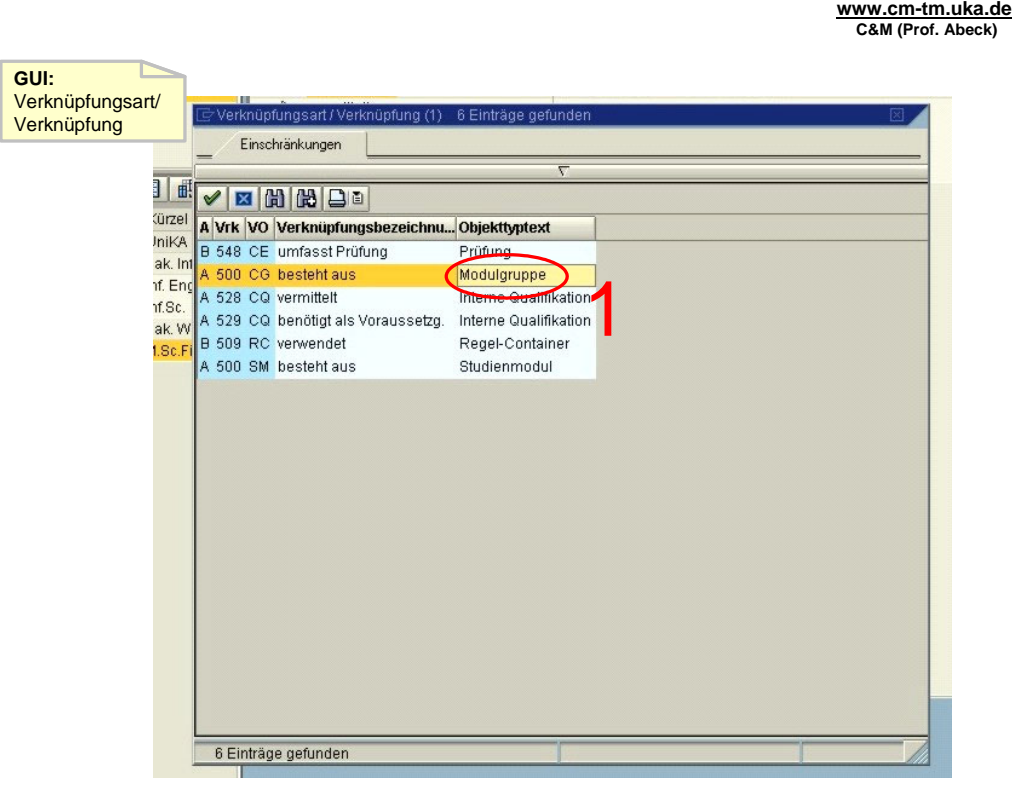

**Information 92: GUI zur Aktivität: Verknüpfungs- / Objekttyp auswählen** 

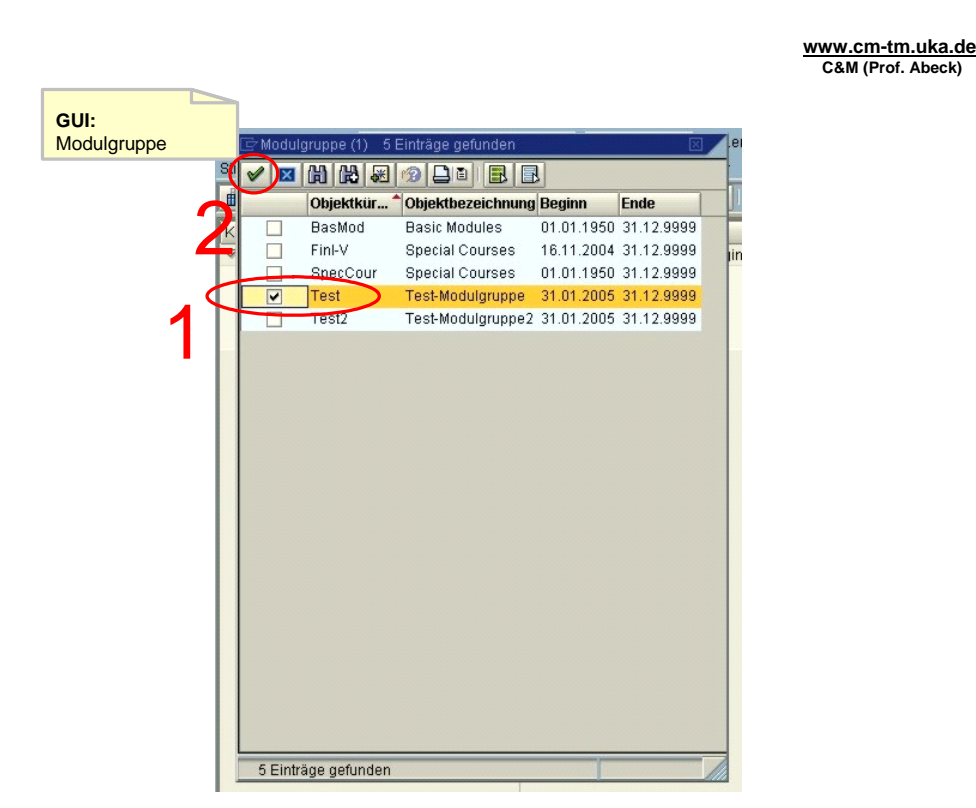

**Information 93: GUI zur Aktivität: Modulgruppe auswählen und bestätigen** 

**www.cm-tm.uka.de C&M (Prof. Abeck)**

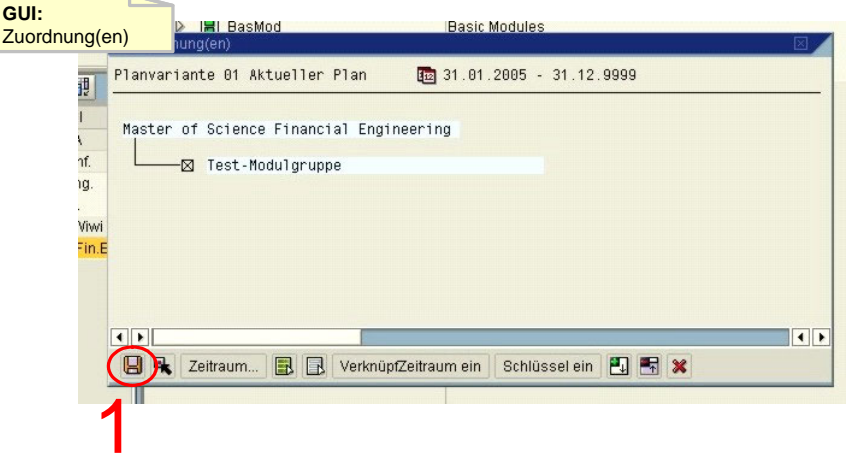

#### **Information 94: GUI zur Aktivität: Zuordnung sichern**

- Aktivität: Studiengang auswählen und Zuordnung anlegen
	- Der gewünschte Studiengang wird gesucht und ausgewählt
	- Aufruf der Funktion 'Anlegen Verknüpfung' mittels rechter Maustaste auf dem gewünschten Studiengang
- $\cdot$  1[OK]
- Aktivität: Verknüpfungs- / Objekttyp auswählen
- Doppelklick auf , Modulgruppe' bei , besteht aus'
- $\cdot$  2[OK]
- Aktivität: Modulgruppe auswählen und bestätigen
	- Die Modulgruppe, die mit dem Studiengang verknüpft werden soll, markieren mittels Häkchen
	- Bestätigen durch Drücken des OK-Knopfes
- 3[OK]
- 4[keine Modulgruppe ausgewählt]
	- Es muß mindestens eine Modulgruppe ausgewählt werden
- Aktivität: Zuordnung sichern
	- Sichern mit dem roten Diskettensymbol
- $\cdot$  5[OK]
	- Sicherung wird bestätigt
	- Anwendungsfall ist abgeschlossen

#### **2.2.10 Zuordnen eines Moduls zu einem Studiengang**

**www.cm-tm.uka.de C&M (Prof. Abeck)**

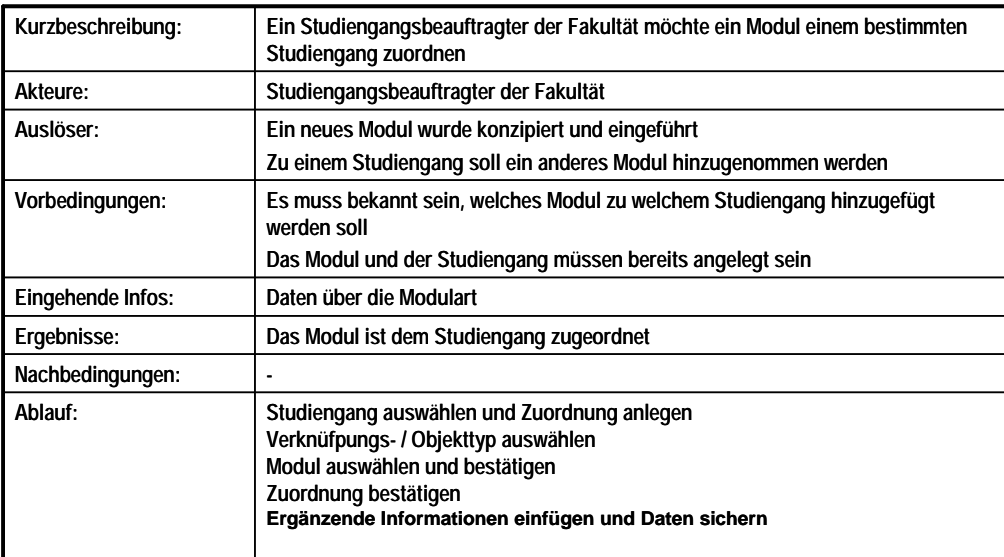

**Information 95: Beschreibung des Anwendungsfalls Zuordnen eines Moduls zu einem Studiengang** 

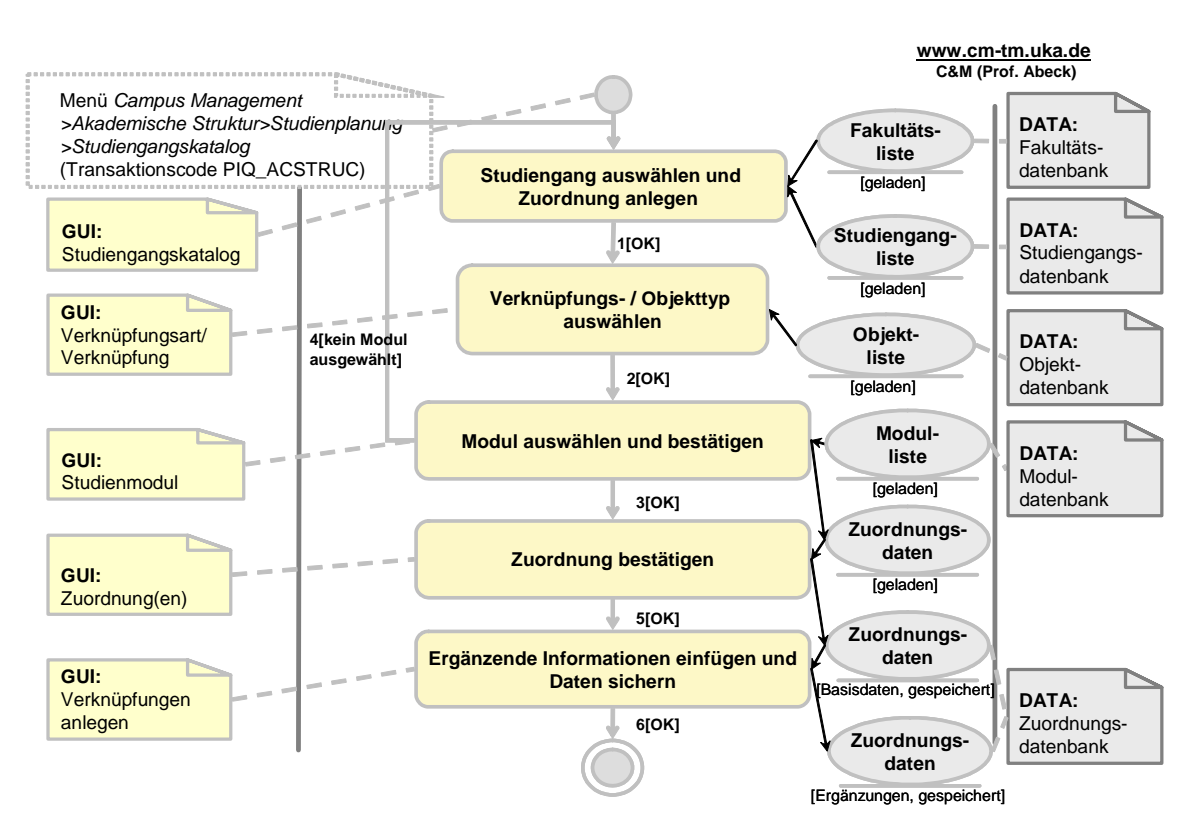

**Information 96: AAD: Zuordnen eines Moduls zu einem Studiengang** 

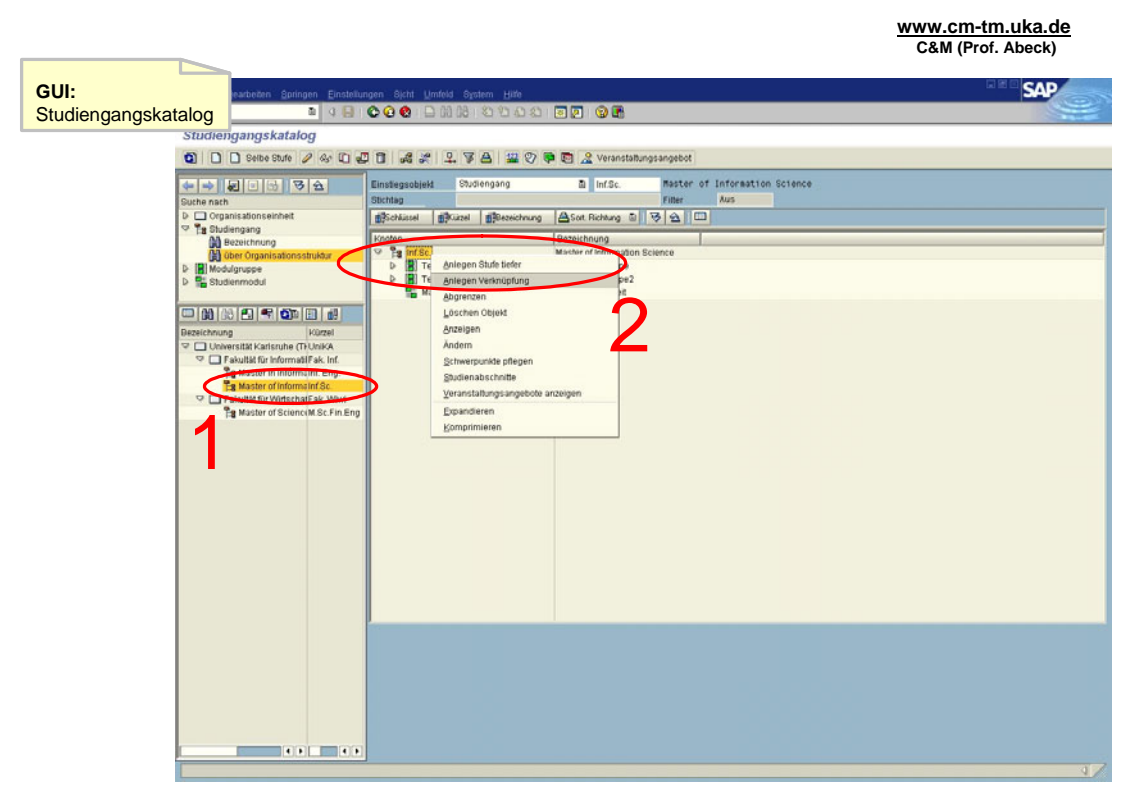

**Information 97: GUI zur Aktivität: Studiengang auswählen und Zuordnung anlegen** 

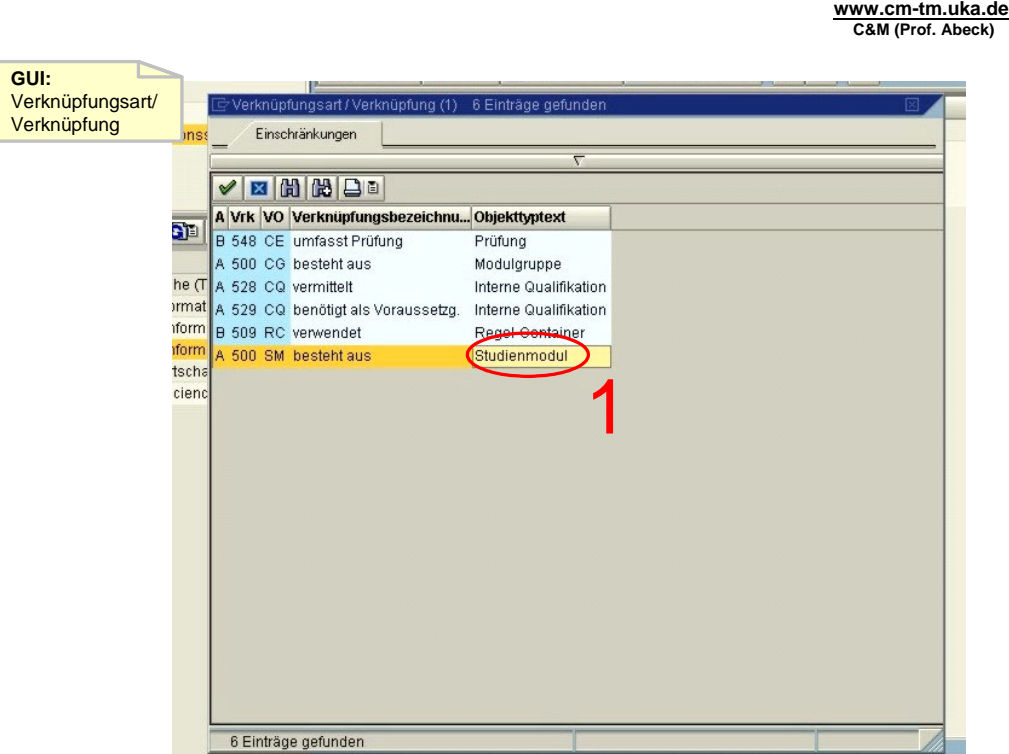

**Information 98: GUI zur Aktivität: Verknüpfungs- / Objekttyp auswählen** 

| GUI:         |                         | $H\!H\!C$ and $H\!C$ | $AB$ <sub>C</sub> $B$ <sub>L</sub> $B$ <sub>L</sub> $B$ <sub>L</sub> $\sqrt{2}$ $\Delta$ L $\sqrt{2}$<br>$H\to H$<br>Studienmodul (1) 20 Einträge gefunden |                       |                        |
|--------------|-------------------------|----------------------|----------------------------------------------------------------------------------------------------|-----------------------|------------------------|
| Studienmodul |                         | 開開圖                  | 日日<br>$\mathbb{R}$<br>EJ                                                                                                    |                       |                        |
|              | <b>Jktur</b>            | Objektkür            | Objektbezeichnung                                                                                                    | <b>Beginn</b>         | <b>Ende</b>            |
|              |                         | AFE                  | <b>Applied Financial Engineering</b>                                                                                                    | 16.11.2004 31.12.9999 |                        |
|              |                         | B1                   | Basics in Business 1                                                                                                    | 01.01.1950 31.12.9999 |                        |
|              |                         | B2                   | Basics in Business 2                                                                                                    | 01.01.1950 31.12.9999 |                        |
|              | d                       | <b>B3</b>            | Management 1                                                                                                    | 01.01.1950 31.12.9999 |                        |
|              | ürzel                   | <b>B4</b>            | Law and Contracts                                                                                                    | 01.01.1950 31.12.9999 |                        |
|              | <b>InikA</b>            | <b>B5-1</b>          | Stochastics and Games                                                                                                    | 01.01.1950 31.12.9999 |                        |
|              | ak. In                  | <b>FIDS</b>          | Fixed Income and Derivative Securities                                                                                                    | 16.11.2004 31.12.9999 |                        |
|              | if. En                  | <b>FM</b>            | <b>Financial Management</b>                                                                                                    | 16.11.2004 31.12.9999 |                        |
|              | if.Sc.                  | IFE                  | Information & Financial Engineering                                                                                                    | 16.11.2004 31.12.9999 |                        |
|              | ak. W                   | Inf1                 | Information and Finance Engineering                                                                                                    | 01.01.1950 31.12.9999 |                        |
|              | I.Sc.F                  | lnf2                 | Networking and Network Economics                                                                                                    | 01.01.1950 31.12.9999 |                        |
|              |                         | Inf3                 | Knowledge Management and eCommerce                                                                                                    | 01.01.1950 31.12.9999 |                        |
|              |                         | Inf4                 | IT Business Processes and Software Eng.                                                                                                    | 01.01.1950 31.12.9999 |                        |
|              |                         | Inf <sub>5</sub>     | Media Law and the Economics of Contracts 01.01.1950 31.12.9999                                                                                             |                       |                        |
|              | $\overline{\mathbf{v}}$ | <b>MA</b>            | Masterarheit                                                                                                    | 01.01.1950 31.12.9999 |                        |
|              |                         | <b>wasAr</b>         | Masterarbeit                                                                                                    | 01.01.1950 31.12.9999 |                        |
|              |                         | MasAr                | Masterarbeit                                                                                                    | 18.11.2004 31.12.9999 |                        |
|              |                         | MasArTest            | <b>Test-Masterarbeit</b>                                                                                                    | 31.01.2005 31.12.9999 |                        |
|              |                         | QMF                  | Quantitative Methods in Finance                                                                                                    | 16.11.2004 31.12.9999 |                        |
|              |                         | Testmodul            | Test-Modul                                                                                                    | 31.01.2005 31.12.9999 |                        |
|              |                         |                      |                                                                                                    |                       |                        |
|              |                         |                      |                                                                                                    |                       |                        |
|              | $\bullet$               |                      |                                                                                                    |                       | $\left  \cdot \right $ |
|              |                         | 20 Einträge gefunden |                                                                                                    |                       |                        |

**www.cm-tm.uka.de C&M (Prof. Abeck)**

**Information 99: GUI zur Aktivität: Modul auswählen und bestätigen** 

**www.cm-tm.uka.de C&M (Prof. Abeck)**

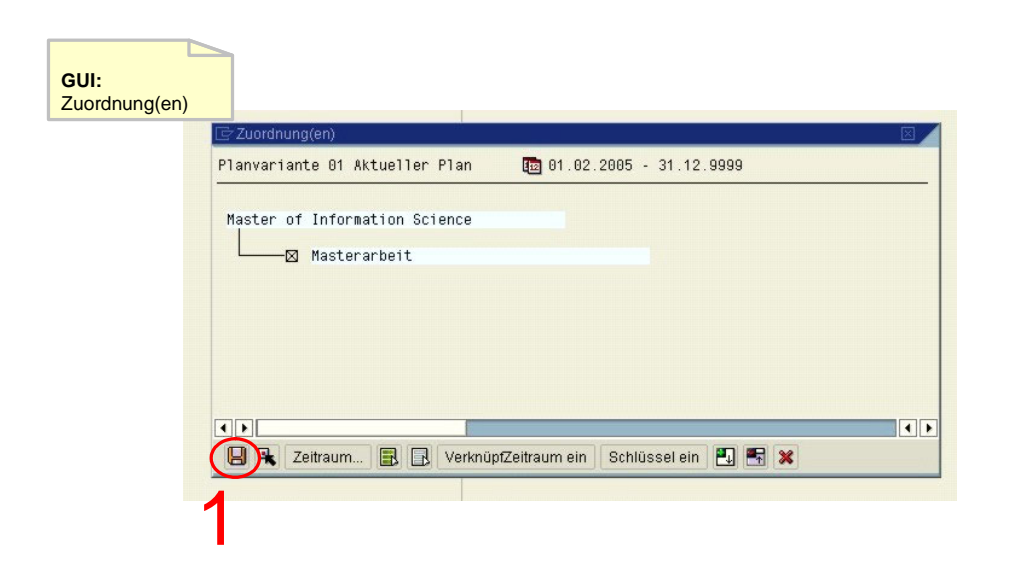

#### **Information 100: GUI zur Aktivität: Zuordnung bestätigen**

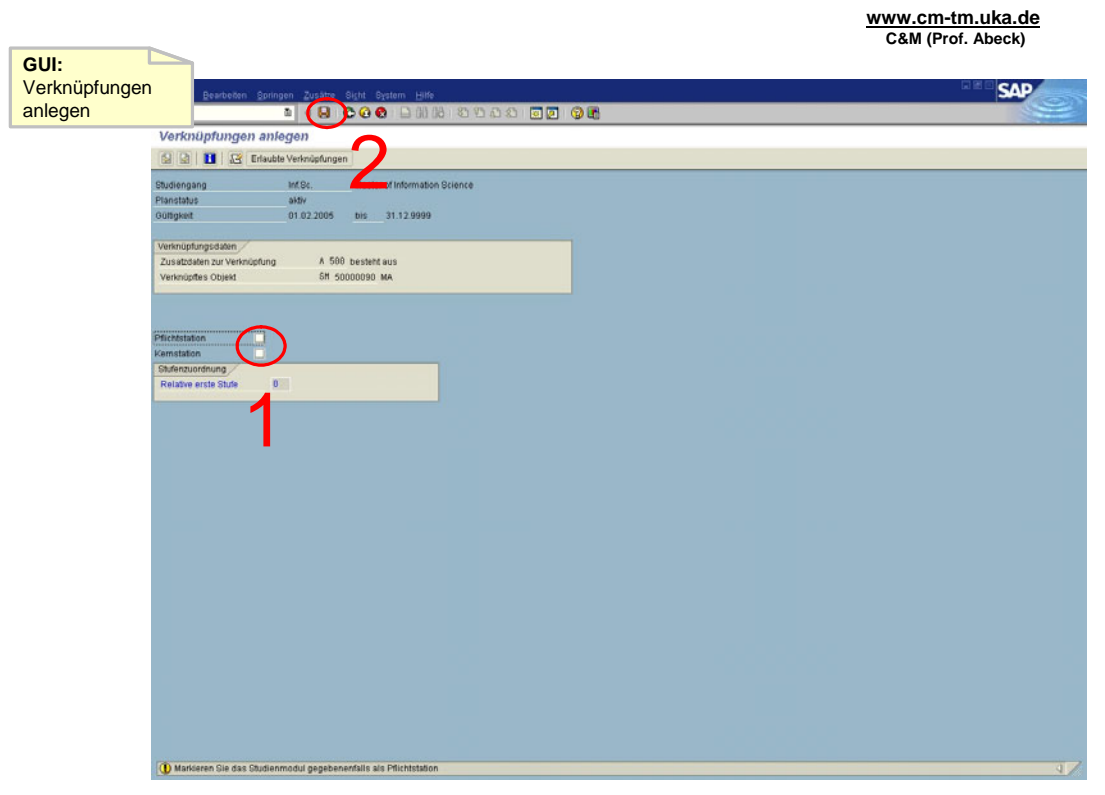

**Information 101: GUI zur Aktivität: Ergänzende Informationen einfügen und Daten sichern** 

- Aktivität: Studiengang auswählen und Zuordnung anlegen
	- Der gewünschte Studiengang wird gesucht und ausgewählt
	- Aufruf der Funktion , Anlegen Verknüpfung' mittels rechter Maustaste auf dem gewünschten Studiengang
- $\cdot$  1[OK]
- Aktivität: Verknüfpungs- / Objekttyp auswählen
	- Doppelklick auf ,Studienmodul' bei ,besteht aus'
- $\cdot$  2[OK]
- Aktivität: Modul auswählen und bestätigen
	- Das Modul, das mit dem Studiengang verknüpft werden soll, markieren mittels Häkchen
	- Bestätigen durch Drücken des OK-Knopfes
- 3[OK]
- 4[kein Modul ausgewählt]
	- Es muß mindestens ein Modul ausgewählt werden
- Aktivität: Zuordnung bestätigen
	- Bestätigen mit dem roten Diskettensymbol
	- Die Daten sind noch nicht gesichert!
- 5[OK]
- Aktivität: Ergänzende Informationen einfügen und Daten sichern
	- Optional kann hier das Modul als Pflichtstation oder Kernstation markiert werden
	- Sichern mit dem roten Diskettensymbol oder Strg+S
- 6[OK]
	- Sicherung wird bestätigt
	- Anwendungsfall ist abgeschlossen

#### **2.2.11 Zuordnen einer Qualifikation zu einem Studiengang**

**www.cm-tm.uka.de C&M (Prof. Abeck)**

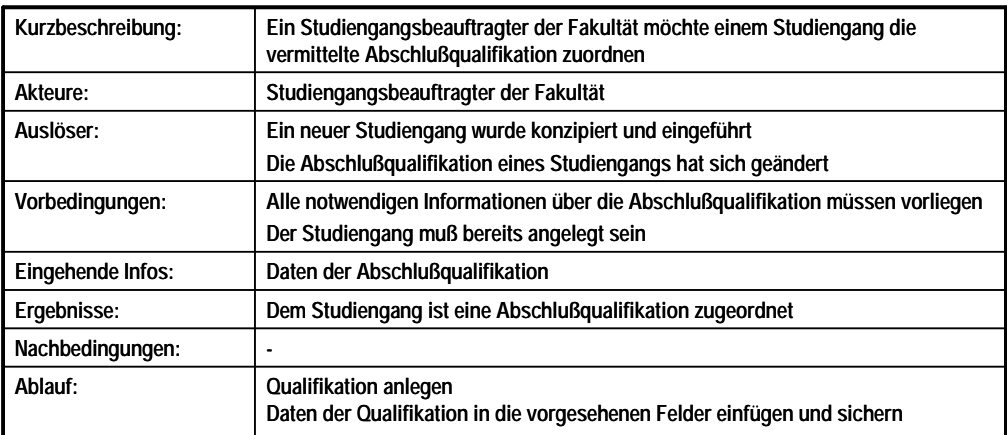

**Information 102: Beschreibung des Anwendungsfalls Zuordnen einer Qualifikation zu einem Studiengang** 

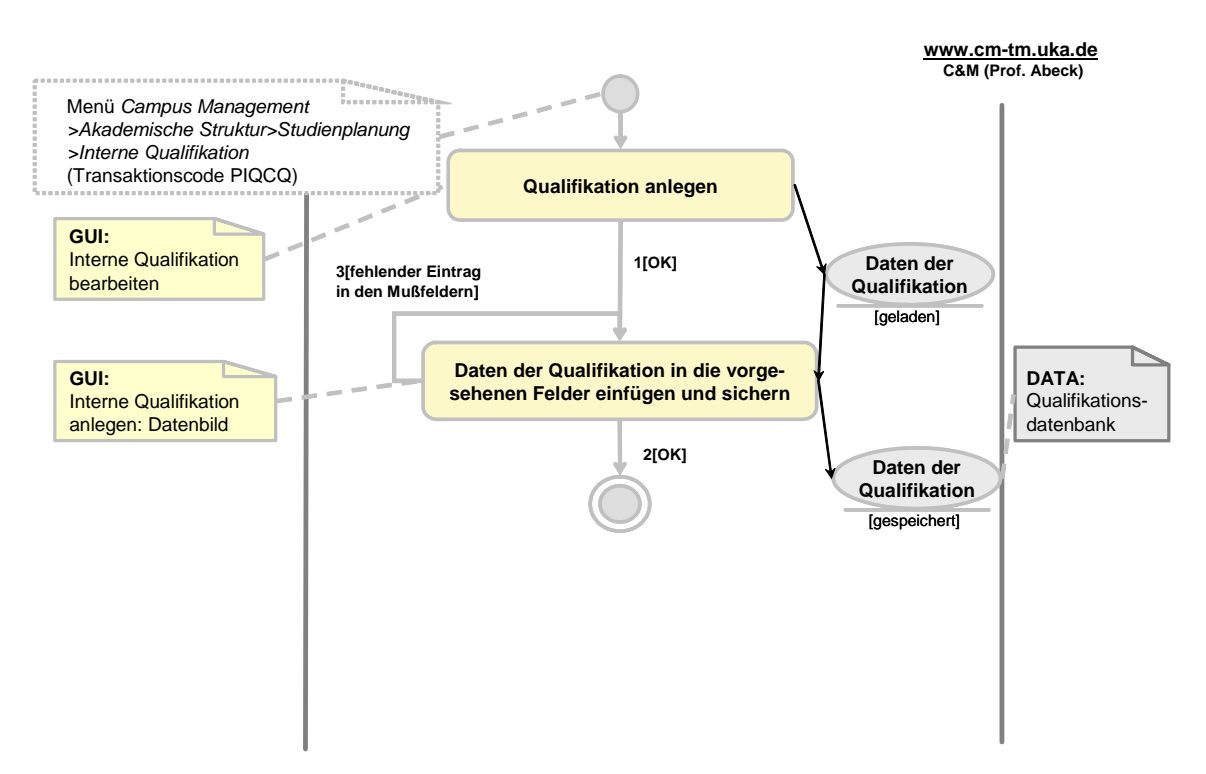

**Information 103: AAD: Zuordnen einer Qualifikation zu einem Studiengang** 

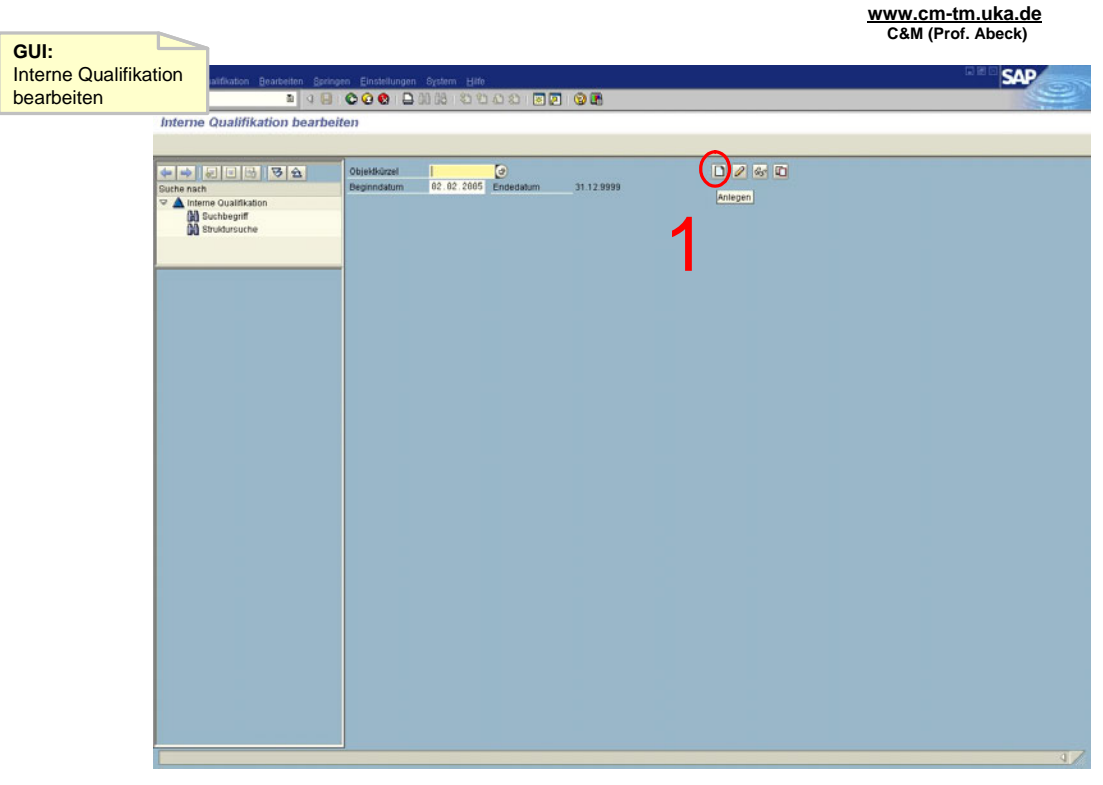

**Information 104: GUI zur Aktivität: Qualifikation anlegen** 

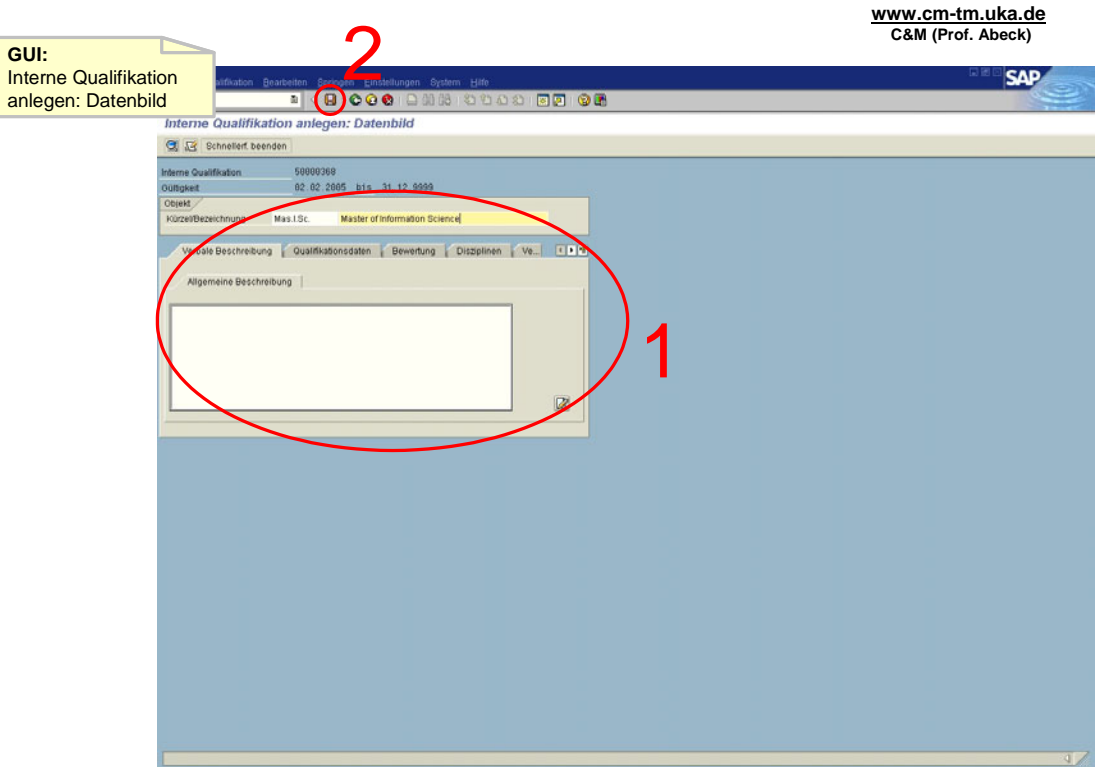

**Information 105: GUI zur Aktivität: Daten der Qualifikation in die vorgesehenen Felder einfügen und sichern** 

- Aktivität: Qualifikation anlegen
	- Oualifikation anlegen durch Drücken des , Anlegen '-Knopfes
- 1[OK]
- Aktivität: Daten der Qualifikation in die vorgesehenen Felder einfügen und sichern
	- Mußfeld ist hier in der Registerkarte 'Verknüpfungen' das Feld 'wird vermittelt von: Studiengang'. Hier ist der gewünschte Studiengang auszuwählen
	- Sichern mit dem roten Diskettensymbol oder Strg+S
- 2[OK]
	- Sicherung wird bestätigt
	- Anwendungsfall ist abgeschlossen
- 3[fehlender Eintrag in den Mußfeldern]
	- Zumindest die Mußfelder müssen ausgefüllt werden
	- Auslassen dieser Felder ist unzulässig
	- Daten sind noch nicht gespeichert!

## **2.2.12 Erfassen von Prüfungsordnung**

• Die Prüfungsordnung wird im Rahmen des *Customizing* des SAP-Systems angelegt

## **2.2.13 Erfassen von Prüfungsvoraussetzungen**

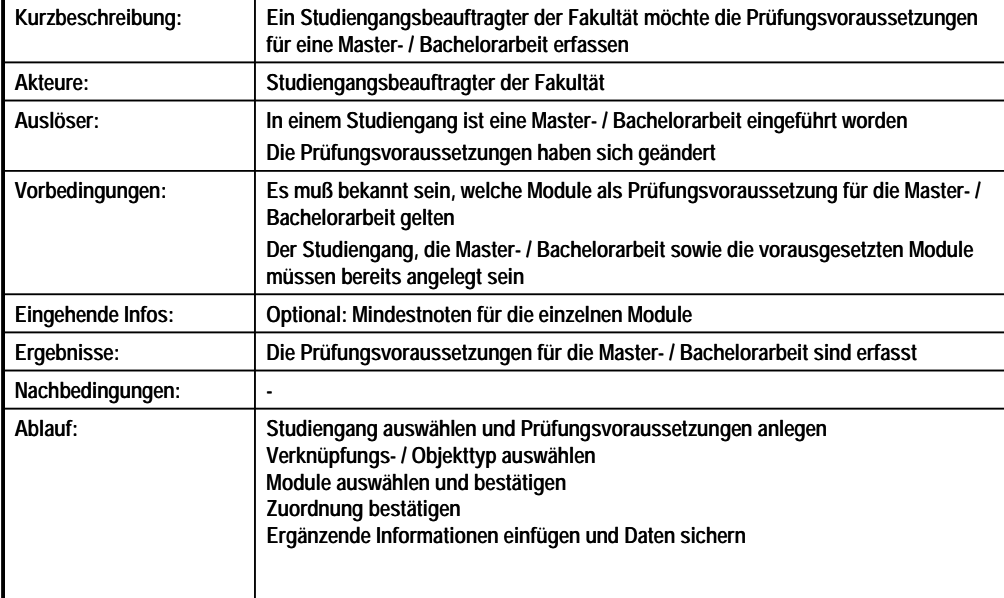

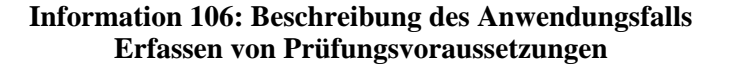

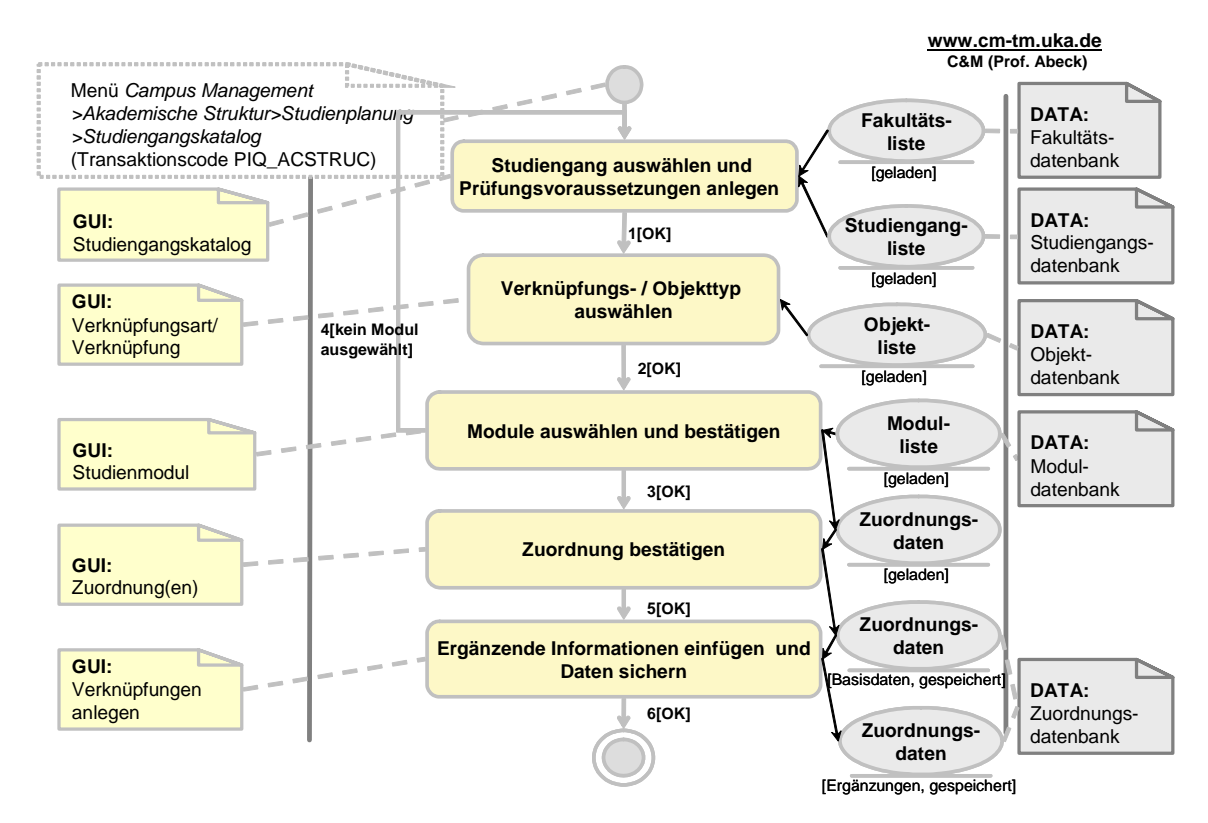

**Information 107: AAD: Erfassen von Prüfungsvoraussetzungen** 

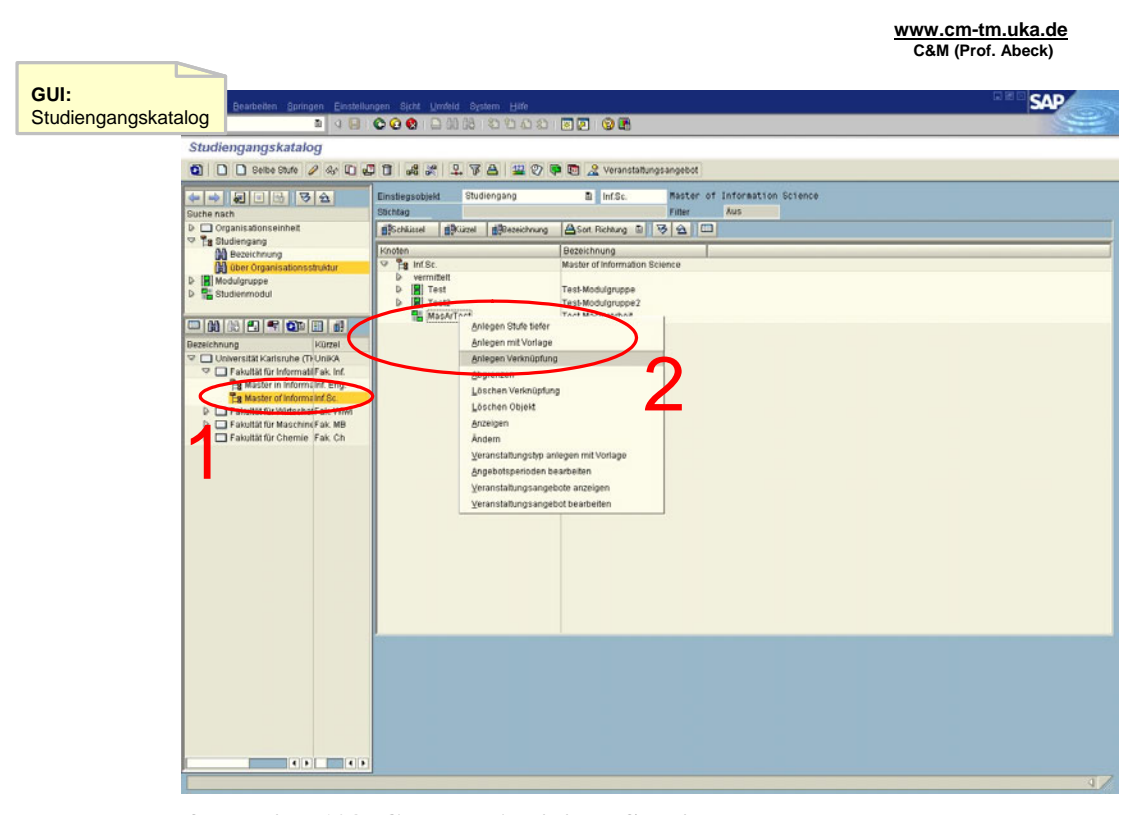

**Information 108: GUI zur Aktivität: Studiengang auswählen und Prüfungsvoraussetzungen anlegen** 

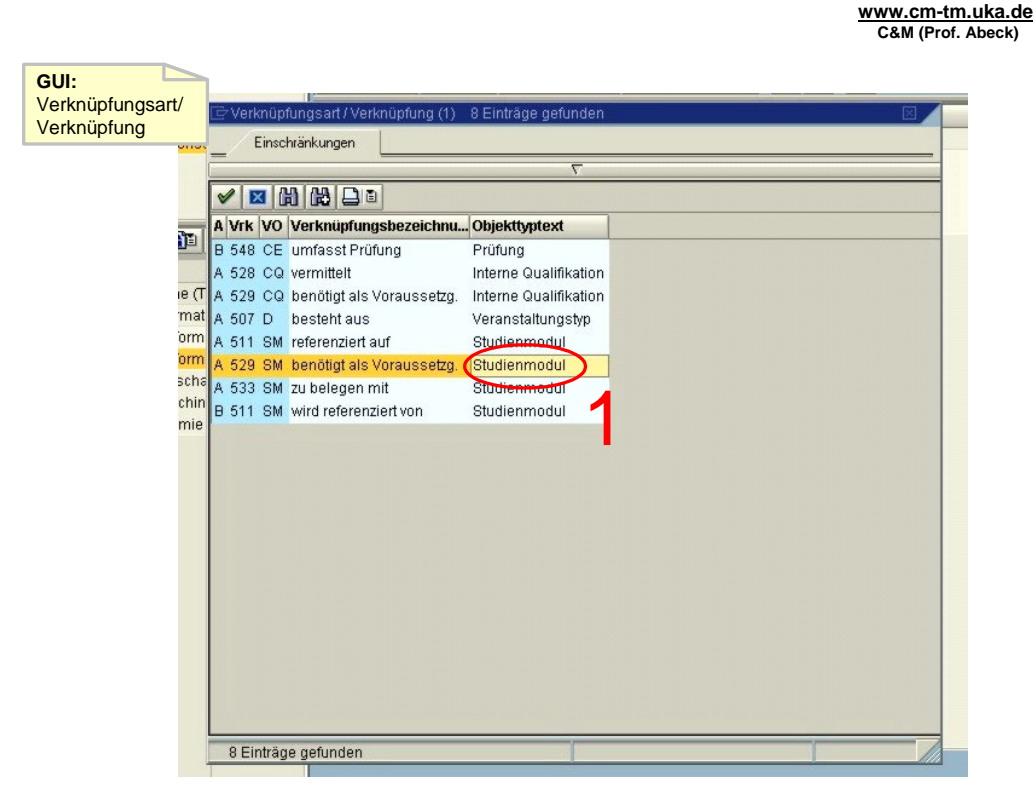

**Information 109: GUI zur Aktivität: Verknüpfungs-/Objekttyp auswählen** 

**www.cm-tm.uka.de C&M (Prof. Abeck)** [2](#page-80-0) **GUI: Studienmodul**  $\overline{\mathscr{A}}$ **E HH H E E** Objektkür... <sup>^</sup>Objektbezeichnung **Beginn** Ende  $\frac{1}{2}$ 16 11 2004 31 12 9999 **AFF** Annlied Financial Engineering  $R<sub>1</sub>$ Basics in Business 1 01.01.1950.31.12.9999  $\frac{1}{15}$  $\overline{\phantom{a}}$  $B<sub>2</sub>$ Basics in Business 2 01.01.1950.31.12.9999 en  $B3$ Management 1 01.01.1950 31.12.9999 Г  $B4$ Law and Contracts 01.01.1950 31.12.9999  $\Box$  $\overline{\Gamma}$  $B5-1$ Stochastics and Games 01.01.1950 31.12.9999 FIDS Fixed Income and Derivative Securities 16.11.2004 31.12.9999  $\blacktriangledown$ FM **Financial Management** 16.11.2004 31.12.9999 П IFE Information & Financial Engineering 16.11.2004 31.12.9999 1 Inf1 Information and Finance Engineering 01.01.1950 31.12.9999  $ln 12$ Networking and Network Economics 01.01.1950 31.12.9999  $\overline{\phantom{a}}$  $lnf3$ Knowledge Management and eCommerce 01.01.1950 31.12.9999  $\Box$  $Inf4$ IT Business Processes and Software Eng. 01.01.1950 31.12.9999  $\Box$ Inf5 Media Law and the Economics of Contracts 01.01.1950 31.12.9999  $\blacktriangledown$ MasAr Masterarheit 01.01.1950.31.12.9999  $\Box$  $\Box$ MasAr Masterarbeit 18.11.2004 31.12.9999 16.11.2004 31.12.9999 OME Quantitative Methods in Finance Testmodul Test-Modul 31.01.2005 31.12.9999  $|1|$  $\overline{1}$ 18 Einträge gefunden

**Information 110: GUI zur Aktivität: Module auswählen und bestätigen** 

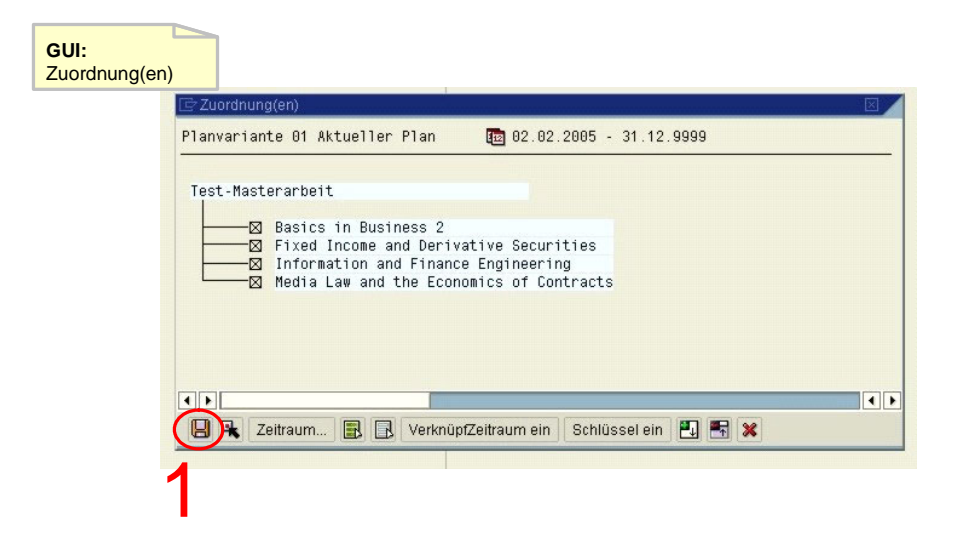

**Information 111: GUI zur Aktivität: Zuordnung bestätigen** 

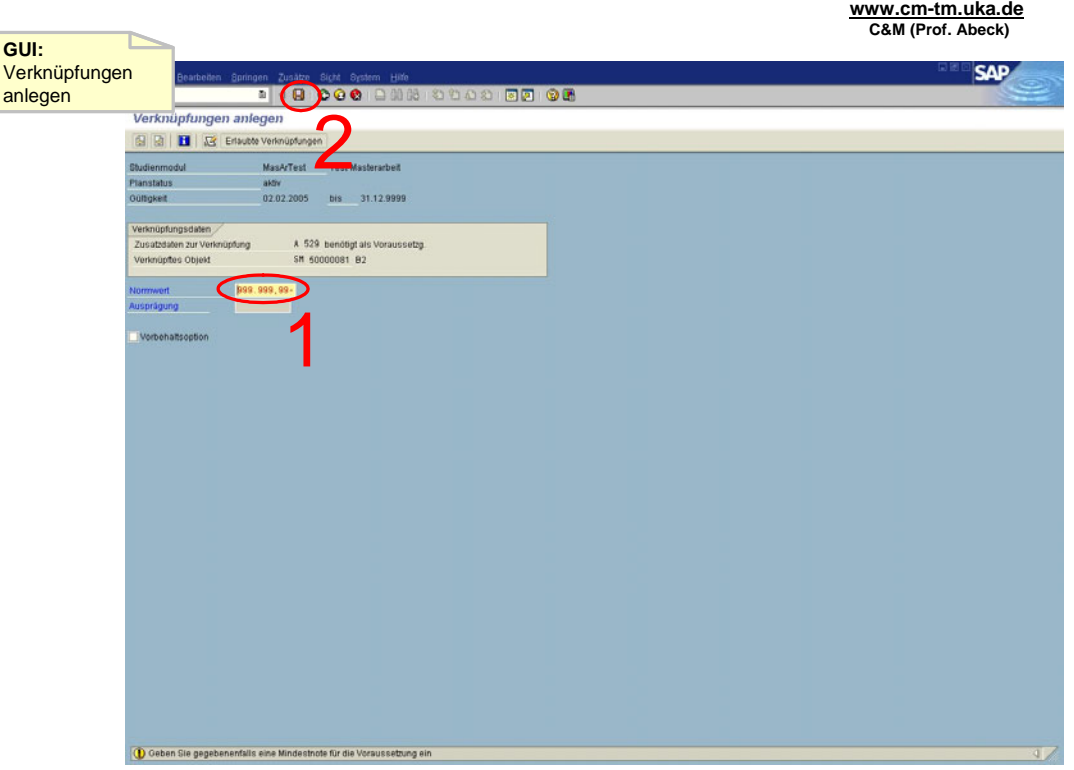

**Information 112: GUI zur Aktivität: Ergänzende Informationen einfügen und Daten sichern** 

- Aktivität: Studiengang auswählen und Prüfungsvoraussetzungen anlegen
	- Der gewünschte Studiengang wird gesucht und ausgewählt
	- Aufruf der Funktion , Anlegen Verknüpfung' mittels rechter Maustaste auf der gewünschten Master- / Bachelorarbeit
- 1[OK]
- Aktivität: Verknüpfungs- /Objekttyp auswählen
	- Doppelklick auf 'Studienmodul' bei 'benötigt als Voraussetzg.'
- 2[OK]
- Aktivität: Module auswählen und bestätigen
	- Die Module, die als Prüfungsvoraussetzung gelten sollen, markieren mittels Häkchen
	- Bestätigen durch Drücken des OK-Knopfes
- 3[OK]
- 4[kein Modul ausgewählt]
	- Es muss mindestens ein Modul ausgewählt werden
- Aktivität: Zuordnung bestätigen
	- Bestätigen mit dem roten Diskettensymbol
	- Die Daten sind noch nicht gespeichert!
- 5[OK]
- Aktivität: Ergänzende Informationen einfügen und Daten sichern
	- Optional kann hier für jedes einzelne Modul die Mindestnote eingegeben werden
	- Sichern mit dem roten Diskettensymbol oder Strg+S
- 6[OK]
	- Sicherung wird bestätigt
	- Anwendungsfall ist abgeschlossen

# **2.3 Lehrveranstaltungsplanung**

Es folgen alle AADs, die in Zusammenhang mit der Verwaltung von Lehrveranstaltungen und dem Einplanen von Dozenten und Räumen stehen. Ausführende sind hierbei die Fakultäts- bzw. Geschäftsführung.

## **2.3.1 Anlegen eines Lehrveranstaltungstyps**

**www.cm-tm.uka.de C&M (Prof. Abeck)**

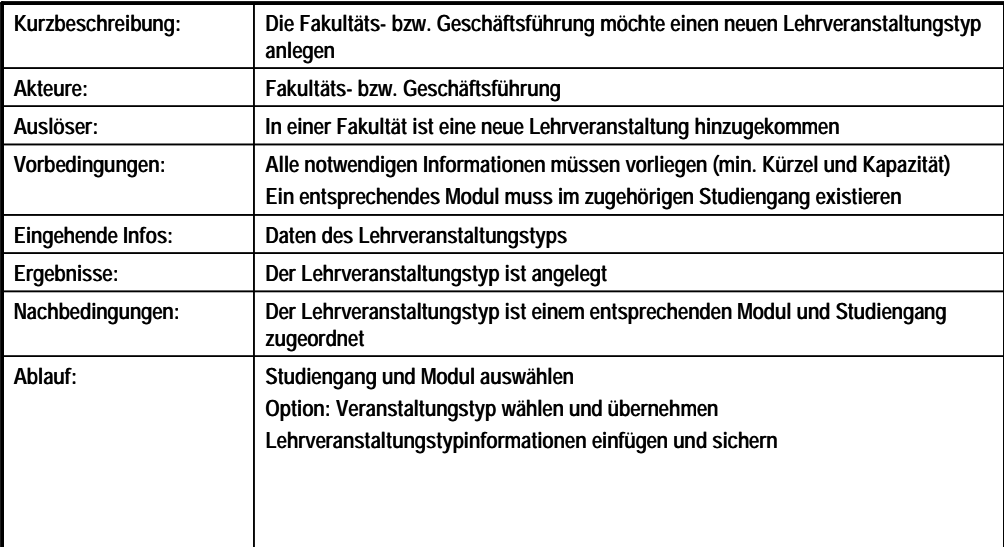

**Information 113: Beschreibung des Anwendungsfalls Anlegen eines Lehrveranstaltungstyps**
<span id="page-72-0"></span>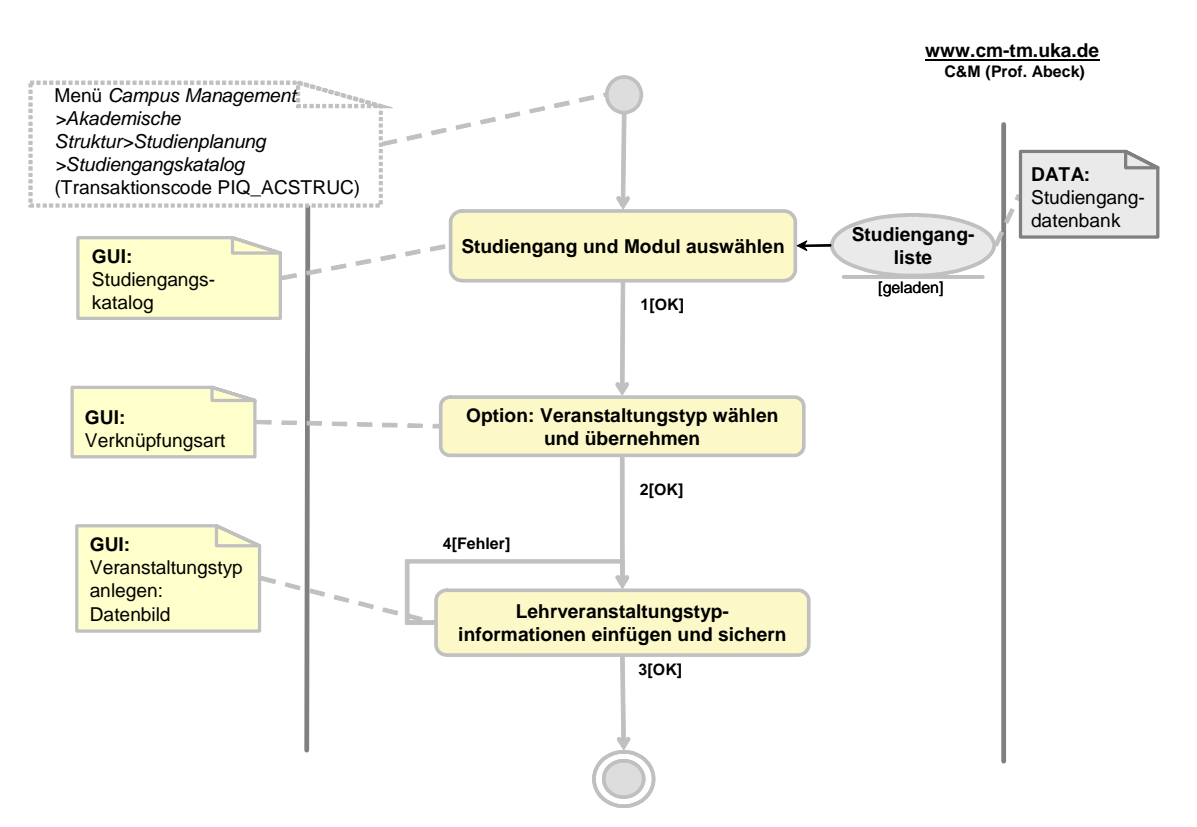

**Information 114: AAD: Anlegen eines Lehrveranstaltungstyps** 

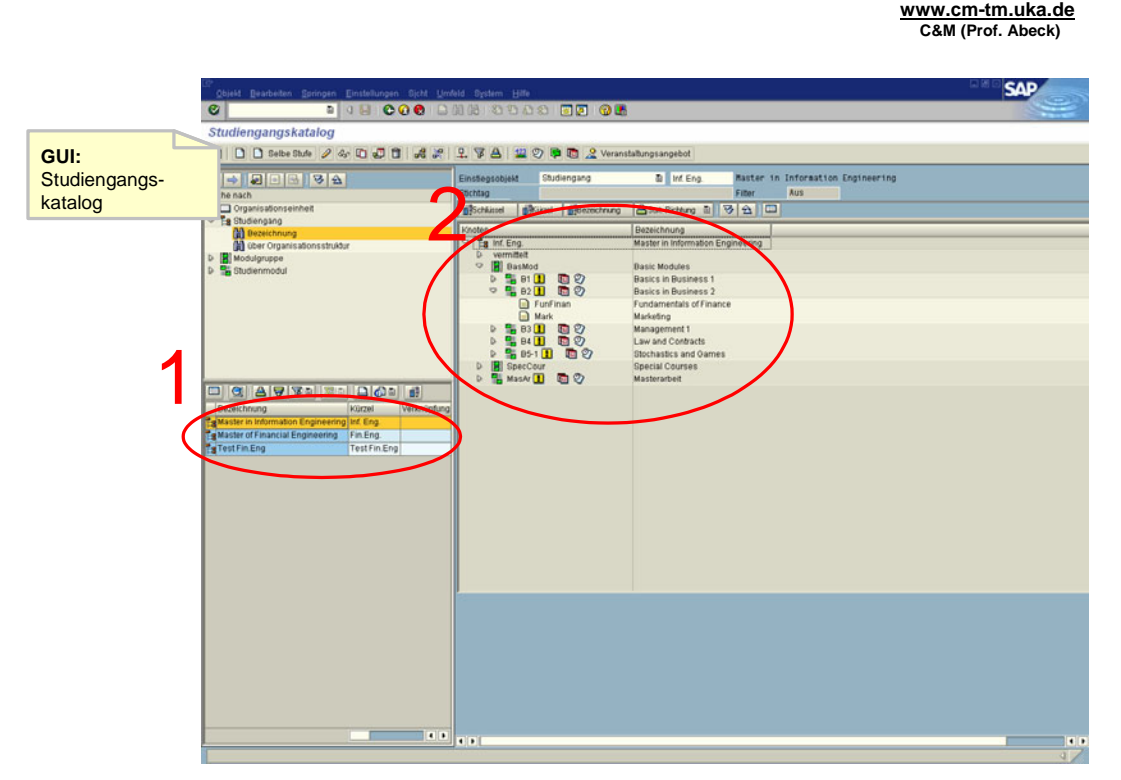

**Information 115: GUI zur Aktivität: Studiengang und Modul auswählen** 

<span id="page-73-0"></span>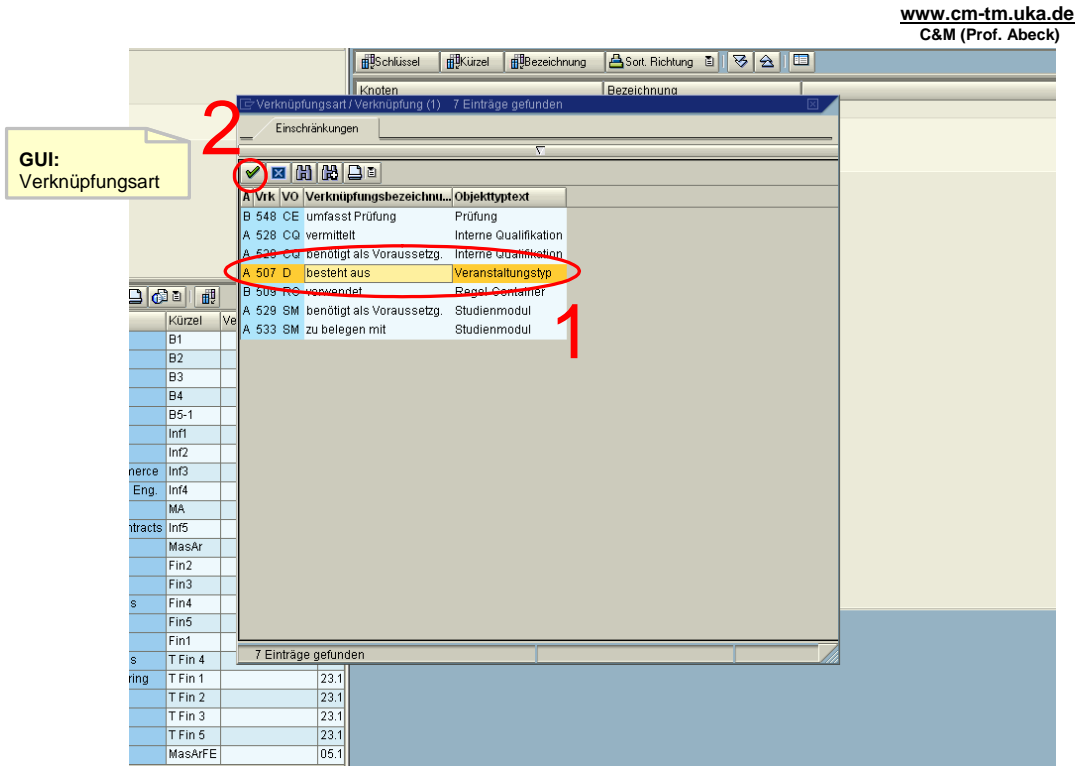

**Information 116: GUI zur Aktivität: Option: Veranstaltungstyp wählen und übernehmen** 

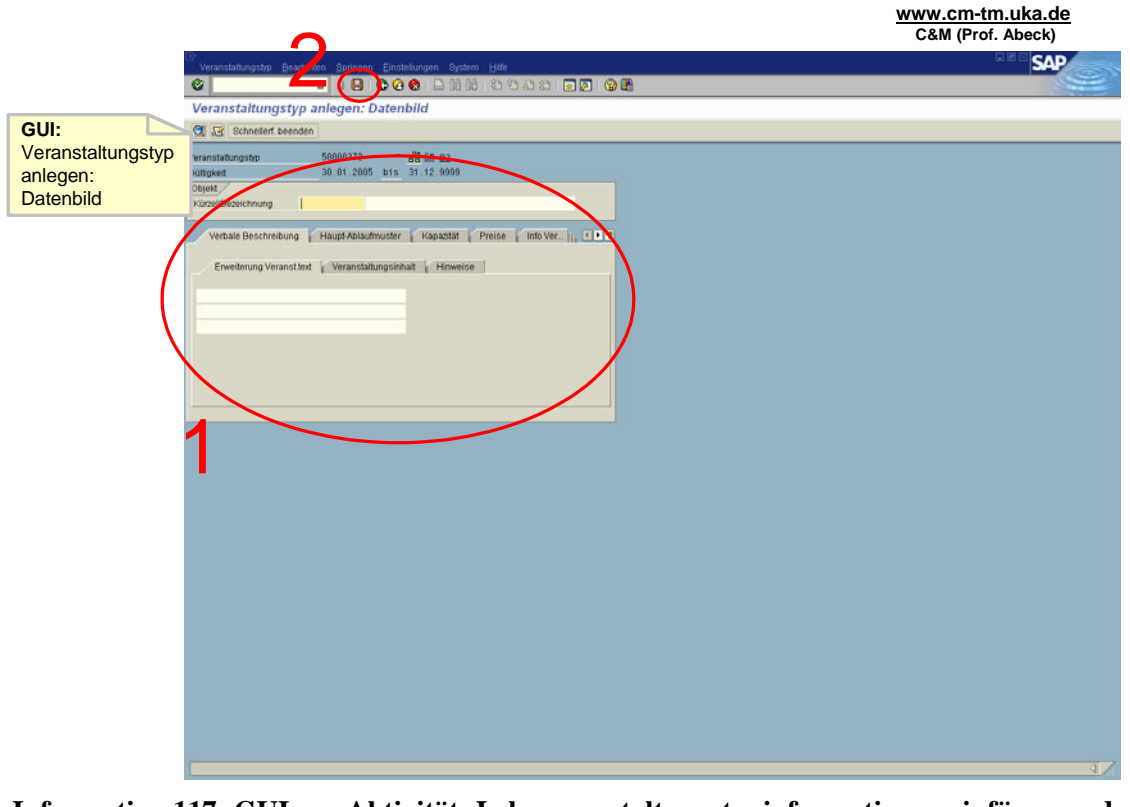

**Information 117: GUI zur Aktivität: Lehrveranstaltungstypinformationen einfügen und sichern** 

- <span id="page-74-0"></span>• Aktivität: Studiengang und Modul auswählen
	- Ein Lehrveranstaltungstyp gehört immer zu einem Modul in einem bestimmten Studiengang.
	- Modul wählen mit Rechtsklick  $\rightarrow$  'Anlegen Stufe tiefer' oder Markieren und F5
- $\cdot$  1[OK]
- Aktivität: Option: Veranstaltungstyp wählen und übernehmen
- $\cdot$  3[OK]
- Aktivität: Lehrveranstaltungstypinformationen einfügen und sichern
	- Sichern mit dem roten Diskettensymbol oder Strg+S
- 4[OK]
	- Sicherung wird bestätigt
	- Anwendungsfall ist abgeschlossen
- 5[Fehler]
	- Mußfelder sind ,Kürzel' und die Registerkarte ,Kapazität'
	- Kürzel/Bezeichnung darf nicht bereits existieren

#### **2.3.2 Zuordnen eines Lehrveranstaltungstyps zu einem Modul**

**www.cm-tm.uka.de C&M (Prof. Abeck)**

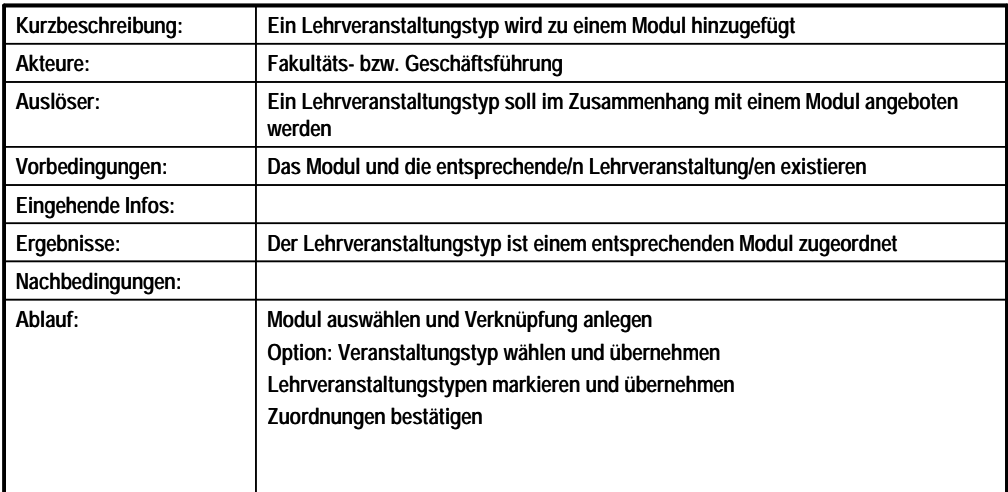

**Information 118: Beschreibung des Anwendungsfalls Zuordnen eines Lehrveranstaltungstyps zu einem Modul** 

<span id="page-75-0"></span>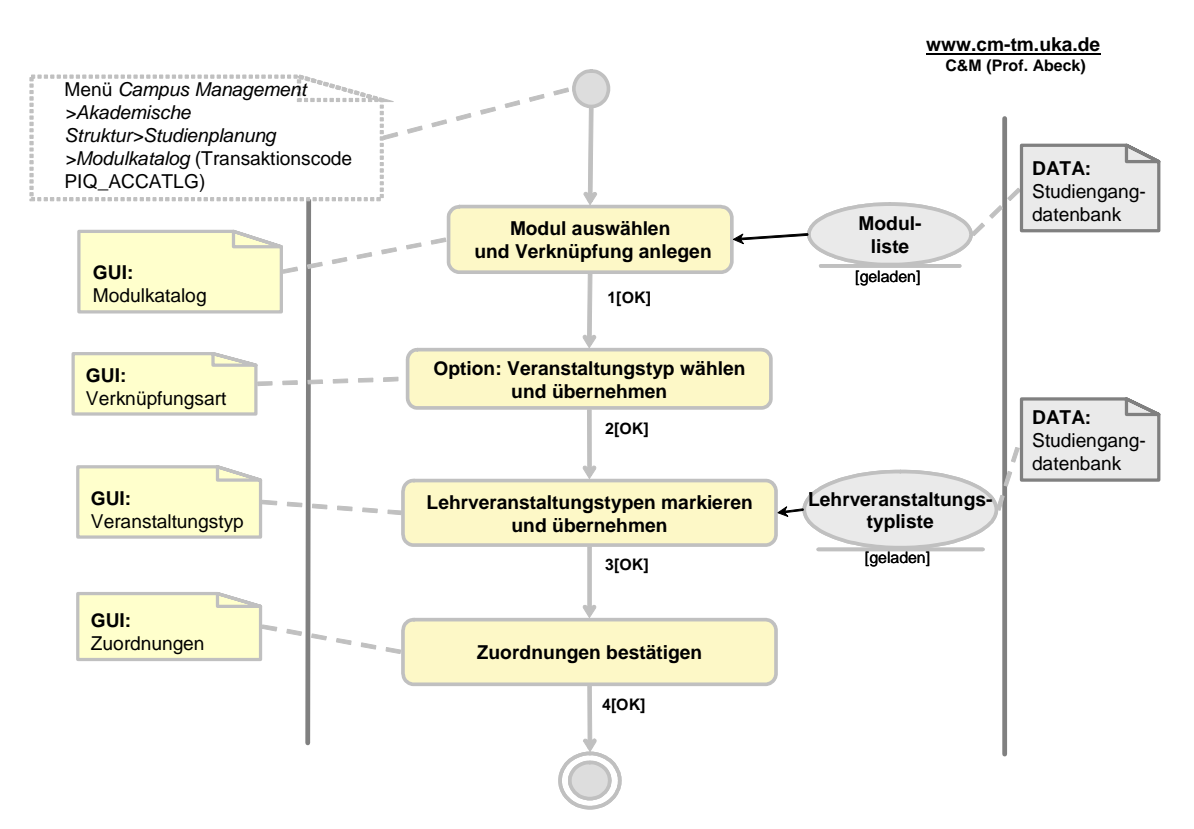

**Information 119: AAD: Zuordnen eines Lehrveranstaltungstyps zu einem Modul** 

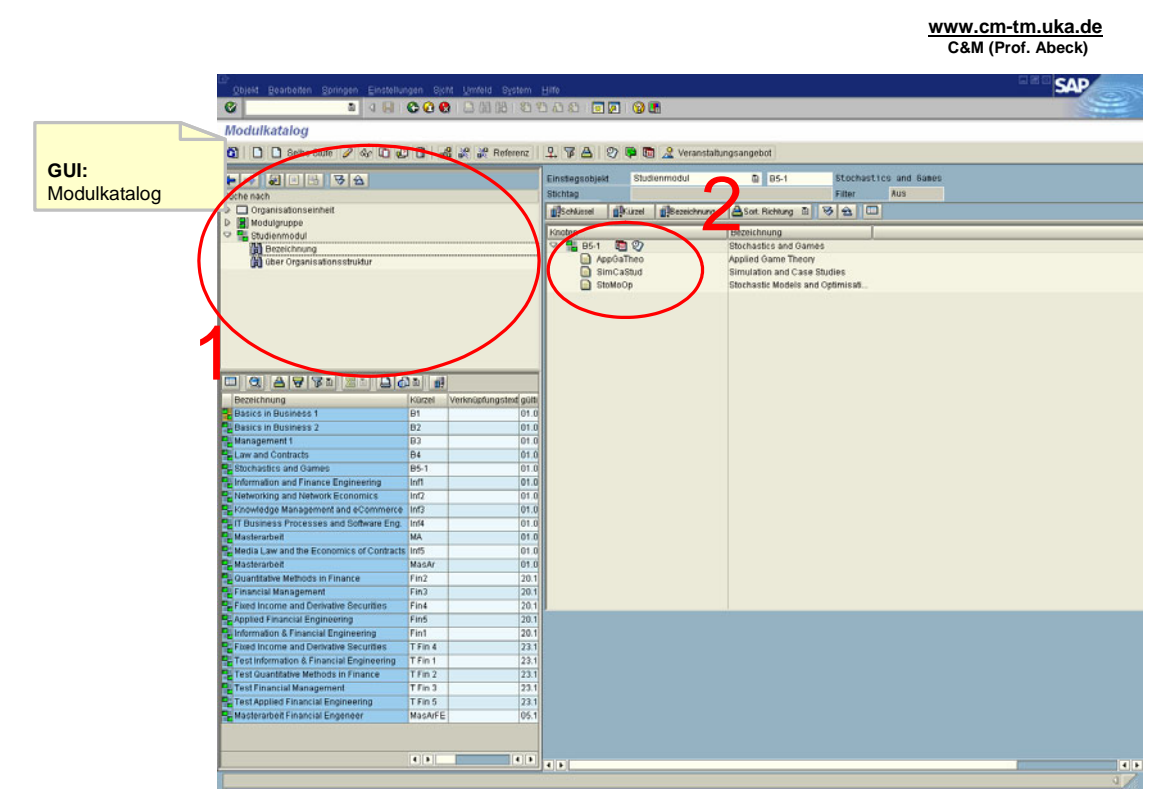

**Information 120: GUI zur Aktivität: Modul auswählen und Verknüpfung anlegen** 

<span id="page-76-0"></span>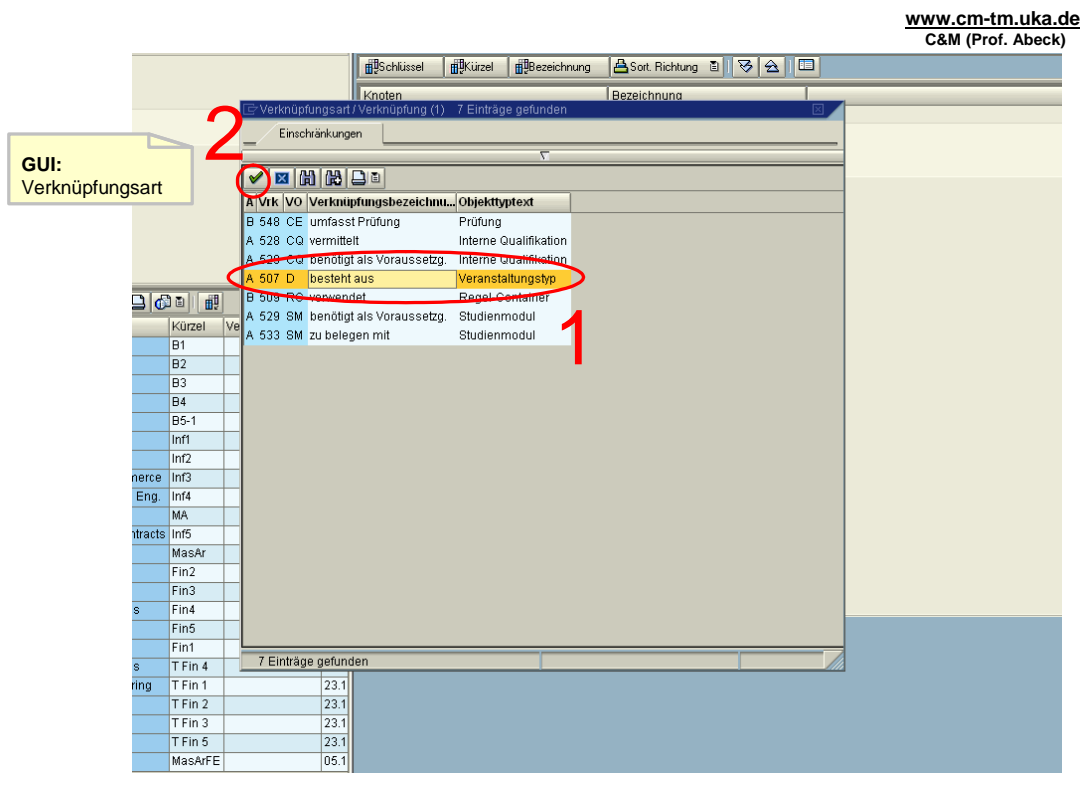

**Information 121: GUI zur Aktivität: Option: Veranstaltungstyp wählen und übernehmen**

|                   |                 |                      |                 |                          | SimCaStud<br>n          | Simulation and Case Studies                                               |                     |                                      |
|-------------------|-----------------|----------------------|-----------------|--------------------------|-------------------------|---------------------------------------------------------------------------|---------------------|--------------------------------------|
| GUI:              |                 |                      |                 |                          | $\Box$ StoMoOp          | Stochastic Models and Optimisati                                          |                     |                                      |
|                   |                 |                      |                 |                          |                         |                                                                           |                     |                                      |
| Veranstaltungstyp |                 |                      |                 |                          |                         |                                                                           |                     |                                      |
|                   |                 |                      |                 |                          |                         | ⊡ Veranstaltungstyp (1) = 59 Einträge gefunden                            |                     |                                      |
|                   |                 |                      |                 | ⊠                        | 問問圈                     | <b>2 BILB</b>                                                             |                     |                                      |
|                   |                 |                      |                 |                          |                         | Objektkurzel <sup>1</sup> Objektbezeichnung                               | <b>Beging</b>       | Ende                                 |
|                   |                 |                      |                 |                          | Adv <sup>/</sup> VebApp | <b>Advanced Web Applikations</b>                                          |                     | $01.01.1950$ 31.12.99 $\rightarrow$  |
|                   | d,<br>аI        |                      |                 | Е                        | <b>K</b> ppGaTheo       | Applied Game Theory                                                       |                     | $01.01.1950$ $1.12.99$ $\rightarrow$ |
|                   | ürzel           | Verknüpfungstext gül |                 | с                        | <b>BusProEng</b>        | <b>Business Process Engineering</b>                                       | 01.01.1950 3\12.99  |                                      |
|                   |                 |                      | 01              |                          | CoFiEn                  | Corporate Financial Engineering                                           | 20.11.2004 31.12.99 |                                      |
|                   | $\overline{a}$  |                      | 01              |                          | ComFin                  | <b>Computational Finance</b>                                              | 20.11.2004 31.12.99 |                                      |
|                   | 3               |                      | 01              |                          | ComMan                  | Complexity Management                                                     | 01.01.1950 31.12.9  |                                      |
|                   |                 |                      | 01              |                          | CompFin                 | <b>Computational Finance</b>                                              | 23.11.2004 31.12.99 |                                      |
|                   | $5 - 1$         |                      | $\overline{01}$ |                          | CorpoFinEng             | Corporate Financial Engineering                                           | 23.11.2004 31.12.99 |                                      |
|                   | if1             |                      | 01              |                          | CreRis                  | Credit Risk and Operational Risk                                          | 20.11.2004 31.12.99 |                                      |
|                   | rf2             |                      | 01              | $\overline{\phantom{0}}$ |                         | CreRis&OpRis Credit Risk & Operational Risk                               | 23.11.2004 31.12.99 |                                      |
|                   | f3              |                      | 01              | □                        | DeCoMaTra               | Decisions, Contracts, Markets and Trade                                   | 01.01.1950 31.12.99 |                                      |
|                   | rf4             |                      | 01              | □                        | Deri                    | Derivatives                                                               | 23.11.2004 31.12.99 |                                      |
|                   | $\overline{A}$  |                      | 01              | □                        | Deriv                   | Derivatives                                                               | 20.11.2004 31.12.99 |                                      |
|                   | $\overline{15}$ |                      | 01              | □                        | DevMan                  | Development-Management                                                    | 01.01.1950 31.12.99 |                                      |
|                   | asAr            |                      | 01              |                          | EcoCon                  | Economics of Contracts                                                    | 01.01.1950 31.12.99 |                                      |
|                   | in2             |                      | 20.             |                          | EcoCont                 | Economics of Contracts                                                    | 01.01.1950 31.12.99 |                                      |
|                   | in3             |                      | 20              |                          |                         | ElecMarkProc Electronic Market Processing and Payment 23.11.2004 31.12.99 |                     |                                      |
|                   | in4             |                      | 20              |                          |                         | ElecMarkProc Electronic Market Processing and Payment 23.11.2004 31.12.99 |                     |                                      |
|                   | in 5            |                      | 20.             |                          | EIMaPro                 | Electronic Marketing Processing and P.                                    | 20.11.2004 31.12.99 |                                      |
|                   | in1             |                      | 20.             | Г                        | EIMaPro                 | Electronic Marketing Processing and P.                                    | 22.11.2004 31 2.99  |                                      |
|                   | Fin 4           |                      | 23.             | П                        | EIMaPro                 | Electronic Marketing Processing and P.                                    | 22.11.2004 21.12.99 |                                      |
|                   | Fin 1           |                      | 23              | □                        | <b>Fin</b> Se           | <b>Fixed Income Securities</b>                                            | 20.11.2004 31.12.99 |                                      |
|                   | Fin 2           |                      | 23.             |                          | Fin Exe                 | <b>Financial Econometrics</b>                                             |                     | 23.11.2004 31.12.99                  |
|                   | Fin 3           |                      | 23              |                          | FinEcon                 | <b>Financial Econometrics</b>                                             |                     | 2011 2004 31 12 99                   |
|                   | Fin 5           |                      | 23              | $\left  \cdot \right $   |                         |                                                                           |                     | $\left  \cdot \right $               |
|                   | asArFE          |                      | 05.             |                          | 59 Einträge gefunden    |                                                                           |                     |                                      |
|                   |                 |                      |                 |                          |                         |                                                                           |                     |                                      |

**Information 122: GUI zur Aktivität: Lehrveranstaltungstypen markieren und übernehmen**

<span id="page-77-0"></span>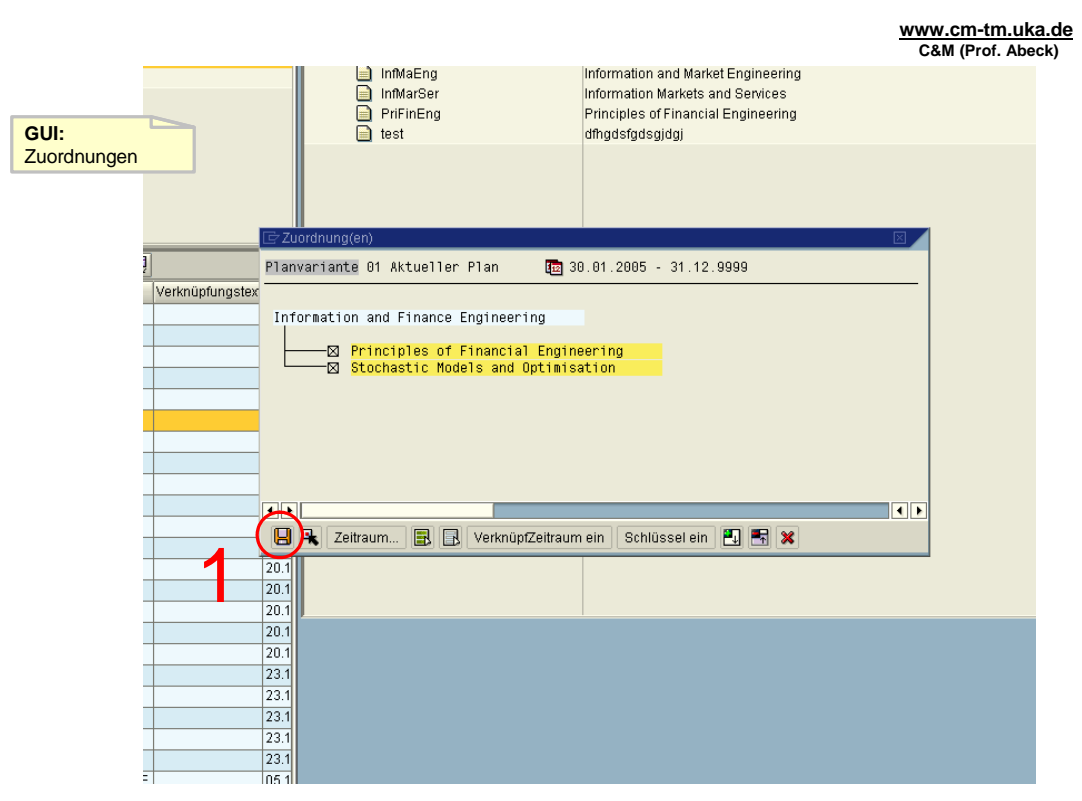

**Information 123: GUI zur Aktivität: Zuordnungen bestätigen** 

- Aktivität: Modul auswählen und Verknüpfung anlegen
	- Das Modul wird gesucht und ausgewählt
	- Aufruf der Funktion ,anlegen Verknüpfung' mit Rechtsklick oder STRG+F10
- $\cdot$  1[OK]
- Aktivität: Option: Veranstaltungstyp wählen und übernehmen
- $\cdot$  3[OK]
- Aktivität: Lehrveranstaltungstypen markieren und übernehmen
	- Übernehmen mit dem Grünen Haken
- 4[OK]
	- Sicherungsprozeß wird gestartet
- Aktivität: Zuordnungen bestätigen
	- Sichern mit dem roten Diskettensymbol oder Enter

## <span id="page-78-1"></span><span id="page-78-0"></span>**2.3.3 Anlegen einer konkreten Lehrveranstaltung**

**www.cm-tm.uka.de C&M (Prof. Abeck)**

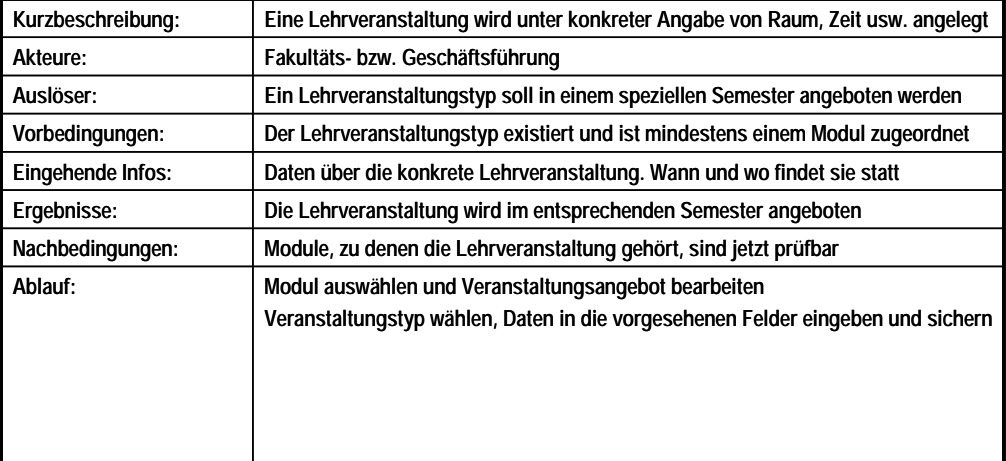

#### **Information 124: Beschreibung des Anwendungsfalls Anlegen einer konkreten Lehrveranstaltung**

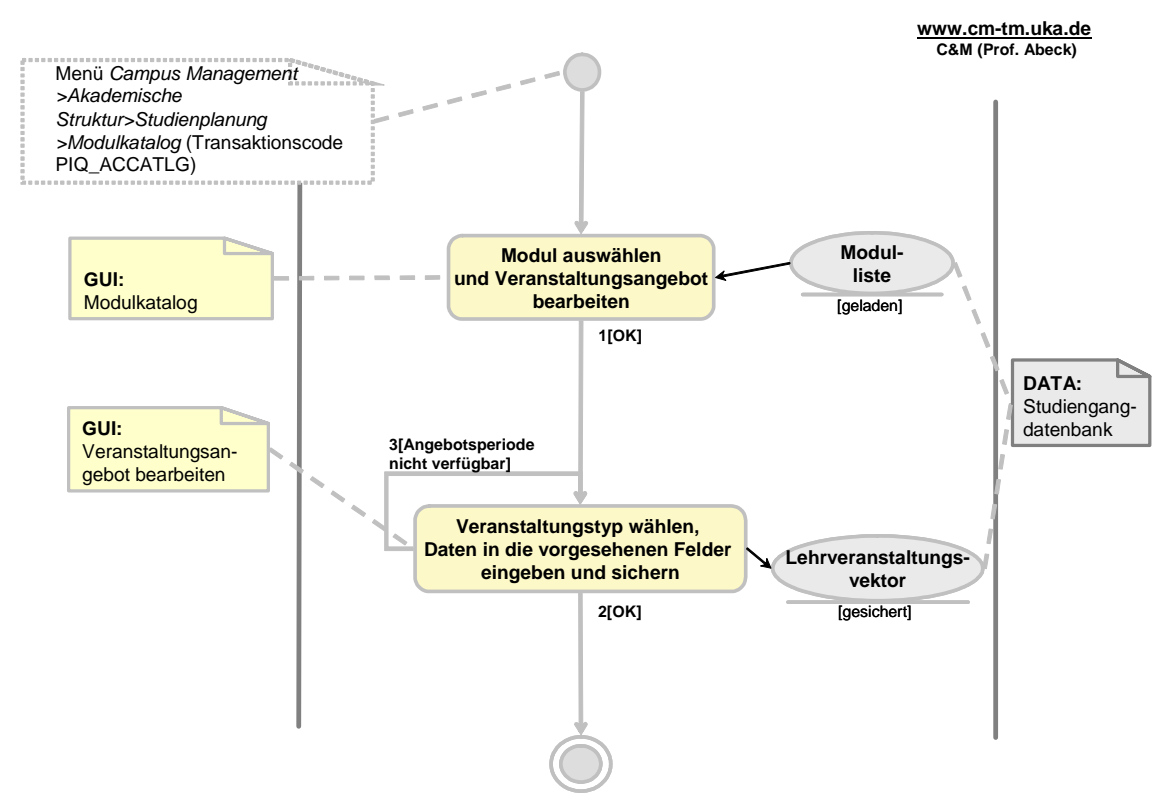

**Information 125: AAD: Anlegen einer konkreten Lehrveranstaltung** 

<span id="page-79-0"></span>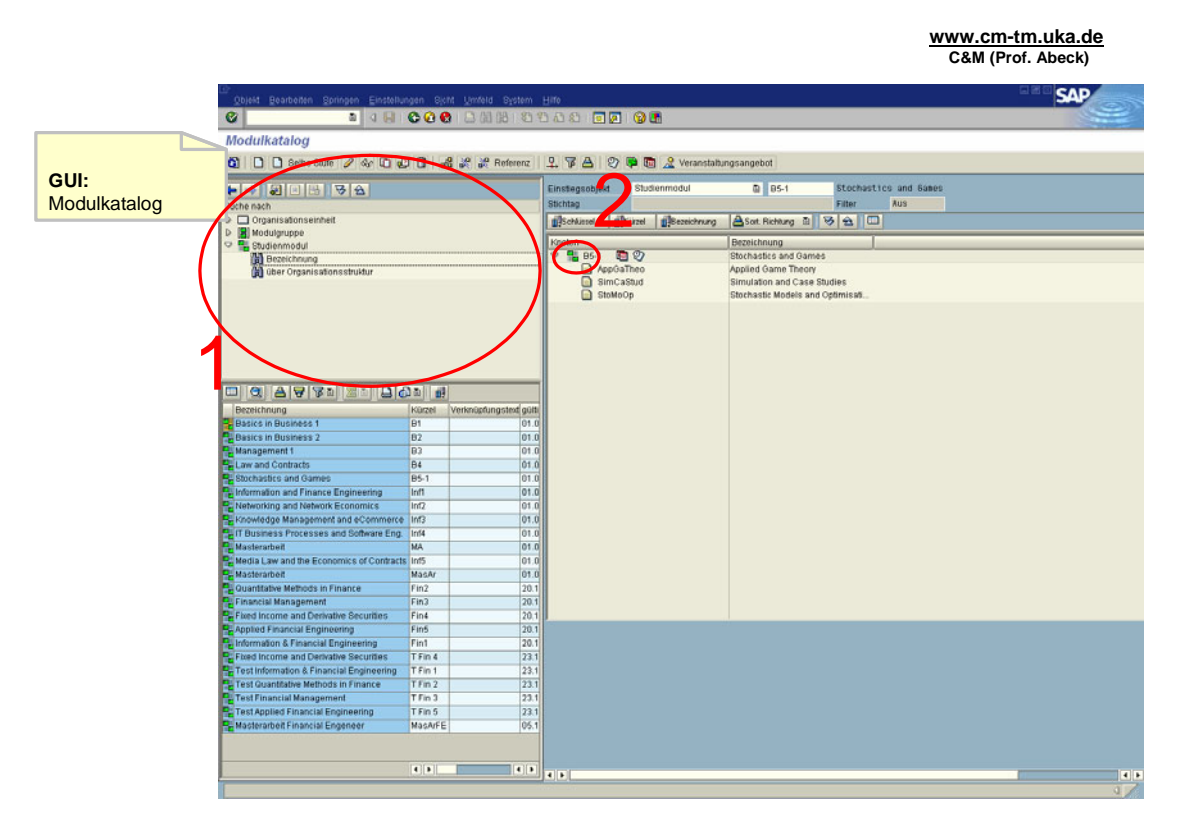

**Information 126: GUI zur Aktivität: Modul auswählen und Veranstaltungsangebot bearbeiten** 

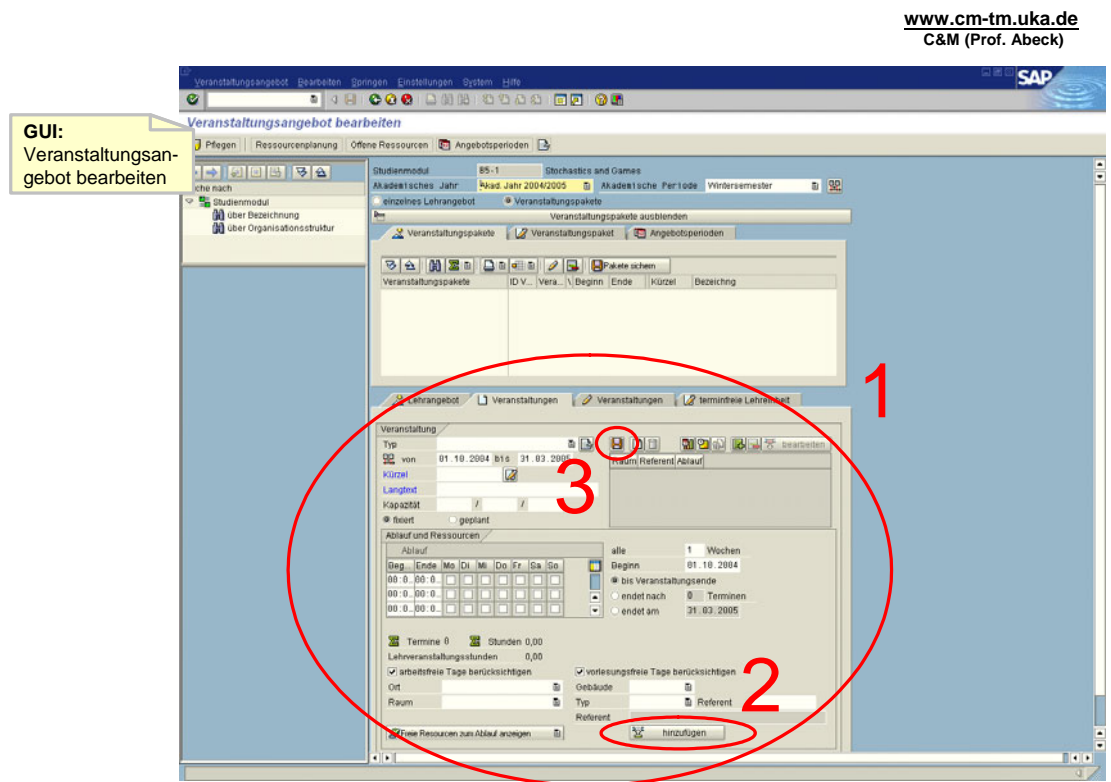

**Information 127: GUI zur Aktivität: Veranstaltungstyp wählen, Daten in die vorgesehenen Felder eingeben und sichern** 

- <span id="page-80-0"></span>• Aktivität: Modul auswählen und Veranstaltungsangebot bearbeiten
	- Das Modul, zu dem der Lehrveranstaltungstyp gehört, wird gesucht und ausgewählt
	- Aufruf der Funktion , Veranstaltungsangebot' bearbeiten mit Rechtsklick auf das Modul oder STRG+F1
- 1[OK]
- Aktivität: Veranstaltungstyp wählen, Daten in die vorgesehenen Felder eingeben und sichern
	- In der zweiten Registerkarte 'Veranstaltungen' den Veranstaltungstyp wählen und alle Informationen eintragen
	- Die Daten mit dem , hinzufügen' Symbol überprüfen
	- Sichern mit dem roten Diskettensymbol oder STRG+S
	- Mußfeld ist ein Termin für die Veranstaltung
- 2[OK]
- 3[Angebotsperiode nicht verfügbar]
	- Das Modul und der Lehrveranstaltungstyp müssen in dem eingegebenen Zeitraum verfügbar sein

#### **2.3.4 Einplanen eines Dozenten**

- Ein Dozent wird eingeplant, sobald eine konkrete Lehrveranstaltung angelegt wird.
- Siehe also Kapitel [2.3.3 Anlegen einer konkreten Lehrveranstaltung](#page-78-0)

#### **2.3.5 Anzeigen und Zuweisen freier Räume**

- Freie Räume können angezeigt und zugewiesen werden, sobald eine konkrete Lehrveranstaltung angelegt wird.
- Siehe also Kapitel [2.3.3 Anlegen einer konkreten Lehrveranstaltung](#page-78-0)

### **2.4 Prüfungsverwaltung**

In diesem Abschnitt sind alle AADs aufgeführt, bei denen es um die Verwaltung von Prüfungen und Noten geht. Sie werden von einem Studienbüromitarbeiter durchgeführt.

# <span id="page-81-0"></span>**2.4.1 Anlegen einer Prüfung**

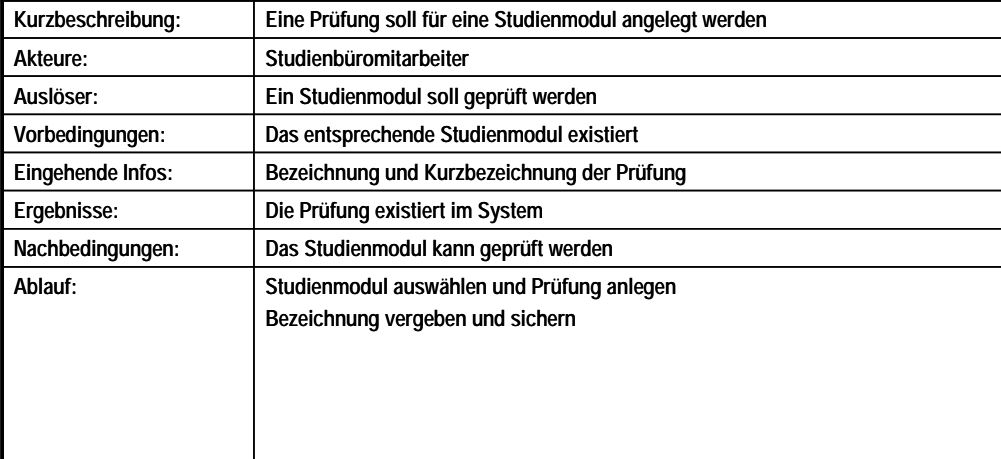

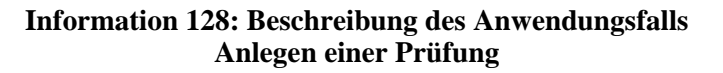

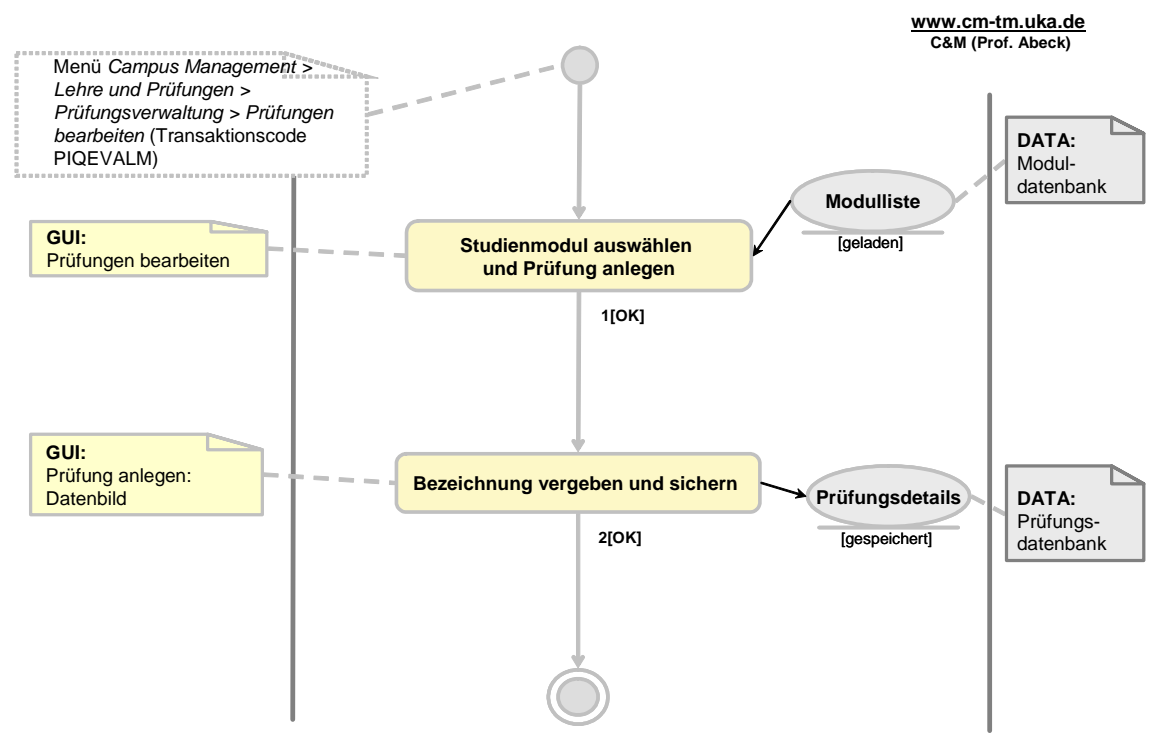

**Information 129: AAD: Anlegen einer Prüfung** 

<span id="page-82-0"></span>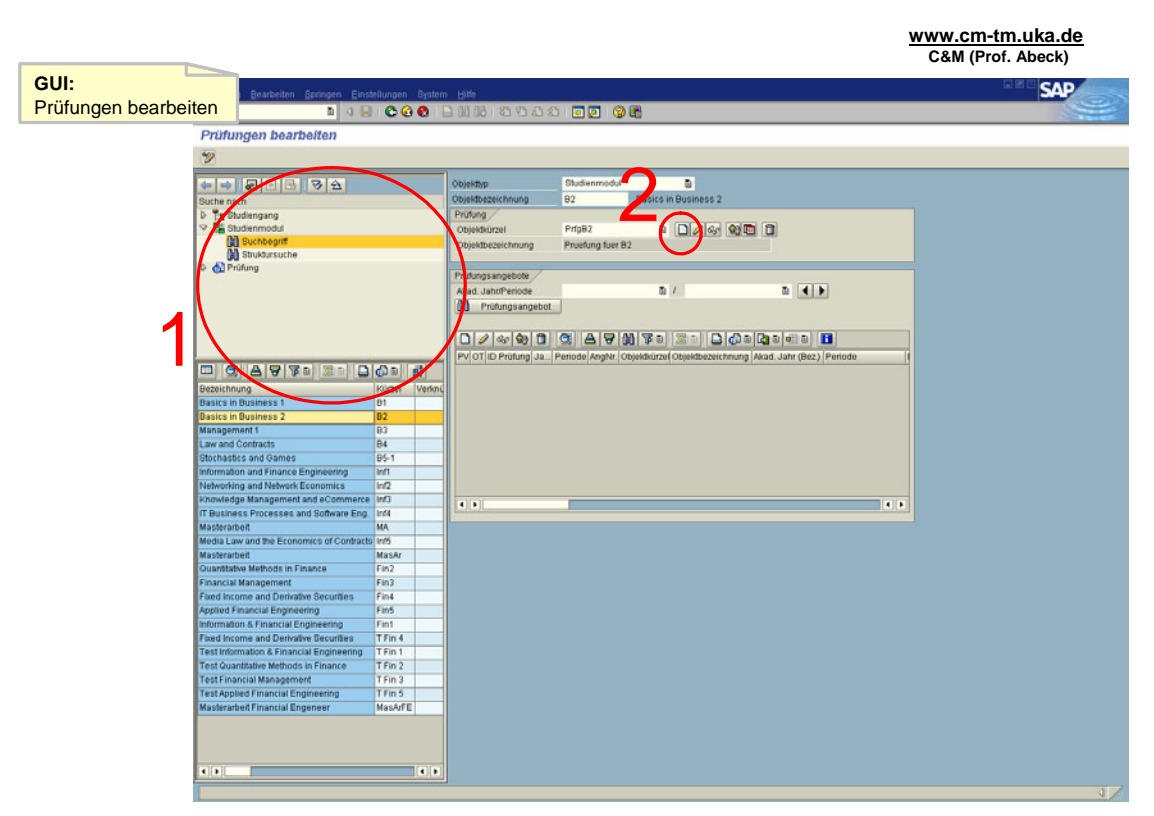

**Information 130: GUI zur Aktivität: Studienmodul auswählen und Prüfung anlegen** 

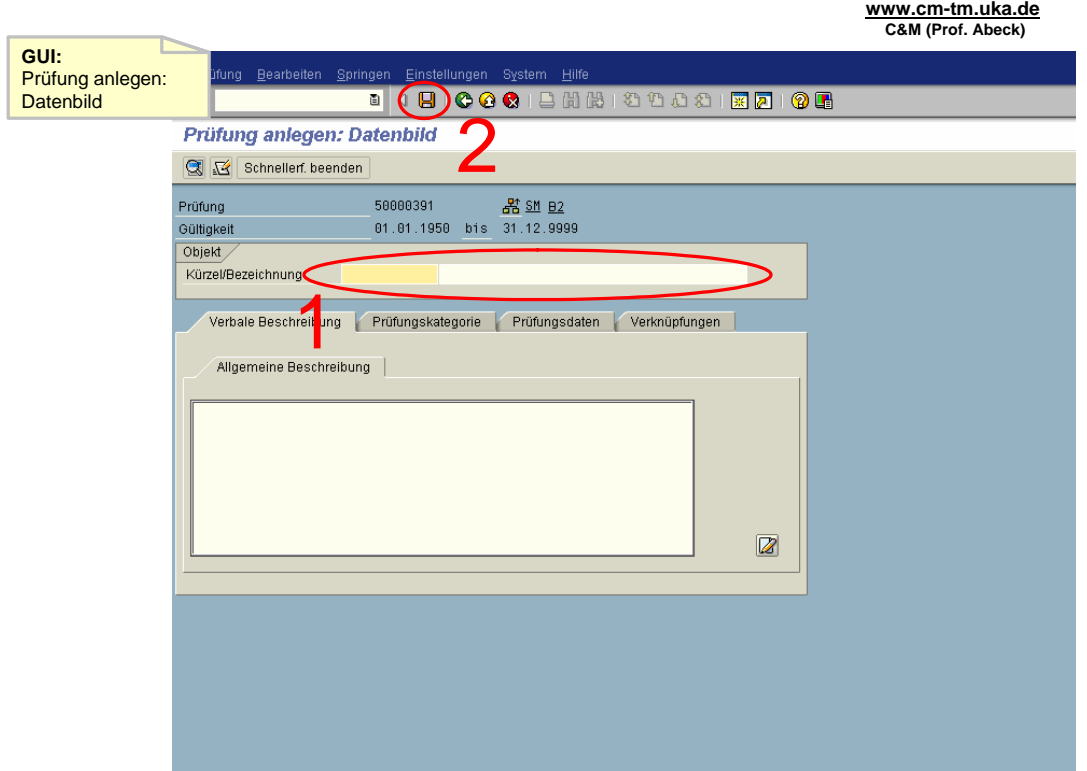

**Information 131: GUI zur Aktivität: Bezeichnung vergeben und sichern** 

- <span id="page-83-0"></span>• Aktivität: Studienmodul auswählen und Prüfung anlegen
	- Über die Suche kann ein Studienmodul gesucht werden<br>• Dieses wird mit Donnelklick ausgewählt
		- Dieses wird mit Doppelklick ausgewählt
- $\cdot$  1[OK]
- Aktivität: Bezeichnung vergeben und sichern
	- 'Kürzel' ist ein Mußfeld
	- Optional können in den Registerkarten weitere Daten eingegeben werden
	- Sichern mit dem roten Diskettensymbol oder STRG+S
- $\cdot$  2[OK]
	- Der Anwendungsfall ist abgeschlossen

## **2.4.2 An- und Abmelden zur Prüfung**

**www.cm-tm.uka.de C&M (Prof. Abeck)**

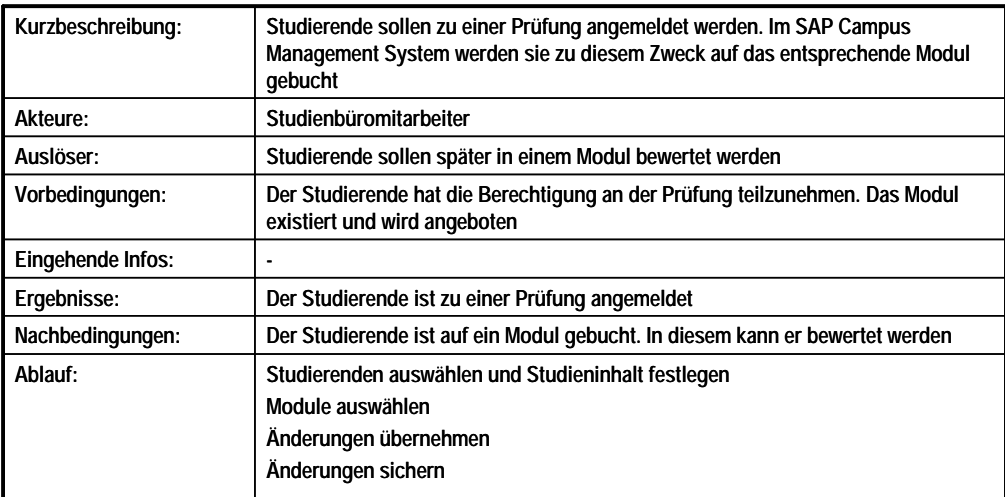

#### **Information 132: Beschreibung des Anwendungsfalls An- und Abmelden zur Prüfung**

<span id="page-84-0"></span>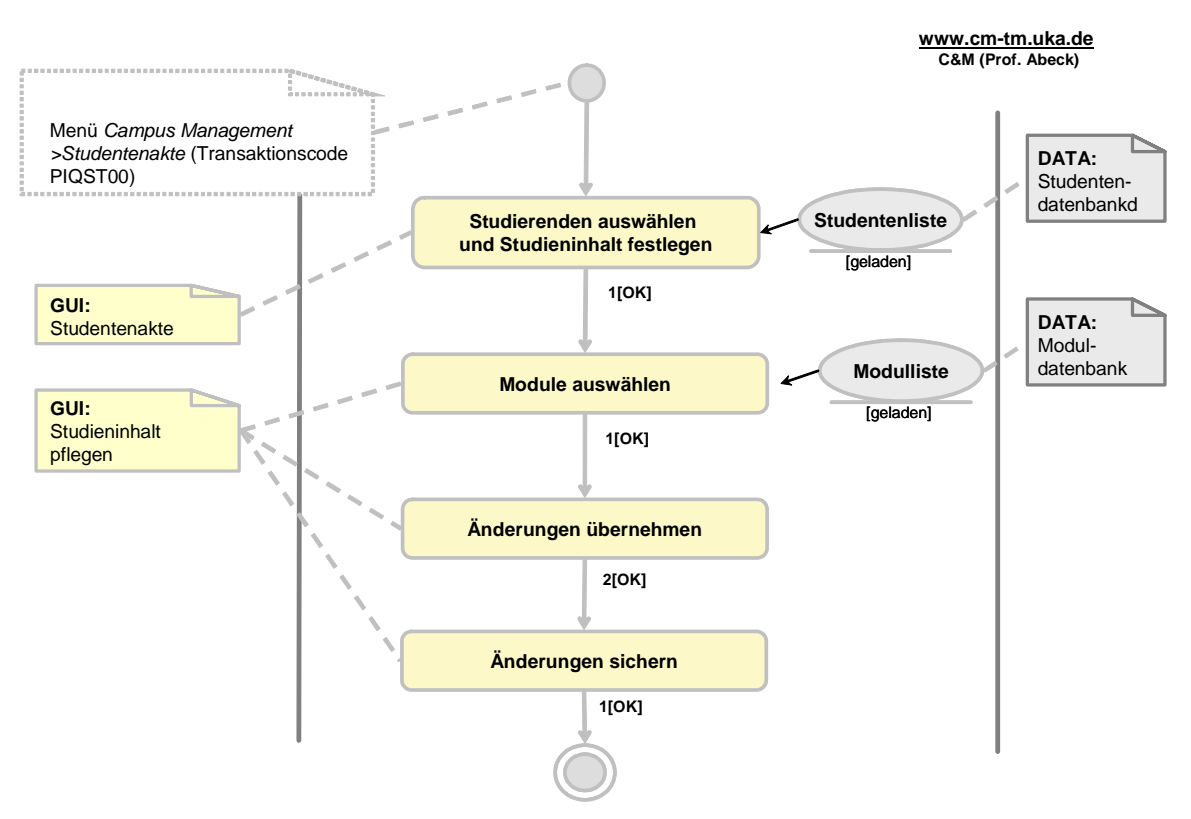

**Information 133: AAD: Erfassen der Noten** 

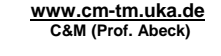

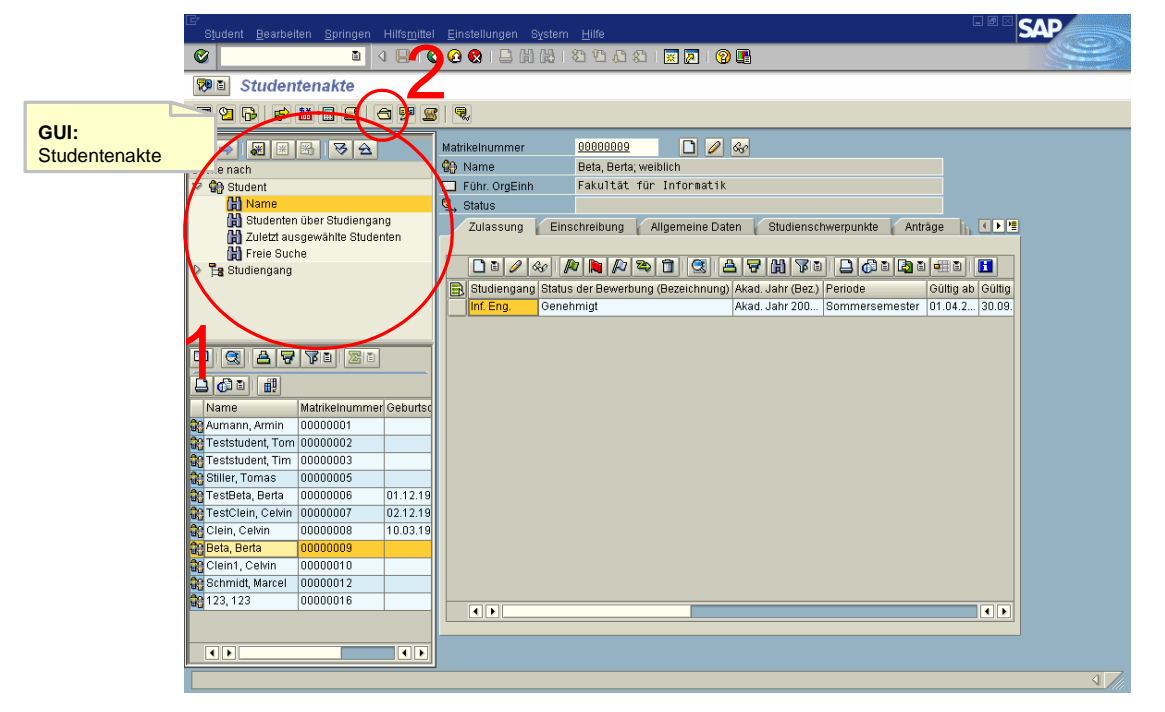

**Information 134: GUI zur Aktivität: Studierenden auswählen und Studieninhalt festlegen** 

<span id="page-85-0"></span>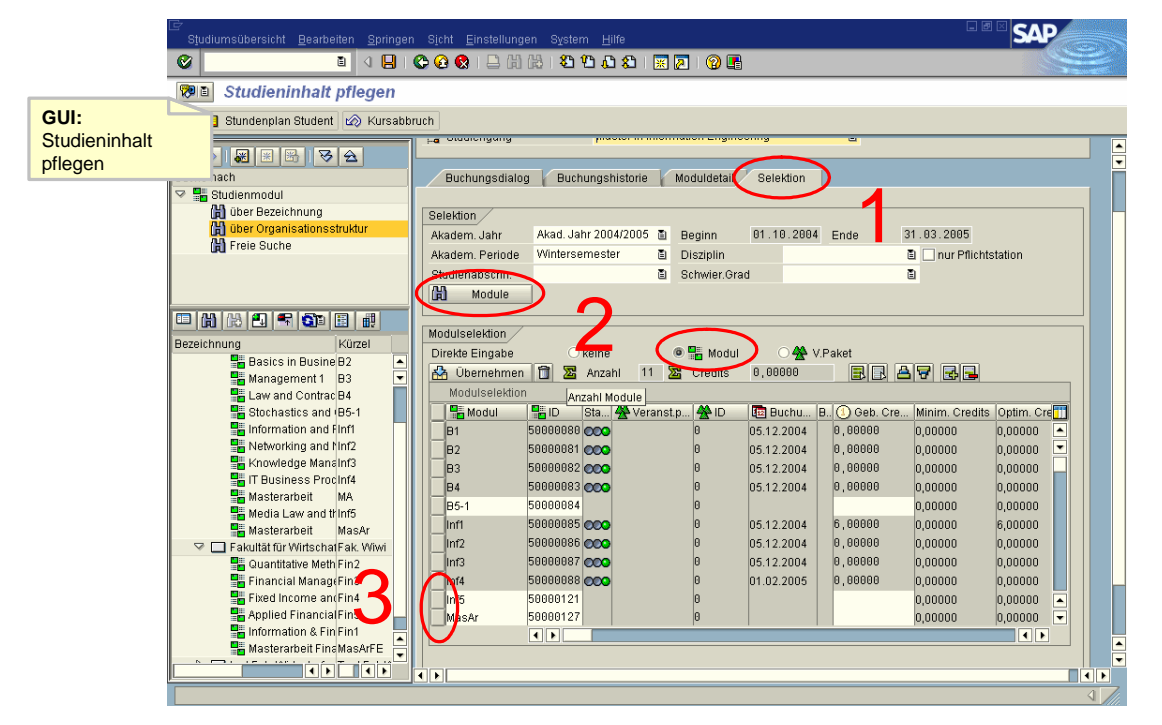

**Information 135: GUI zur Aktivität: Module auswählen** 

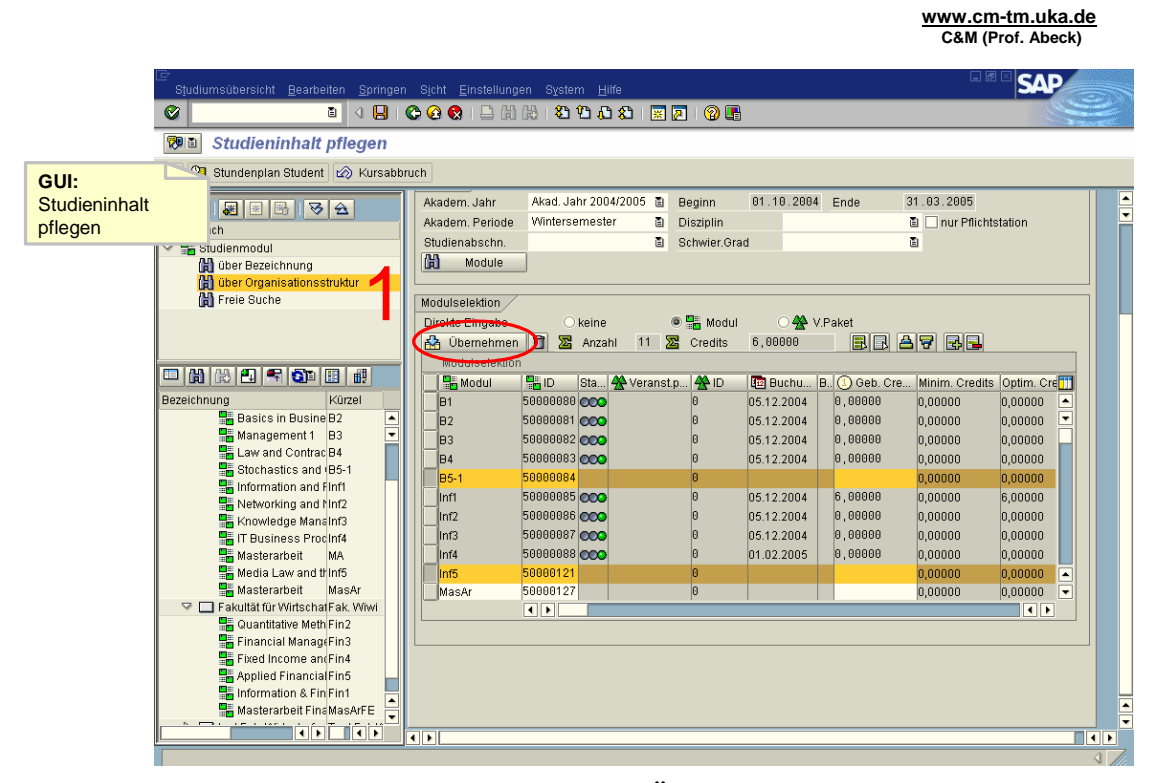

**Information 136: GUI zur Aktivität: Änderungen übernehmen** 

<span id="page-86-0"></span>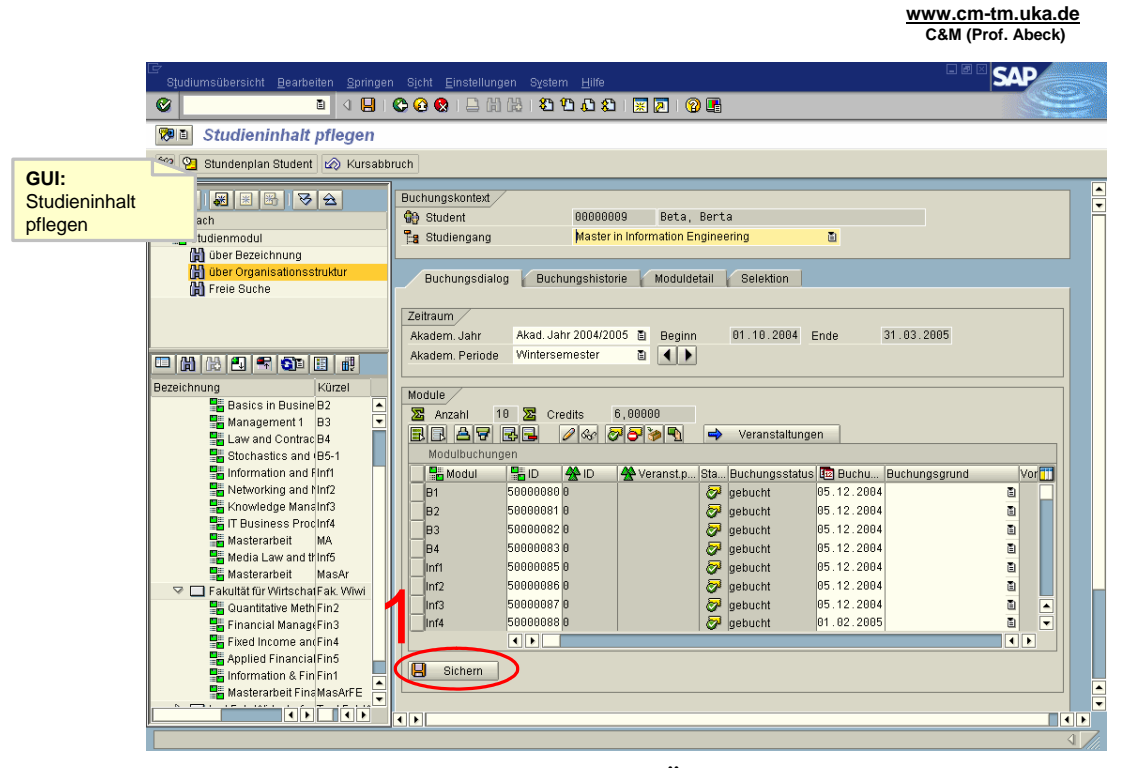

**Information 137: GUI zur Aktivität: Änderungen sichern** 

- Aktivität: Studierenden auswählen und Studieninhalt festlegen
	- Nachdem Student ausgewählt ist mit F8 oder dem in der Folie markierten Knopf die Studieninhalte festlegen
- 1[OK]
- Aktivität: Module auswählen
	- In der Registerkarte ,Selektion' nach den Modulen suchen
	- Die ,Direkte Eingabe OModul' wählen
	- Die gewünschten Module markieren
- $\cdot$  2[OK]
- Aktivität: Änderungen übernehmen
	- Mit dem 'Übernehmen' Knopf die Änderungen übernehmen
- 3[OK]
- Aktivität: Änderungen sichern
	- Mit dem ,sichern' Knopf die Änderungen sichern
- 4[OK]

# <span id="page-87-0"></span>**2.4.3 Erfassen der Noten**

**www.cm-tm.uka.de C&M (Prof. Abeck)**

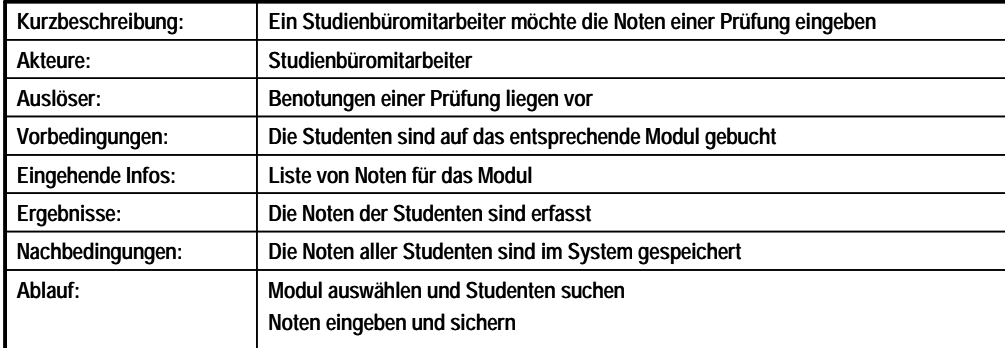

#### **Information 138: Beschreibung des Anwendungsfalls Erfassen der Noten**

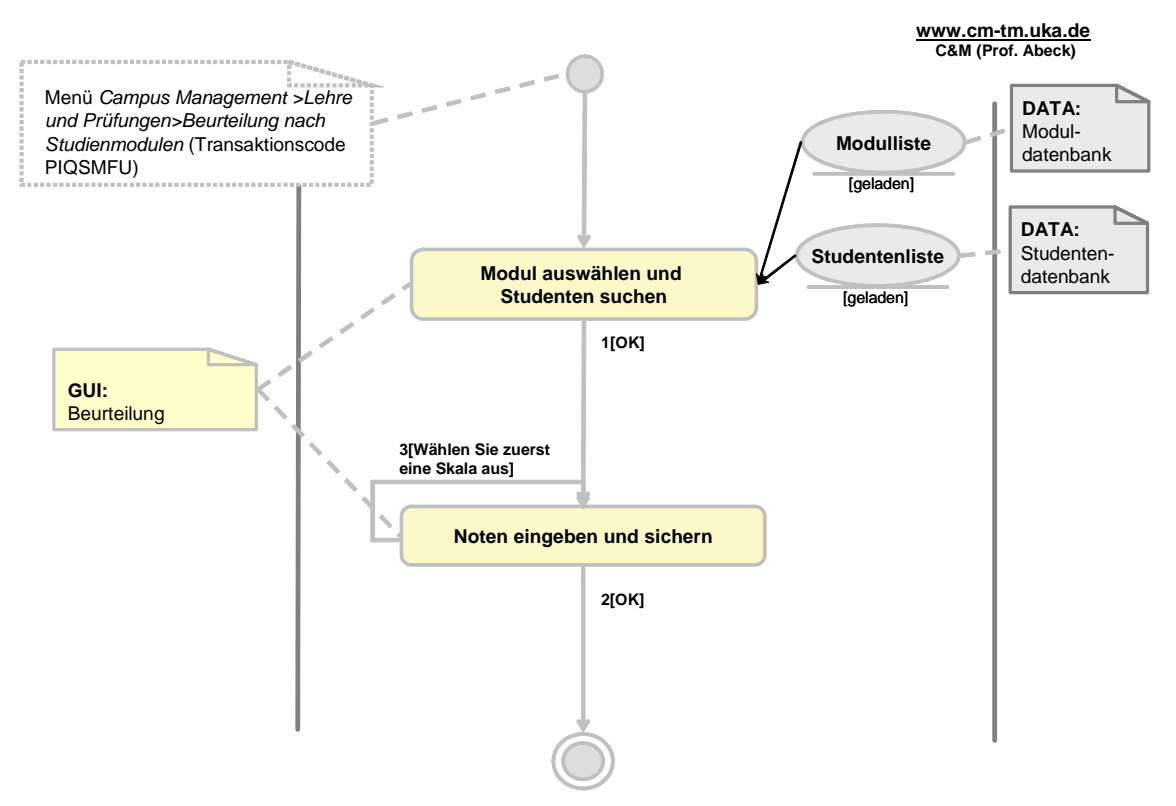

**Information 139: AAD: Erfassen der Noten** 

<span id="page-88-0"></span>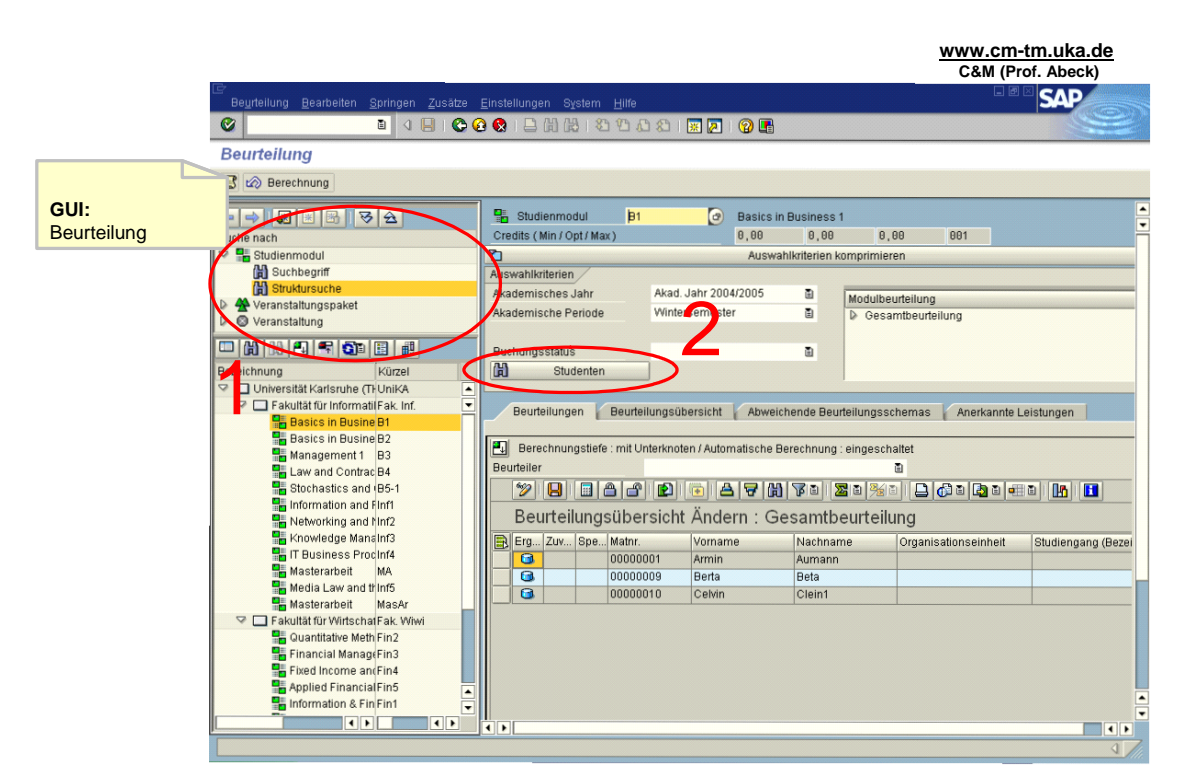

**Information 140: GUI zur Aktivität: Modul auswählen und Studenten suchen** 

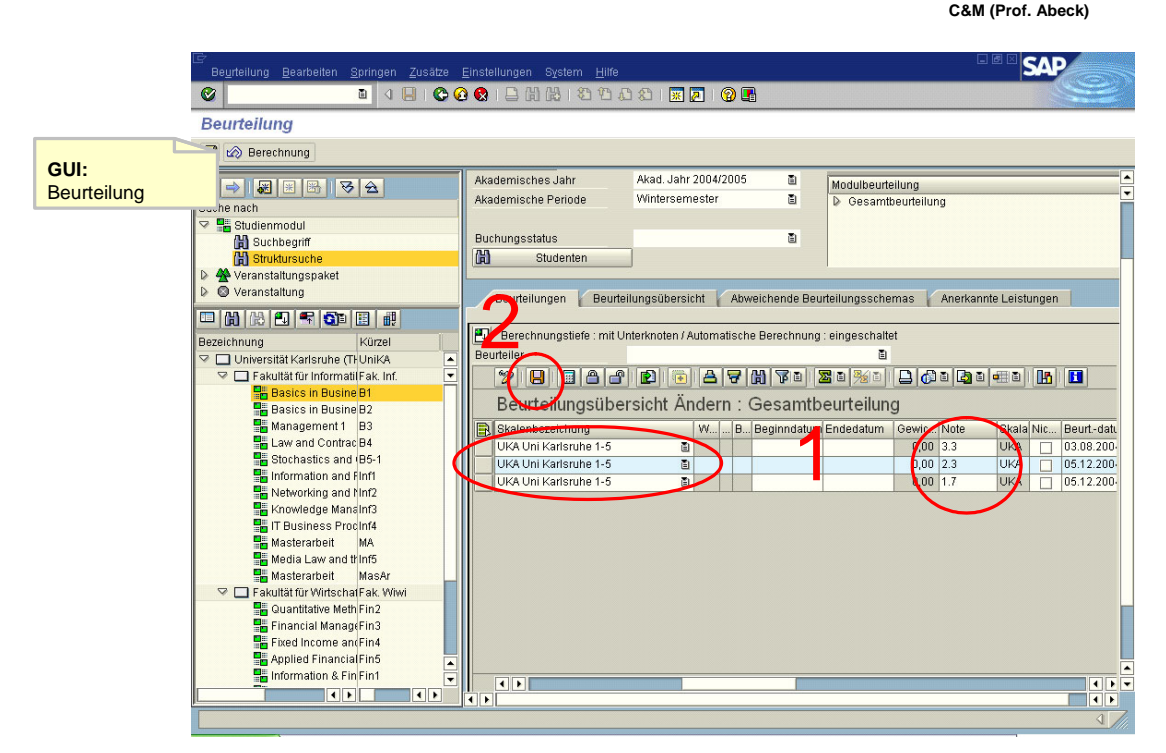

**Information 141: GUI zur Aktivität: Noten eingeben und sichern** 

- Aktivität: Modul auswählen und Studenten suchen
	- Es werden bei diesem Vorgang alle Studenten ermittelt und angezeigt, die auf dieses Modul gebucht wurden

**www.cm-tm.uka.de**

- <span id="page-89-0"></span> $\cdot$  1[OK]
- Aktivität: Noten eingeben und sichern
	- Zuerst wird für jeden Studenten die entsprechende Notenskala ausgewählt
	- Jedem Studenten wird seine Benotung zugeordnet
- $\cdot$  2[OK]
- 3[Wählen Sie zuerst eine Skala aus]
	- Eine Skala zur Notenvergabe muss angegeben werden

## **2.5 Organisationsstrukturverwaltung**

Alle AADs, die sich mit dem Aufbau der Organisationsstruktur einer Universität befassen, sind hier aufgelistet. Durchgeführt werden sie von einem Universitätsverwaltungsmitarbeiter.

### **2.5.1 Anlegen einer Universität**

Die Universität wird im Rahmen des *Customizing* des SAP-Systems angelegt.

## **2.5.2 Anlegen einer Fakultät**

**www.cm-tm.uka.de C&M (Prof. Abeck)**

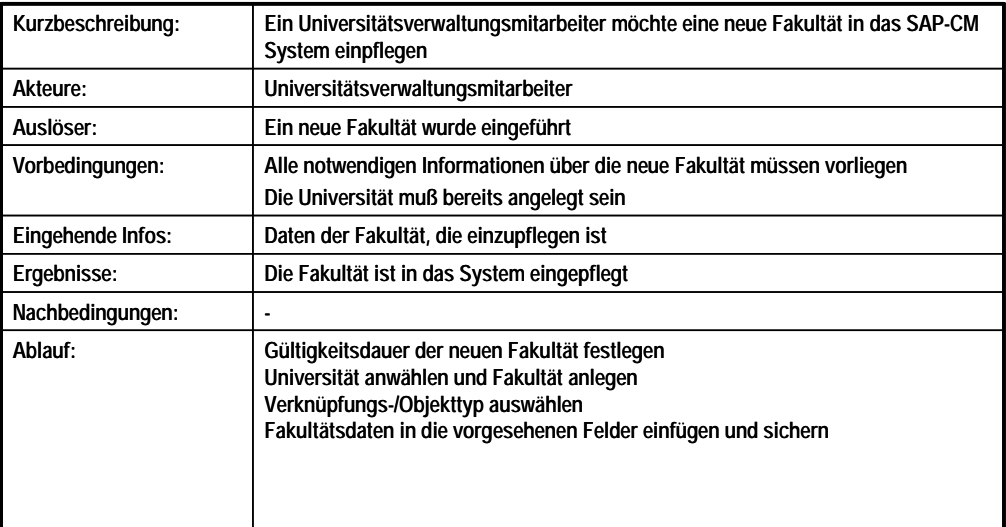

**Information 142: Beschreibung des Anwendungsfalls Anlegen einer Fakultät** 

<span id="page-90-0"></span>WERKSTATT UNTERNEHMENSSOFTWARE KARLSRUHE (WUSKAR) – GESCHÄFTSPROZESS- UND SYSTEMMODELLIERUNG VON SAP CAMPUS MANAGEMENT

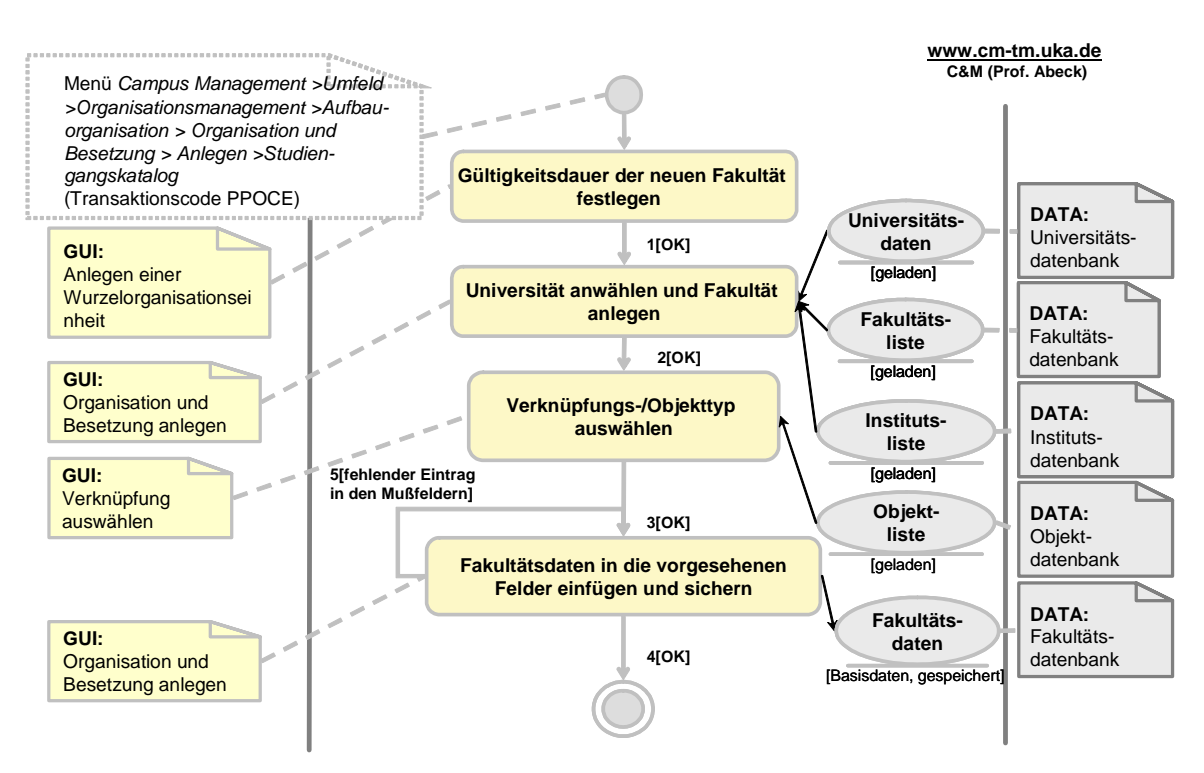

**Information 143: AAD: Anlegen einer Fakultät** 

**www.cm-tm.uka.de C&M (Prof. Abeck)**

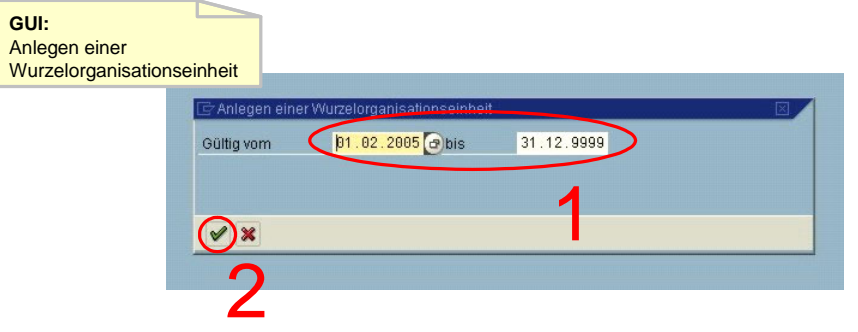

**Information 144: GUI zur Aktivität: Gültigkeitsdauer der neuen Fakultät festlegen** 

<span id="page-91-0"></span>WERKSTATT UNTERNEHMENSSOFTWARE KARLSRUHE (WUSKAR) – GESCHÄFTSPROZESS- UND SYSTEMMODELLIERUNG VON SAP CAMPUS MANAGEMENT

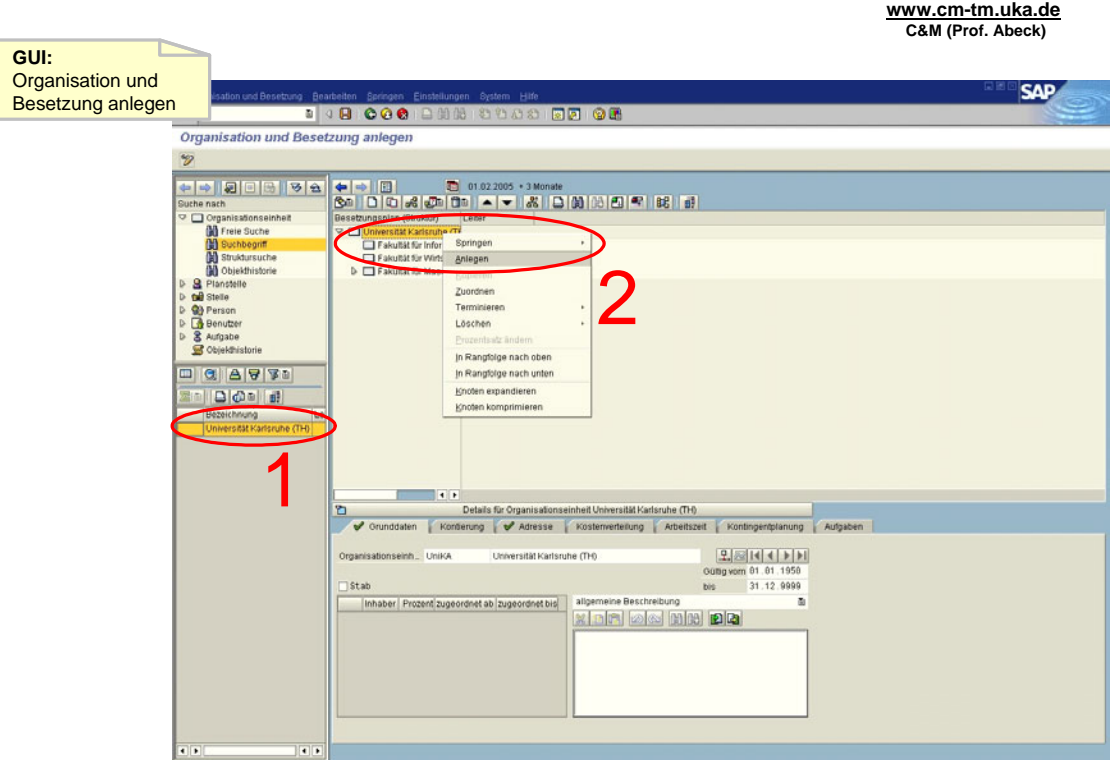

**Information 145: GUI zur Aktivität: Universität anwählen und Fakultät anlegen** 

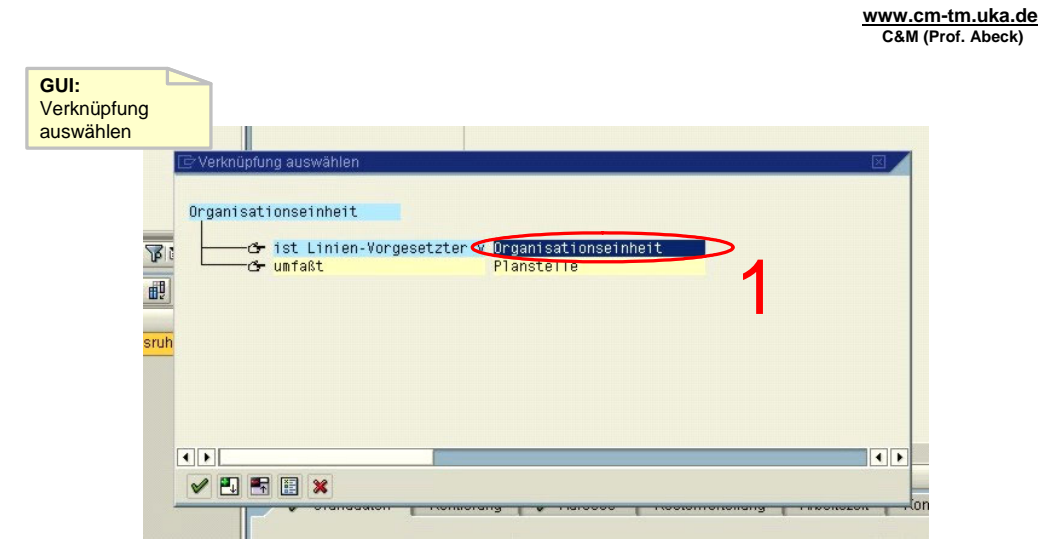

**Information 146: GUI zur Aktivität: Verknüpfungs-/Objekttyp auswählen** 

<span id="page-92-0"></span>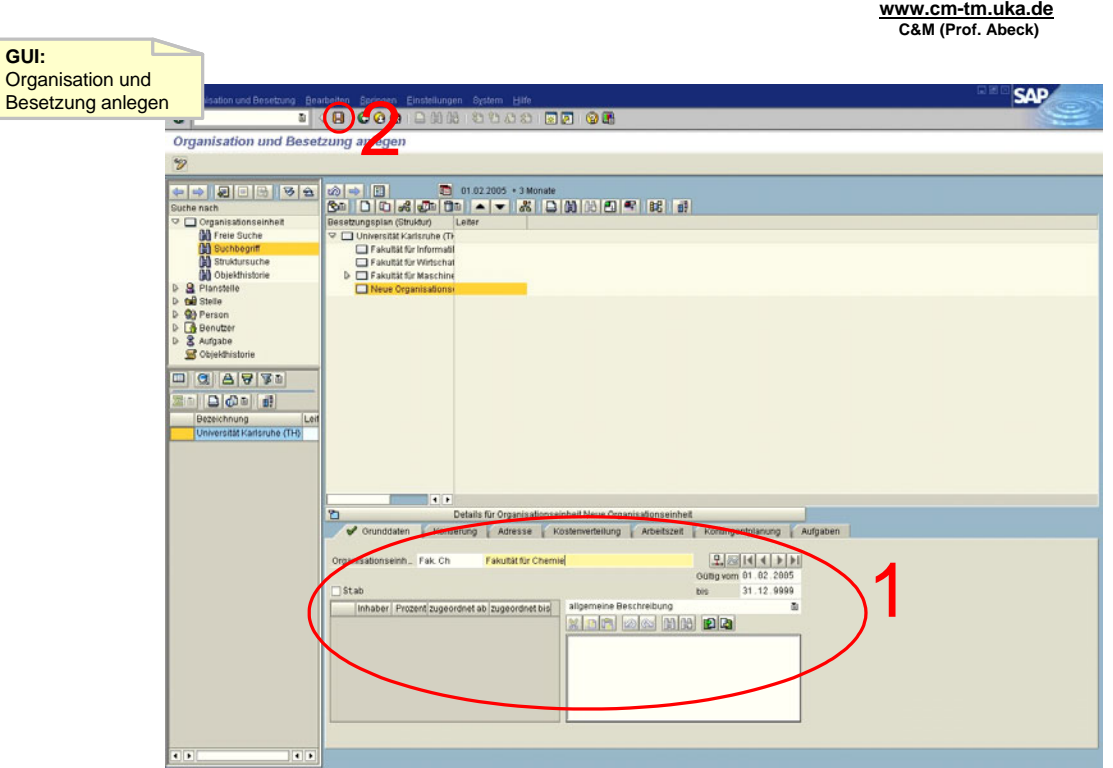

#### **Information 147: GUI zur Aktivität: Fakultätsdaten in die vorgesehenen Felder einfügen und sichern**

- Aktivität: Gültigkeitsdauer der neuen Fakultät festlegen
	- Zu beachten ist der Gültigkeitsbereich, da bei sämtlichen mit dieser Fakultät in Zusammenhang stehenden Objekten keine Datierungen außerhalb dieses Gültigkeitsbereiches zulässig sind
- $\cdot$  1[OK]
- Aktivität: Universität anwählen und Fakultät anlegen
	- Im Objektbrowser die Universität durch Doppelklick anwählen
		- Aufruf der Funktion 'Anlegen' mittels rechter Maustaste auf der Universität
- $\cdot$  2[OK]
	- Aktivität: Verknüpfungs-/Objekttyp auswählen
		- Doppelklick auf 'Organisationseinheit'
- 3[OK]
- Aktivität: Fakultätsdaten in die vorgesehenen Felder einfügen und sichern
	- Mußfelder sind mit  $\boxtimes$  gekennzeichnet
	- Sichern mit dem roten Diskettensymbol oder Strg+S
- 4[OK]
	- Sicherung wird bestätigt
	- Anwendungsfall ist abgeschlossen
- 5[fehlender Eintrag in den Mußfeldern]
	- Zumindest die Mußfelder müssen ausgefüllt werden
	- Auslassen dieser Felder ist unzulässig
	- Daten sind noch nicht gespeichert!

# <span id="page-93-0"></span>**2.5.3 Anlegen eines Instituts**

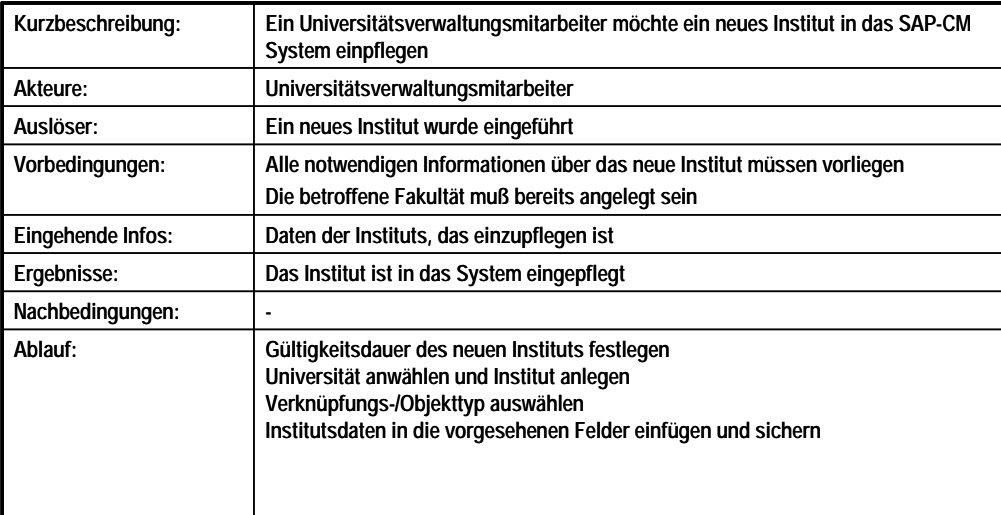

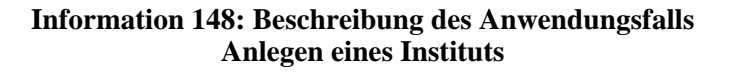

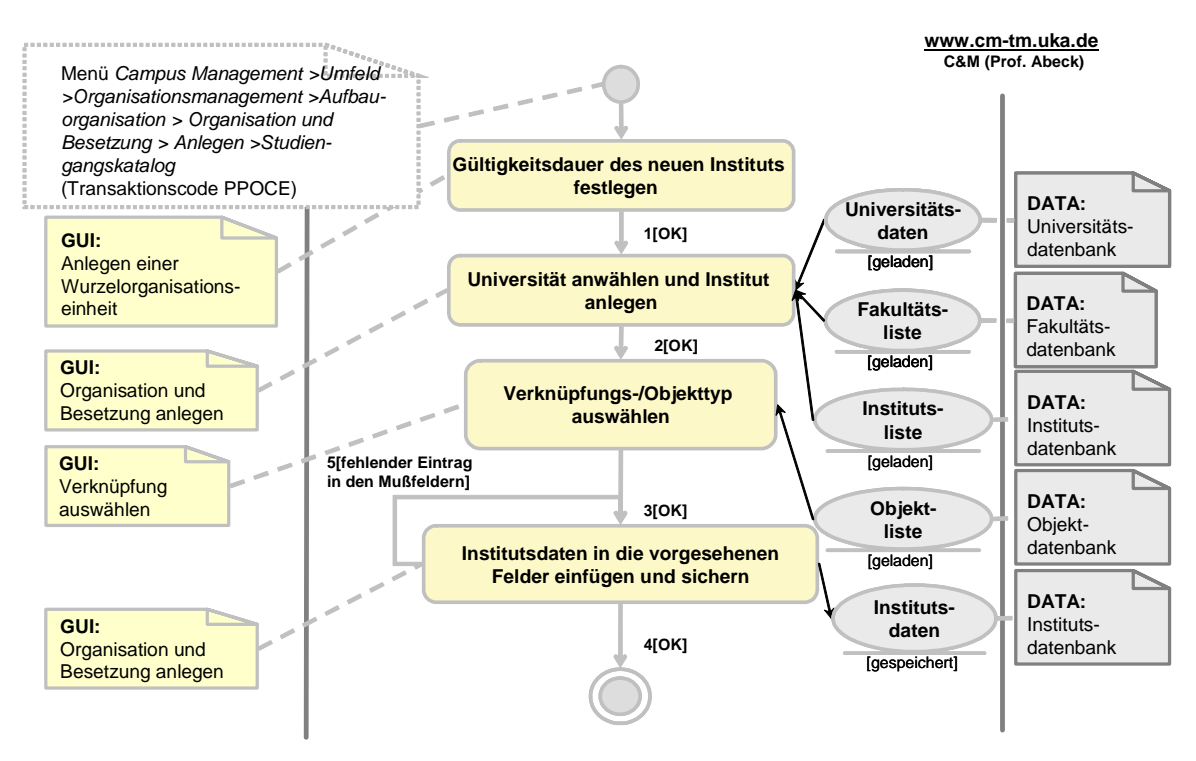

**Information 149: AAD: Anlegen eines Instituts** 

<span id="page-94-0"></span>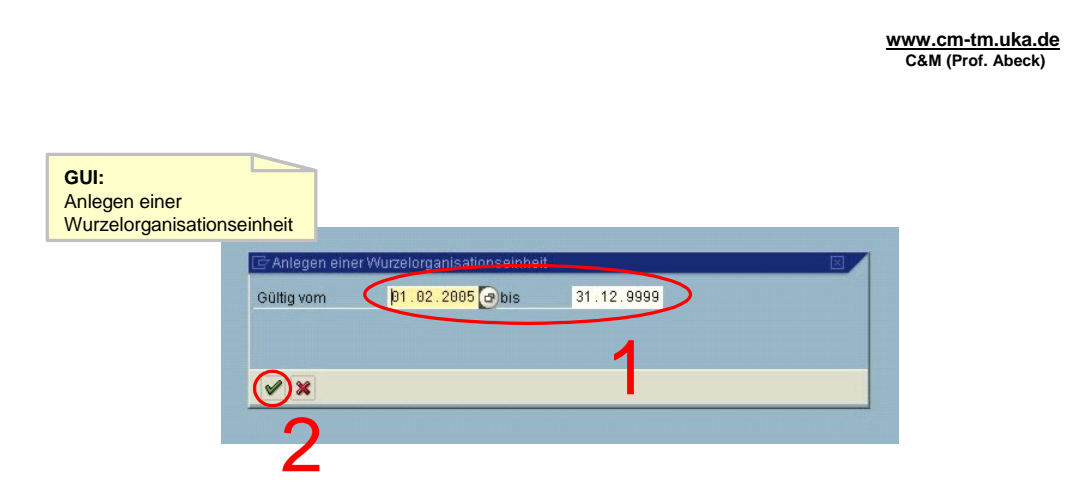

**Information 150: GUI zur Aktivität: Gültigkeitsdauer des neuen Instituts festlegen** 

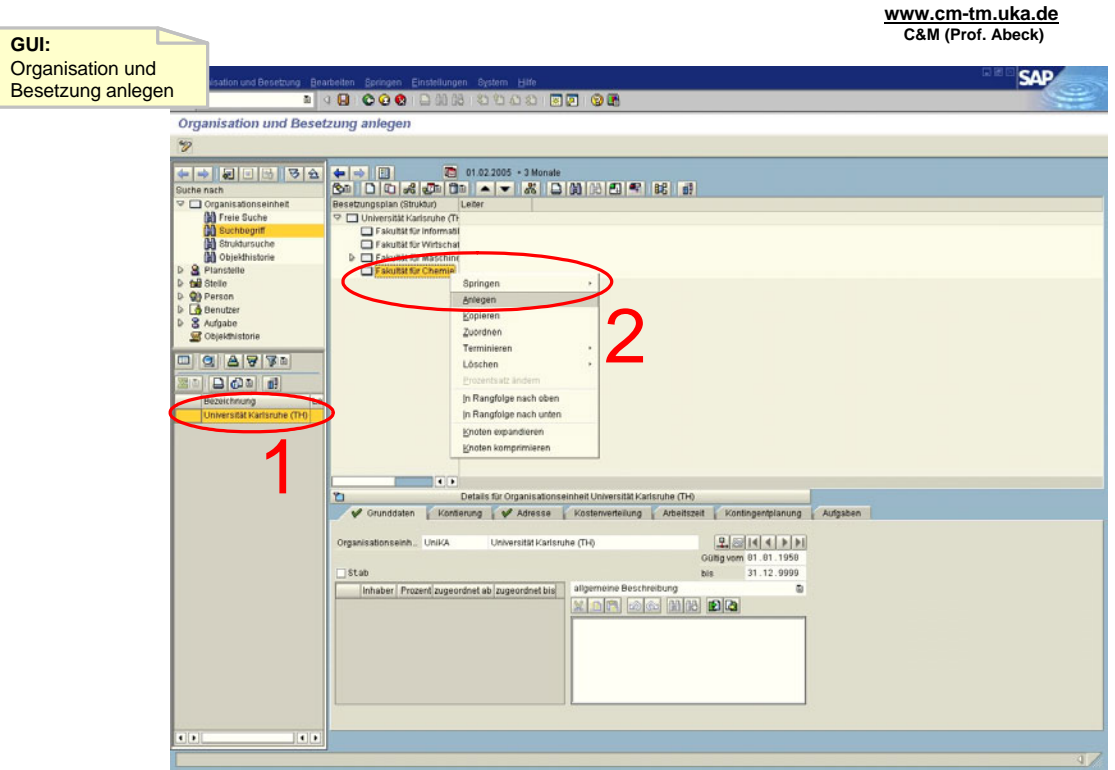

**Information 151: GUI zur Aktivität: Universität anwählen und Institut anlegen** 

<span id="page-95-0"></span>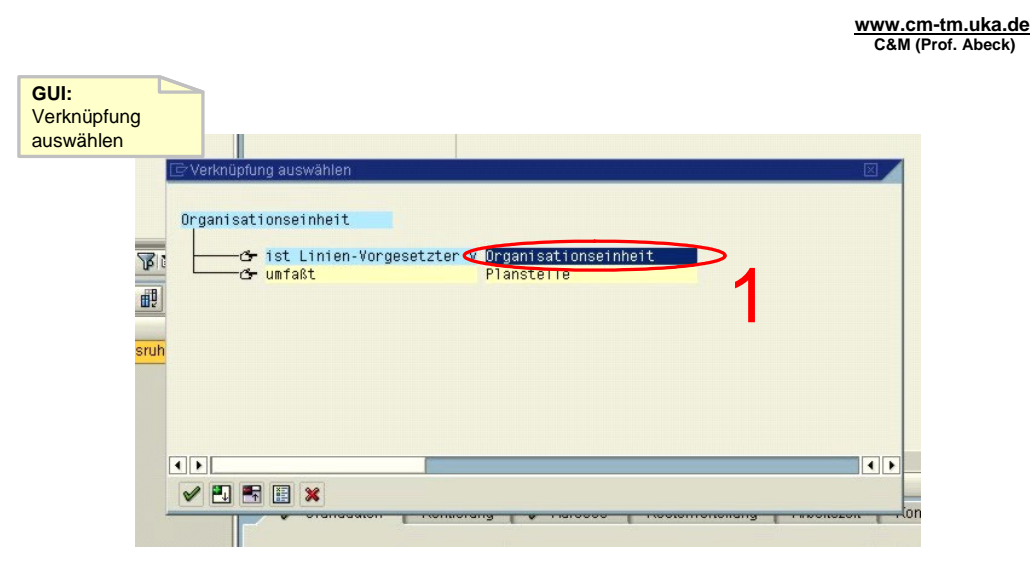

**Information 152: GUI zur Aktivität: Verknüpfungs-/Objekttyp auswählen** 

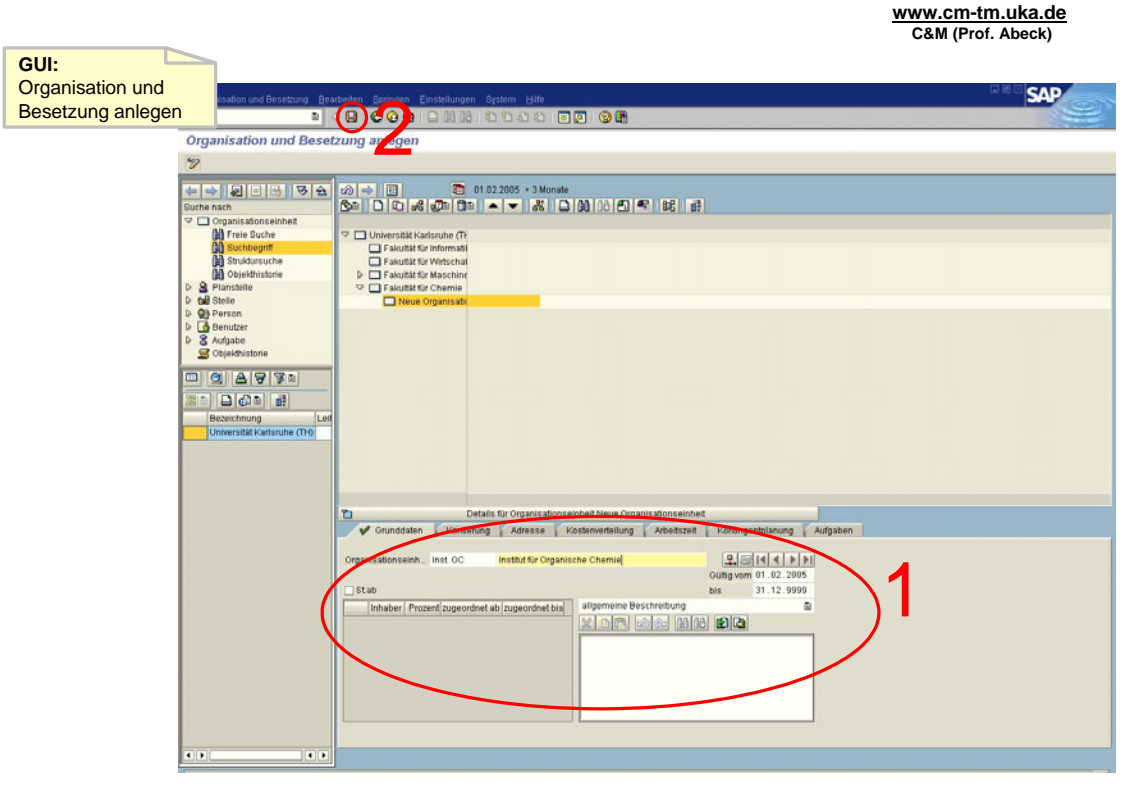

**Information 153: GUI zur Aktivität: Institutsdaten in die vorgesehenen Felder einfügen und sichern** 

- Aktivität: Gültigkeitsdauer des neuen Instituts festlegen
	- Zu beachten ist der Gültigkeitsbereich, da bei sämtlichen mit diesem Institut in Zusammenhang stehenden Objekten keine Datierungen außerhalb dieses Gültigkeitsbereiches zulässig sind
- $\cdot$  1[OK]
- Aktivität: Universität anwählen und Institut anlegen
	- Im Objektbrowser die Universität durch Doppelklick anwählen
- Aufruf der Funktion ,Anlegen' mittels rechter Maustaste auf der jeweiligen Fakultät
- <span id="page-96-0"></span> $\cdot$  2[OK]
- Aktivität: Verknüpfungs-/Objekttyp auswählen
	- Doppelklick auf 'Organisationseinheit'
- $\cdot$  3[OK]
- Aktivität: Institutsdaten in die vorgesehenen Felder einfügen und sichern
	- Mußfelder sind mit  $\boxtimes$  gekennzeichnet
	- Sichern mit dem roten Diskettensymbol oder Strg+S
- $\cdot$  4[OK]
	- Sicherung wird bestätigt
	- Anwendungsfall ist abgeschlossen
- 5[fehlender Eintrag in den Mußfeldern]
	- Zumindest die Mußfelder müssen ausgefüllt werden
	- Auslassen dieser Felder ist unzulässig
	- Daten sind noch nicht gespeichert!

## **2.5.4 Anlegen eines Raumes**

**www.cm-tm.uka.de C&M (Prof. Abeck)**

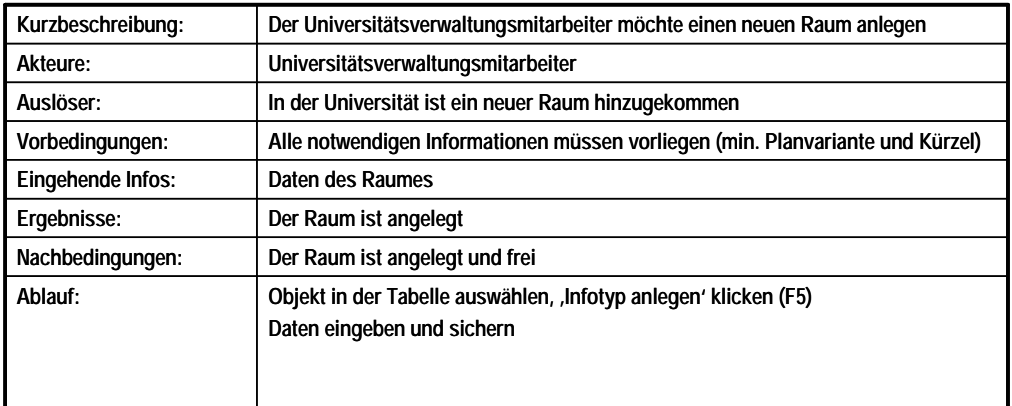

#### **Information 154: Beschreibung des Anwendungsfalls Anlegen eines Raumes**

<span id="page-97-0"></span>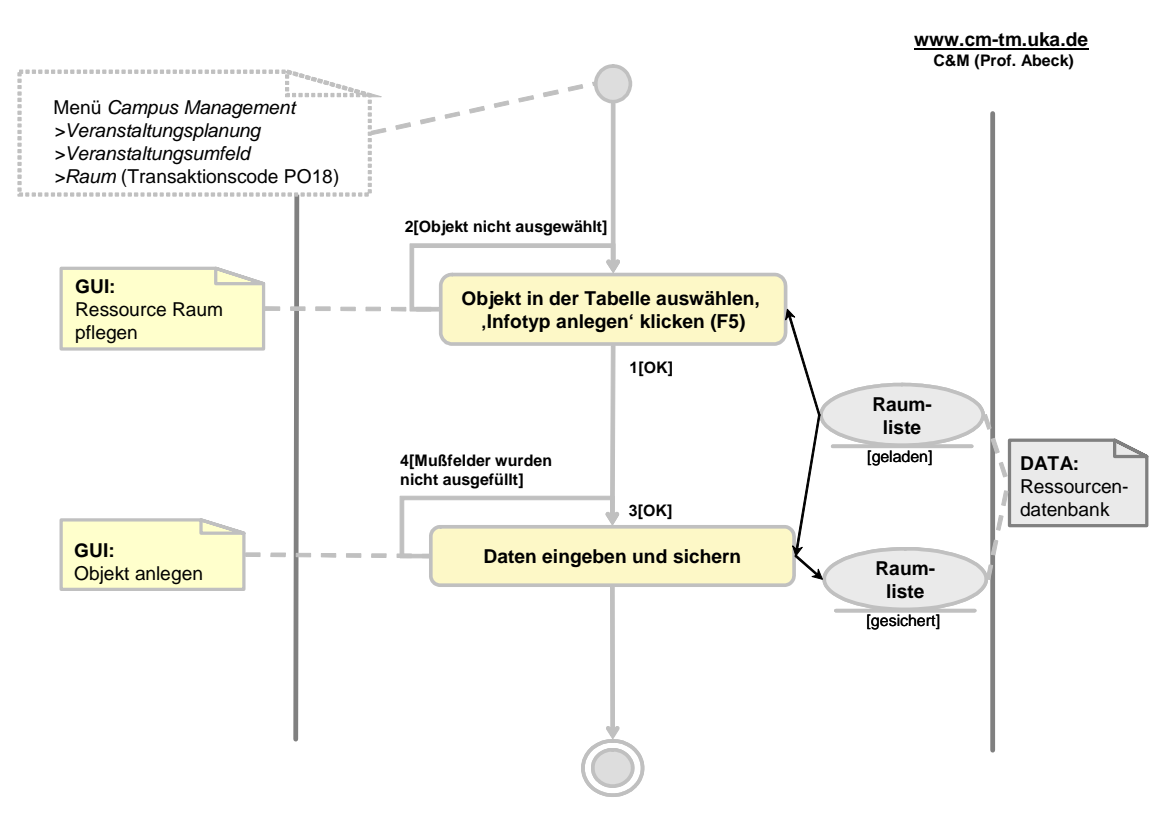

**Information 155: AAD: Anlegen eines Raumes** 

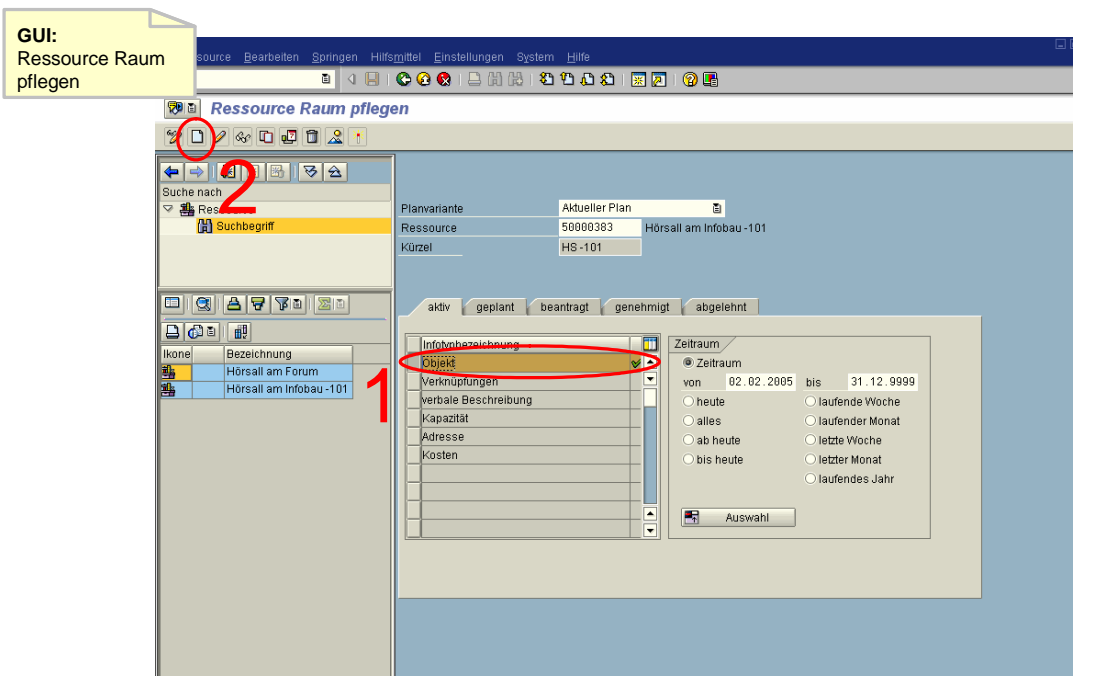

**Information 156: GUI zur Aktivität: Objekt in der Tabelle auswählen, 'Infotyp anlegen' klicken (F5)** 

<span id="page-98-0"></span>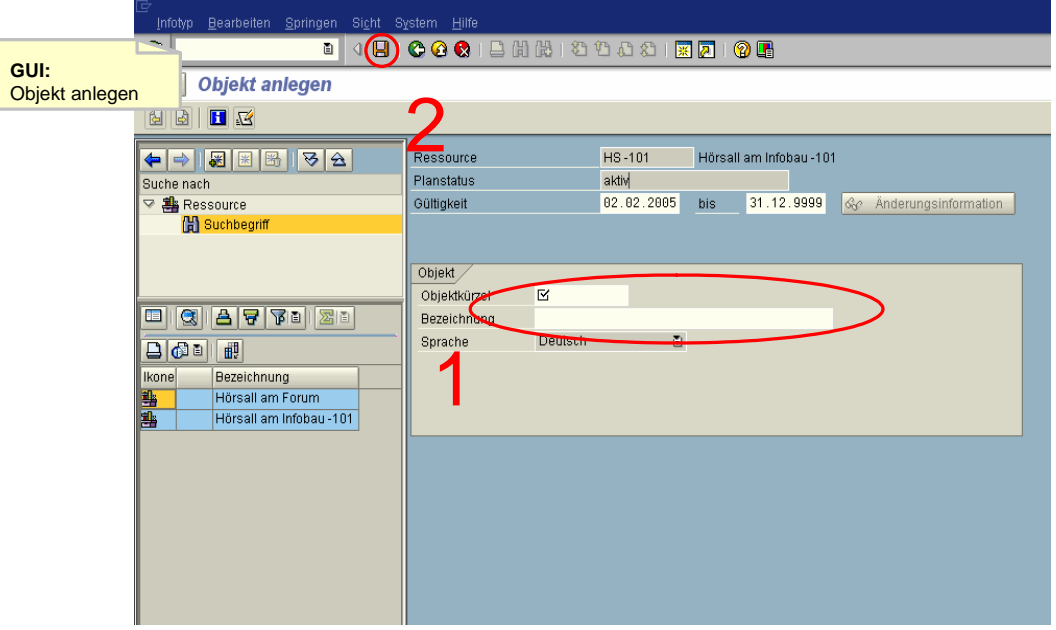

**Information 157: GUI zur Aktivität: Daten eingeben und sichern** 

- Aktivität: Objekt in der Tabelle auswählen, 'Infotyp anlegen' klicken (F5) • Ein Raum, der angelegt wird, ist ein Objekt
- $\cdot$  1[OK]
- 2<sup>[Objekt nicht ausgewählt]</sup>
- Aktivität: Daten eingeben und sichern
	- mind. die Mußfelder ausfüllen
	- Sichern mit dem roten Diskettensymbol oder Strg+S
- $\cdot$  3[OK]
	- Sicherung wird bestätigt
- 4[Mußfelder wurden nicht ausgefüllt]
	- Alle Mußfelder müssen ausgefüllt werden

# **3 Ergebnisse und weiteres Vorgehen**

Die Resultate dieser Projektgruppe sind ausnahmslos modellierungsspezifischer Art. Es wurde eine logische und sinnvolle Strukturierung der Systemanwendungsfälle erreicht, die Ausgangspunkt für alle weiteren Modellierungsaufgaben war. Darauf aufbauend wurden alle relevanten Anwendungsfälle identifiziert und in Anwendungsfall-beschreibenden Aktivitätsdiagrammen (AADs) detailliert und vollständig dokumentiert.

Durch die vorliegenden Systemanwendungsfalldiagramme und AADs können sich die Universitätsmitarbeiter effektiv und effizient in das komplexe System SAP Campus Management einarbeiten. Im nächsten Schritt sind Erfahrungen im praktischen Umgang mit dieser Form der Einsatzbeschreibung des Systems zu sammeln. Es ist denkbar, dass die vorhandene Dokumentation in einem weiteren Schritt in ein webbasiertes Assistentensystem überführt wird, durch das eine noch weitergehende und gezieltere Unterstützung der einzelnen Anwendergruppen des Systems SAP Campus Management erreicht werden kann.

# **VERZEICHNISSE**

# **Abkürzungen und Glossar**

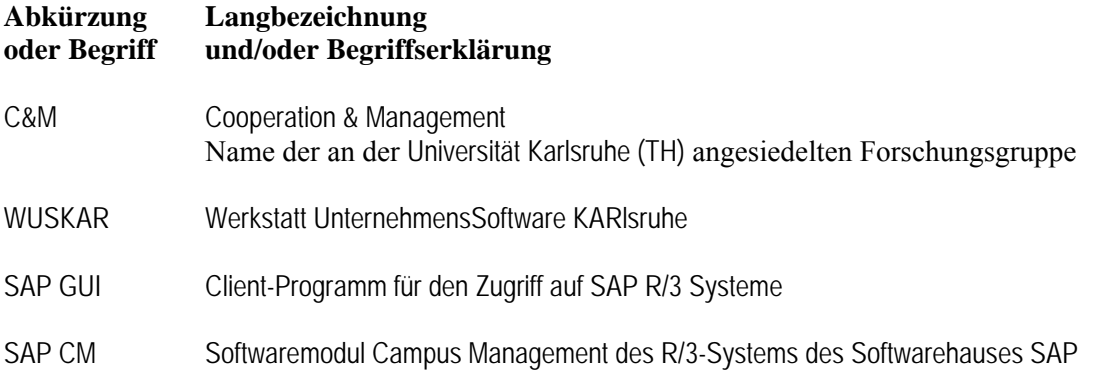

# **Informationen und Interaktionen**

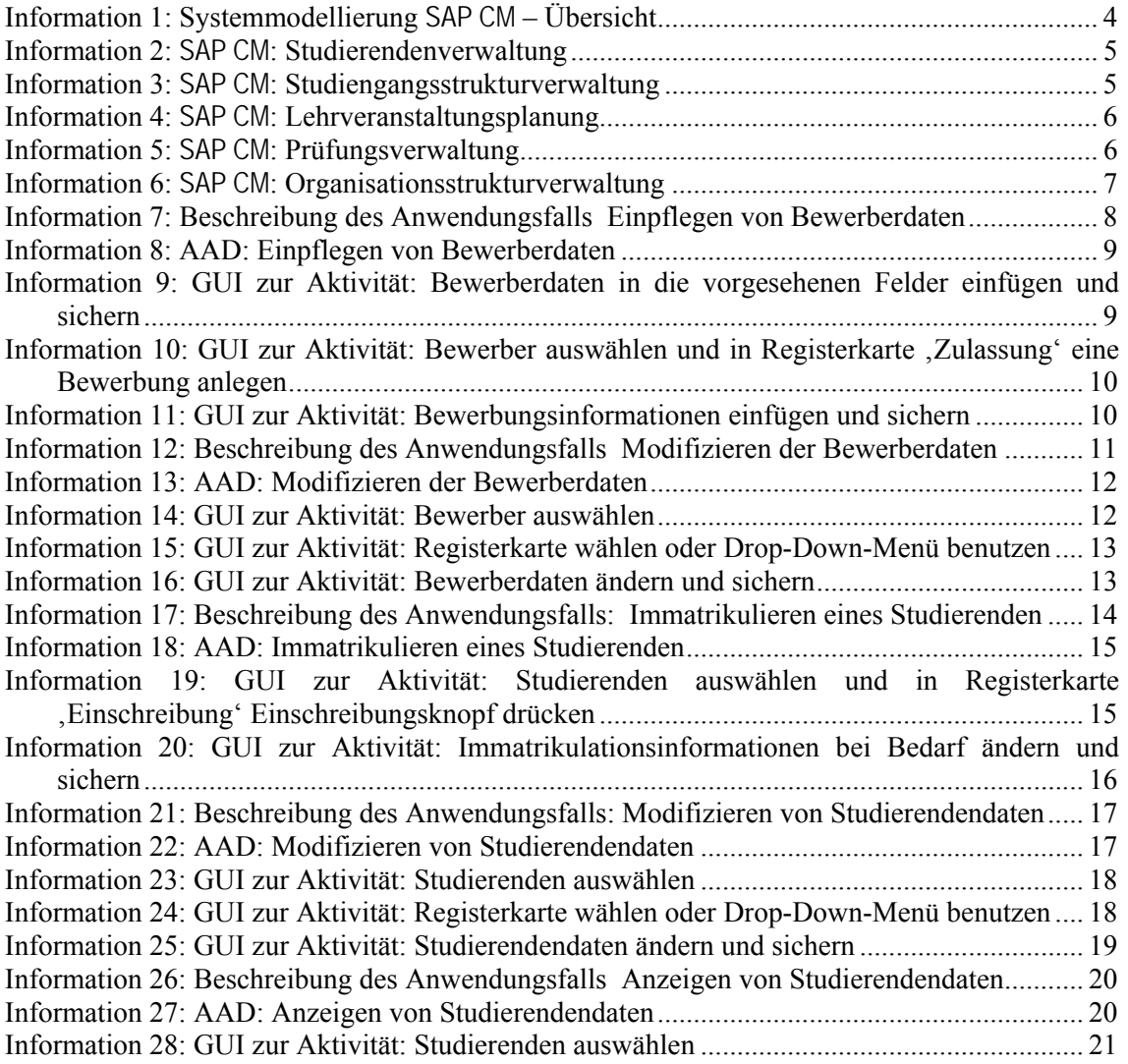

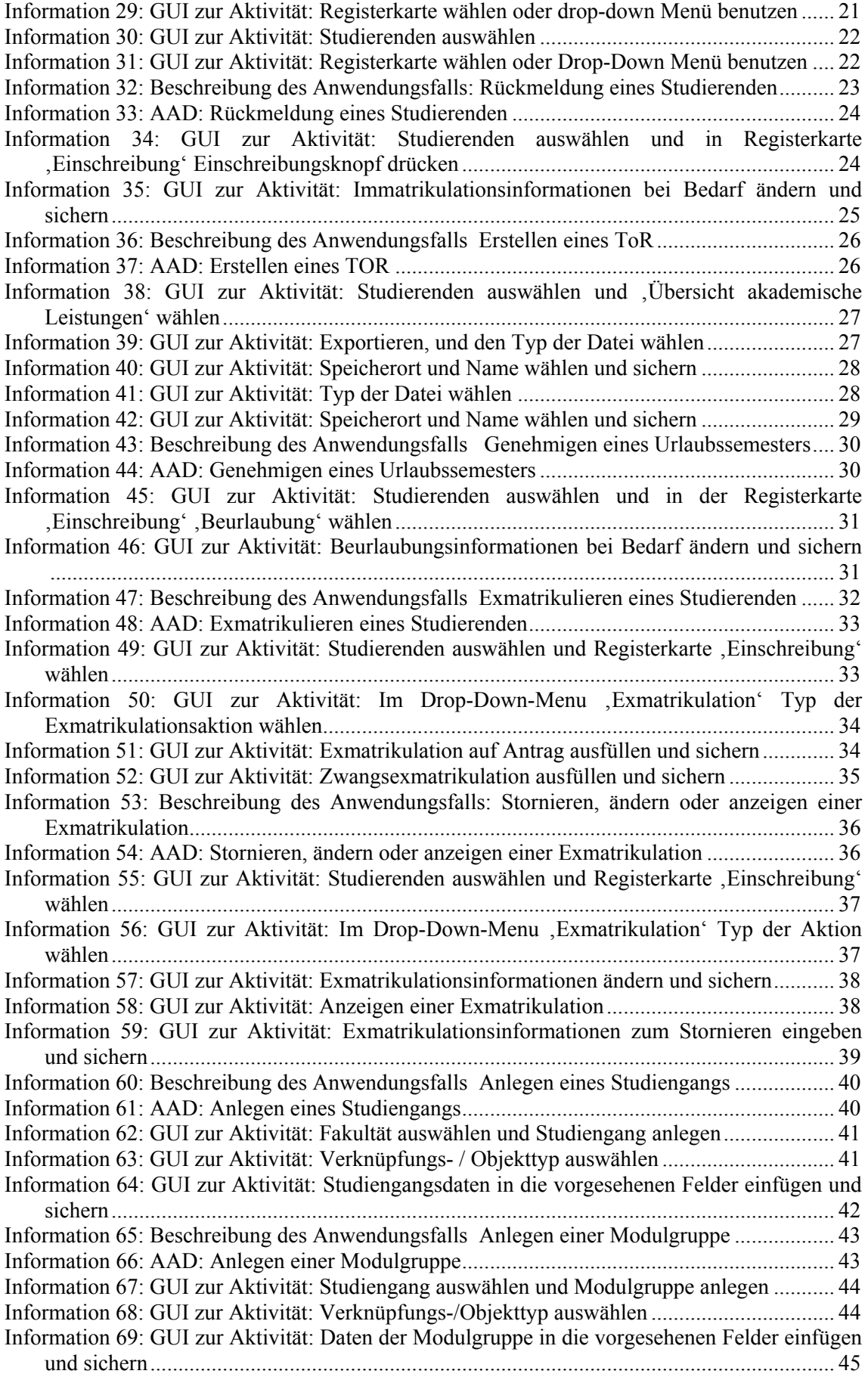

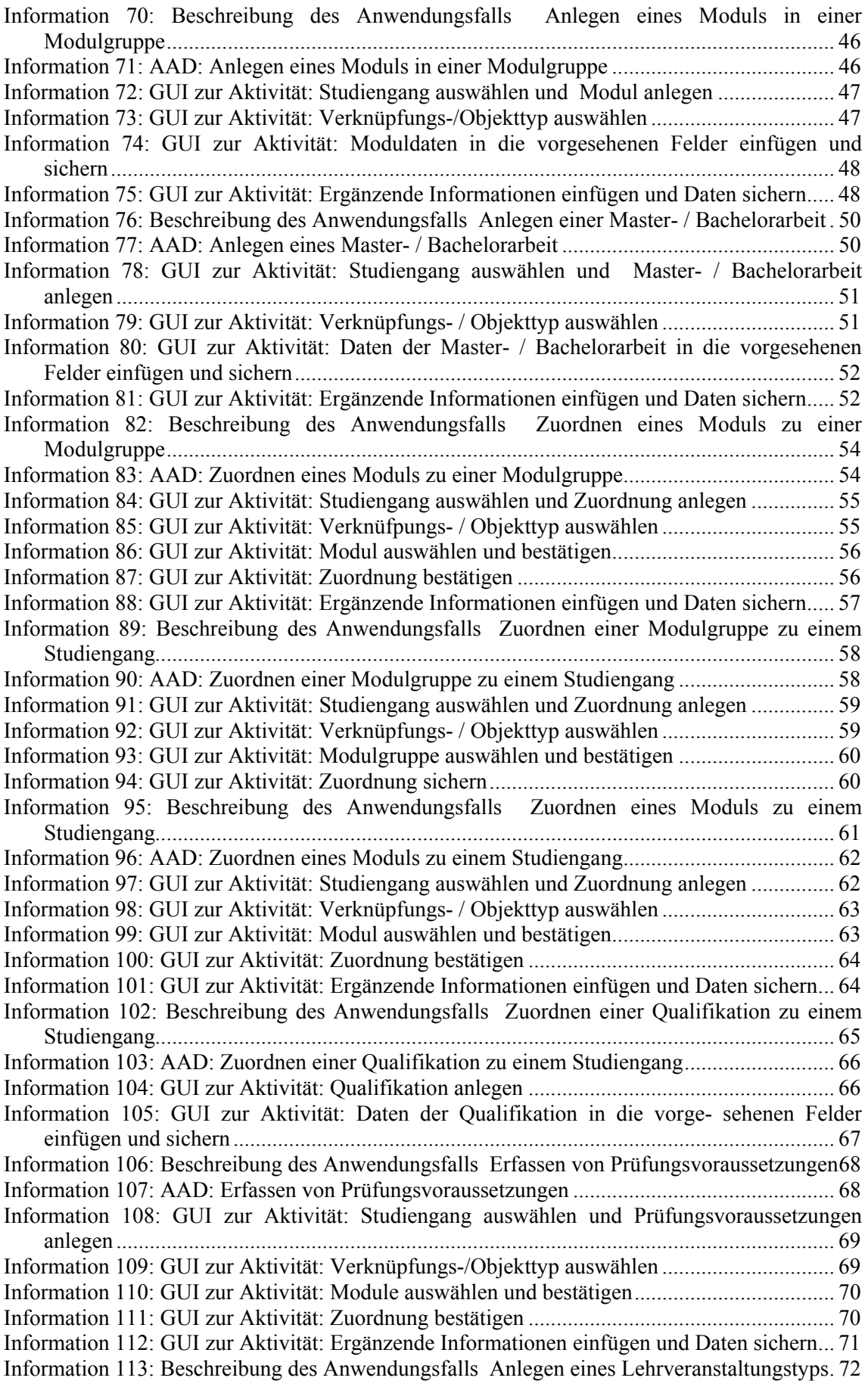

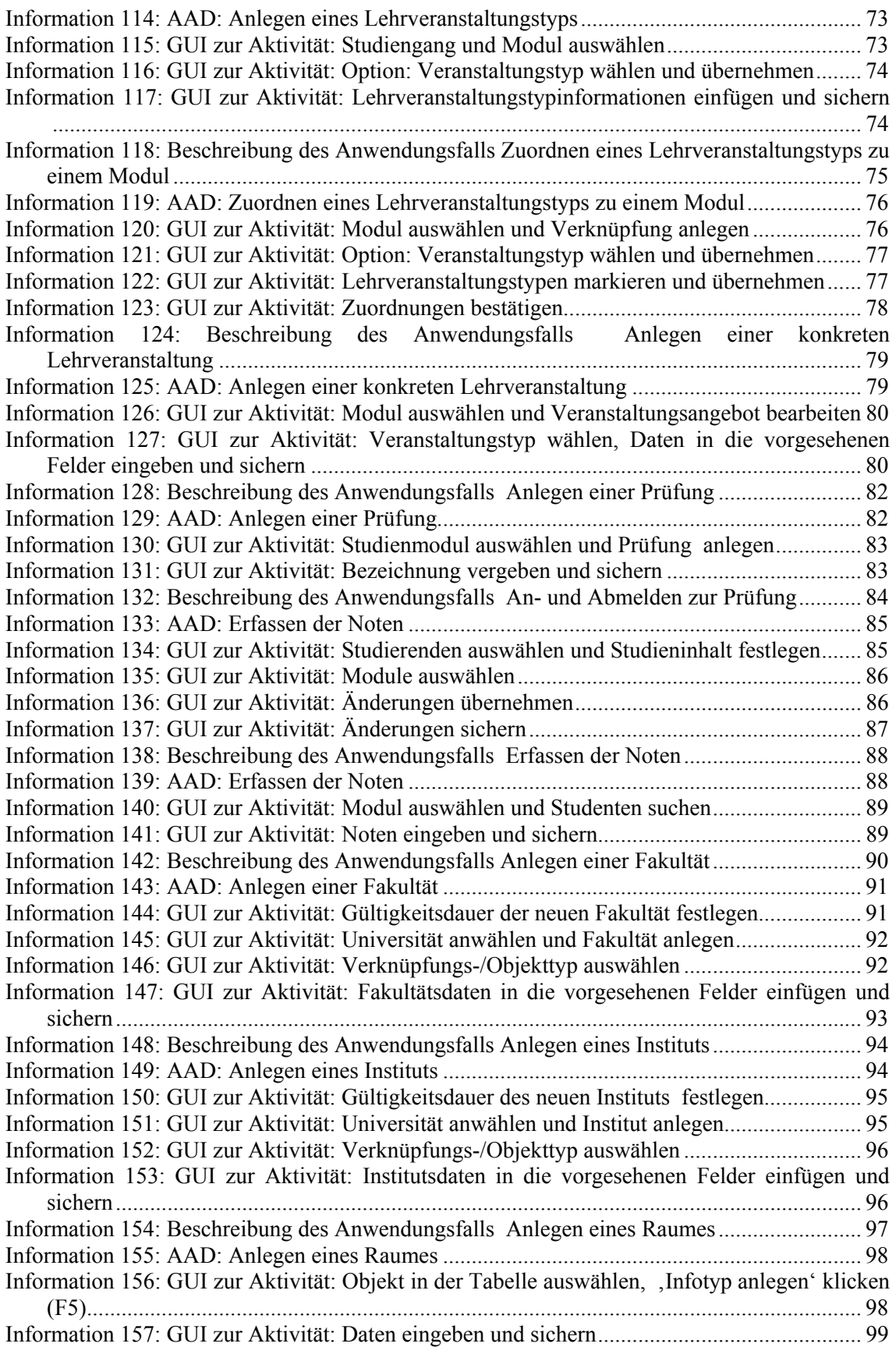

### **Literatur**

- [AE+04] S. Abeck, C. Emig, J. Weisser: Fallstudie Transcript of Records, Bericht zum Projekt "Werkstatt Unternehmenssoftware Karlsruhe" (WUSKAR), Karlsruhe 2004.
- [C&M-BLG] Universität Karlsruhe (TH), Cooperation & Management (Prof. Abeck), BOLOGNA-KONFORME HOCHSCHULLEHRE, 8 Seiten.
- [C&M-I-AE] Cooperation & Management: ANWENDUNGSEINFÜHRUNG, Kurseinheit zu INTERNET-SYSTEME UND WEB-APPLIKATIONEN, [http://www.cm](http://www.cm-tm.uka.de/iswa)[tm.uka.de/iswa](http://www.cm-tm.uka.de/iswa), Universität Karlsruhe, C&M (Prof. Abeck).
- [C&M-I-GM] Cooperation & Management: GESCHÄFTSBEREICHSMODELLIERUNG, Kurseinheit zu INTERNET-SYSTEME UND WEB-APPLIKATIONEN, <http://www.cm-tm.uka.de/iswa>, Universität Karlsruhe, C&M (Prof. Abeck).
- [C&M-I-SM] Cooperation & Management: SYSTEMMODELLIERUNG, Kurseinheit zu INTERNET-SYSTEME UND WEB-APPLIKATIONEN, [http://www.cm](http://www.cm-tm.uka.de/iswa)[tm.uka.de/iswa](http://www.cm-tm.uka.de/iswa), Universität Karlsruhe, C&M (Prof. Abeck).
- [C&M-P-KE] Cooperation & Management, C&M-KURSENTWICKLUNG, http://www.cm-tm.uka.de/extern**,** Ordner "Profil", Universität Karlsruhe (TH), C&M (Prof. Abeck).
- [EA04] C. Emig, S. Abeck: Werkstatt Unternehmenssoftware Karlsruhe Ein Beitrag zur praxisorientierten Informatik-Ausbildung an Hochschulen, erscheint in: UNIKATH, Karlsruhe 2004.
- [EK01] Europäische Kommission, EUROPÄISCHES SYSTEM ZUR ANRECHNUNG VON STUDIENLEISTUNGEN ECTS - HANDBUCH FÜR BENUTZER, 31.03.1998, 35 Seiten Internet: <http://www.fh-muenster.de/modularisierung/literatur/guide-de.pdf>
- [EU99] Joint declaration of the European Ministers of Education, THE BOLOGNA DECLARATION OF 19. JUNE 1999, 6 Seiten Internet: [http://www.bologna-berlin2003.de/pdf/bologna\\_declaration.pdf](http://www.bologna-berlin2003.de/pdf/bologna_declaration.pdf)
- [CM03] SAP Online Dokumentation, SAP Campus Management Release 4.71, 26.02.2003
- [OW+03] Bernd Oestereich, Christian Weiss, Claudia Schröder, Tim Weilkiens, Alexander Lenhard: Objektorientierte Geschäftsprozessmodellierung mit der UML, dpunkt.verlag, 2003
- [Oe04] Bernd Oestereich: Objektorientierte Softwareentwicklung : Analyse und Design mit der UML 2.0; Oldenbourg-Verlag, 2004.